**GOVERNMENT OF PUERTO RICO** 

**Department of Health Medicaid Program** 

# Completed Intake/Application Processing FDD I.4.2.a.ii

PREE Project Government of Puerto Rico

> **Version 2.9 November 04, 2022**

> > **Contract #2019-DS-0574**

# **Document Revision History**

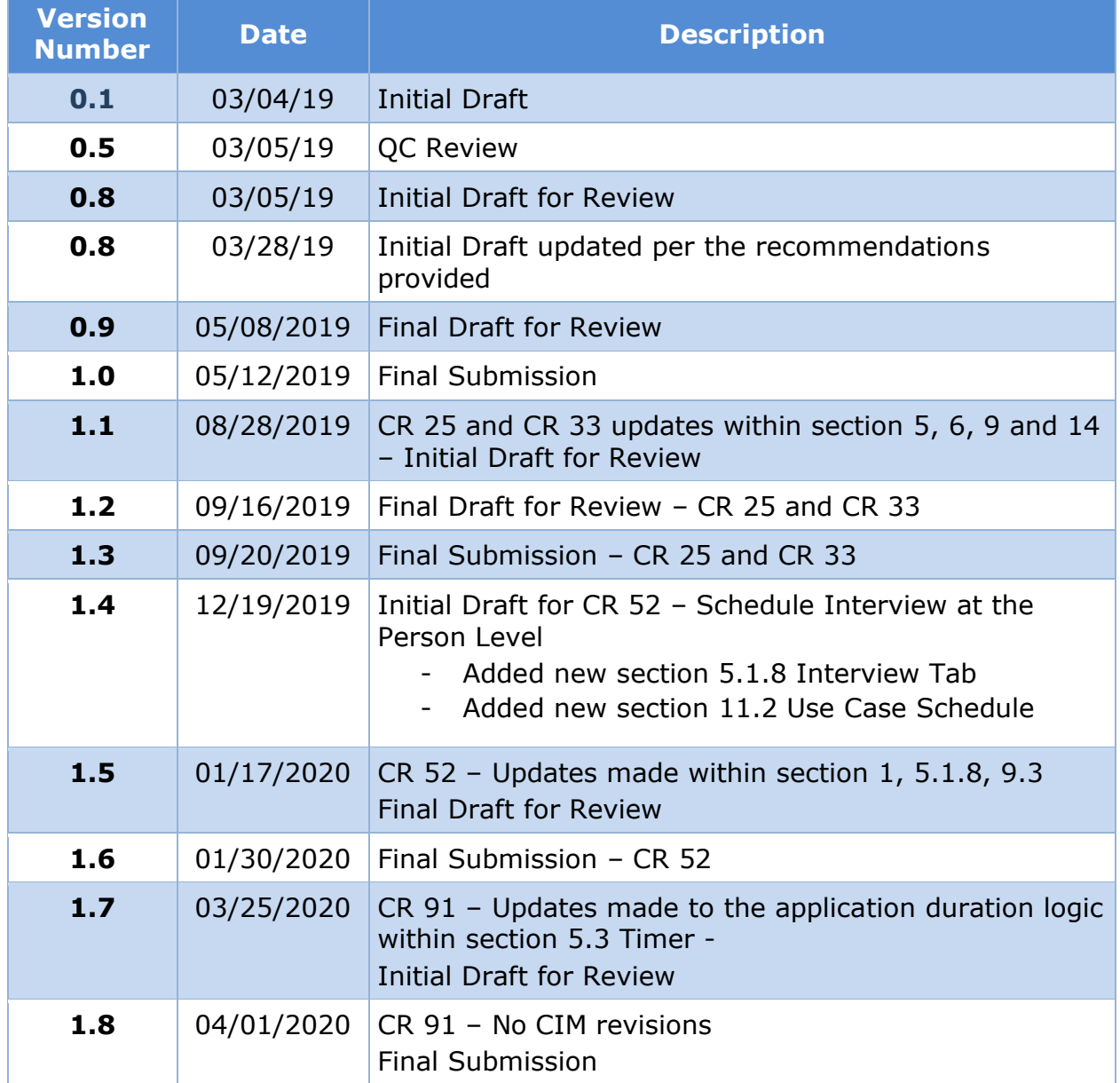

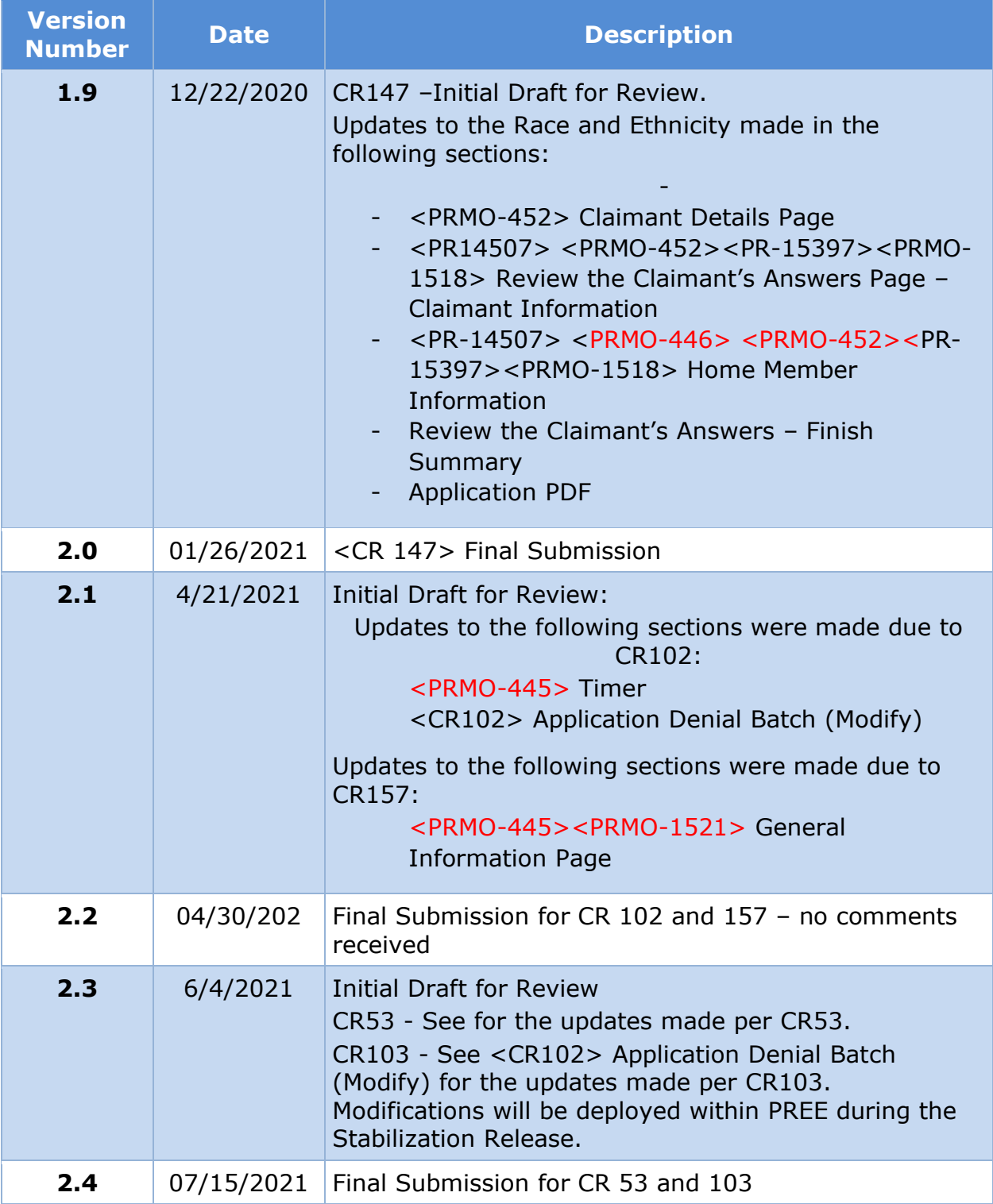

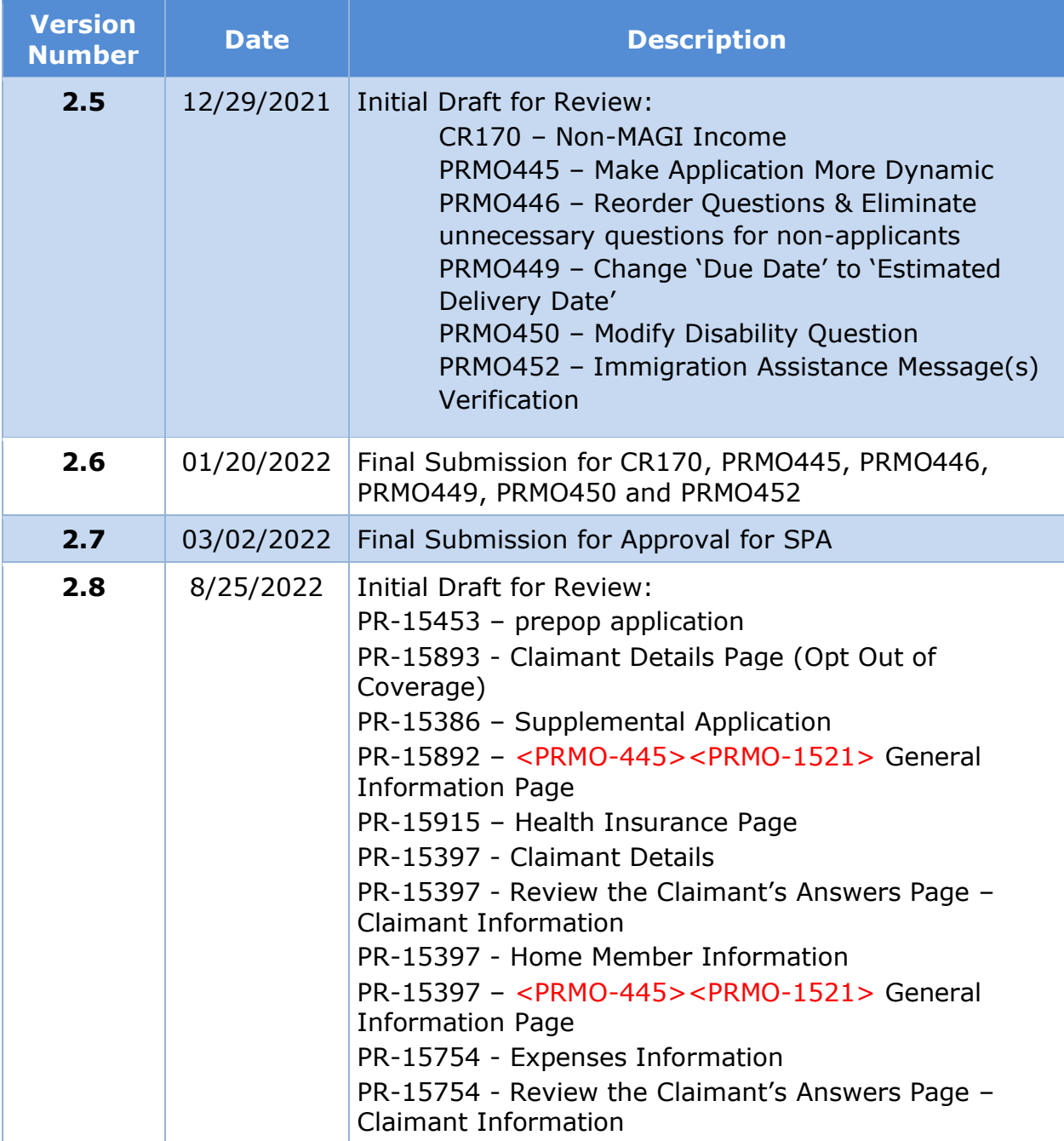

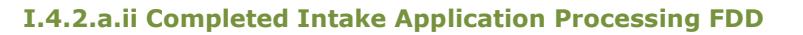

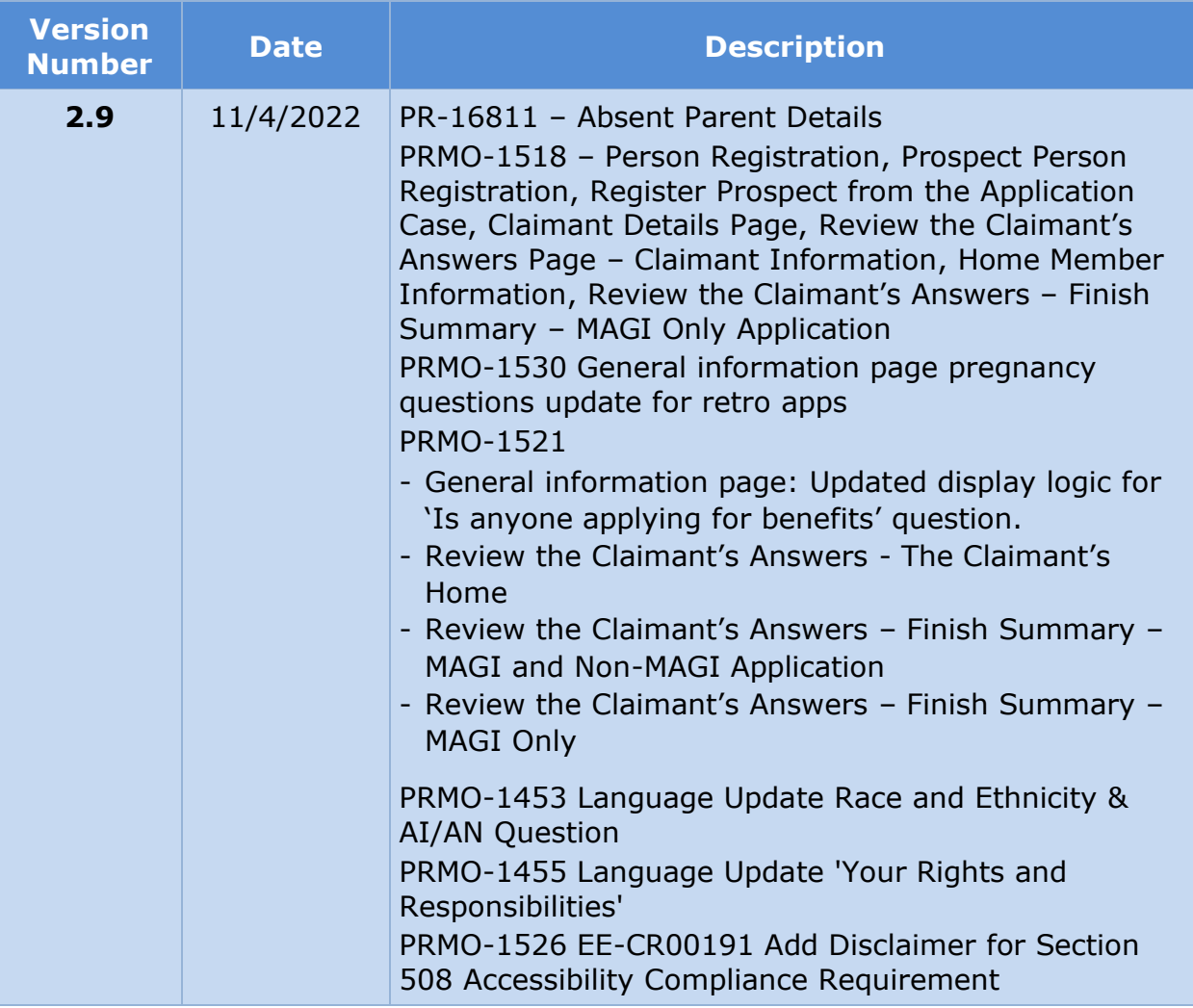

**Send inquiries to: RedMane Technology LLC 8614 W. Catalpa Ave Suite 1001 Chicago, IL 60656**

**E-Mail: [ivan\\_galloza@redmane.com](mailto:ivan_galloza@redmane.com)**

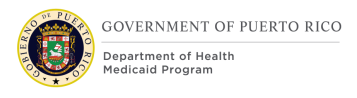

# **Table of Contents**

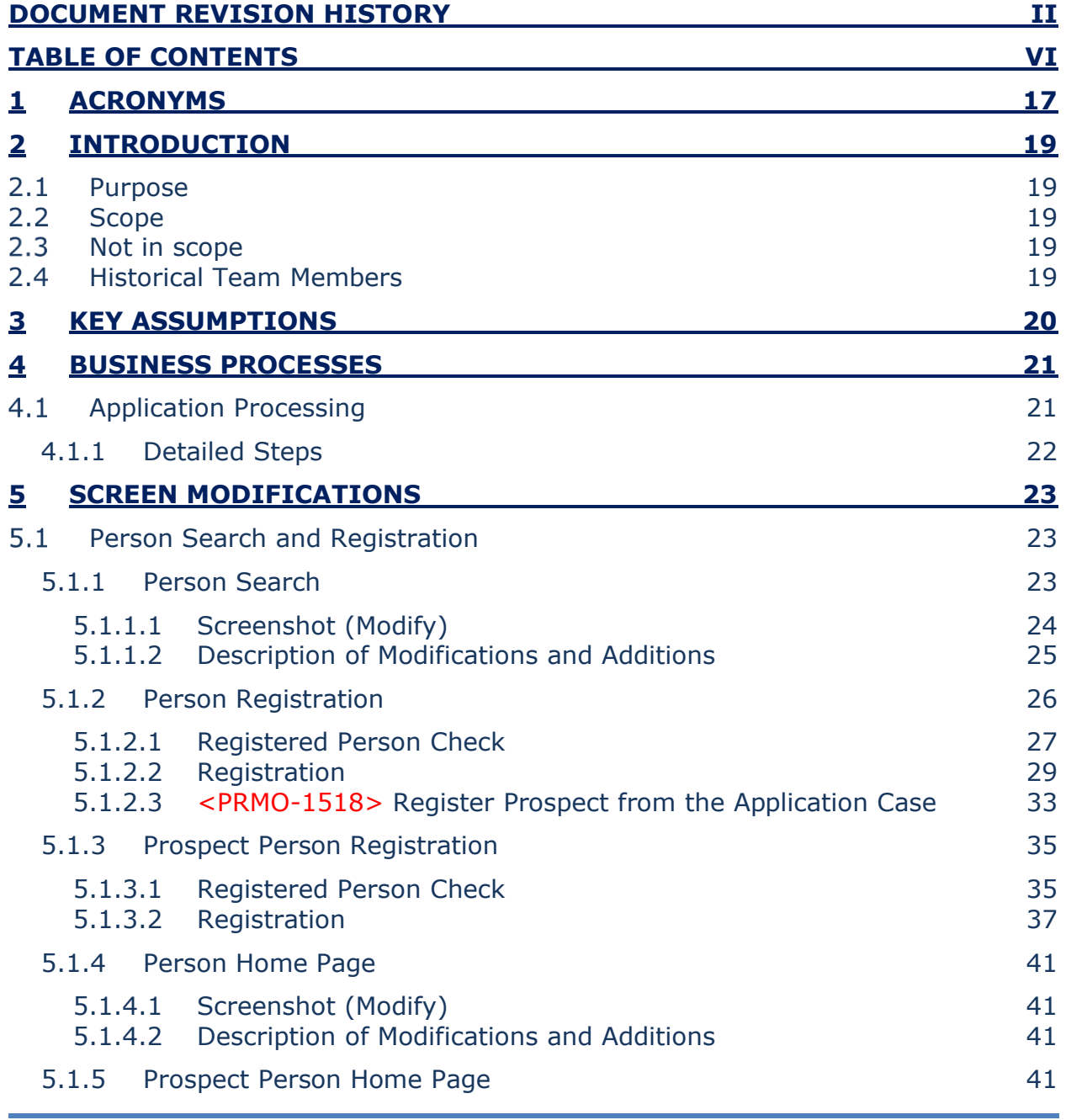

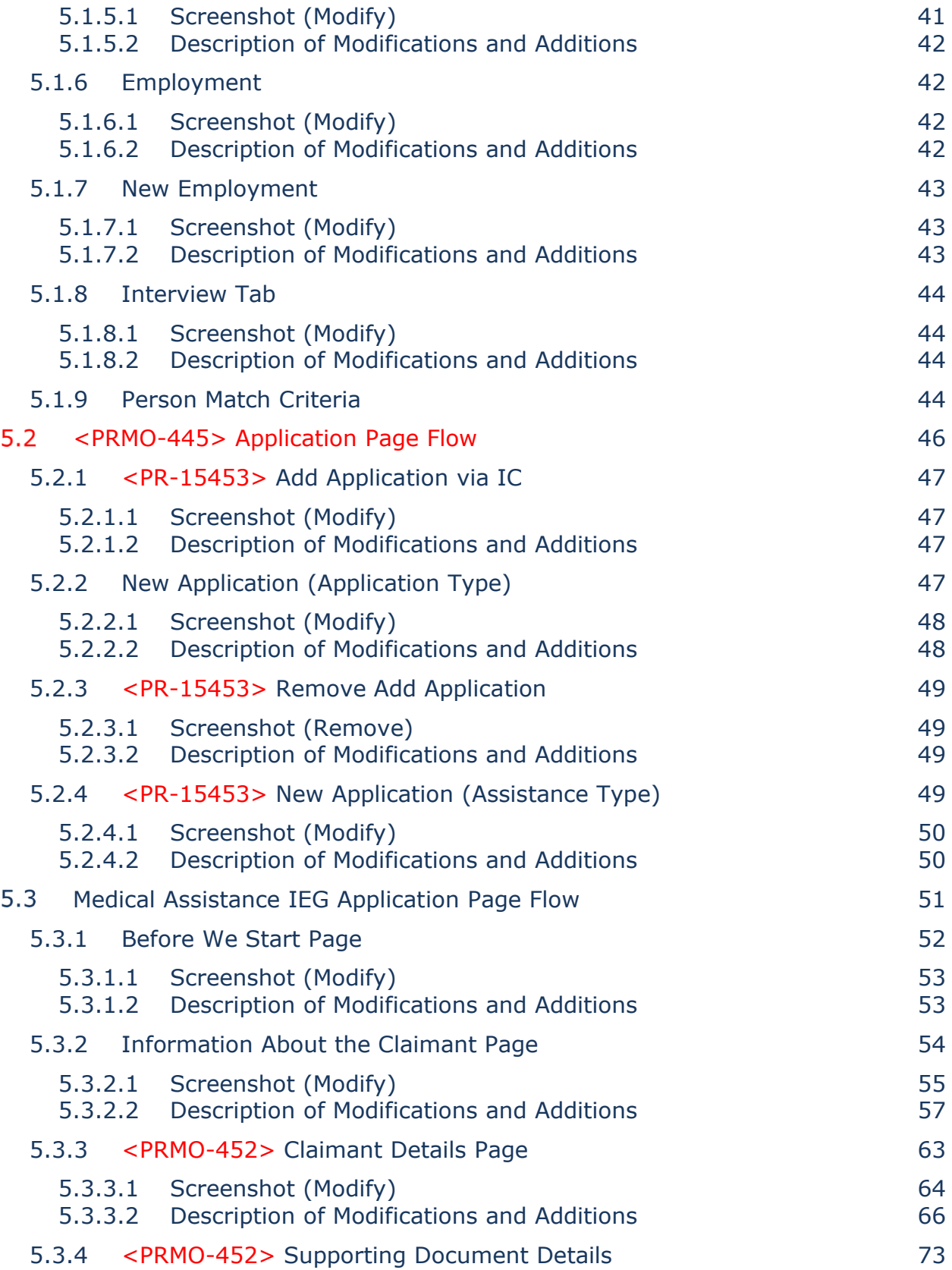

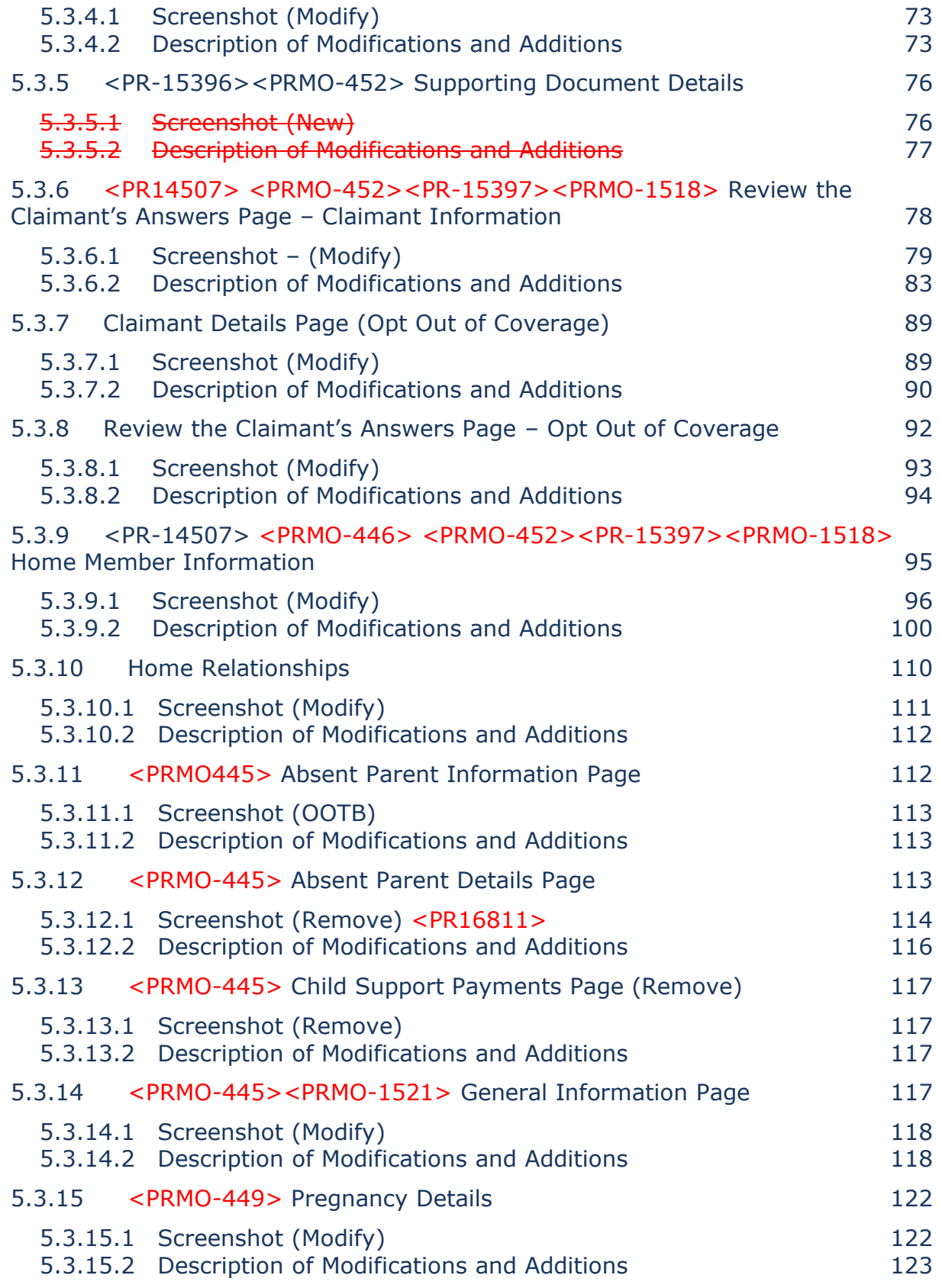

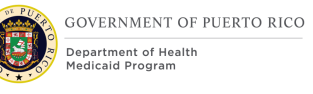

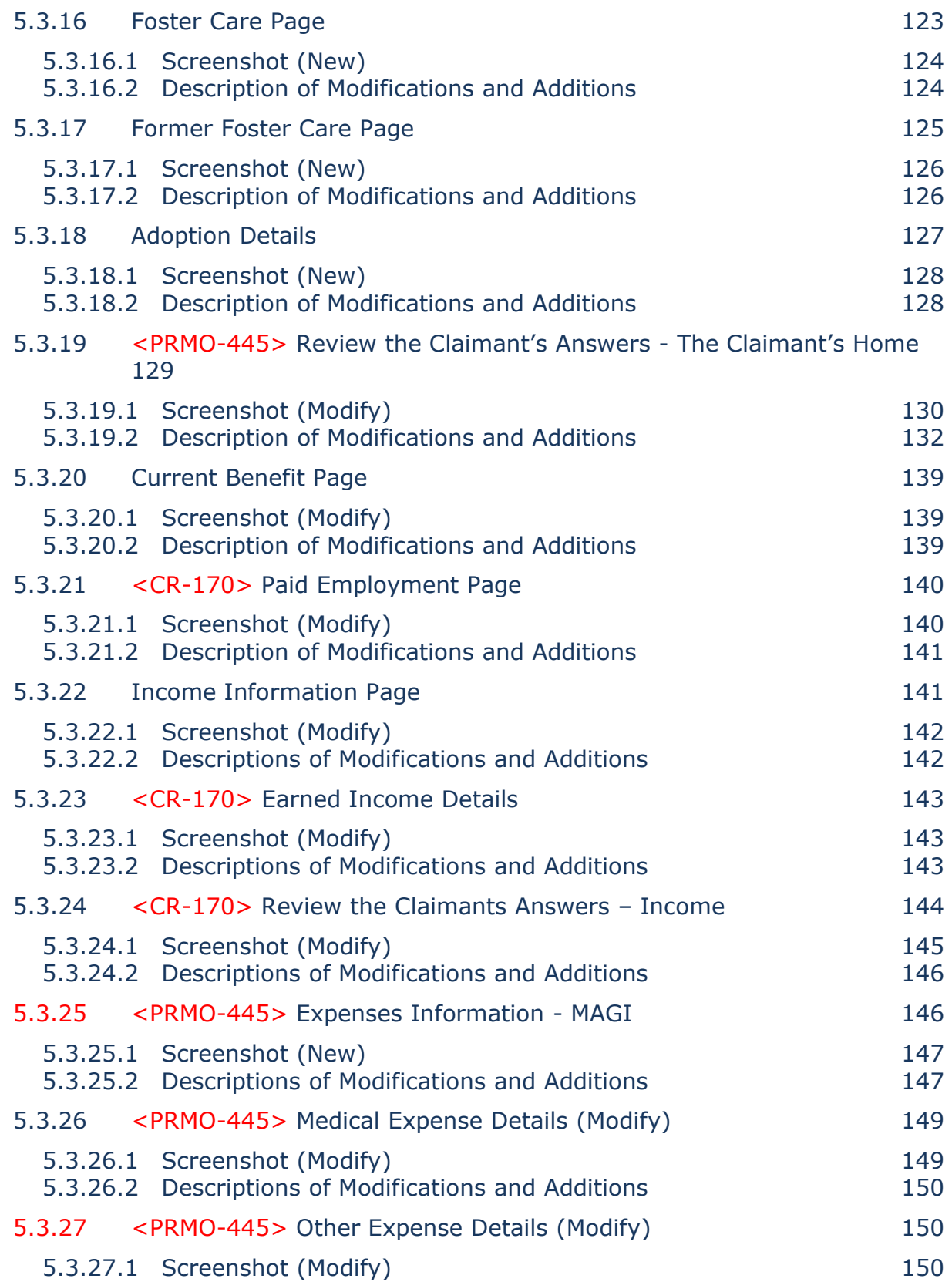

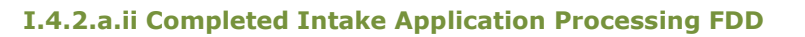

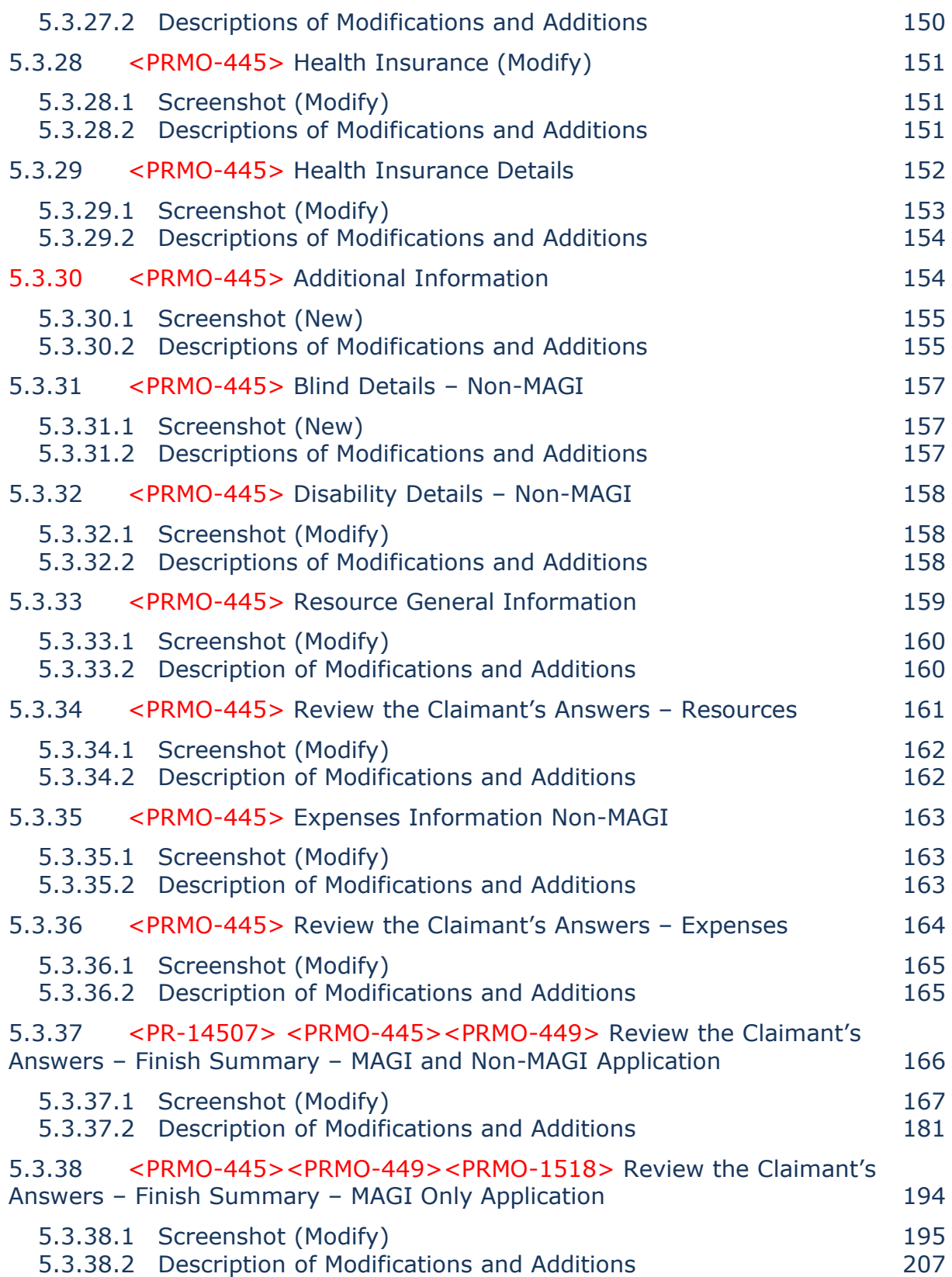

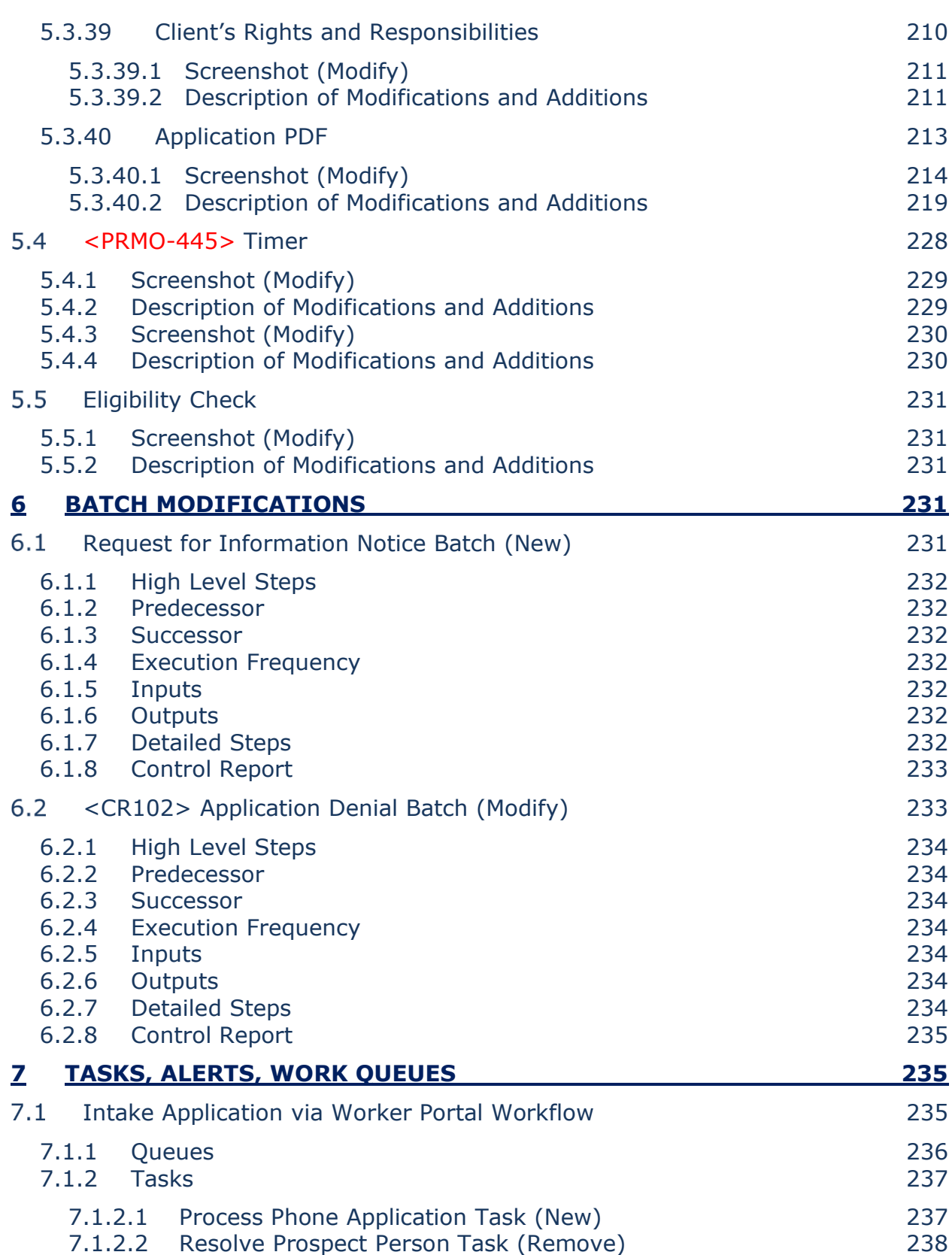

GOVERNMENT OF PUERTO RICO

**Department of Health<br>Medicaid Program** 

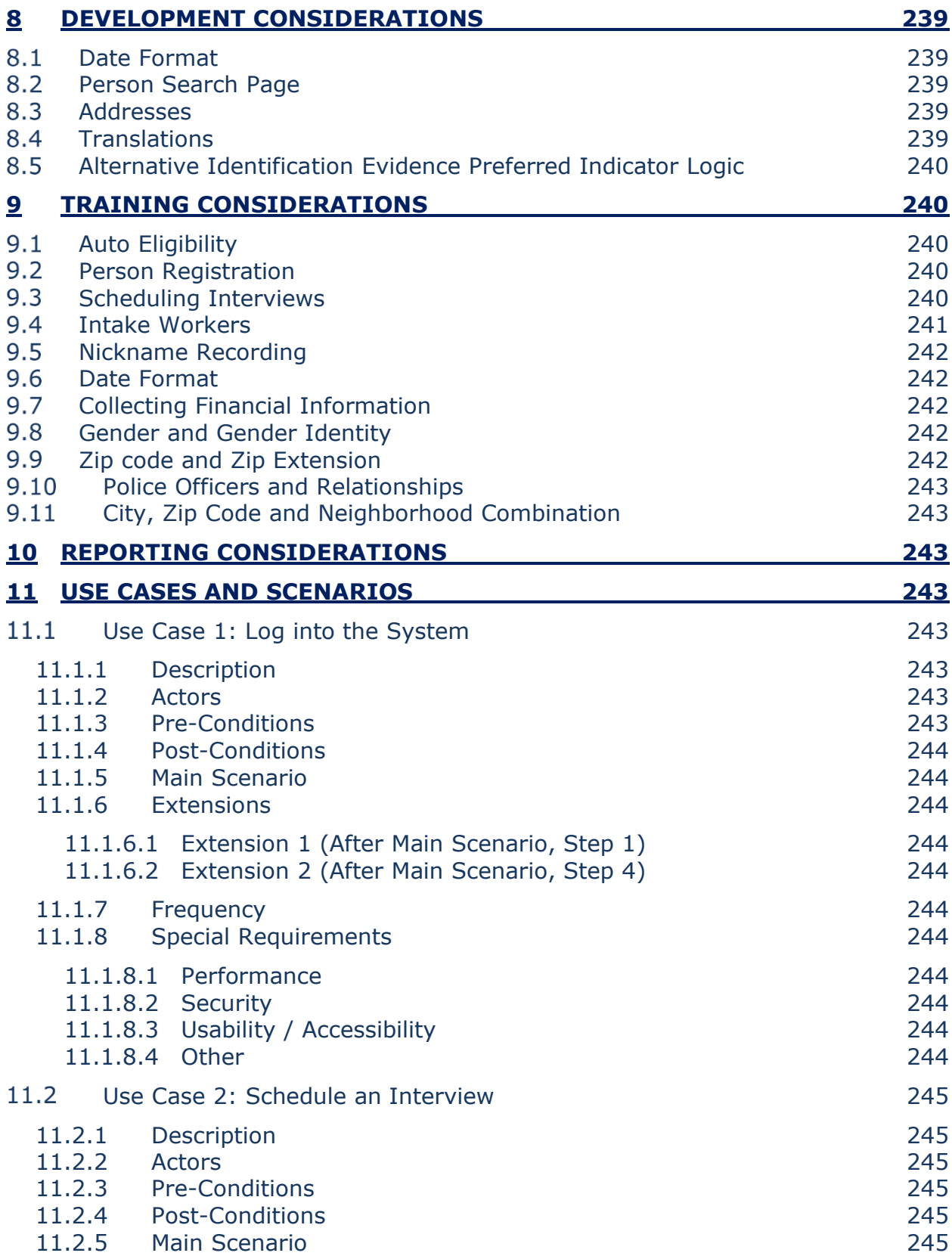

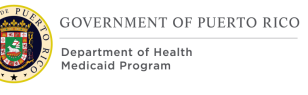

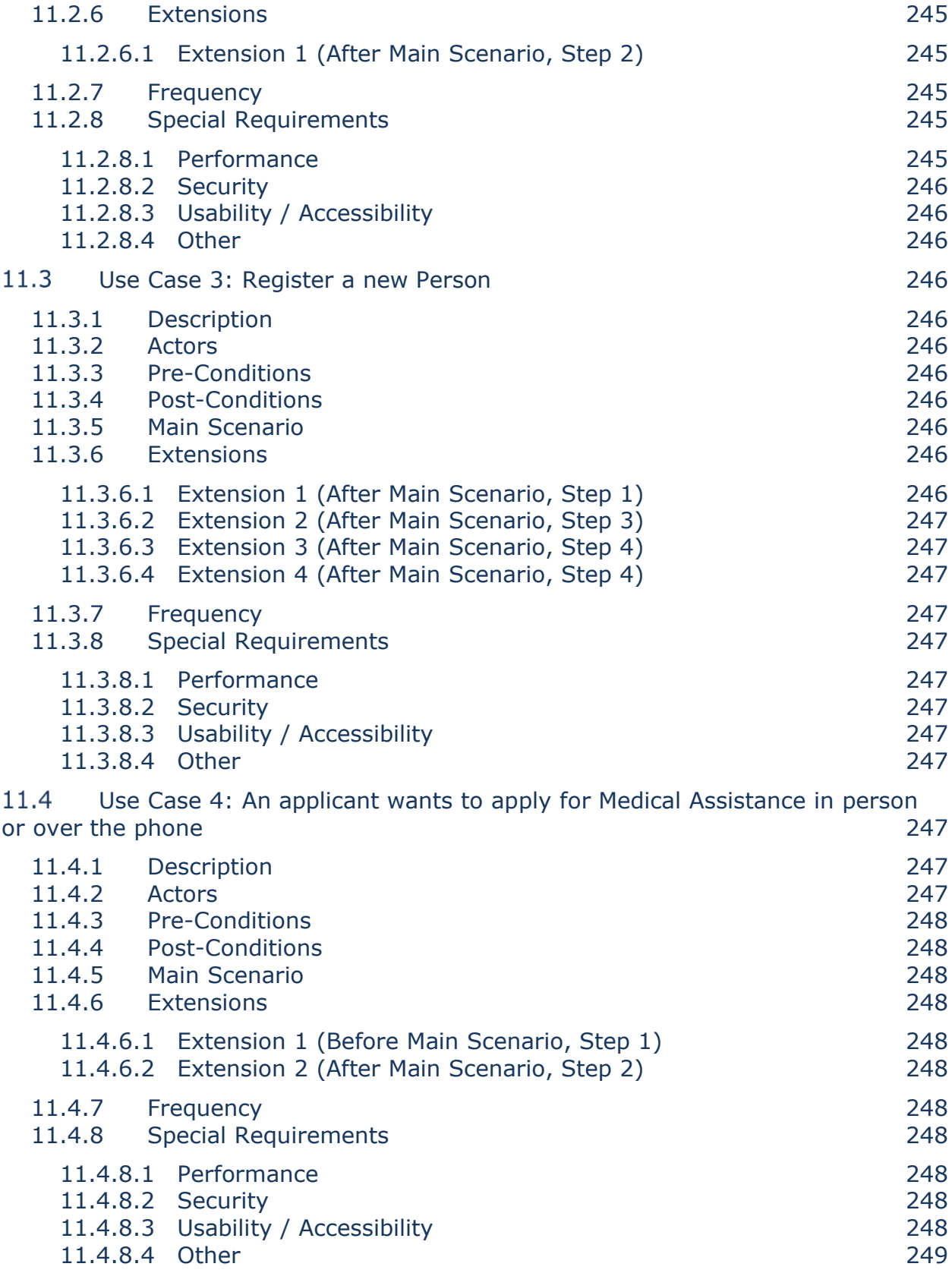

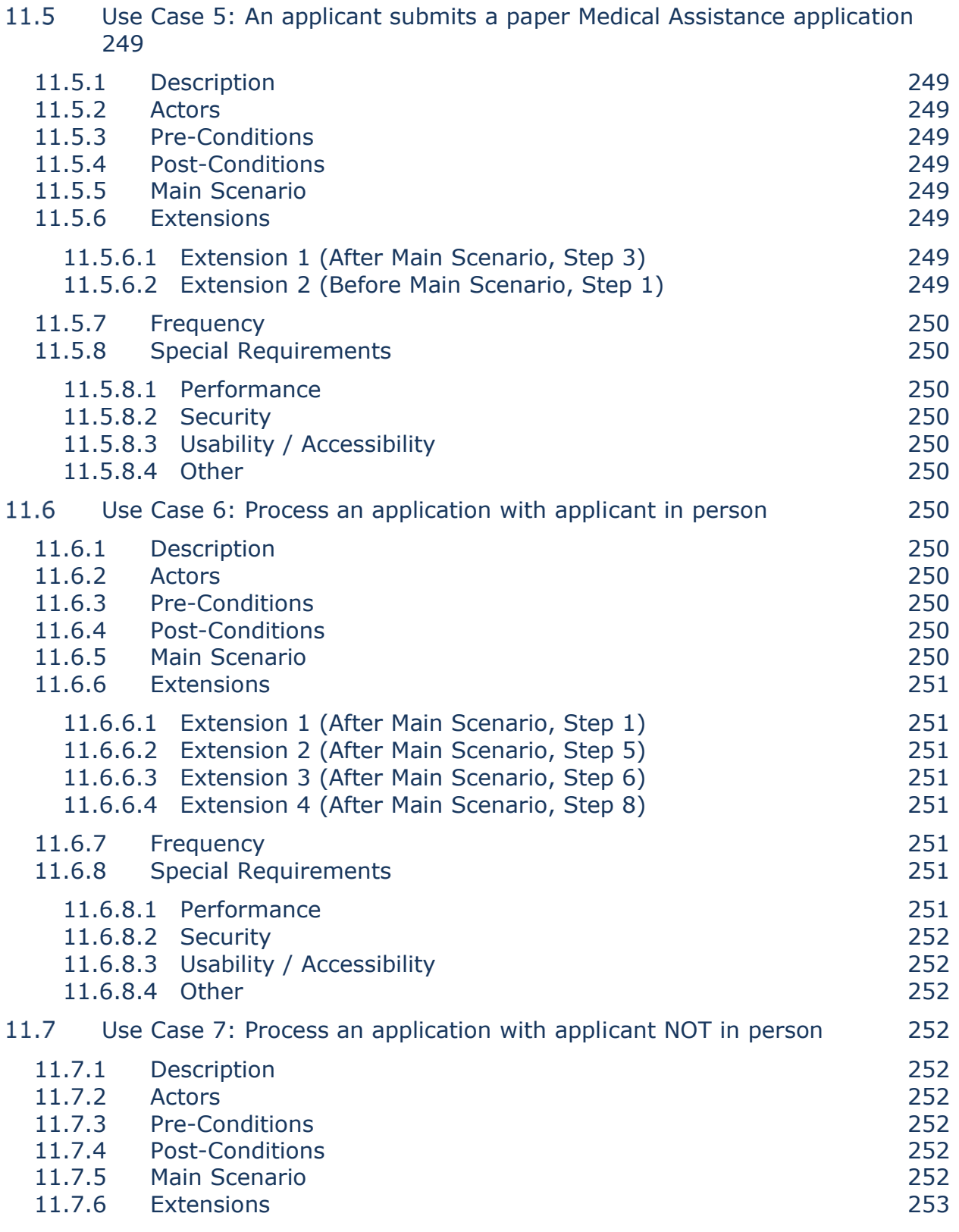

11.7.6.1 Extension 1 (After Main Scenario, Step 3) 253

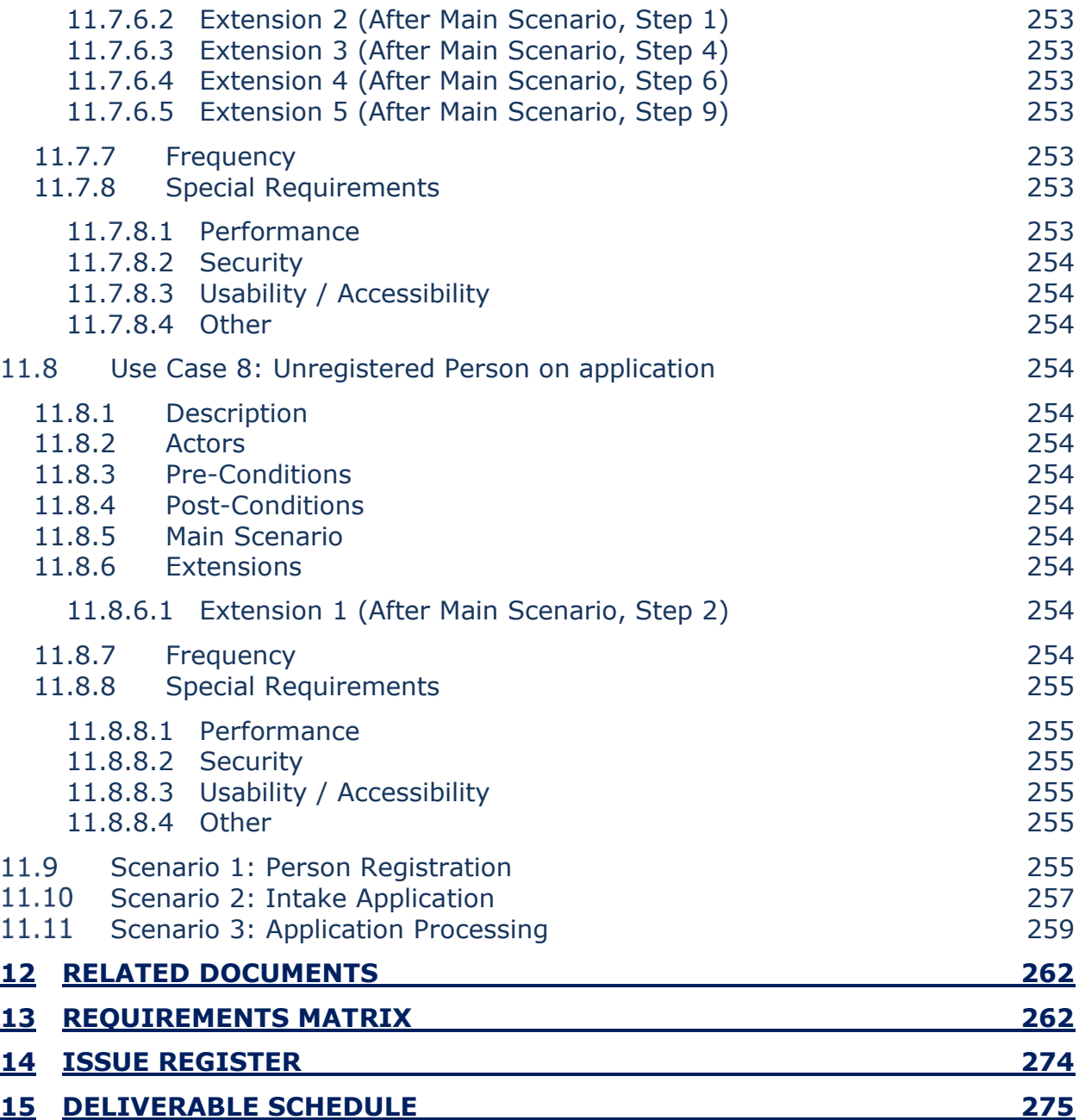

# **LIST OF TABLES**

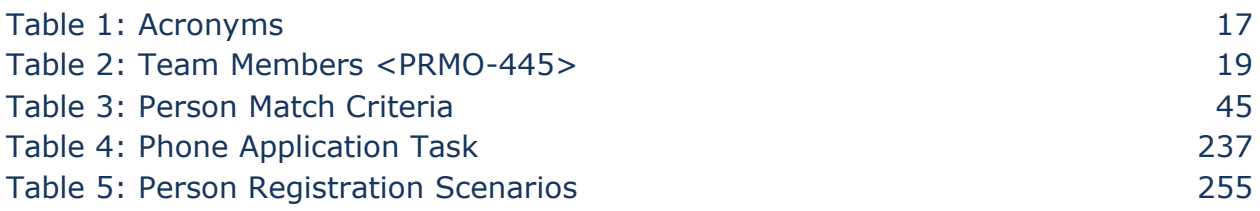

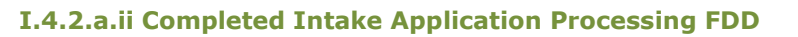

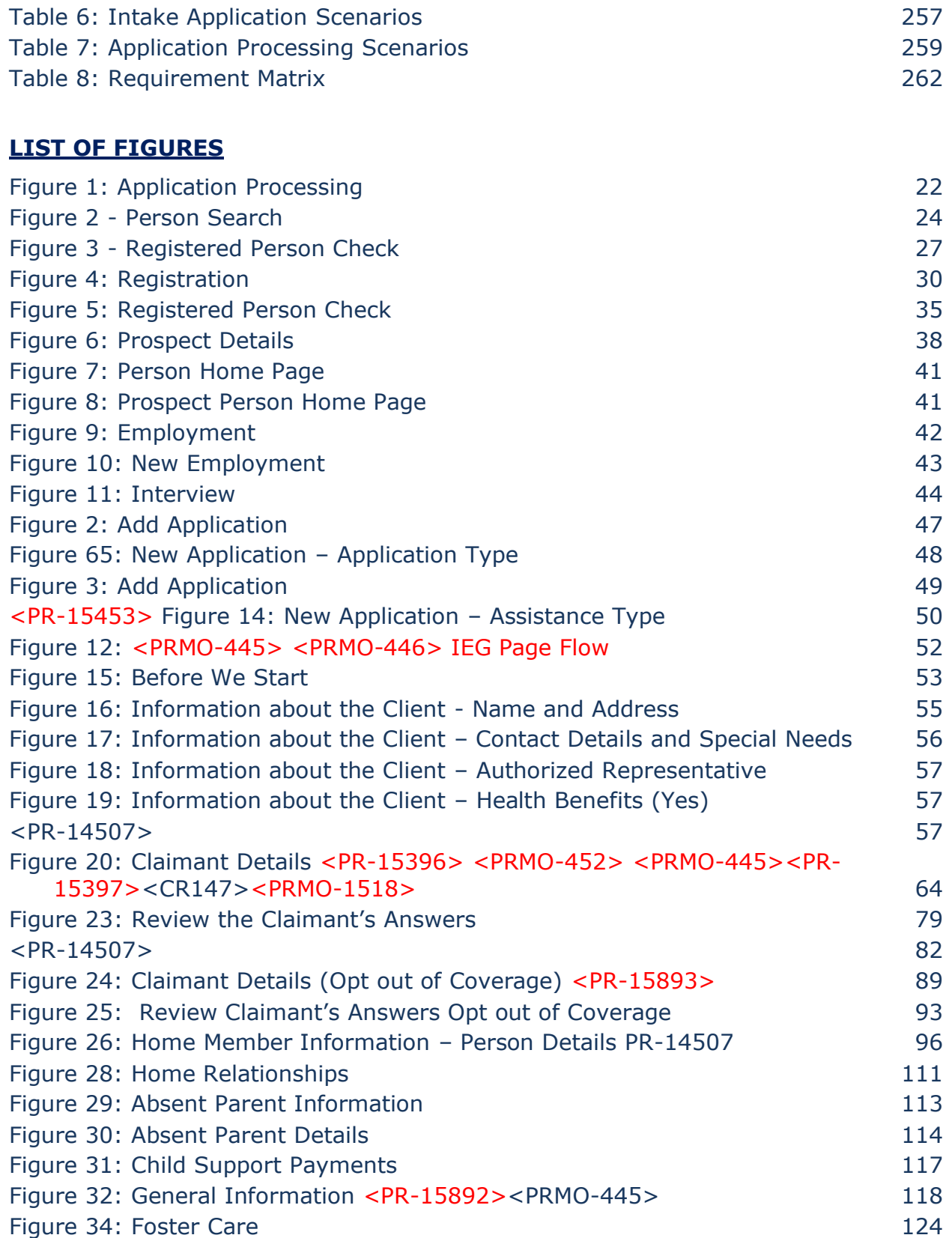

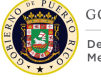

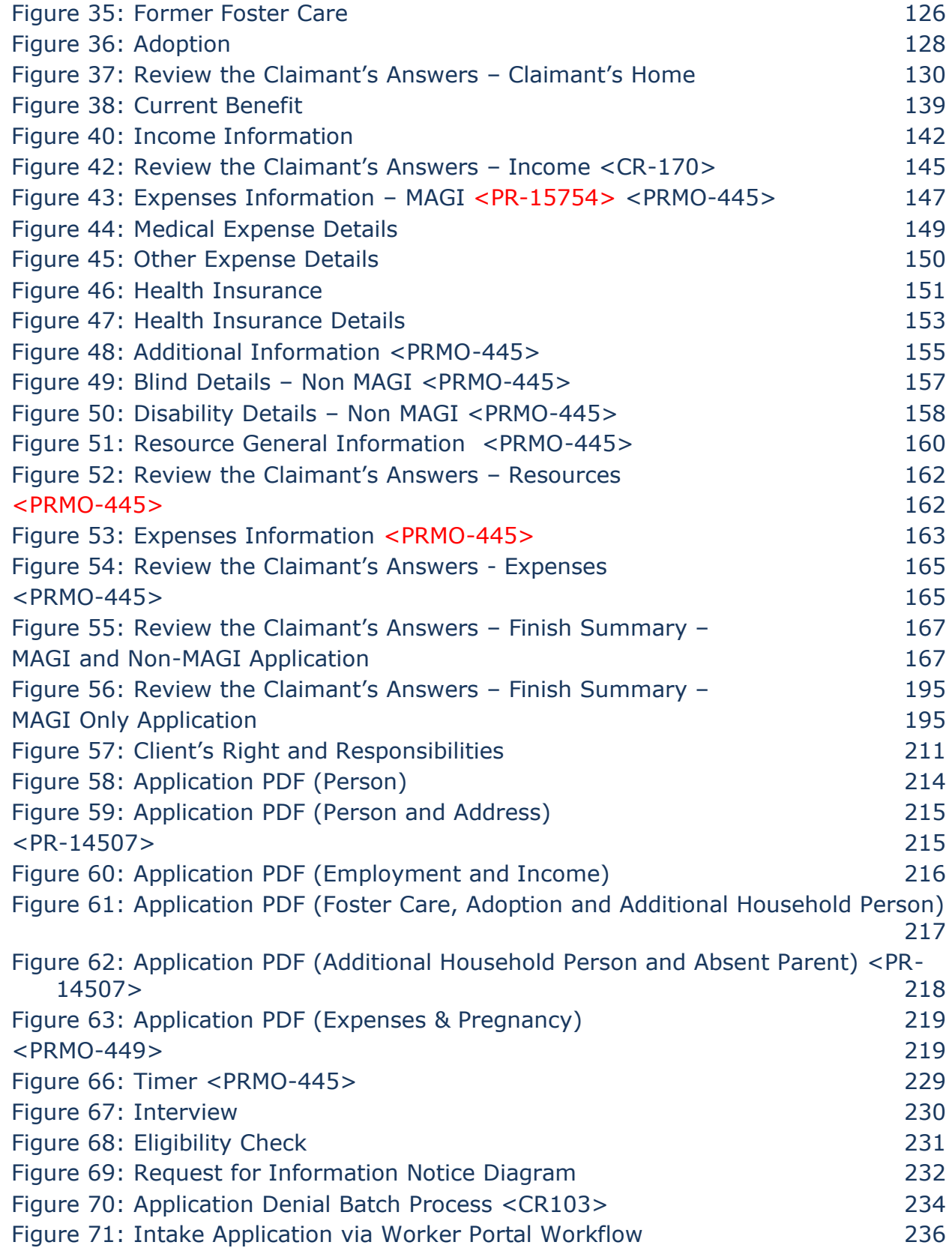

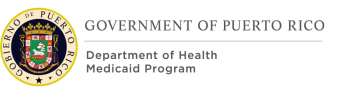

# **<sup>1</sup> Acronyms**

# **Table 1: Acronyms**

<span id="page-18-0"></span>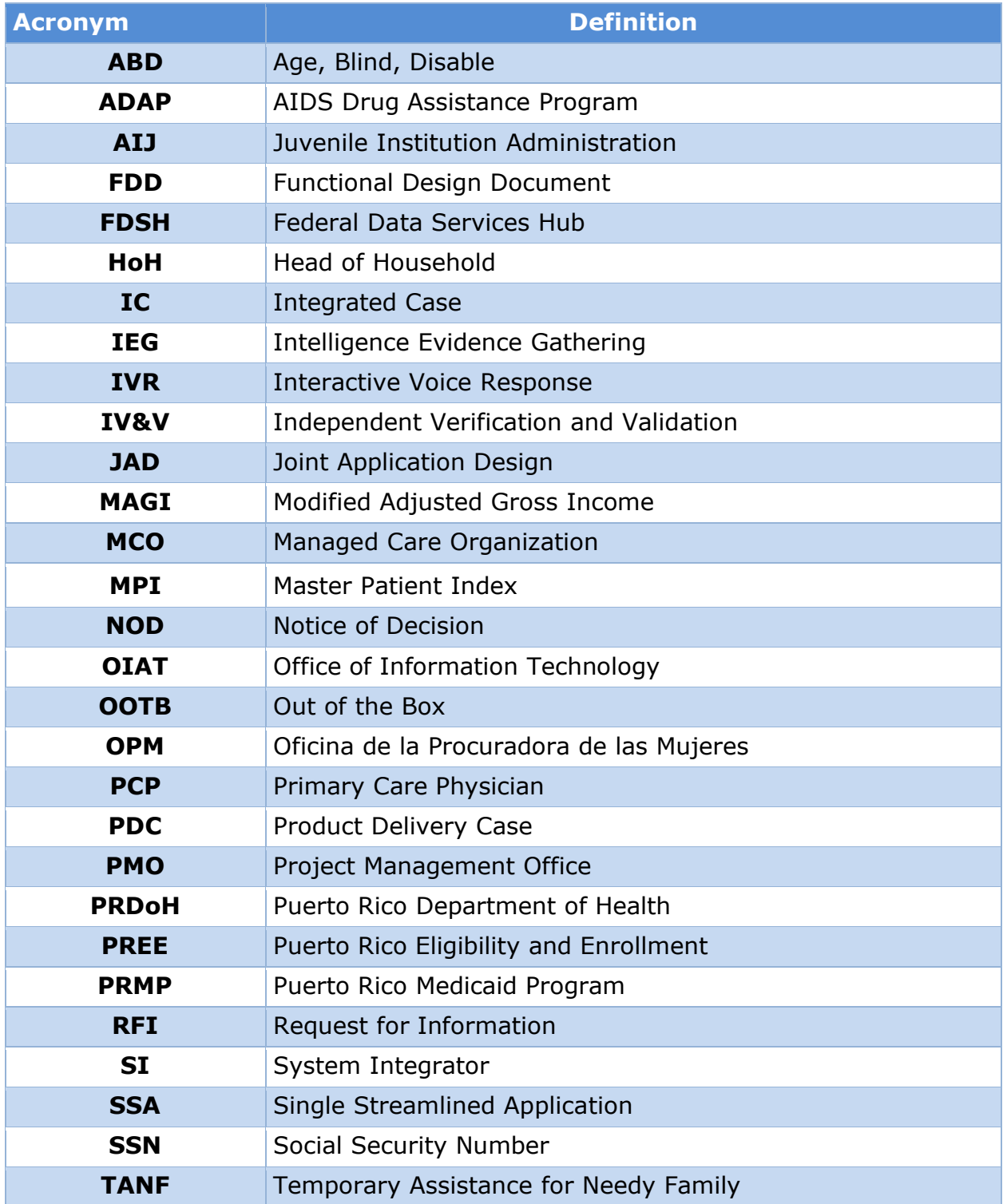

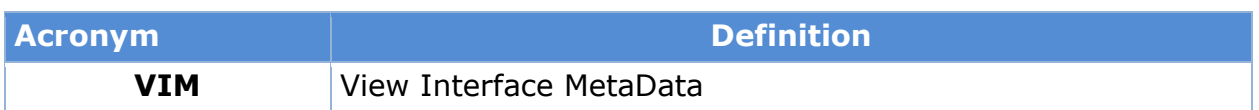

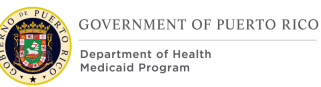

# **2 Introduction**

# **Purpose**

The purpose of the Intake/Application Processing Functional Design Document (FDD) is to present the design components and considerations ancillary to the Person Registration Process and the Medical Assistance Intelligent Evidence Gathering (IEG) Application script.

# 2.2 Scope

To describe the business processes and modifications/additions made to the Out of The Box (OOTB) functionality related to the person registration and the systematic process of collecting the appropriate information needed to determine eligibility for MAGI and Non-MAGI categories. This design also includes the generation of the Master Patient Index (MPI), being referred to as Person Reference Number.

# 2.3 Not in scope

Details related to any reports, interfaces, and notices will be covered in separate FDD's. This design does not include database schemas, SQL queries, Decision Summary Table implications, and other technical details required to fully implement Application Processing. This design does not include the No Touch Application Processing and the Intake Application via Client Portal, which will be part of a later phase.

# <span id="page-20-0"></span>**2.4 Historical Team Members**

# **Table 2: Team Members <PRMO-445>**

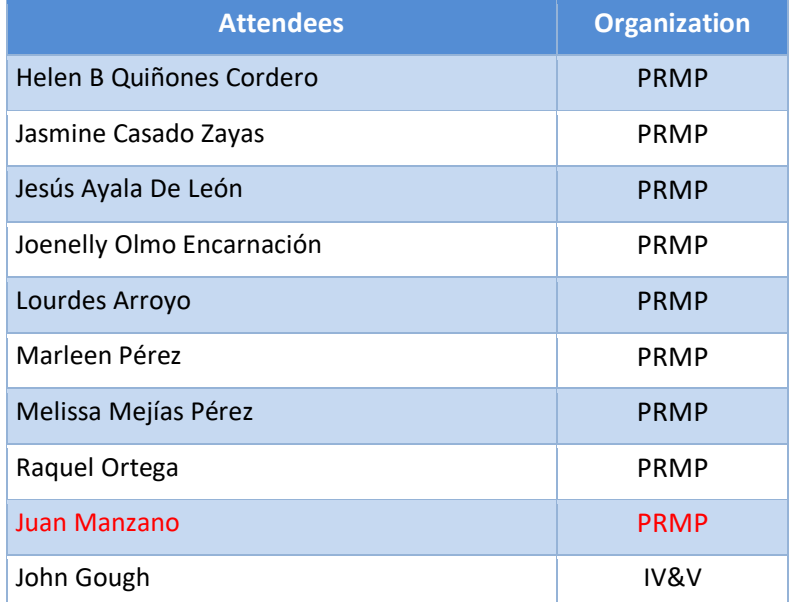

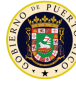

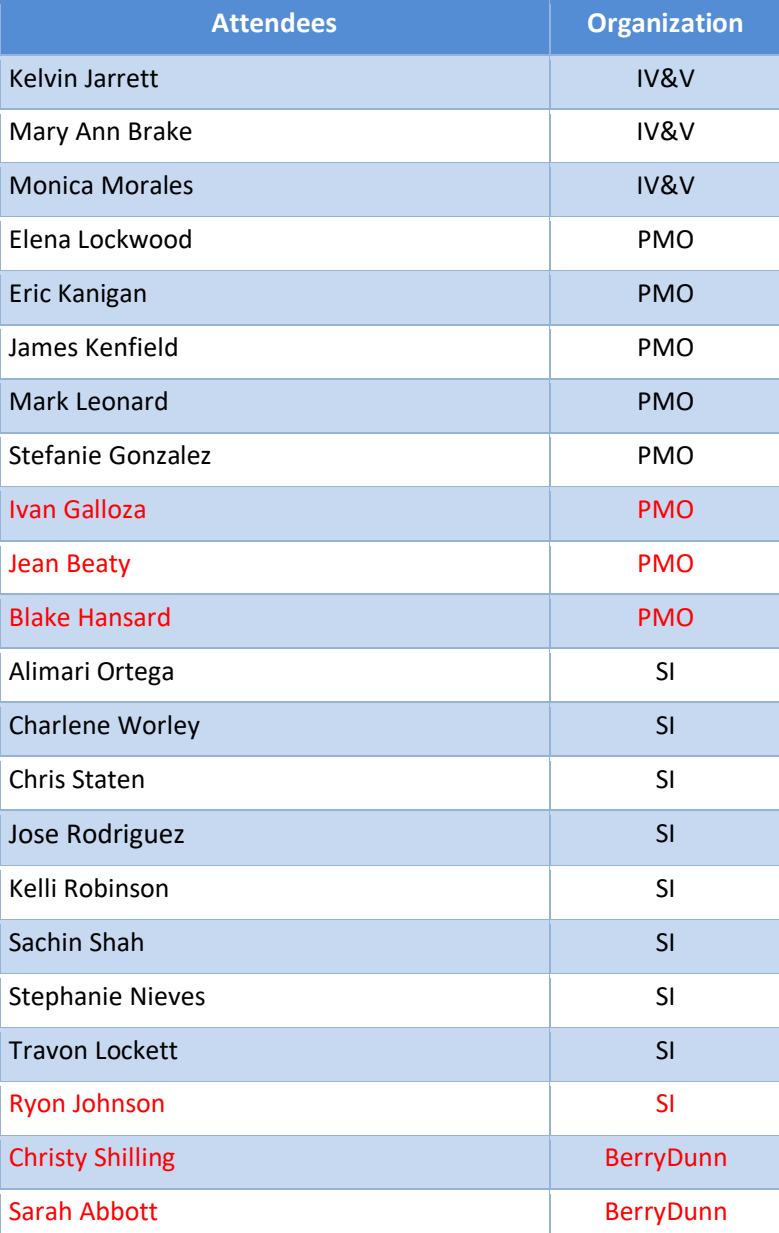

# **3 Key Assumptions**

Below are the Key Assumptions made during the Fit/Gap and Design processes related to this FDD:

- The Caseworker Portal functionality represented within this document is based on Cúram Version 7.0.5 and customizations from other Cúram implementations.
- The artifacts documented in this FDD serve as a direct input for the development effort. All documented designs have been technically assessed

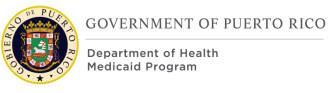

for feasibility; however, there may be instances during the build process where new or conflicting information may force the design to be updated. In these instances, the updated proposed design will be presented to PRMP for review and approval before any build activity commences.

- The acronym "OOTB" refers to the base system functionality that is being transferred from a prior implementation. This will be the base system that will be modified to meet PREE requirements.
- PRMP recognizes the practicality of accepting this assumption but conditions it on the features not documented within design documents being in compliance with regulations, the Puerto Rico Medicaid State Plan and Puerto Rico public policy.
- OOTB functionality, which meets the state's needs, will not always be documented in detail unless there is a business or development-related reason to do so.
- The OOTB Software documentation for Cúram can be obtained at the IBM website.
- The VIBES FDDs can be obtained at the PREE SharePoint site.
- The image of the 'Application PDF' is for representation purposes only. The Application PDF is a dynamic document driven by the questions answered in the IEG. It will not depict all field names and questions. The mockup will include the modified, new, and removed fields documents within the 'Description of Modifications and Additions' under for each sub-section in Section 5.2 of this document.
- The PREE Glossary document is available on the PREE SharePoint.
- The additional steps for generating notices in the Application Process and Interview Process diagrams are for representation purposes only. Details for notices will be covered in the 'Notices and Form FDD'.

# **4 Business Processes**

# **4.1 Application Processing**

This process illustrates a high-level overview of the actions taken by an eligibility worker when processing an application for an applicant who is applying for benefits. For additional extension path to this process, please see the Use Cases in this document.

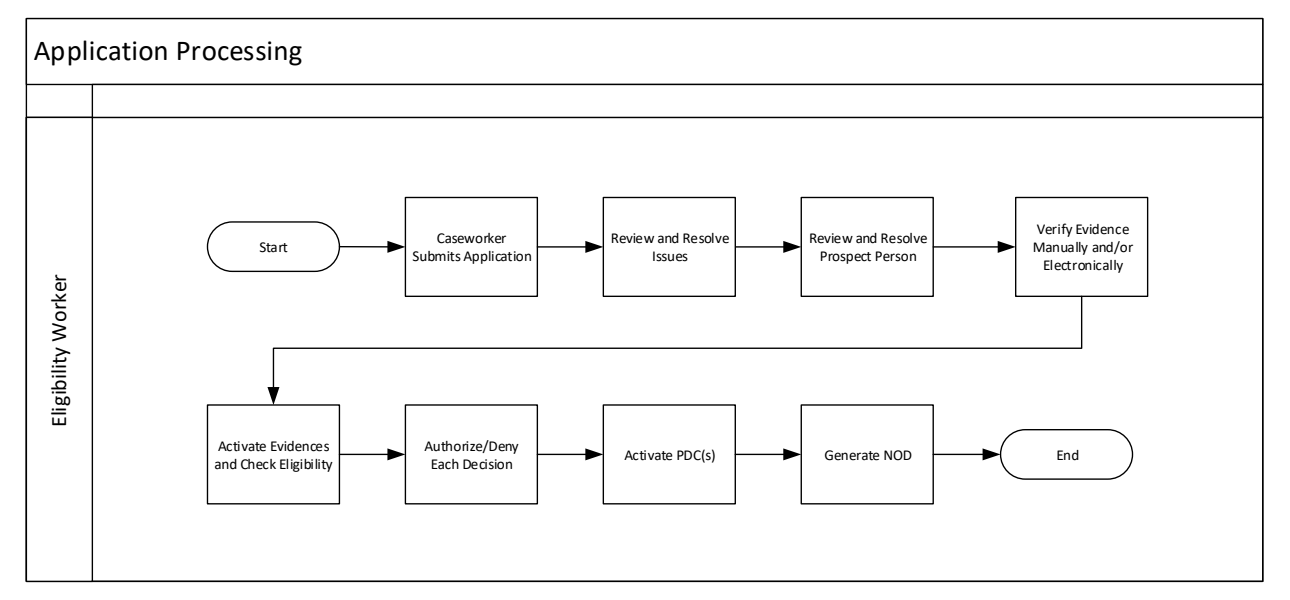

# **Figure 1: Application Processing**

# **4.1.1 Detailed Steps**

Caseworker submits an application

The caseworker will enter the data into the Medical Assistance Intelligent Evidence Gathering (IEG) Application using the information provided by an in-person applicant. Once all the information is entered, the worker will submit the application.

Review and Resolve Issues

The caseworker will review and resolve issues listed in the Issue Page.

#### **Review and Resolve Prospect Persons**

Caseworker will review and resolve all clients with Registration Status set to "No" on the Client Page.

Verify evidences electronically and/or manually

Each evidence which require mandatory verification will be validated by a partnered agency using the Electronic Verification button or by supporting document(s) submitted to the caseworker.

Activate Evidence and Check Eligibility

After all mandatory evidences are verified, the caseworker will activate all In-Edit Evidences and then Check Eligibility.

Authorize or Deny

When reviewing the eligibility result(s), the caseworker will authorize all eligible decisions and deny all ineligible decisions.

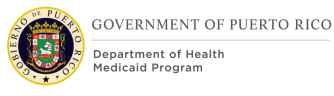

## Activate PDC

A Product Delivery Case (PDC) will be generated for each eligible decision that was authorized by the caseworker, which will display the person's category. The caseworker must click on the Activate Online for each PDC in order for the NOD to be generated.

Generate NOD

The caseworker has the option to generate the NOD from the Notice Queue to print out and provide to the applicant. Alternatively, there is a batch process that will generate, print, and mail out the NOD as part of the Nightly Batch Process. The NOD will include both eligible and ineligible snippet(s), as applicable.

# **5 Screen Modifications**

This section contains screenshots that are modified based on PREE requirements and/or JAD discussions. There are two types of screenshots. The first is Modify: these are Cúram "Out of the Box" screens with modifications. Modifications are identified by a numbered red square that references the description in text below the screen. The second is "New" – these are new screens created based on specific requirements which have been requested. The new screens include numbers which reference the description in the text below the screen.

# **Person Search and Registration**

The primary applicant must be registered prior to beginning the application process. The worker will start with a Person Search to ensure that the applicant is not known to PREE.

If the applicant is not known in PREE, then the Person Registration Process is performed to register the person.

If the applicant is known in PREE, then the user selects the person in the results and can then begin the application process.

# **5.1.1 Person Search**

The Person Search functionality allows users to search for a person known in PREE as a Person or Prospect Person.

# **5.1.1.1 Screenshot (Modify)**

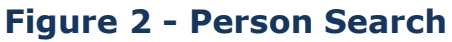

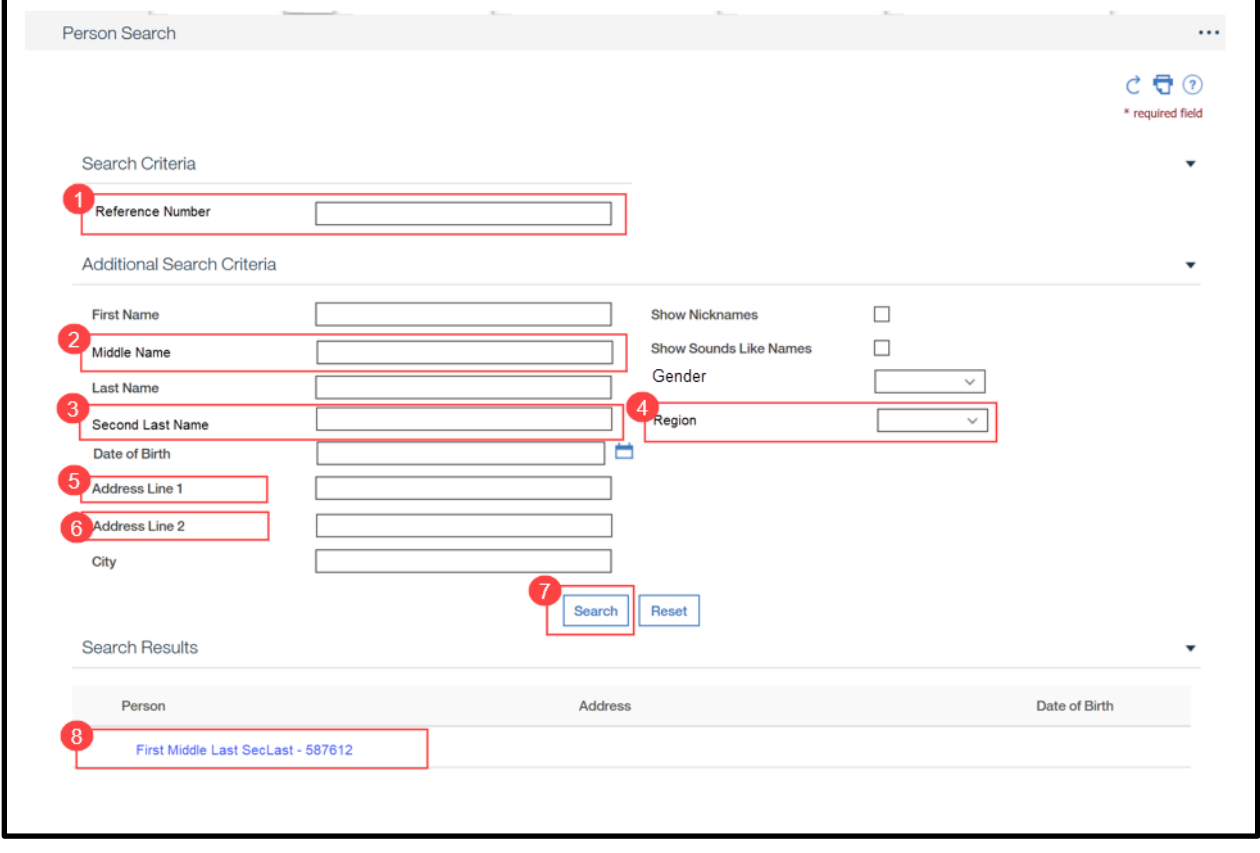

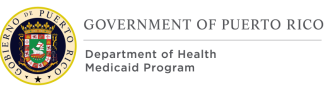

# **5.1.1.2 Description of Modifications and Additions**

1. Reference Number

Textbox, Modify, Optional

Rename "SSN" to "Reference Number".

This field will allow a user to search by any identification number, including Social Security Number and Person Reference Number.

## *Technotes: Reference Number needs to map to the person level evidence called Identifications. Revert to Cúram OOTB functionality.*

#### 2. Middle Name

Textbox, New, Optional

Add new search criteria Middle Name. This field will allow a user to search by a person's Middle Name.

### *Technotes: Middle Name needs to map to the person level evidence called Names to field Middle Name.*

#### 3. Second Last Name

Textbox, New, Optional

Add new search criteria for Second Last Name. This field will allow a user to search by a person's Second Last Name.

## *Technotes: Second Last Name needs to map to the person level evidence called Names to field Second Last Name.*

#### 4. Region

Dropdown, New, Optional

Add new search criteria for Region to allow users to search for a person with an address in the selected region.

#### *Technotes: See PRRegion Code table for list of valid values.*

5. Address Line 1

Textbox, Modify, Optional

Replace "Apt/Suite" with "Address Line 1"

*Technotes: Address Line 1 needs to map to the person level evidence called Addresses to field Address Line 1*

# 6. Address Line 2

Textbox, New, Optional

Replace "Street 1" with "Address Line 2"

#### *Technotes: Address Line 2 needs to map to the person level evidence called Addresses to field Address Line 2*

7. Search

Button, Modify

When clicked, the search result will not be accent or case sensitive. If Sounds Like Name is checked, include the First Name, Middle Name, and Second Last Name fields in the Sounds Like search algorithm.

> *Technotes: The algorithm for Show Sounds Like Name used for Last Name needs to be replicated for to First Name, Middle Name, and Second Last Name.*

8. <Person Name> - <Number>

Hyperlink, Modify

Search results will display the Person Name as <First Name Middle Name Last Name Second Last Name> - <Person Reference Number>. Do not display the person's SSN.

> *Technotes: The Person full name will include: First Name + Middle Name + Last Name + Second Last Name. No longer display the full SSN on the result panel. Only the Person Reference Number should be displayed.*

Birth Last Name Textbox, Remove

Remove search criteria field Birth Last Name.

# **5.1.2 Person Registration**

This two-step Person Registration process allows a user to search for a person before completing the person registration process. On the second step, if an exact match is found, the worker will be notified and prevented from registering the person, thus eliminating duplicates. If a partial match is found, the worker is given a warning with the option to continue with the registration process, unless the partial match is due to an SSN match.

# **5.1.2.1 Registered Person Check**

The Registered Person Check allows a user to search for a person known in PREE as a Person or Prospect Person before being able to register the person as a new Person.

# 5.1.2.1.1 **Screenshot (Modify)**

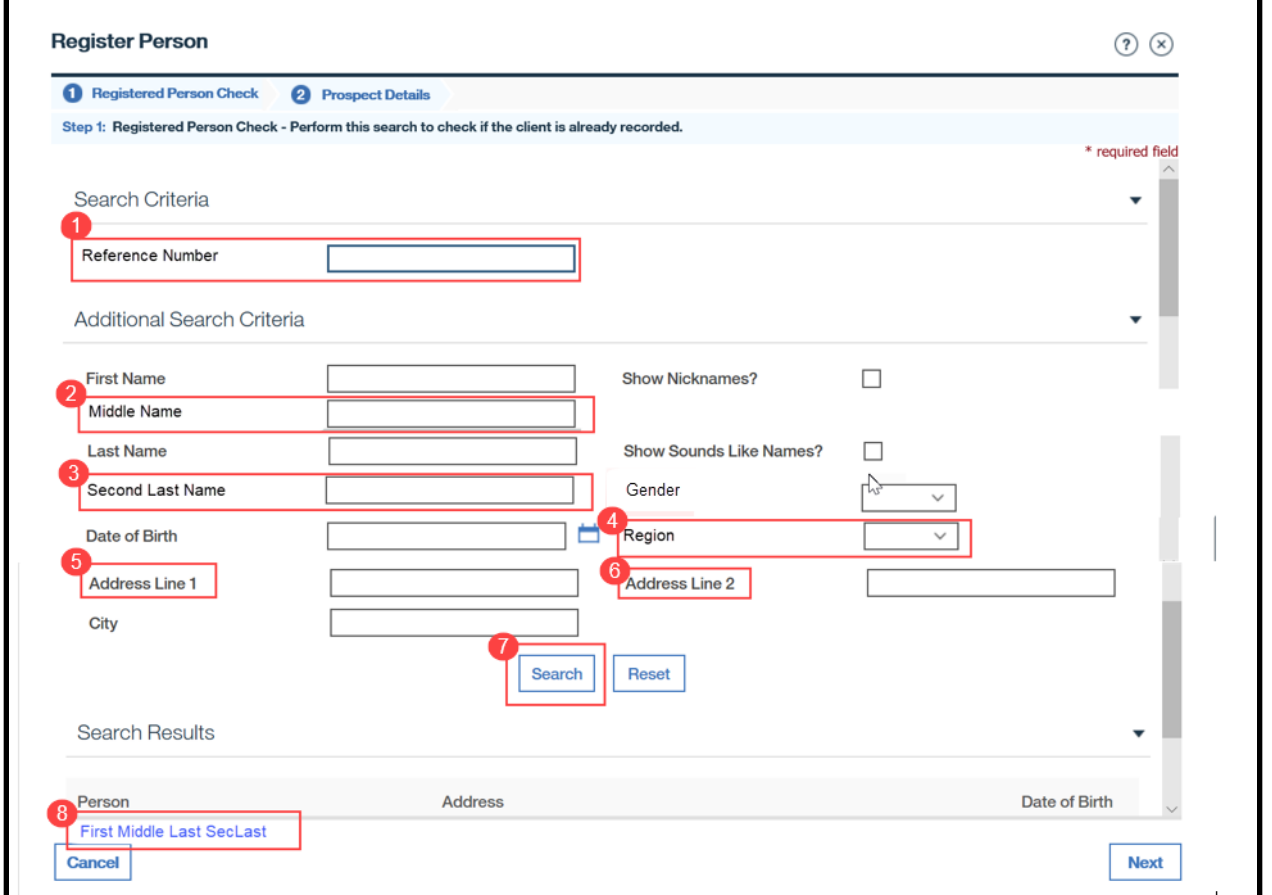

# **Figure 3 - Registered Person Check**

# 5.1.2.1.2 **Description of Modifications and Additions**

#### 1. Reference Number

Textbox, Modify, Optional

Rename "SSN" to "Reference Number"

This field will allow a user to search by any Identification number, including Social Security Number and Person Reference Number.

## *Technotes: Reference Number needs to map to the person level evidence called Identifications. Revert to Cúram OOTB functionality.*

## 2. Middle Name

Textbox, New, Optional

Add new search criteria Middle Name. This field will allow a user to search by a person's Middle Name.

> *Technotes: Middle Name needs to map to the person level evidence called Names to field Middle Name.*

#### 3. Second Last Name

Textbox, New, Optional

Add new search criteria Second Last Name. This field will allow a user to search by a person's Second Last Name.

#### *Technotes: Second Last Name needs to map to the person level evidence called Names to field Second Last Name.*

#### **4. Region**

Dropdown, New, Optional

Add new search criteria Region to allow a user to search for a person with an address in the selected region.

#### *Technotes: See PRRegion Code table for list of valid values.*

5. Address Line 1

Textbox, Modify, Optional

Replace "Apt/Suite" with "Address Line 1"

*Technotes: Address Line 1 needs to map to the person level evidence called Addresses to field Address Line 1*

6. Address Line 2

Textbox, New, Optional

Replace "Street 1" with "Address Line 2"

*Technotes: Address Line 2 needs to map to the person level evidence called Addresses to field Address Line 2*

7. Search

Button, Modify

**11/04/2022 v 2.9 Page | 28**

When clicked, the search result will not be accent or case sensitive. If Sounds Like Name is checked, include a search of First Name, Middle Name, and Second Last Name that sounds alike.

> *Technotes: The algorithm for Show Sounds Like Name used for Last Name needs to be replicated for to First Name, Middle Name, and Second Last Name.*

8. <Person Name>

Static Text, Modify

Display the complete name of the Person, including the person's Middle Name and Second Last Name, if one exists for the person.

> *Technotes: The Person full name will include: First Name + Middle Name + Last Name + Second Last Name*

Birth Last Name

Textbox, Remove

Remove search criteria field Birth Last Name.

#### **5.1.2.2 Registration**

This page allows user to collect information about the person to be registered as a Person in PREE.

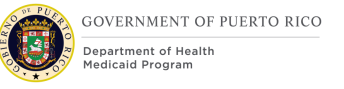

# 5.1.2.2.1 **Screenshot (Modify)**

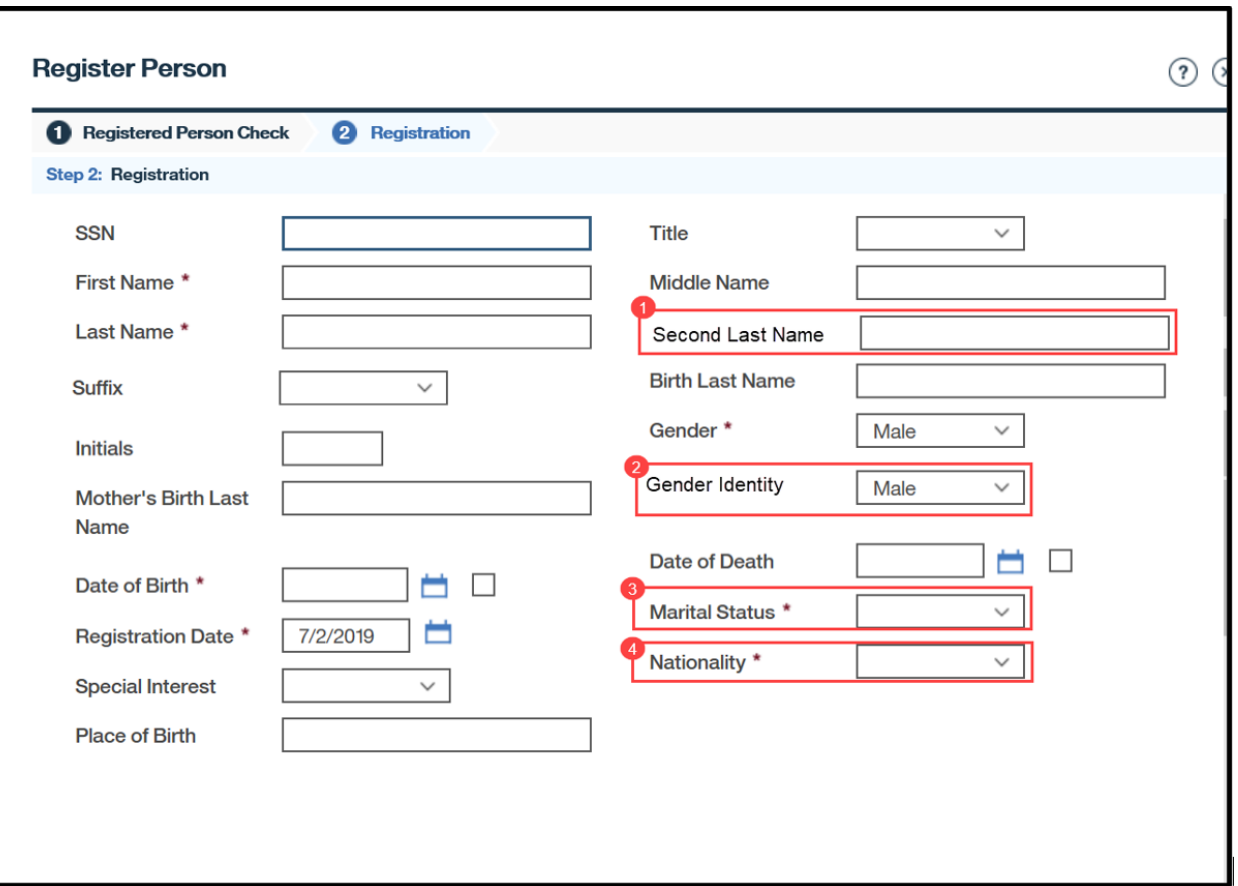

# **Figure 4: Registration**

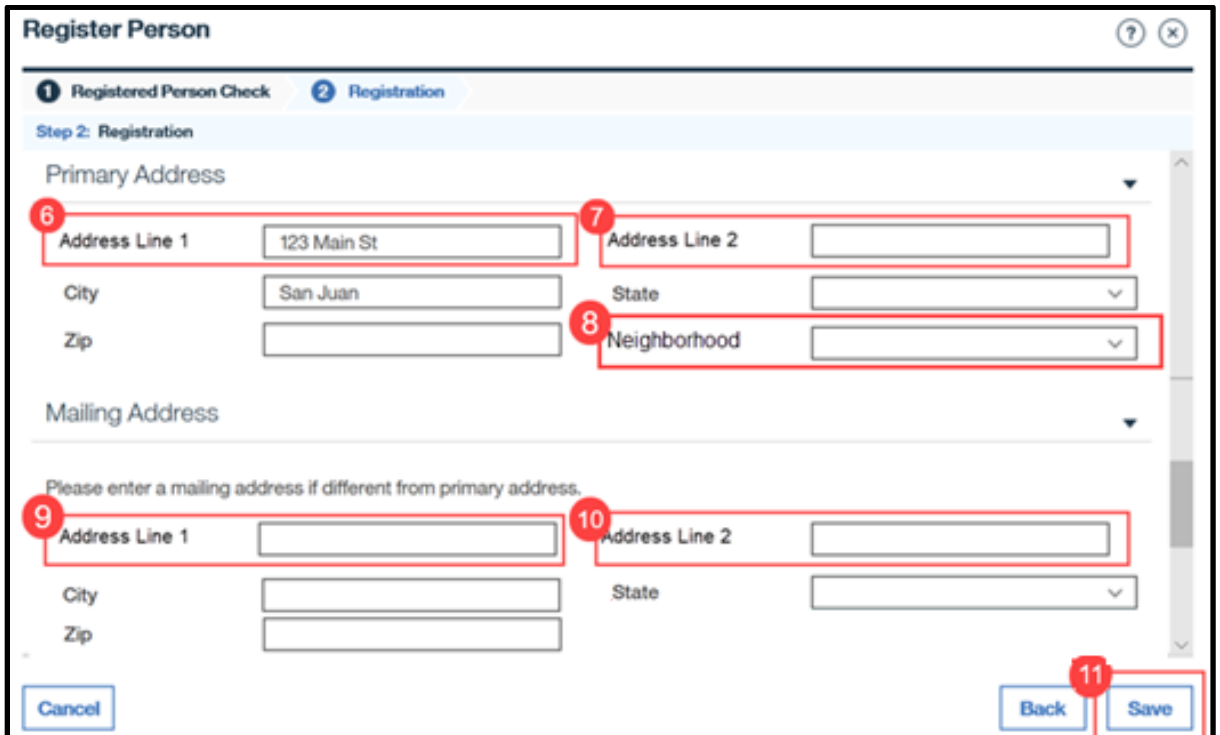

# 5.1.2.2.2 **Description of Modifications and Additions**

#### 1. Second Last Name

#### Textbox, New, Optional

Add a new textbox, Second Last Name, to allow users to collect a person's Second Last Name.

#### *Technotes: Second Last Name needs to map to the person level evidence called Names to field Second Last Name.*

#### 2. Gender Identity

Dropdown, New, Optional

This dropdown will capture the gender the person identifies as. Set default value to blank.

#### *Technotes: See PRGenderIdentity code table for the values.*

3. Marital Status

Dropdown, Modify, Mandatory

Set default value to blank.

4. Nationality

Dropdown, Modify, Mandatory

## Set default value to blank.

<PRMO-1518>

5. Country/Region of Birth

Dropdown, Modify, Mandatory

Set default value to blank. This field should be removed from the screen.

Primary Address Cluster

6. Address Line 1

Textbox, Modify, Optional

Replace "Apt/Suite" with "Address Line 1".

#### *Technotes: Address Line 1 needs to map to the person level evidence called Addresses to field Address Line 1*

7. Address Line 2

Textbox, New, Optional

Replace "Street 1" with "Address Line 2".

*Technotes: Address Line 2 needs to map to the person level evidence called Addresses to field Address Line 2*

#### **8. Neighborhood**

Dropdown, New, Conditional

When the State is Puerto Rico, Neighborhood will be mandatory for the Primary address. If the state is not Puerto Rico, then Neighborhood is not mandatory.

> *Technotes: Neighborhood needs to map to the person level evidence called Private Addresses to field Neighborhood.*

Mailing Address Cluster

9. Address Line 1

Textbox, Modify, Optional

Replace "Apt/Suite" with "Address Line 1"

*Technotes: Address Line 1 needs to map to the person level evidence called Addresses to field Address Line 1*

10. Address Line 2

**11/04/2022 v 2.9 Page | 32**

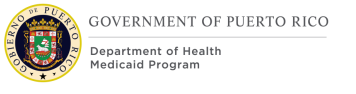

# Textbox, New, Optional

Replace "Street 1" with "Address Line 2"

## *Technotes: Address Line 2 needs to map to the person level evidence called Addresses to field Address Line 2*

11. Save

Button, Modify

When clicking on the Save button:

If Puerto Rico is the selected State, then validate the entered City and Zip is a valid combination. If the City and Zip combination is invalid, then display error message "Invalid City and Zip Code combination."

If Puerto Rico is the selected State for the Primary Address, then validate the entered City and Neighborhood is a valid combination. If the entered City and Neighborhood combination is invalid OR Neighborhood is blank, then display error message "Invalid City and Neighborhood combination. Please enter one of the following neighborhoods for <City>: <list of valid neighborhoods for entered city>".

If Gender Identity is left blank, set the Gender Identity to the selected Gender.

Mother's Birth Name

Textbox, Remove

# **5.1.2.3 <PRMO-1518> Register Prospect from the Application Case**

This modal screen allows a user to register a prospect person from the 'Clients' tab on the application case.

# 5.1.2.3.1 **Screenshot (Modify)**

# **Figure 5: Registration**

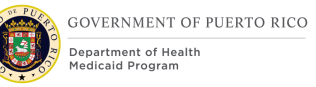

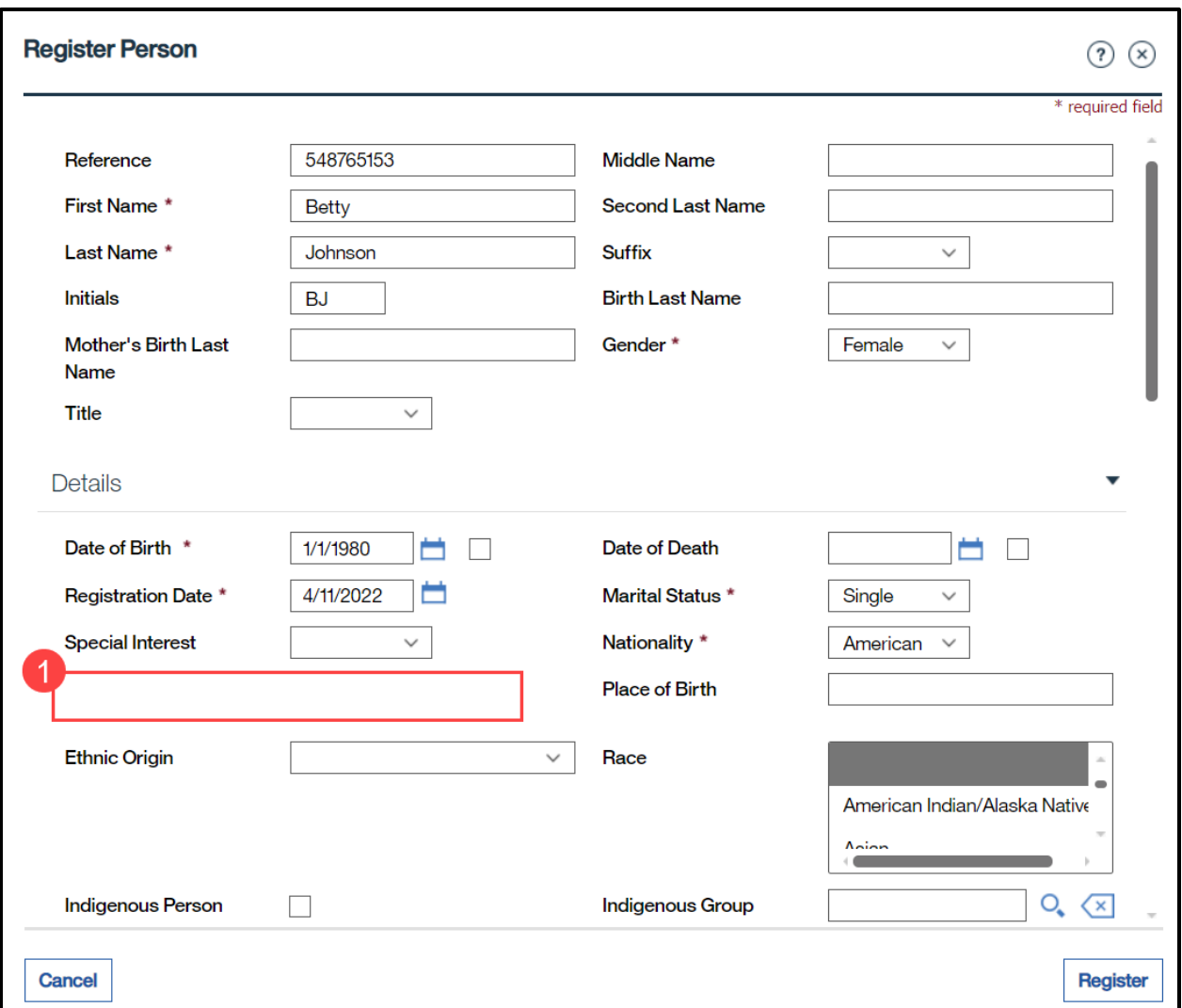

# **5.1.2.3.2 Description of Modifications and Additions**

<PRMO-1518>

1. Country/Region of Birth

Dropdown, Modify, Mandatory

**This field should be removed from the screen.**
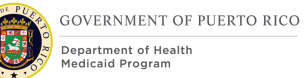

## **5.1.3 Prospect Person Registration**

The Prospect Person registration allows the user to register a person with limited information. The person being register does not have enough information to complete a Person Registration.

The system will allow the user to complete the application process and verify evidence, however, eligibility cannot be de determined until the Prospect Person is registered as a Person.

## **5.1.3.1 Registered Person Check**

The Registered Person Check allows a user to search for a person known in the system as a Person or Prospect Person before being able to register the person as a Prospect Person.

## 5.1.3.1.1 **Screenshot (Modify)**

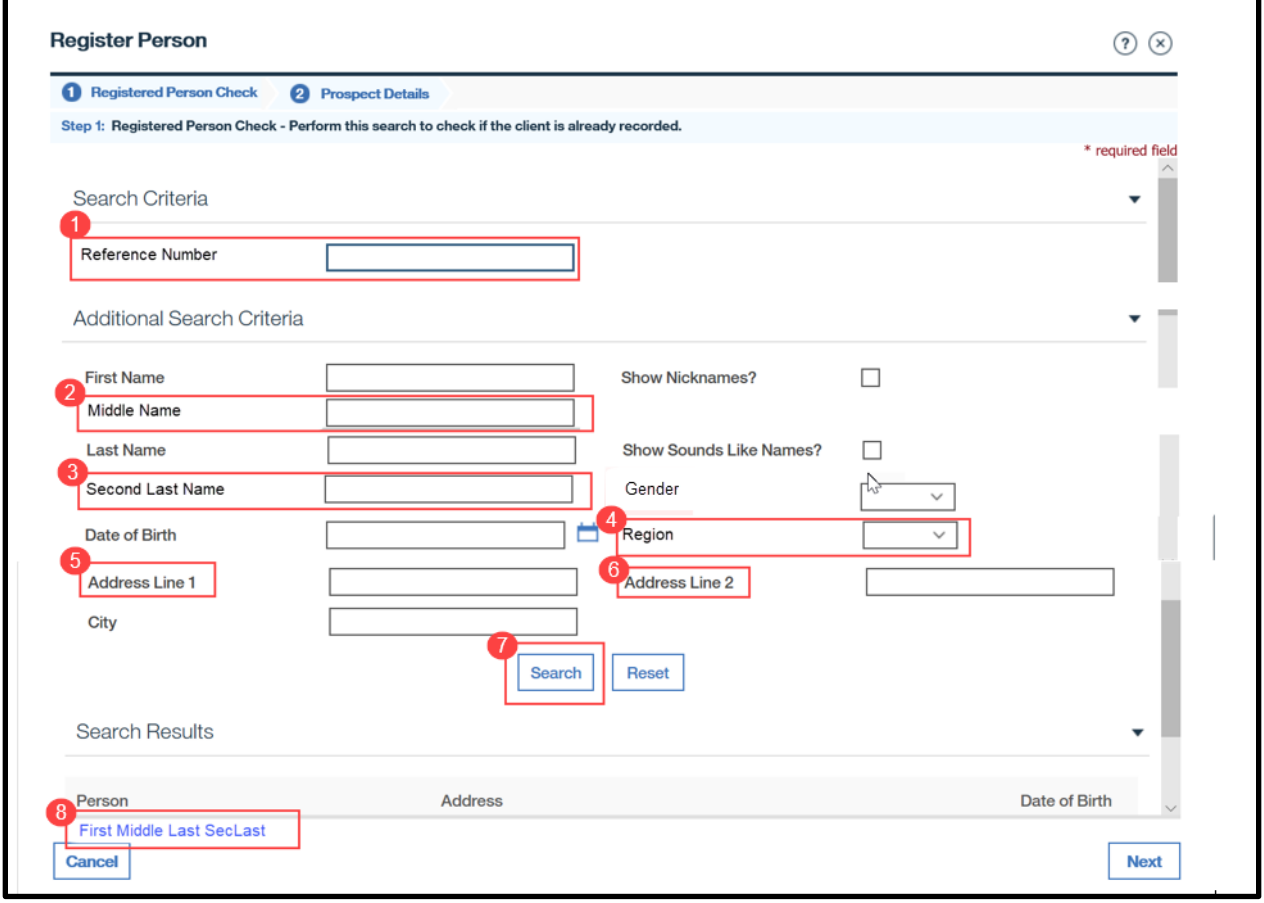

# **Figure 6: Registered Person Check**

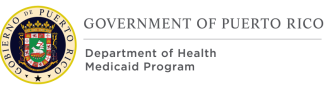

## 5.1.3.1.2 **Description of Modifications and Additions**

## 1. Reference Number

Textbox, Modify, Optional

Rename "SSN" to "Reference Number"

This field will allow a user to search by any Identification number, including Social Security Number and Person Reference Number.

## *Technotes: Reference Number needs to map to the person level evidence called Identifications. Revert to Cúram OOTB functionality.*

## 2. Middle Name

Textbox, New, Optional

Add new search criteria Middle Name. This field will allow a user to search by a person's Middle Name.

## *Technotes: Middle Name needs to map to the person level evidence called Names to field Middle Name.*

## 3. Second Last Name

Textbox, New, Optional

Add new search criteria Second Last Name. This field will allow a user to search by a person's Second Last Name.

## *Technotes: Second Last Name needs to map to the person level evidence called Names to field Second Last Name.*

4. Region

Dropdown, New, Optional

Add new search criteria Region to allow users to search for a person with an address in the selected region.

## *Technotes: See PRRegion Code table for list of valid values.*

5. Address Line 1

Textbox, Modify, Optional

Replace "Apt/Suite" with "Address Line 1".

## *Technotes: Address Line 1 needs to map to the person level evidence called Addresses to field Address Line 1*

## 6. Address Line 2

Textbox, New, Optional

Replace "Street 1" with "Address Line 2".

*Technotes: Address Line 2 needs to map to the person level evidence called Addresses to field Address Line 2*

7. Search

Button, Modify

When clicked, the search result will not be accent or case sensitive. If Sounds Like Name is checked, include a search of First Name, Middle Name, and Second Last Name that sounds alike.

## *Technotes: The algorithm for Show Sounds Like Name used for Last Name needs to be replicated for to First Name, Middle Name, and Second Last Name.*

8 <Person Name>

Static Text, Modify

Display the complete name of the Person, including the person's Middle Name and Second Last Name, if one exists for the person.

## *Technotes: The Person full name will include: First Name + Middle Name + Last Name + Second Last Name*

Birth Last Name

Textbox, Remove

Remove search criteria field Birth Last Name.

## **5.1.3.2 Registration**

This page allows a user to collect information about the person to be registered as a Prospect Person in PREE.

# 5.1.3.2.1 **Screenshot (Modify)**

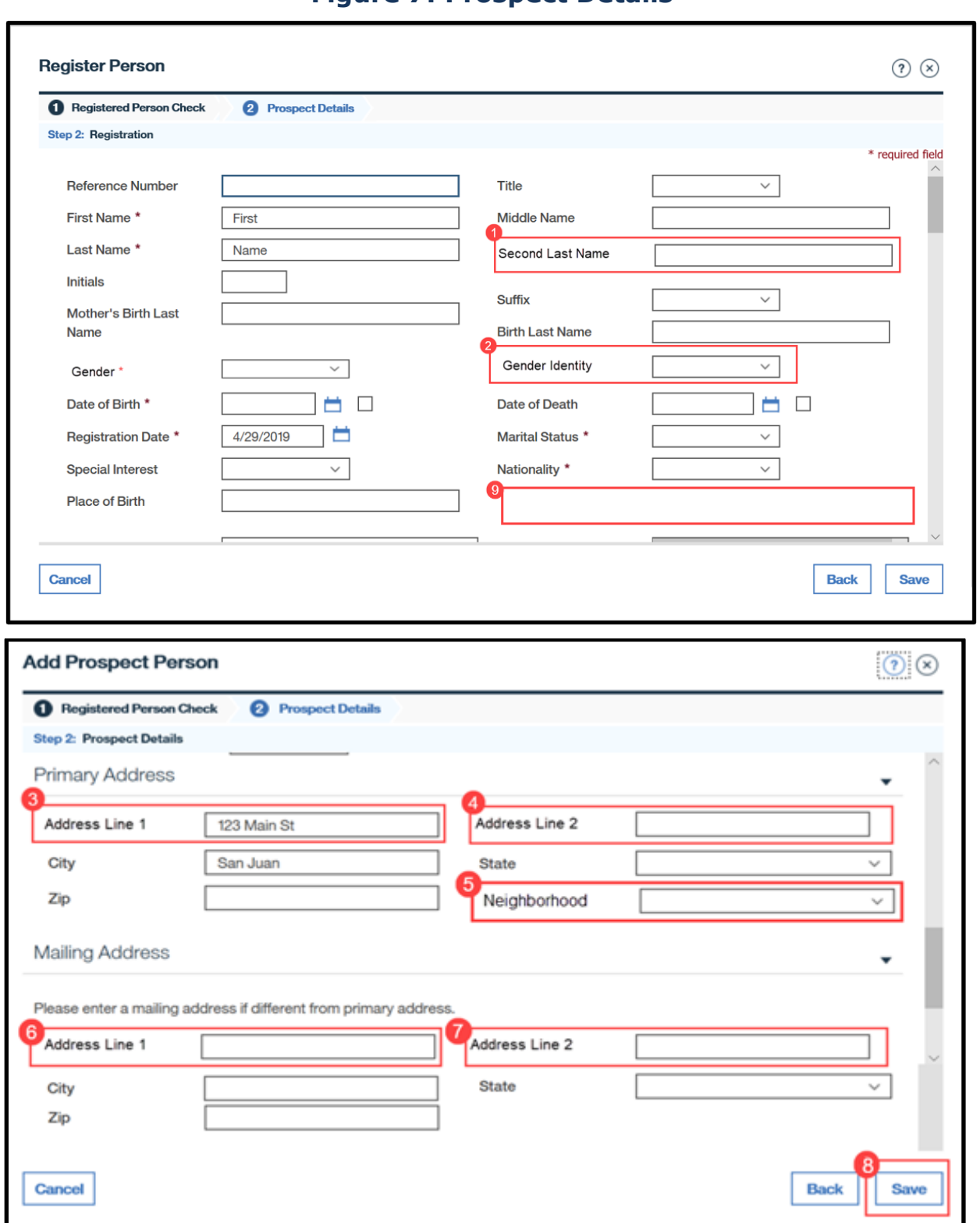

# **Figure 7: Prospect Details**

**11/04/2022 v 2.9 Page | 38**

## 5.1.3.2.2 **Description of Modifications and Additions**

1. Second Last Name

Textbox, New, Optional

Add new textbox Second Last Name to allow users to collect a person's Second Last Name.

## *Technotes: Second Last Name needs to map to the person level evidence called Names to field Second Last Name.*

## 2. Gender Identity

Dropdown, New, Optional

This dropdown will capture the gender the person identifies as. Set default value to blank.

#### *Technotes: See PRGenderIdentity code table for the values.*

Primary Address Cluster

3. Address Line 1

Textbox, Modify, Optional

Replace "Apt/Suite" with "Address Line 1".

## *Technotes: Address Line 1 needs to map to the person level evidence called Addresses to field Address Line 1*

4. Address Line 2

Textbox, New, Optional

Replace "Street 1" with "Address Line 2".

*Technotes: Address Line 2 needs to map to the person level evidence called Addresses to field Address Line 2*

## **5. Neighborhood**

Dropdown, New, Conditional

When the State is Puerto Rico, Neighborhood will be mandatory for the Primary address. If the state is not Puerto Rico, then Neighborhood is not mandatory.

## *Technotes: Neighborhood needs to map to the person level evidence called Private Addresses to field Neighborhood.*

Mailing Address Cluster

## 6. Address Line 1

Textbox, Modify, Optional

Replace "Apt/Suite" with "Address Line 1".

*Technotes: Address Line 1 needs to map to the person level evidence called Addresses to field Address Line 1*

7. Address Line 2

Textbox, New, Optional

Replace "Street 1" with "Address Line 2".

## *Technotes: Address Line 2 needs to map to the person level evidence called Addresses to field Address Line 2*

8. Save

Button, Modify

When clicking on the Save button:

If Puerto Rico is the selected State, then validate the entered City and Zip is a valid combination. If the City and Zip combination is invalid, then display error message "Invalid City and Zip Code combination."

If Puerto Rico is the selected State for the Primary Address, then validate the entered City and Neighborhood is a valid combination. If the entered City and Neighborhood combination is invalid OR Neighborhood is blank, then display error message "Invalid City and Neighborhood combination. Please enter one of the following neighborhoods for <City>: <list of valid neighborhoods for entered city>".

If Gender Identity is left blank, set the Gender Identity to the selected Gender.

Mother's Birth Name

Textbox, Remove

<PRMO-1518>

9. Country/Region of Birth

Dropdown, Remove, Mandatory

This field should be removed from the screen.

## **5.1.4 Person Home Page**

## **5.1.4.1 Screenshot (Modify)**

## **Figure 8: Person Home Page**

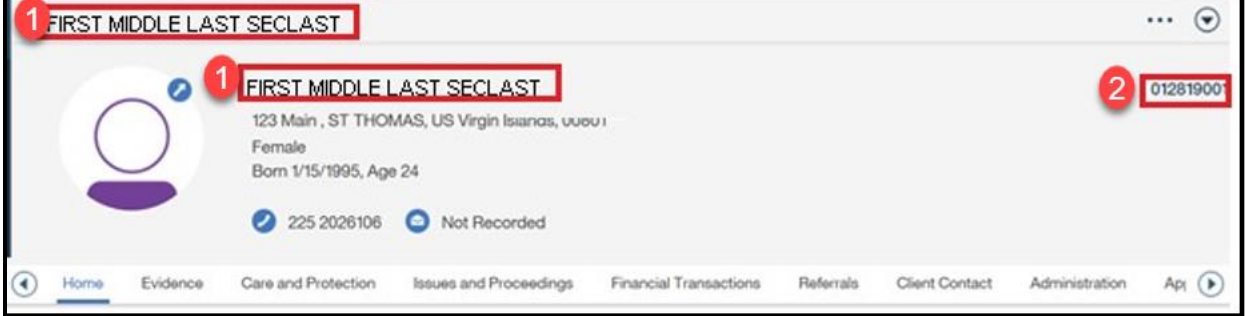

## **5.1.4.2 Description of Modifications and Additions**

#### 1. <Person Name>

## Static Text, Modify

Display the complete name of the Person, including the person's Middle Name and Second Last Name, if one exists for the person.

## *Technotes: The Person full name will include: First Name + Middle Name + Last Name + Second Last Name*

2. <Reference Number>

Static Text, Modify

Replace the SSN with the Person Reference Number

## **5.1.5 Prospect Person Home Page**

## **5.1.5.1 Screenshot (Modify)**

## **Figure 9: Prospect Person Home Page**

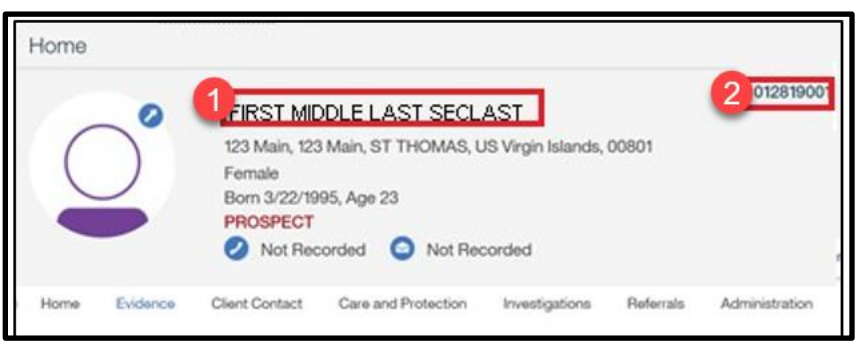

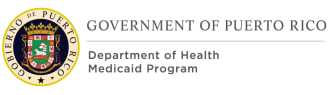

## **5.1.5.2 Description of Modifications and Additions**

1. <Person Name>

Static Text, Modify

Display the complete name of the Person, including the person's Middle Name and Second Last Name, if one exists for the person.

> *Technotes: The Person full name will include: First Name + Middle Name + Last Name + Second Last Name*

2. <Reference Number>

Static Text, Modify

Replace the SSN with the Prospect Person Reference Number

## **5.1.6 Employment**

The Employment page collects a person's employer information. This page is being updated in PREE to display if the individual is a Public Employee.

## **5.1.6.1 Screenshot (Modify)**

# **Figure 10: Employment**

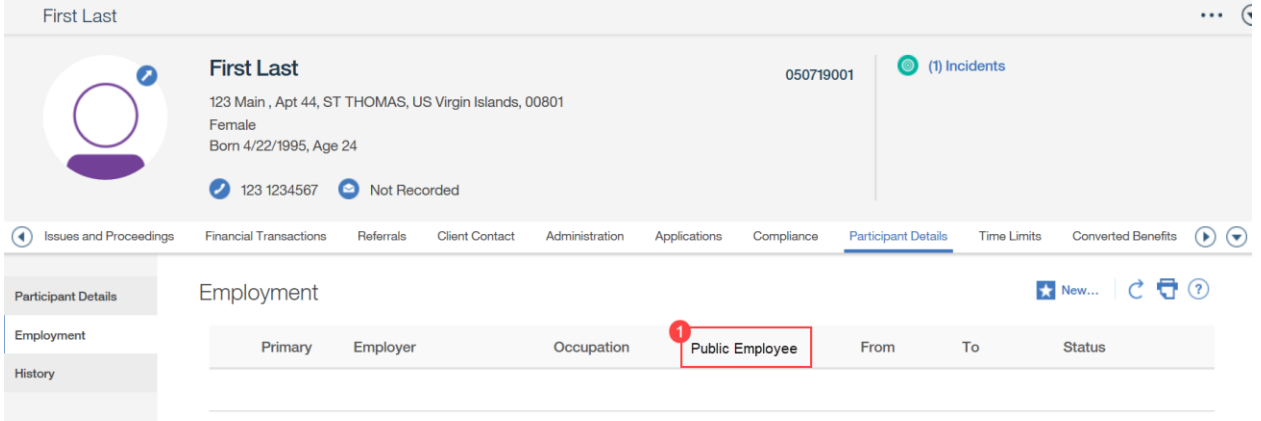

## **5.1.6.2 Description of Modifications and Additions**

1. Public Employee

Column, New

Indicates if the person is a Public Employee.

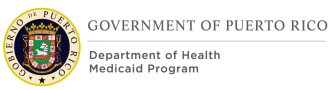

# **5.1.7 New Employment**

The New Employment page collects a person's employer information. This page is being updated in PREE to allow the person to indicate if the individual a Public Employee.

> *Technotes: All Modifications to the New mode of this page applies to the Edit mode of this page as well.*

## **5.1.7.1 Screenshot (Modify)**

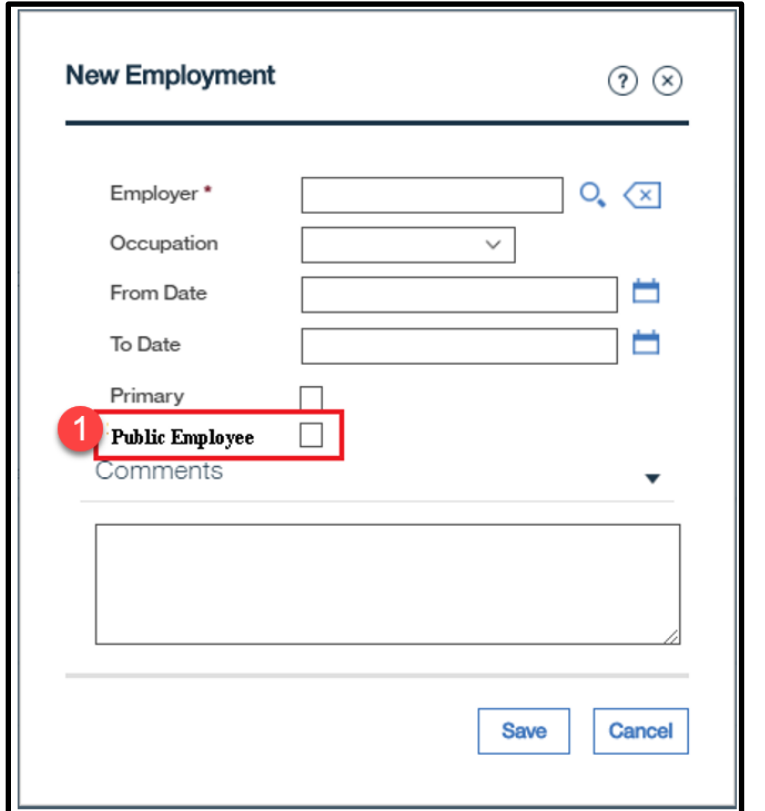

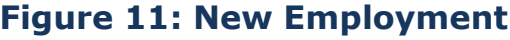

## **5.1.7.2 Description of Modifications and Additions**

1. Public Employee

Checkbox, New, Optional

If checked, this indicates the person is a Public Employee.

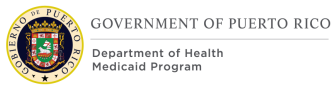

## **5.1.8 Interview Tab**

To support the PRMP's need to schedule appointments for individuals not associated an Integrated Case (IC), the Schedule Interview functionality is being added to both the Person and Prospect Person module. This will provide the workers with the ability to schedule interviews at the Person and Prospect Person level.

Workers should schedule interviews on the Person level if someone is registered in PREE, but they do not have IC. For example, someone calls to schedule an appointment, is found in PREE, and there is no IC, the worker would go to the Person level, click the Interviews tab and schedule the interview.

In contrast, Workers should schedule interviews on the Prospect Person level if the applicant is not found in PREE. For example, someone calls to schedule an interview to apply for benefits, and they cannot be found in PREE. The worker would enter them in PREE as a Prospect Person and proceed to the Interviews tab to schedule the interview.

> *Tech note: The modification documented in this section also applies to both the Person and Prospect Person module.*

## **5.1.8.1 Screenshot (Modify)**

## **Figure 12: Interview**

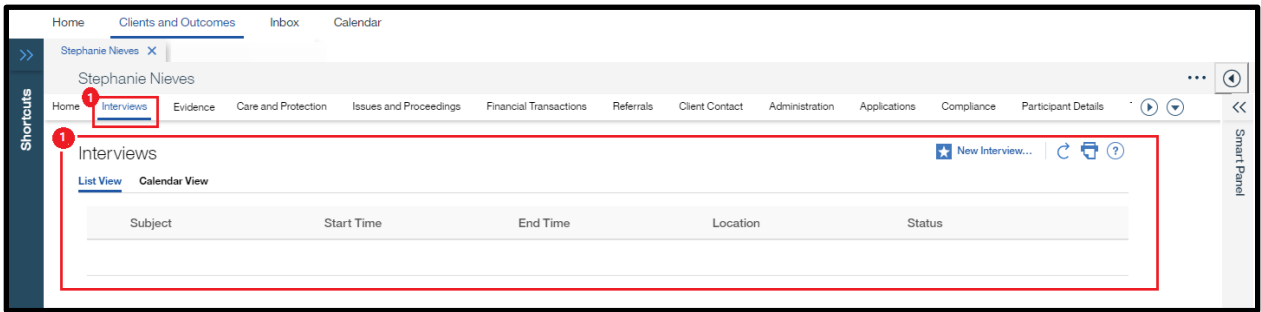

## **5.1.8.2 Description of Modifications and Additions**

#### 1. Interview

Tab, New

Add a new tab called Interview. When clicked, display the same Interview functionality found on the Integrated Case. This Interview List page will only display the interviews that were scheduled from this page.

## **5.1.9 Person Match Criteria**

The following decision table is used to determine whether a person is an exact or partial match. These criteria will be used during Person Registration and when creating the participant records for Household Members and Absent Parents from the IEG.

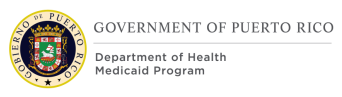

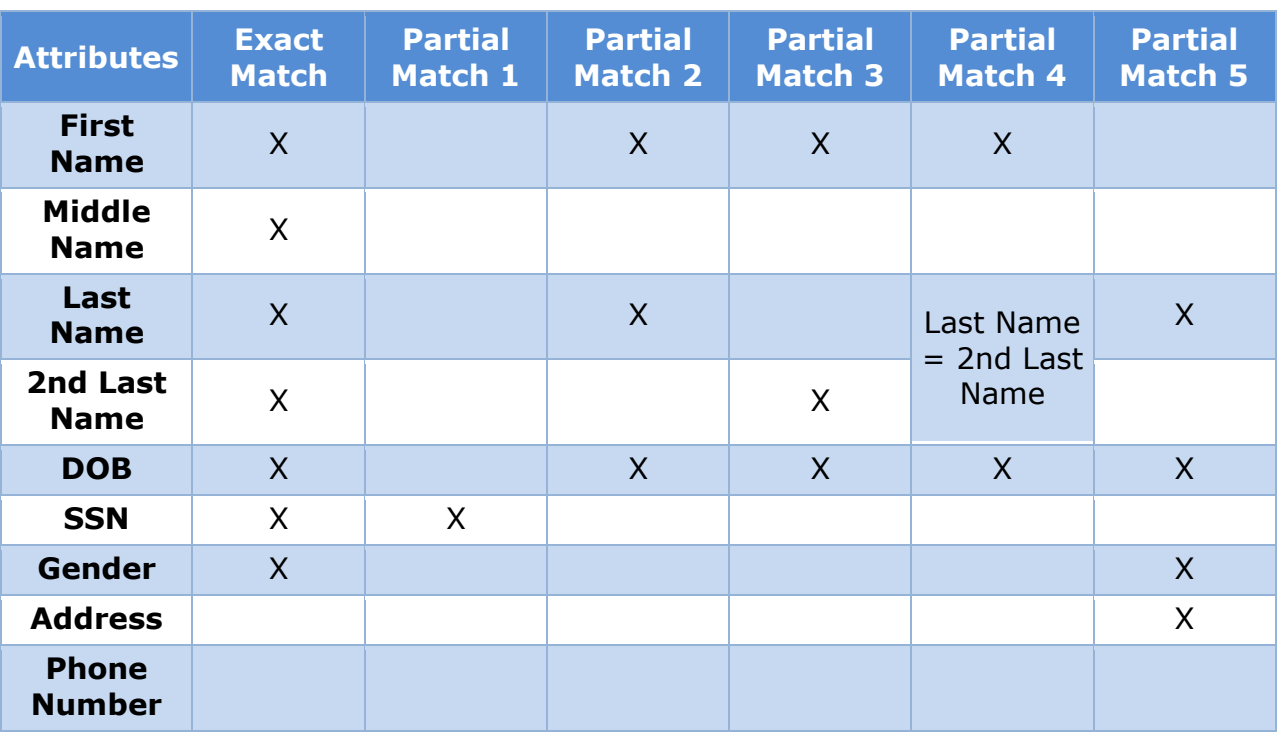

The search will not be accent or case sensitive.

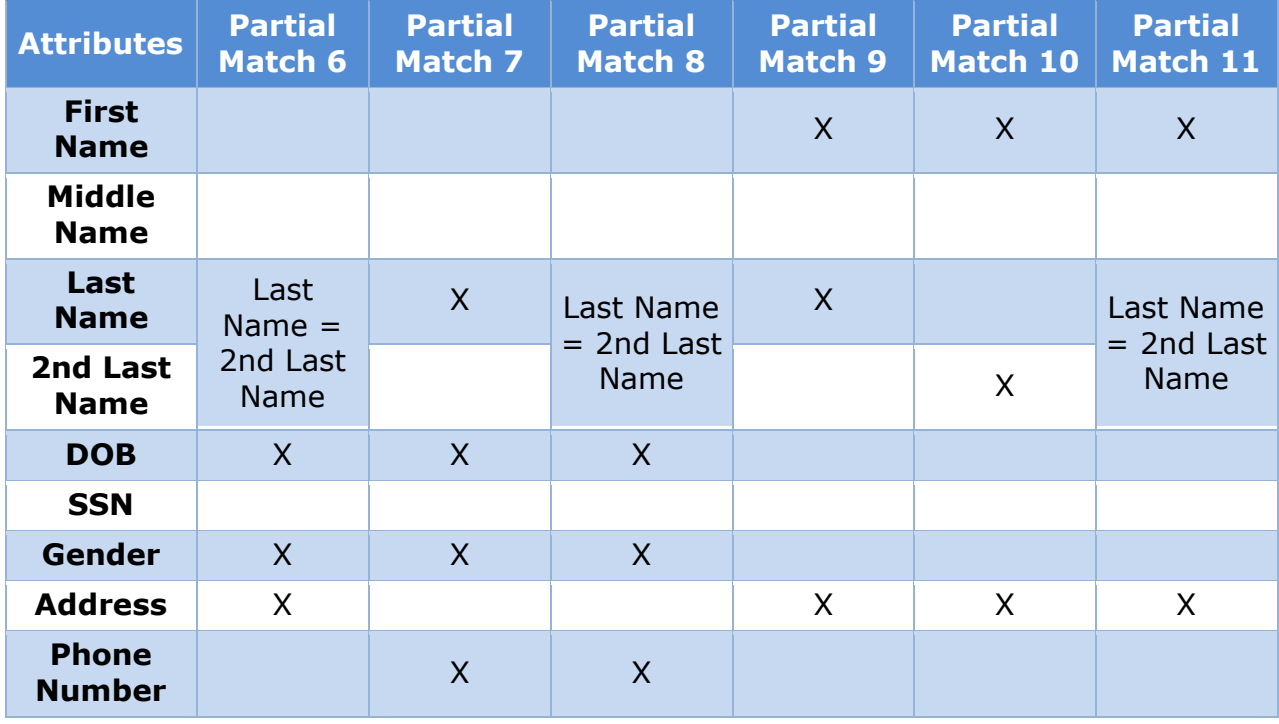

# **Table 3: Person Match Criteria**

# **<PRMO-445> Application Page Flow**

The Application Page flow allows a work to submit applications on the behalf of an applicant. The programs applicants can apply for are:

Medical Assistance

Retroactive Medical Assistance

Supplemental Medical Assistance

Supplemental Retroactive Medical Assistance

ADAP (see Ryan White ADAP FDD for more information)

The Supplemental Applications are new programs that allows applicants to submit non-MAGI related information and be assessed for non-MAGI benefits if they were initially determined ineligible for MAGI benefits.

The box shaded in blue represents the pages that have been modified due to PRMO-445.

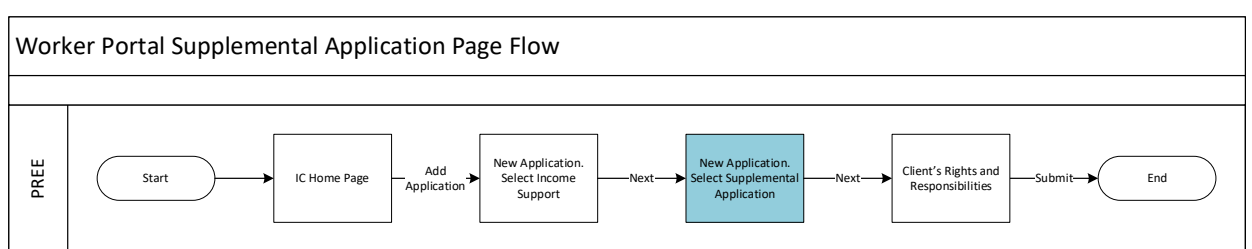

*Figure 13: Supplemental Application Page Flow <PR-15386>*

The process to create a Supplemental application can only be initiated from the IC. The caseworker can click on the Action button, then selecting "Add Application".

Once the "Add Application" is selected, the existing 'Add Application' page will be displayed which will allow the case worker to select the primary applicant for the new application.

After the primary applicant is selected, When the "Add Application" is selected, the 'New Application' page has been modified to include the option to submit a supplemental application for Medical Assistance and/or Retroactive Medical Assistance. This option will be conditionally displayed based on the technical notes in section [5.2.2.2.](#page-49-0)

The ability to select the program type will be displayed on a new page when the supplemental application option is selected. The caseworker can select the Medical Assistance and/or Retroactive Medical Assistance programs.

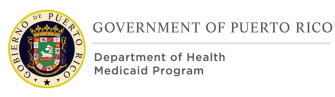

After selecting the program type, the Client Rights and Responsibilities page, then the application will be able to be submitted.

The caseworker should then go to the newly created Application Case and update the applicable evidence based on the information provided within the Supplemental Application.

Once the evidence is updated, the supplemental application can be processed as normal.

## **5.2.1 <PR-15453> Add Application via IC**

From the Action Menu on the IC, the caseworker clicks Add Application to start the new prepopulated application.

## **5.2.1.1 Screenshot (Modify)**

# $\cdots$   $\odot$ **Priority** Mackum Risi

## **Figure 14: Add Application**

## **5.2.1.2 Description of Modifications and Additions**

## **1. Add Application**

Action Menu, Modify

When the caseworker clicks on Add Application, display the New Application page of the IEG. Skip the Add Application and default the answer to be the Primary Member on the IC. The New Application page should display.

## **5.2.2 New Application (Application Type)**

The 'New Application' page is displayed after the caseworker adds a new application from the IC and then selects the Primary Applicant. This page will allow caseworker to select the type of application that is being submitted by the client. A new option will be added for a caseworker to select the new Supplemental Application type.

# **5.2.2.1 Screenshot (Modify)**

# **Figure 15: New Application – Application Type**

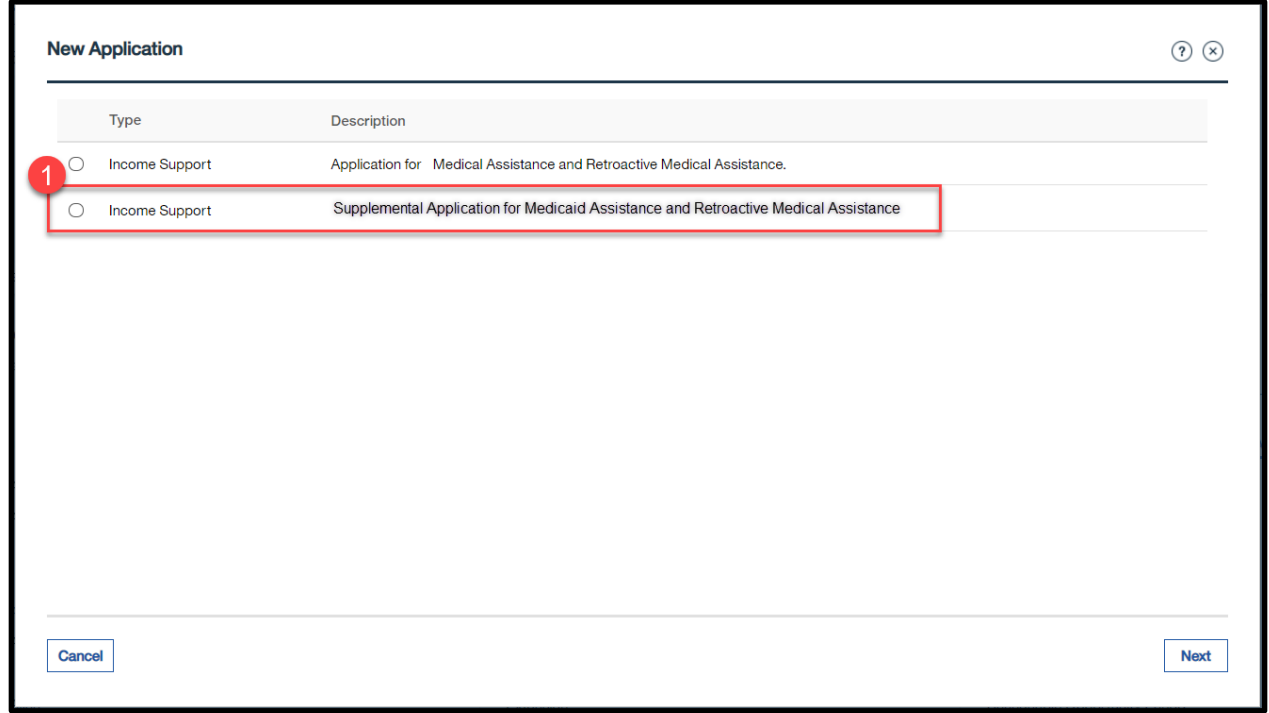

## <span id="page-49-0"></span>**5.2.2.2 Description of Modifications and Additions**

## 1. Income Support

#### Text, New

A new Income Support application is being added for the Supplemental Application and the description will be as follows: "Application for Medical Assistance, Retroactive Medical Assistance, Supplemental Medical Assistance, and Supplemental Retroactive Medical Assistance."

*Technotes: The option to select the Supplemental Application should only be available from the IC and should begin to be displayed on the day an application with Evaluation Type of "MAGI only" is disposed and the applicant has been denied MAGI benefits. The option to select the Supplemental Application should only be available for 30 days from the day the option was displayed.*

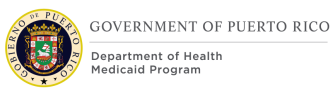

# **5.2.3 <PR-15453> Remove Add Application**

The Add Application page allows the user to select the Primary Applicant. For the prepopulated application process, the primary member must remain the same as in the existing IC. As a result, this page is being removed and the Primary Applicant will default to the Primary Member.

## **5.2.3.1 Screenshot (Remove)**

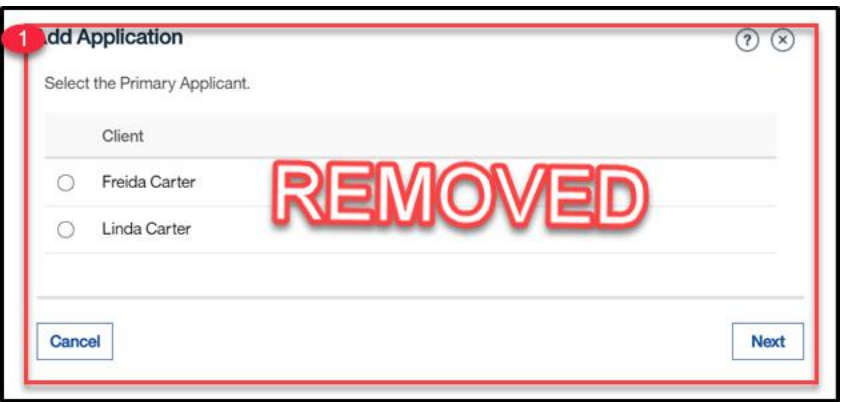

## **Figure 16: Add Application**

## **5.2.3.2 Description of Modifications and Additions**

## **2. Add Application**

#### Page, Remove

Remove the Add Application page and set the Primary Applicant to the Primary Member on the IC for the prepopulated application.

## **5.2.4 <PR-15453> New Application (Assistance Type)**

This page allows the caseworker to select the type of Medical assistance the client wishes to apply for.

# **5.2.4.1 Screenshot (Modify) <PR-15453> Figure 17: New Application – Assistance Type**

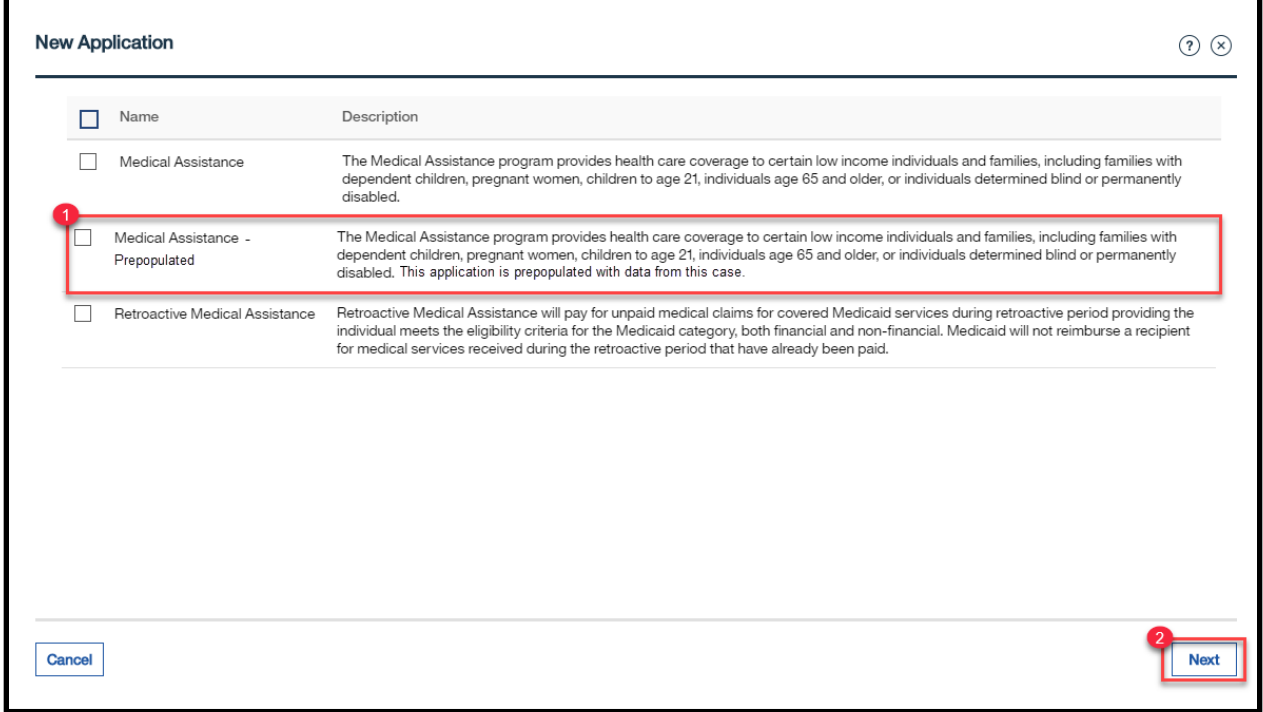

## **5.2.4.2 Description of Modifications and Additions**

#### **1. <PR-15453> Medical Assistance – Prepopulated**

#### Checkbox, New

This new application option will provide the caseworker with the prepopulated version of the Medical Assistance Application.

Description: The Medical Assistance program provides health care coverage to certain low income individuals and families, including families with dependent children, pregnant women, children to age 21, individuals age 65 and older, or individuals determined blind or permanently disabled. This application is prepopulated with data from this case.

## **2. <PRMO-1561> Retroactive Medical Assistance**

#### Checkbox, Modify

Reword the description to: The Retroactive Government Health Plan will pay for medical claims for covered Medicaid services during the retroactive period providing the individual meets the eligibility criteria for the Medicaid category, both financial and non-financial.

## **3. <PR-15453> Next**

Button, Modify

When the caseworker selects 'Medical Assistance – Prepopulated' and clicks on the 'Next' button, the system will display the first page of the IEG application, which is "Before we start". This will allow the caseworker to complete the full IEG application via the IC with prepopulated data.

## **Cash Assistance**

Checkbox, Remove

Cash Assistance will not be listed as an assistance application type.

## **Supplemental Nutrition Assistance Program**

Checkbox, Remove

Supplemental Nutrition Assistance Program will not be listed as an assistance application type.

# **Medical Assistance IEG Application Page Flow**

This flow depicts the pages that will appear for the Medical Assistance and Retroactive Medical Assistance Application in the Worker Portal, <PR-15453> both as a blank application and a prepopulated application. For prepopulated application, not every field will be prepopulated. Within the subsequential sections, details are provided for each field that should be prepopulated with the Medical Assistance – Prepopulated Application is selected. The box shaded in blue represents the page to be added to the Retroactive Medical Assistance IEG.

> *Technotes: The Absent Parent page and subsequent Child Support page must be added to the Retroactive Medical Assistance IEG. The Medical Assistance Application and the Retroactive Medical Assistance Application is the same. All modification identified applies to both applications.*

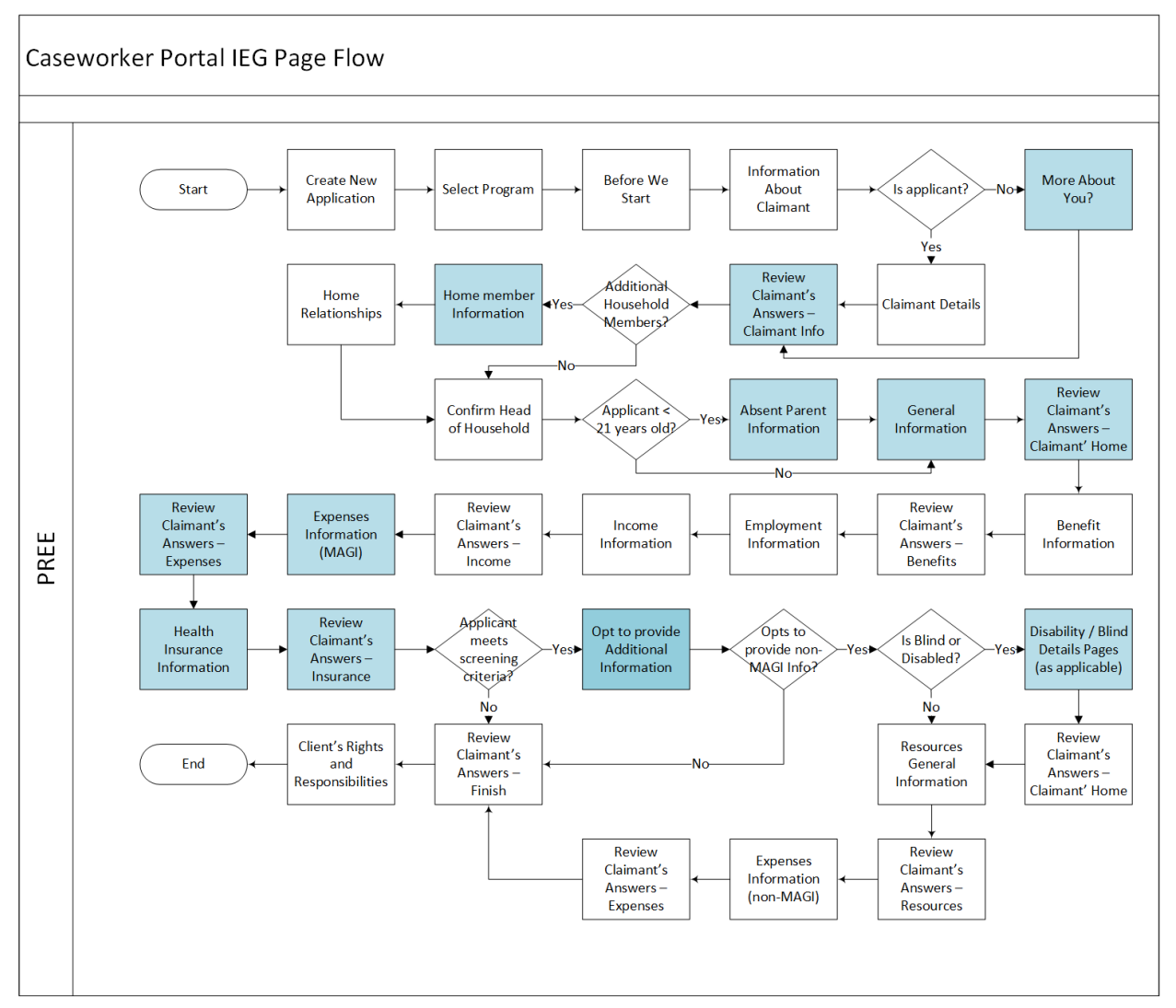

# **Figure 18: <PRMO-445> <PRMO-446> IEG Page Flow**

## **5.3.1 Before We Start Page**

The "Before We Start" page informs the client that we will keep their information private and that the information will be used to determine eligibility. It also informs the client that trusted external sources may be used to verify the information entered within the application.

# **5.3.1.1 Screenshot (Modify)**

# **Figure 19: Before We Start**

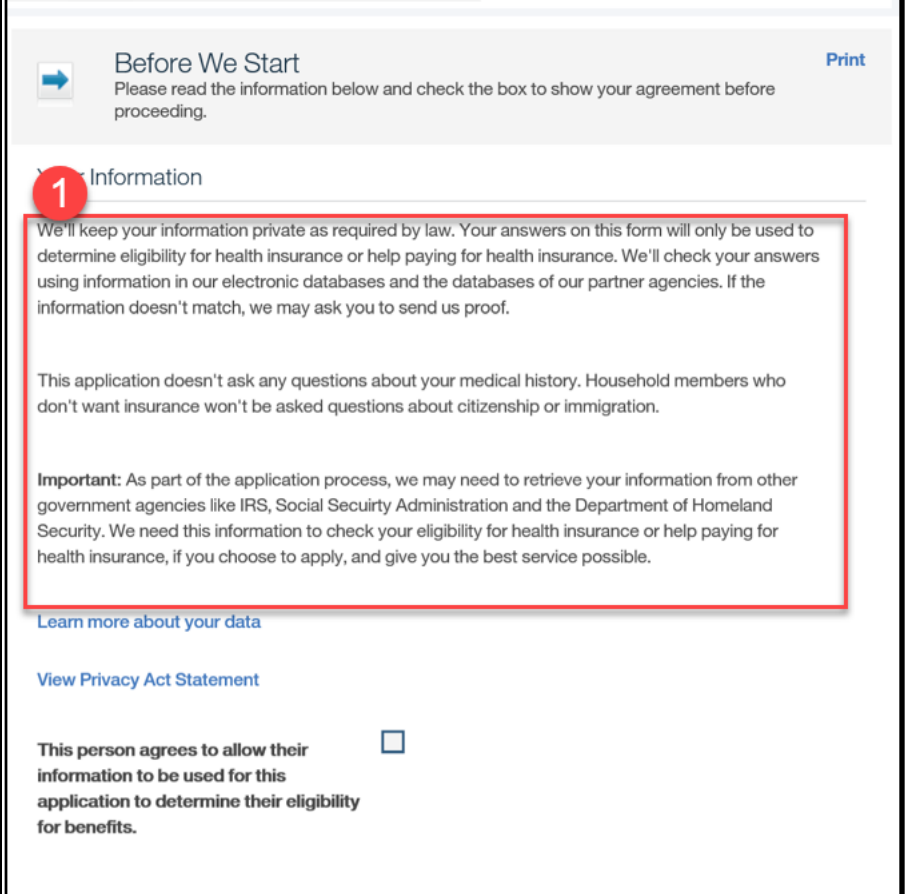

## **5.3.1.2 Description of Modifications and Additions**

## 1. Your Information

#### Text, Modify

We'll keep your information private as required by law. Your answers on this form will only be used to determine eligibility for health insurance. We'll check your answers using information in our electronic databases and the databases of our partners agencies. If the information doesn't match, we may ask you to send us proof.

This application doesn't ask any questions about your medical history. Household members who don't want insurance won't be asked questions about citizenship or immigration.

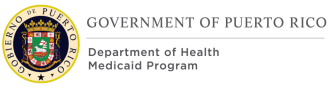

Important: As part of the application process, we may need to retrieve your information from other government agencies such as Puerto Rico Department of Treasury, Social Security Administration, and the Department of Homeland Security. We need this information to check your eligibility for health insurance, if you choose to apply, and give you the best service possible.

## **Per PRMO-1526, a hyperlink "View Accessibility Compliance Statement" will be added to the Before We Start Page as shown below to inform users of 508 compliance.**

Important: As part of the application process, we may need to retrieve your information from other government agencies such as Puerto Rico Department of Treasury, Social Security Administration, and the Department of Homeland Security. We need this information to check your eligibility for health insurance, if you choose to apply, and give you the best service possible.

View Accessibility Compliance Statement

Learn more about your data

**View Privacy Act Statement** 

I understand that caseworker has collected and properly stored my documented consent.

# **5.3.2 Information About the Claimant Page**

Modifications will be made to the "Information About the Claimant" page by adding a question regarding being a resident of Puerto Rico. The answer to the question will provide the user with different versions of the address fields. Modifications are being made to the Name fields; changing Middle initial to Middle name and adding a new field Second Last name.

# **5.3.2.1 Screenshot (Modify)**

# **Figure 20: Information about the Client - Name and Address**

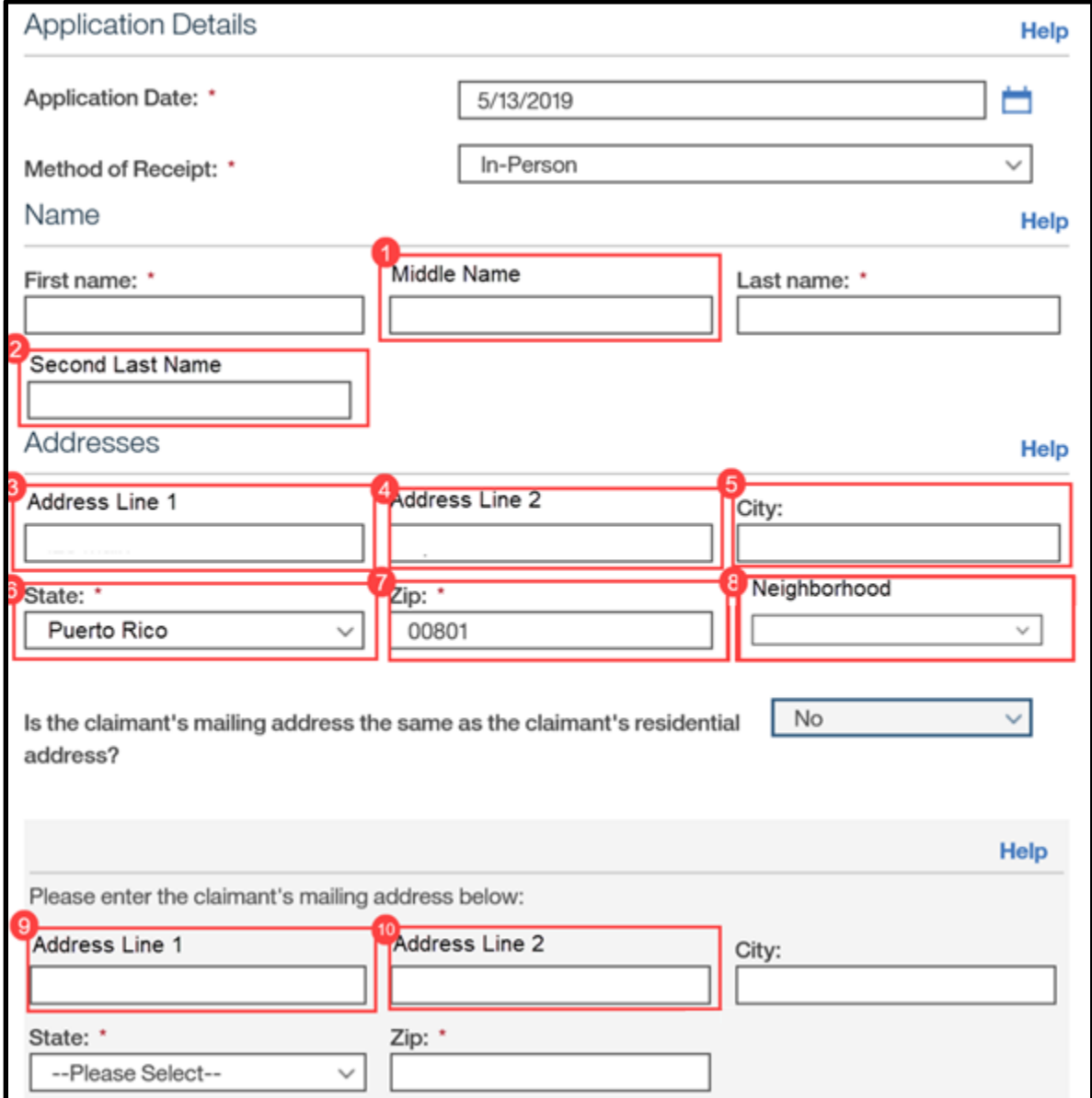

## **Figure 21: Information about the Client – Contact Details and Special Needs**

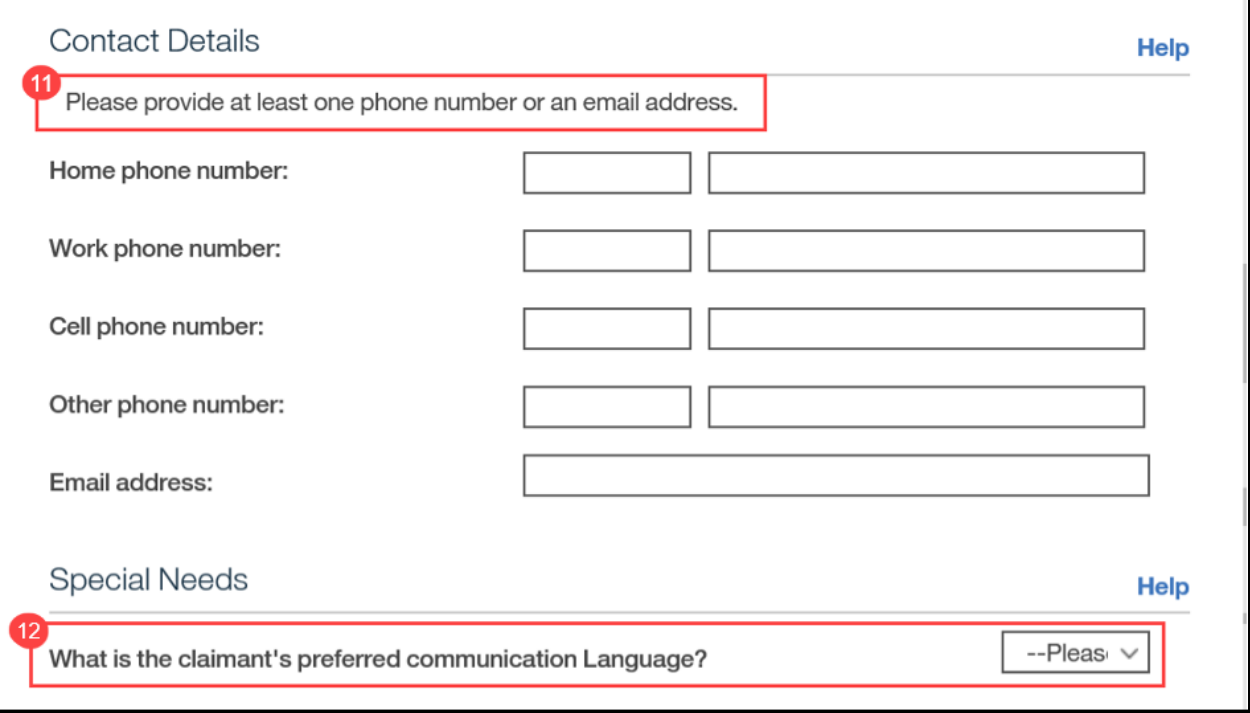

# **Figure 22: Information about the Client – Authorized Representative**

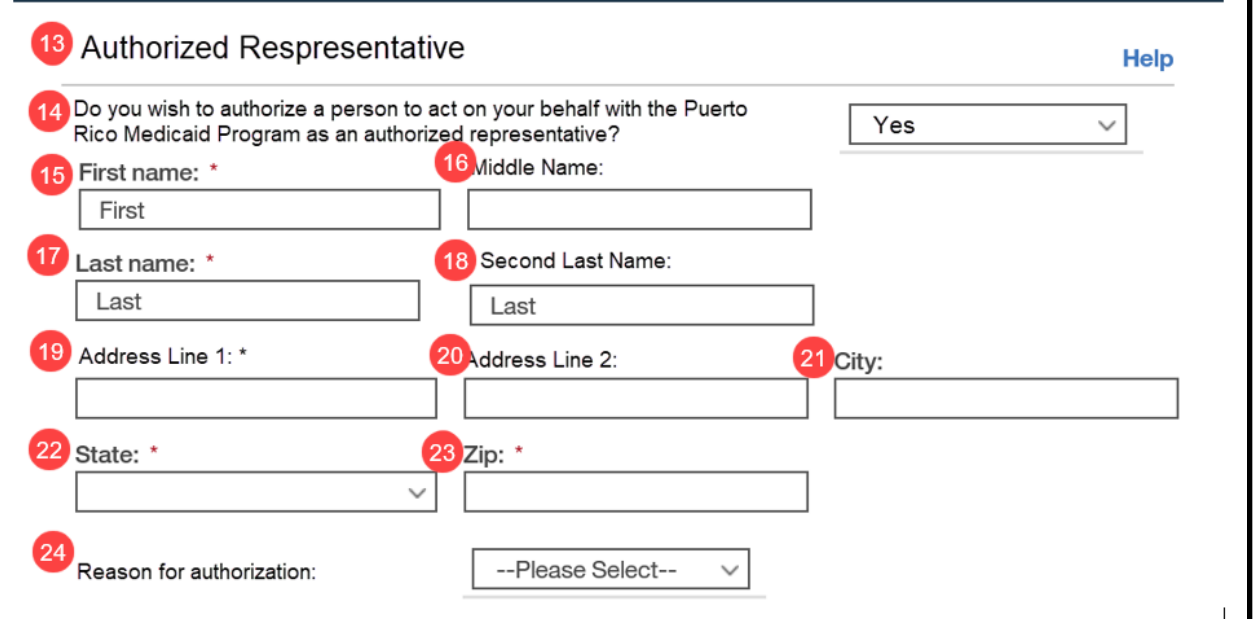

# **Figure 23: Information about the Client – Health Benefits (Yes) <PR-14507>**

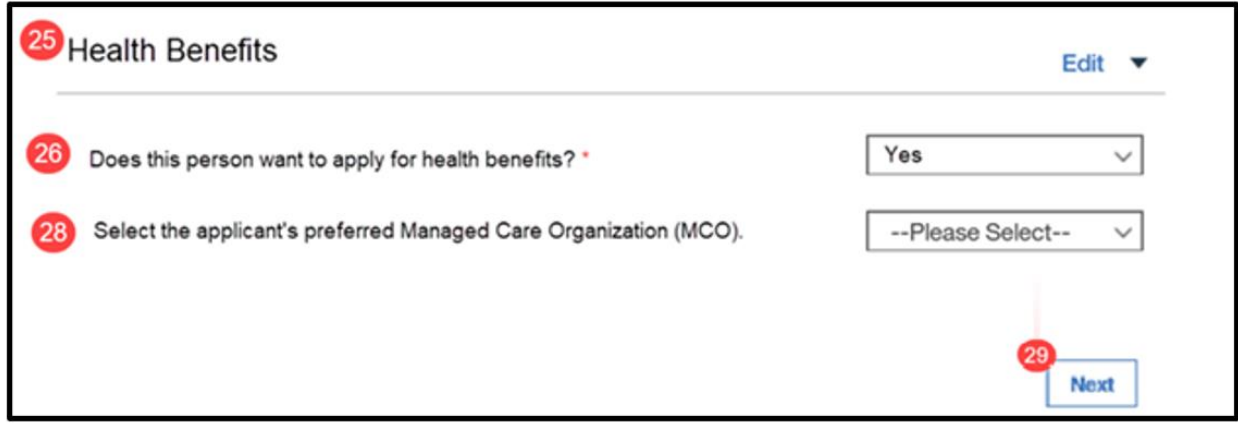

## **5.3.2.2 Description of Modifications and Additions**

Name and Address Cluster

## **<PR-15453> Name Cluster:**

Prepopulating Application Instructions: Prepopulate Name Cluster fields with the name of the active primary member. When this field is updated by the caseworker, the system will update the corresponding evidence.

## **1. Middle Name**

Textbox, Modify, Optional

Rename field from "Middle Initial" to "Middle Name" to allow the user to enter the claimant's full Middle Name.

## **2. Second Last Name**

Textbox, New, Optional

Add new field "Second Last name" to allow the user to enter the claimant's Second Last Name.

## **<PR-15453> Addresses Cluster:**

Prepopulating Application Instructions: Prepopulate the Addresses Cluster fields with the active Addresses evidence of type Private and Mailing for the primary member. If a change is recorded, then end date existing evidence as last day of the month prior to the application month and set new address as of the  $1<sup>st</sup>$  of the application month.

## **3. Address Line 1**

Textbox, Modify, Optional Replace "Street 1" with "Address 1".

> *Technotes: Address 1 needs to map to the person level evidence called Addresses to field Address 1*

## **4. Address Line 2**

Textbox, New, Optional

Replace "Street 2" with "Address 2".

*Technotes: Address 2 needs to map to the person level evidence called Addresses to field Address 2*

## **8. Neighborhood**

Dropdown, New, Conditional

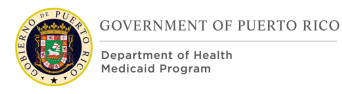

When the State is Puerto Rico, Neighborhood will be mandatory for the Primary address. If the state is not Puerto Rico, then Neighborhood is not mandatory.

> *Technotes: Neighborhood needs to map to the person level evidence called Private Addresses to field Neighborhood.*

## **9. Address Line 1**

Textbox, Modify, Optional

Replace "Street 1" with "Address Line 1".

*Technotes: Address Line 1 needs to map to the person level evidence called Addresses to field Address Line 1*

## **10. Address Line 2**

Textbox, Modify, Optional

Replace "Street 2" with "Address Line 2".

## *Technotes: Address Line 2 needs to map to the person level evidence called Addresses to field Address Line 2*

Contact Details and Special Needs Cluster

## **4. <PR-15453> Contact Details Cluster:**

Prepopulating Application Instructions: Prepopulate the Contact Details Cluster fields with the active preferred phone numbers and email address of the primary member on the IC.

If a phone number/email exists and a new one is added, then end date the appropriate evidence as last day of the month prior to the application month. Then create the appropriate evidence with the new phone number/email as usual and set the Preferred indicator in the evidence to True.

If a phone number/email does not exist and a new one is added, then create the appropriate evidence as normal and set the Preferred indicator to True.

## 11. Contact Details

Cluster, Modify, Optional

This section is no longer mandatory.

## **12. What is the claimant's preferred communication Language?**

Dropdown, Modify, Optional

<PR-15453> Prepopulating Application Instructions: Prepopulate this field. If a change is recorded, then save updated information to the corresponding evidence, using the application date as the effective date of the change.

*Technotes: See Language Code table for list of valid values. Default to Spanish.*

Authorized Representative Cluster

## **13. Authorized Representative**

Cluster, New

Add new Authorized Representative cluster to capture information about authorized representative.

## **14. Do you wish to authorize a person to act on your behalf with the Puerto Rico Medicaid Program as an authorized representative?**

Dropdown, New, Conditional, Optional

If the answer is Yes, then the additional fields will display to collect information about the Authorized Representative.

## *Technotes: See YesNo Code table for list of valid values.*

## **15. First name**

Text Box, New, Conditional, Mandatory

This field will collect the first name of the authorized representative.

## **16. Middle name**

Text Box, New, Conditional, Optional

This field will collect the middle name of the authorized representative.

## **17. Last name**

Text Box, New, Conditional, Mandatory This field will collect the last name of the authorized representative

## **18. Second Last name**

Text Box, New, Conditional, Optional

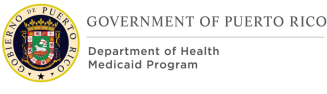

This field will collect the second last name of the authorized representative

## **19. Address Line 1**

Text Box, New, Conditional, Mandatory This field will collect address line 1 of the authorized representative

## **20. Address Line 2**

Text Box, New, Conditional, Optional This field will collect address line 2 of the authorized representative

## **21. City**

Text Box, New, Conditional, Mandatory This field will collect the city of the authorized representative

## **22. State**

Text Box, New, Conditional, Mandatory This field will collect the state of the authorized representative

## **23. Zip**

Text Box, New, Conditional, Mandatory This field will collect the zip of the authorized representative

## **24. Reason for Authorization**

Dropdown, New, Conditional, Mandatory This field will collect the reason for authorization of the authorized representative

## *Technotes: See AuthorizedRepReason Code table for list of valid values.*

Health Benefits Cluster

## **25. Health Benefits**

Cluster, Modify Change from "Help paying for health benefits" to "Health Benefits".

## **26. Does this person want to apply for health benefits?**

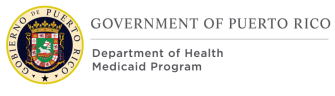

## Dropdown, Modify, Mandatory

Change from "Does this person want to find out if they can get help paying for their own health benefits?" to "Does this person want to apply for health benefits?". This question will collect claimant's interest in being evaluated for health benefits.

<PR-15453> Prepopulating Application Instructions: Prepopulate this field. If the caseworker selects No, then the system will set the applicant status to nonapplicant. If the caseworker selects Yes, then the system will set the applicant status to applicant. Change effective date is the  $1<sup>st</sup>$  of the application month.

If the answer is Yes, then display the <PR-14507> "Evaluation Type" and "Select the preferred Managed Care Organization (MCO)".

<PR-14507>

## **27. Evaluation Type**

Dropdown, Remove New, Conditional, Mandatory

This question will provide the claimant the option to select the preferred evaluation type. The default value is "MAGI and Non-MAGI", indicating an evaluation of both MAGI and Non-MAGI.

*Technotes: See PREvaluationType Code table for list of valid values.* 

## **28. Select the claimant's preferred Managed Care Organization (MCO).**

Dropdown, New, Conditional, Optional

This field allows the applicant to indicate their preferred MCO provider.

## *Technotes: See PRManagedCareOrganization Code table for list of valid values. The answer to this question will be recorded to the Preferred MCO field on the MCO Evidence.*

## **5. <PR-15453> Are there any other people living in the home?**

Prepopulating Application Instructions: Set this check box to true if there is another active household member. Ignore changes from the caseworker when there is another active household member.

29. Next

Button, Modify

When clicking on the Next button:

If Puerto Rico is the selected State, then validate the entered City and Zip is a valid combination. If the City and Zip combination is invalid, then display error message "Invalid City and Zip Code combination."

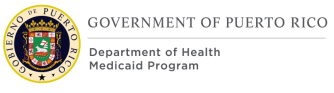

If Puerto Rico is the selected State for the Primary Address, then validate the entered City and Neighborhood is a valid combination. If the entered City and Neighborhood combination is invalid OR Neighborhood is blank, then display error message "Invalid City and Neighborhood combination. Please enter one of the following neighborhoods for <City>: <list of valid neighborhoods for entered city>".

<PR-14507> If Apply for Benefit is Yes, then set the Evaluation Type on the Household Member to "MAGI and Non-MAGI"

# **5.3.3 <PRMO-452> Claimant Details Page**

The full version of the Claimant Detail Page will display if the claimant answered "Yes" to "Does this person want to apply for health benefits?" on the pervious page. This page will collect all the details needed from the claimant to be evaluated for Medical Assistance.

## **5.3.3.1 Screenshot (Modify)**

**Figure 24: Claimant Details <PR-15396> <PRMO-452> <PRMO-445><PR-15397><CR147><PRMO-1518>**

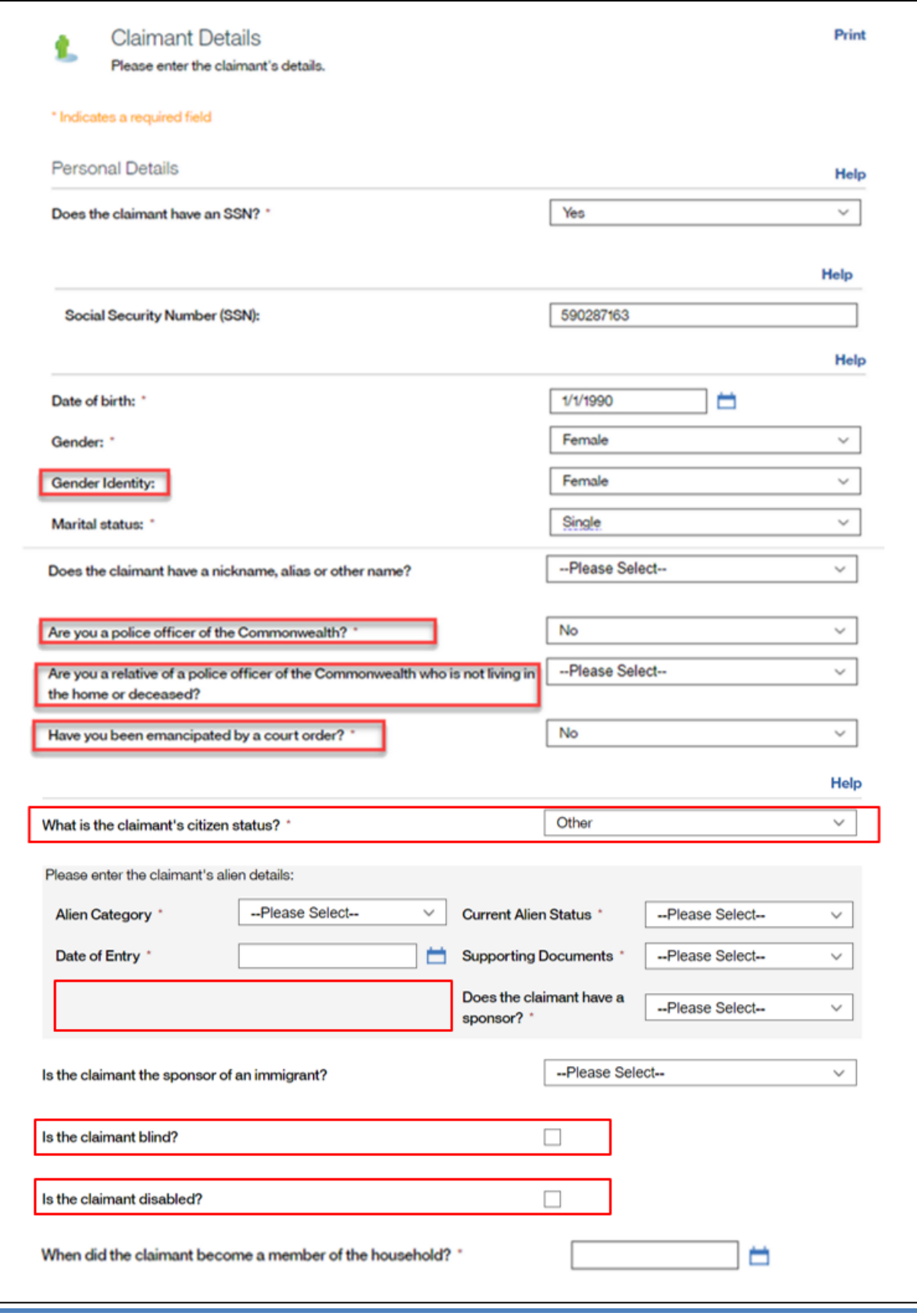

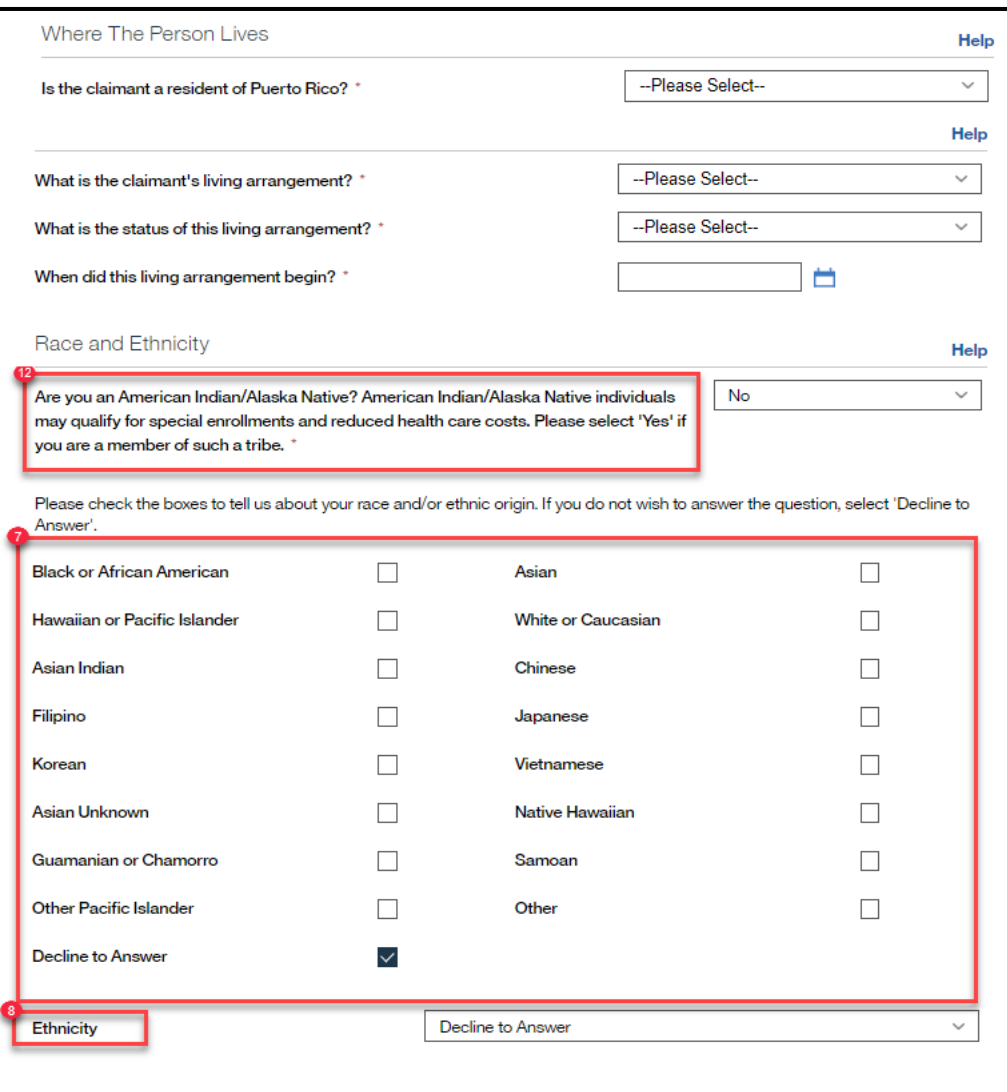

**5.3.3.2 Description of Modifications and Additions**

## **Person Details Cluster:**

## **6. <PR-15453> Does the claimant have an SSN?**

Static Text, Modify, Mandatory

Prepopulating Application Instructions: If the household member's Social Security Number (SSN) is known and active, then the system will set the answer to Yes.

# **<PR-15453> Social Security Number (SSN):**

Static Text, Modify, Mandatory

Prepopulating Application Instructions: Prepopulate the primary member's SSN based on the active evidence. When this field is updated by the caseworker, the system will update the corresponding evidence.

## **<PR-15453> Date of birth:**

Static Text, Modify, Mandatory

Prepopulating Application Instructions: Prepopulate the primary member's date of birth based on the active evidence. When this field is updated by the caseworker, the system will update the corresponding evidence.

## **<PR-15453> Gender:**

Dropdown, Modify, Mandatory

Prepopulating Application Instructions: Prepopulate the primary member's gender based on the active evidence. If a change is recorded, then save updated information to the corresponding evidence, using the application date as the effective date of change.

## **1. Gender Identity**

Dropdown, New, Optional

This dropdown will capture the gender the person identifies as. Set default value to blank.

#### *Technotes: See PRGenderIdentity code table for the values.*

#### **<PR-15453> Marital Status:**

Dropdown, Modify, Mandatory

Prepopulating Application Instructions: Prepopulate the primary member's marital status based on the active evidence. If a change is recorded, then save updated information to the corresponding evidence, using the application date as the effective date of change.

#### **2. Are you a police officer of the Commonwealth?**

Dropdown, New, Mandatory

*Technotes: See YesNo Code table for list of valid values. The answer to this question will be recorded to the Active Police Officer of the Commonwealth Police field on the Household Member Evidence.*

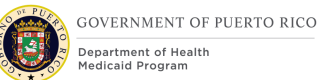

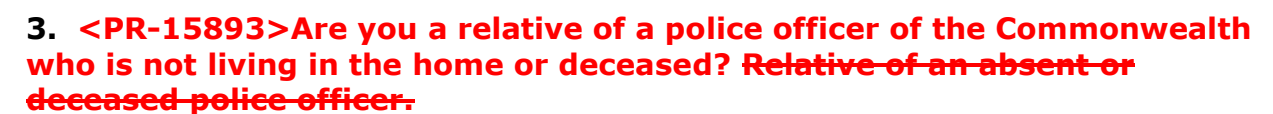

Dropdown, New, Mandatory

*Technotes: See PRPoliceRelative Code table for list of valid values. The answer to this question will be recorded to the Police Relative field on the Household Member Evidence.*

#### **4. Have you been emancipated by a court order?**

Dropdown, New, Mandatory

*Technotes: See YesNo Code table for list of valid values. The answer to this question will be recorded to Court Ordered Emancipation field on the Household Member Evidence.*

#### **5. Is the claimant a resident of Puerto Rico?**

Dropdown, Modify, Mandatory

Change from "Is the claimant a resident of this state?" to "Is the claimant a resident of Puerto Rico?".

<PR-15453> Prepopulating Application Instructions: Prepopulate the primary member's resident status from the active evidence. If a change is recorded, then save updated information to the corresponding evidence, using the application date as the effective date of change.

## **6. What is the claimant's living arrangement?**

Dropdown, Modify, Mandatory

#### *Technotes: See LivingArrangementType Code table for list of valid values.*

#### <PRMO-452>

## **9. What is the claimant's citizen status?**

Dropdown, Modify, Mandatory

This field allows the user to identify their citizenship.

<PR-15453> Prepopulating Application Instructions: If the existing active evidence indicates the primary member is an US Citizen or US National, then prepopulate the primary member's citizen status, otherwise do not. If a change is recorded, then save updated information to the corresponding evidence, using the application date as the effective date of change.

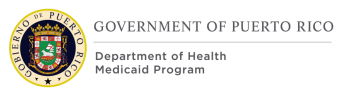

*Technotes: See AlienStatus Code table for list of valid values. If the response to this question is 'US Citizen', then display the 'Is the claimant a naturalized or derived citizen?' question.*

## **<PRMO-1518>**

## **Country/Region of Origin**

Dropdown, Remove, Mandatory This field is displayed when 'Other' is selected for claimant's citizen status. *Technote: This field should be hidden/removed from the application.* 

## **10. Are you a naturalized or derived citizen?**

Dropdown, New, Optional

This field allows the user to identify if the person is a naturalized or a derived citizen.

> *Technotes: See YesNo Code table for list of valid values. The responses to this question will not be stored within an evidence. If the response to this question is 'Yes', then the Supporting Document Details – Naturalized will be displayed.*

## **11. <PR-15396> Supporting Document**

Dropdown, Modify, Mandatory

This field will also display when Yes is selected for "Are you a naturalized or derived citizen". When Yes is select, the only acceptable values are Certificate of Citizenship and Naturalization Certificate.

## <PR-15397>

## **13. Is the claimant blind?**

Dropdown, New, Mandatory

This field allows the user to identify if the claimant is blind.

<PR-15453> Prepopulating Application Instructions: If the claimant has an active blind disability evidence, then:

- The question 'Is this person blind?' will preselect the answer 'Yes'.
- The system will prepopulate the blindness details on the upcoming blind details page.

*Technotes: See YesNo Code table for list of valid values. The response to this question is used for screening purposes only and should not create or update an evidence.*

#### <PR-15397>

## **14. Is the claimant disabled?**

Dropdown, New, Mandatory

This field allows the user to identify if the claimant is disabled.

<PR-15453> Prepopulating Application Instructions: If the claimant has an active disability evidence, then:

- The question 'Is anyone disabled?' will preselect the answer 'Yes'.
- **•** The system will prepopulate the disability details page, prepopulate the disability details.

## *Technotes: See YesNo Code table for list of valid values. The response to this question is used for screening purposes only and should not create or update an evidence.*

#### <PRMO-445>

#### **11. When did the claimant become a member of the household?**

Date, Modify, Optional

This field allows the user to identify when the person became a member of the household.

<PR-15453> Prepopulating Application Instructions: Prepopulate the primary member's Household Member evidence start date based on the active evidence. When this field is updated by the caseworker, the system will update the corresponding evidence.

> *Technotes: This question should only be displayed on the "Claimant Details" page if the primary person is applying for retroactive coverage. If the primary person is not applying for retroactive coverage, do not display the question and default the Start Date on the Household Member evidence to the "1st day of application month".*

<PRMO-446>

```
<PRMO-1453>
```
**12. Are you an American Indian or Alaska Native? American Indian and Alaska Native applicants may qualify for special enrollments and reduced health care costs.**
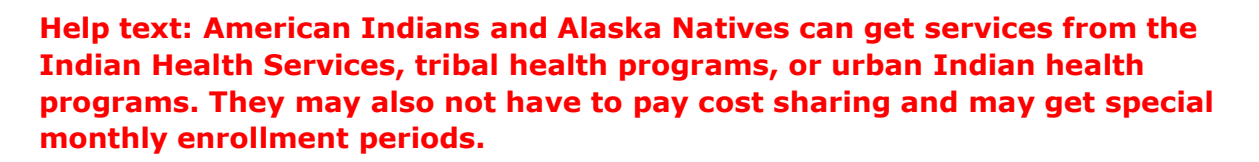

*<PR-15453> Prepopulating Application Instructions: Prepopulate these fields based on the active evidence. If a change is recorded, then save updated information to the corresponding evidence, using the application date as the effective date of change.*

Dropdown, New, Mandatory

*Technotes: See YesNo Code table for list of valid values.*

### **<CR147>**

### **7. Race**

Check box, Modify, Conditional

<PR-15453> Prepopulating Application Instructions: Prepopulate these fields based on the active evidence. If a change is recorded, then save updated information to the corresponding evidence, using the application date as the effective date of change.

The list of races to select from is being updated with the following:

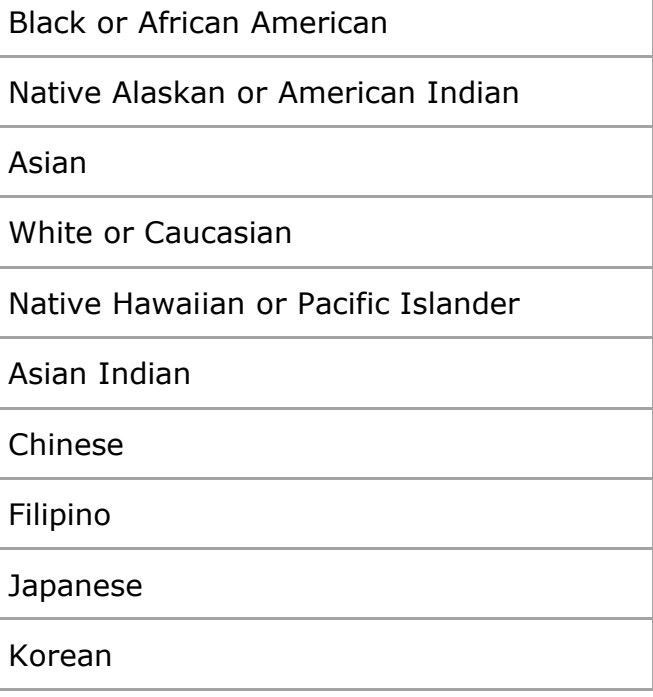

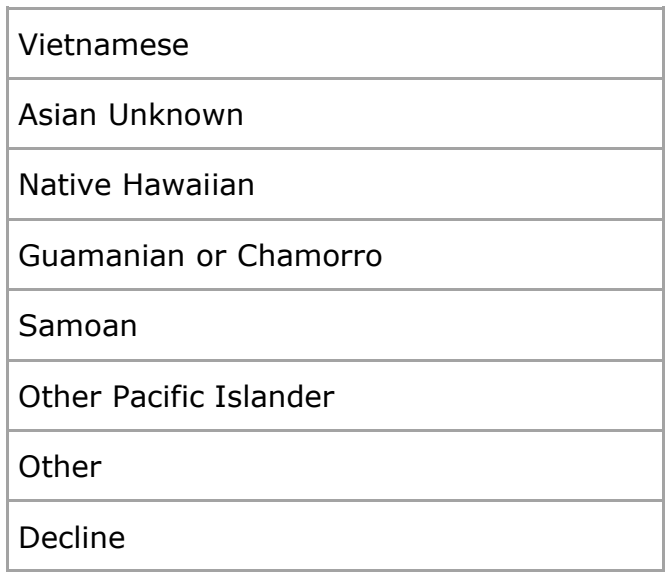

## **8. Ethnicity**

Dropdown, Modify, Conditional

<PR-15453> Prepopulating Application Instructions: Prepopulate these fields based on the active evidence. If a change is recorded, then save updated information to the corresponding evidence, using the application date as the effective date of change.

#### *Technotes: See EthnicOrigin Code table for list of valid values.*

#### **Next**

Button, Modify

When the Next button is selected:

If the person is between the ages of 18 and 26, do not display the Former Foster Care page, but go directly to the Review the Claimant's Answers. The Foster Care page is being removed and the information will be collected from the General Information page.

If Gender Identity is left blank, set the Gender Identity to the selected Gender.

<PR-15396>If the answer to the question 'Are you a naturalized or derived citizen' is Yes AND the Supporting Document selected is NOT Certificate of Citizenship or Naturalization Certificate, then display the following error message "Please select Certificate of Citizenship or Naturalization Certificate as your supporting document as a Naturalized or Derived US Citizen."

#### $\leftarrow$ PRMO-452 $\rightarrow$

If the answer to the question 'Are you a naturalized or derived citizen' is Yes, then display the new Supporting Document Details (Naturalized) page.

# **5.3.4 <PRMO-452> Supporting Document Details**

The Supporting Document Details page is displayed when a user responds Other to the question 'What is the claimant's citizen status?' on the Claimant Details or the 'Home Member Information' page during the process of filling out the form.

## **5.3.4.1 Screenshot (Modify)**

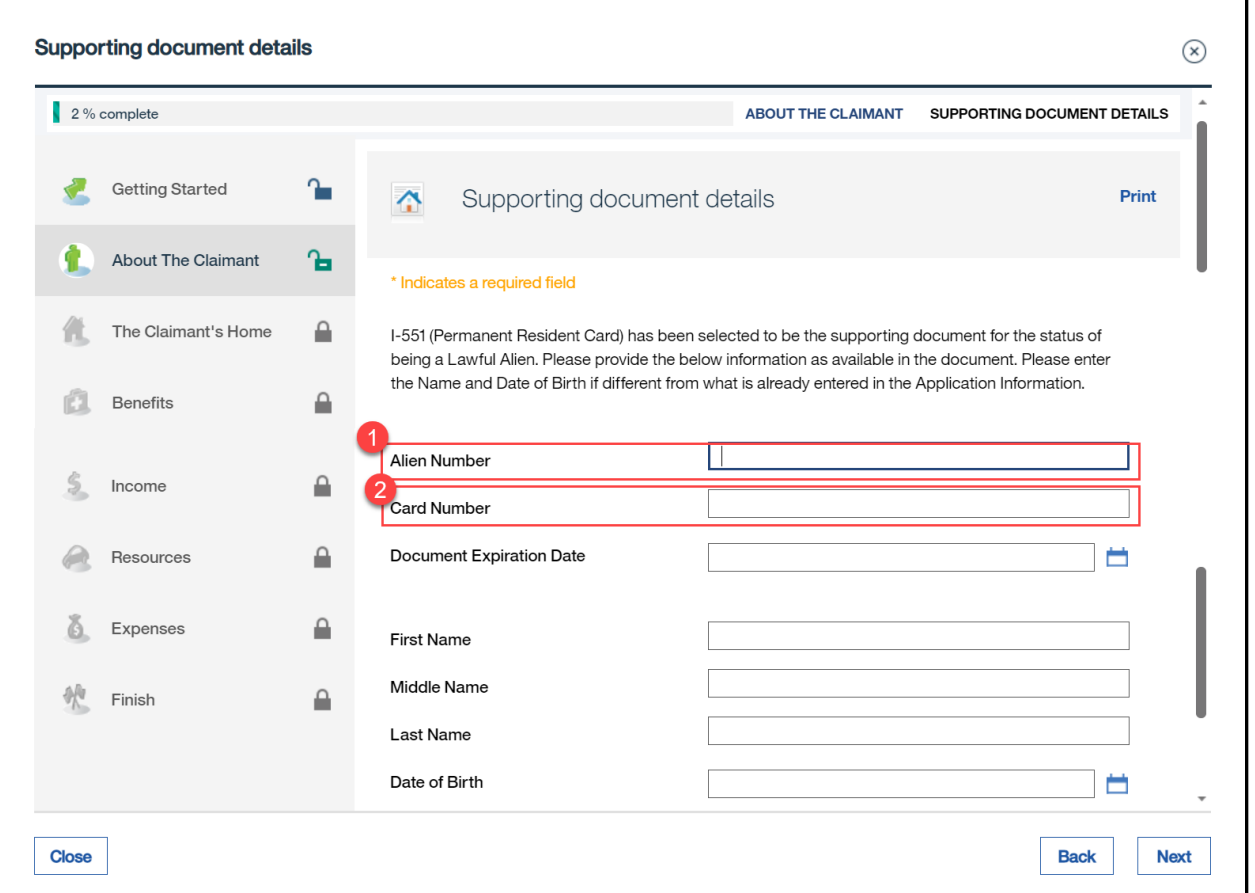

## **Figure 25: Supporting Document Details**

# **5.3.4.2 Description of Modifications and Additions**

This section explains the screen modifications/additions and associated design details related to 'Supporting Documents Details' page when the user selects 'Other' to the question 'What is the claimant's citizen status?'

## **1. Alien Number**

Text, Modify, Optional

This field allows the user to enter the applicant's Alien number.

*Technote: Alien Number field will need to capture all the formats. (A+7 digits, A+8 digits, A+9 digits, 9 digits only); The A+7, A+8, A+9 formats are all accounted for. The only format that needs to be added is the 'digits only'. Update the existing error message to add the newly added format.*

## **2. Card Number**

Text, Modify, Optional

This field allows the user to enter the applicant's Card number.

## **Next**

Button, Modify

When the Next button is selected:

If the Alien number is not in the correct format, display the error message <PR-15396> "The Alien Number must: start with 'A' and followed by a series of 7 to 9 digits or 9 digits"

Fields display conditions per document type. Name, Date of Birth, and Additional Information will display for all document type plus the fields listed by document type.

Certificate of Citizenship Citizenship Number DS2019 Passport Number Country Of Issuance I-94 Number SEVIS ID I-20 Passport Number Country Of Issuance I-94 Number SEVIS ID Alien Number

Document Expiration Date Other Document Description I-327, I-551, I-571, I-688, I-688A, I-688B Alien Number Document Expiration Date Card Number I-766 Alien Number Document Expiration Date Card Number Category Code I-94/I-94A Country Of Issuance I-94 Number SEVIS ID Arrival/Departure Record in foreign passport (I-94) Document Expiration Date Passport Number Country Of Issuance I-94 Number SEVIS ID Visa Number Machine Readable Immigrant Visa Document Expiration Date Passport Number Country Of Issuance Visa Number Alien Number Card Number Naturalization Naturalization Number

Temporary I-551

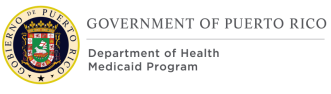

Alien Number

Card Number

Document Expiration Date

Passport Number

Country Of Issuance

Unexpired Foreign Passport

Document Expiration Date

Passport Number

Country Of Issuance

I-94 Number

SEVIS ID

I-797

I-94 Number

Alien Number

**Other** 

I-94 Number

Alien Number

Document Expiration Date

Passport Number

Country Of Issuance

SEVIS ID

Card Number

Other Document Description

# **5.3.5 <PR-15396><PRMO-452> Supporting Document Details**

The Supporting Document Details page is displayed when a user responds Yes to the question 'Are you a naturalized or derived citizen?' on the 'Claimant Details' or the 'Home Member Information' page during the process of filling out the form.

## **5.3.5.1 Screenshot (New)**

## **Figure 26: Supporting Document Details**

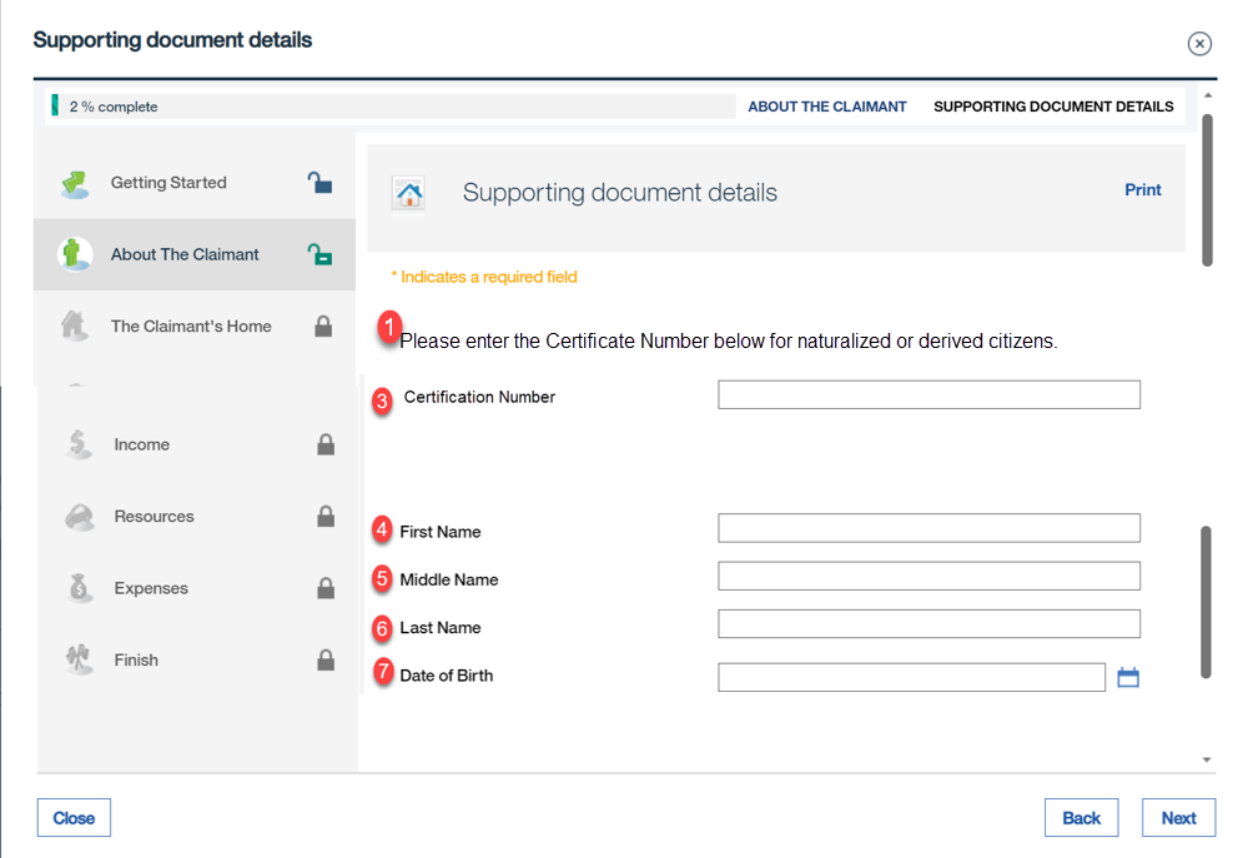

## **5.3.5.2 Description of Modifications and Additions**

This section explains the screen modifications/additions and associated design details related to 'Supporting Documents Details' page when the user selects 'Yes' to the question 'Are you a naturalized or derived citizen?'

1. Description of page

Text, New

The page is used to gather the information on naturalized or derived citizenship. The description is "Please enter the Certificate Number below for naturalized or derived citizens".

#### 3. Certification Number

Text, New, Optional

This field allows the user to enter the applicant's Certification number of a naturalized or derived citizen.

*Technote: Certification Number will populate the Naturalization Number field on the DHSID Details evidence.*

### 4. First Name

#### Text, New, Optional

This field allows the user to enter the applicant's first name of a naturalized or derived citizen.

#### 5. Middle Name

#### Text, New, Optional

This field allows the user to enter the applicant's middle name of a naturalized or derived citizen.

#### 6. Last Name

Text, New, Optional

This field allows the user to enter the applicant's last name of a naturalized or derived citizen.

#### 7. Date of Birth

Text, New, Optional

This field allows the user to enter the applicant's date of birth of a naturalized or derived citizen.

#### **Next**

#### Button, Modify

When the Next button is selected display the "Review the Claimant's Answer" page.

## **5.3.6 <PR14507> <PRMO-452><PR-15397><PRMO-1518> Review the Claimant's Answers Page – Claimant Information**

The Review Claimant's Answers page provides a summary to the user of information entered on the previous pages. If an error is discovered, the worker can return to the page that contains the error and modify the information before proceeding forward.

The "Review the Claimant's Answer" page is being updated with the new and modified fields were added to the caseworker IEG script.

# **5.3.6.1 Screenshot – (Modify)**

# **Figure 27: Review the Claimant's Answers**

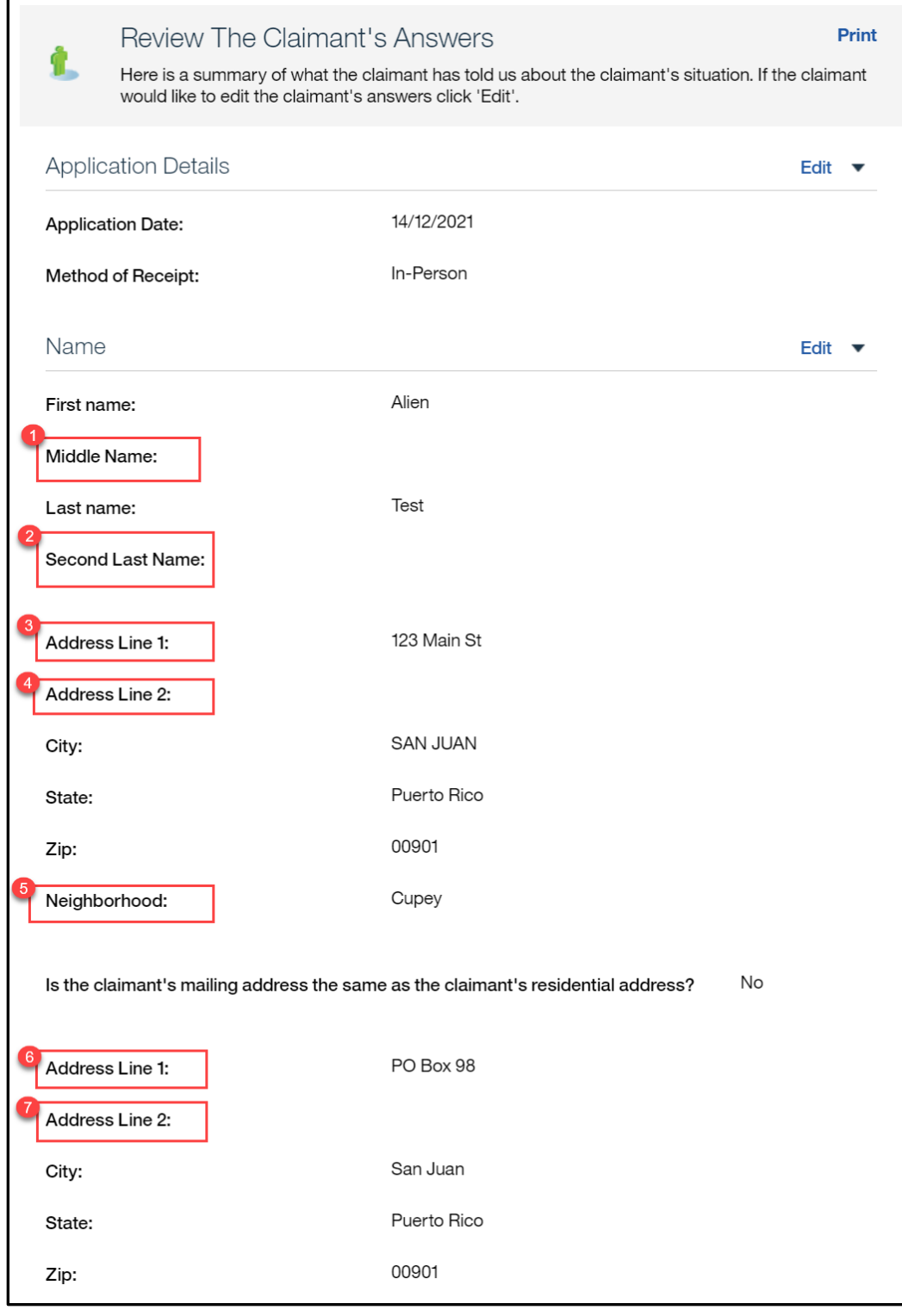

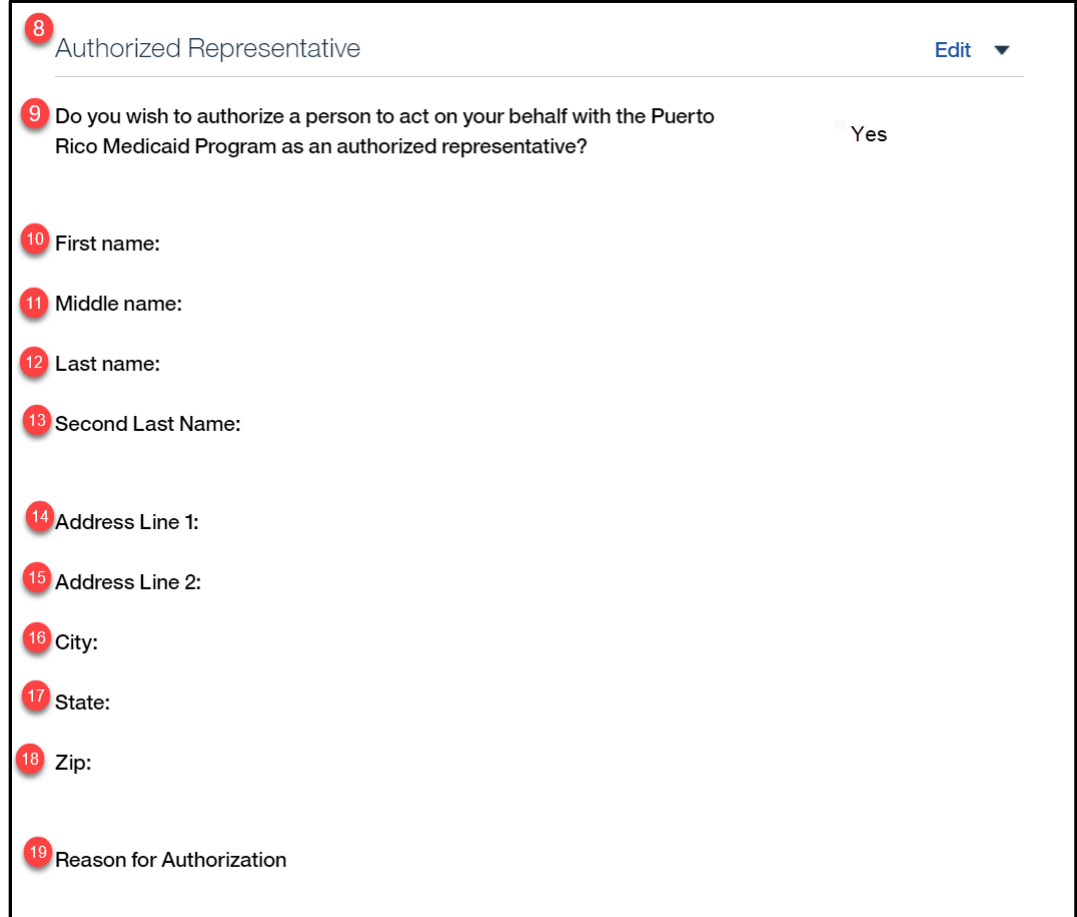

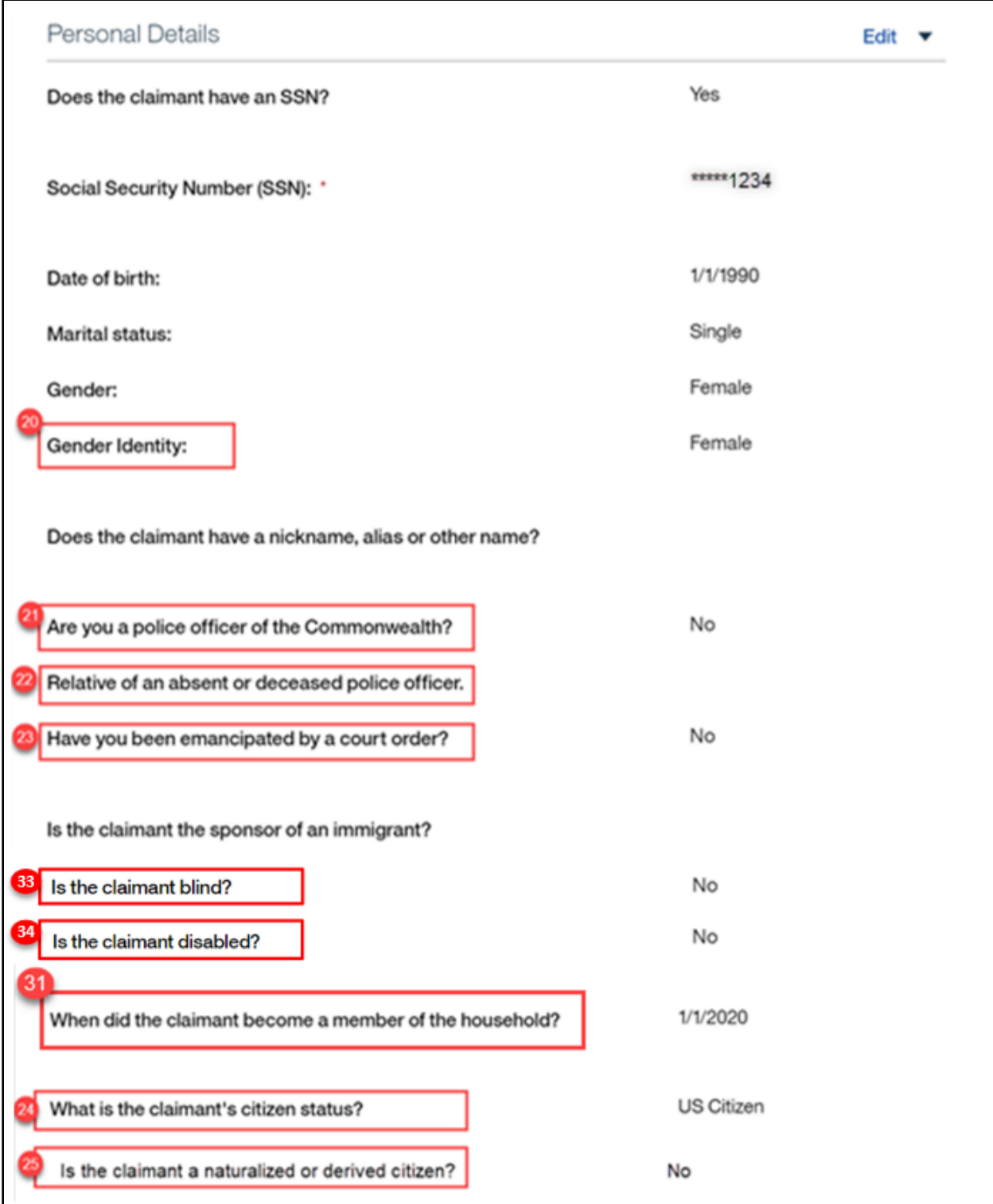

## <CR147>

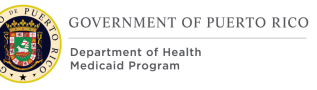

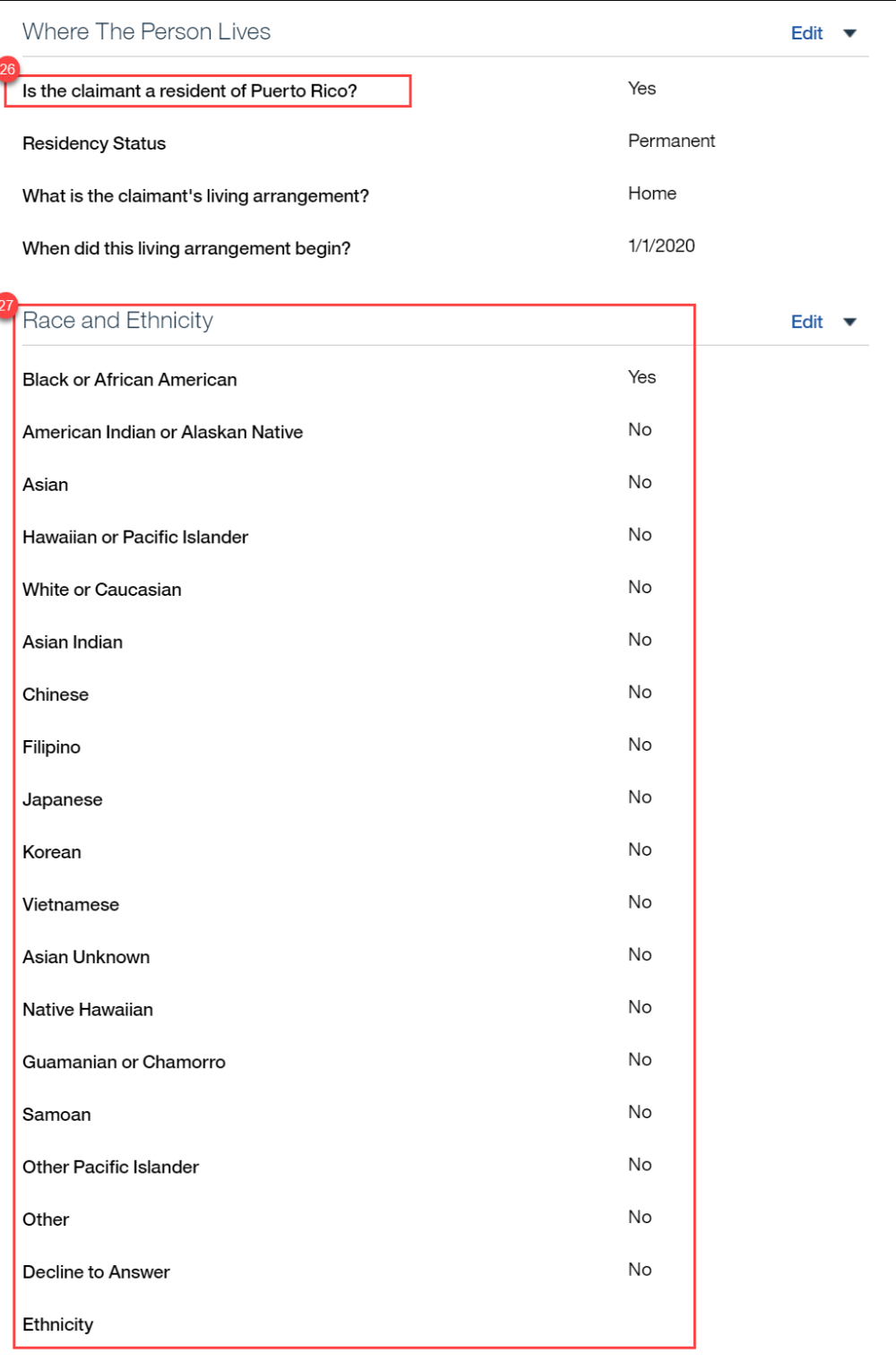

## **<PR-14507>**

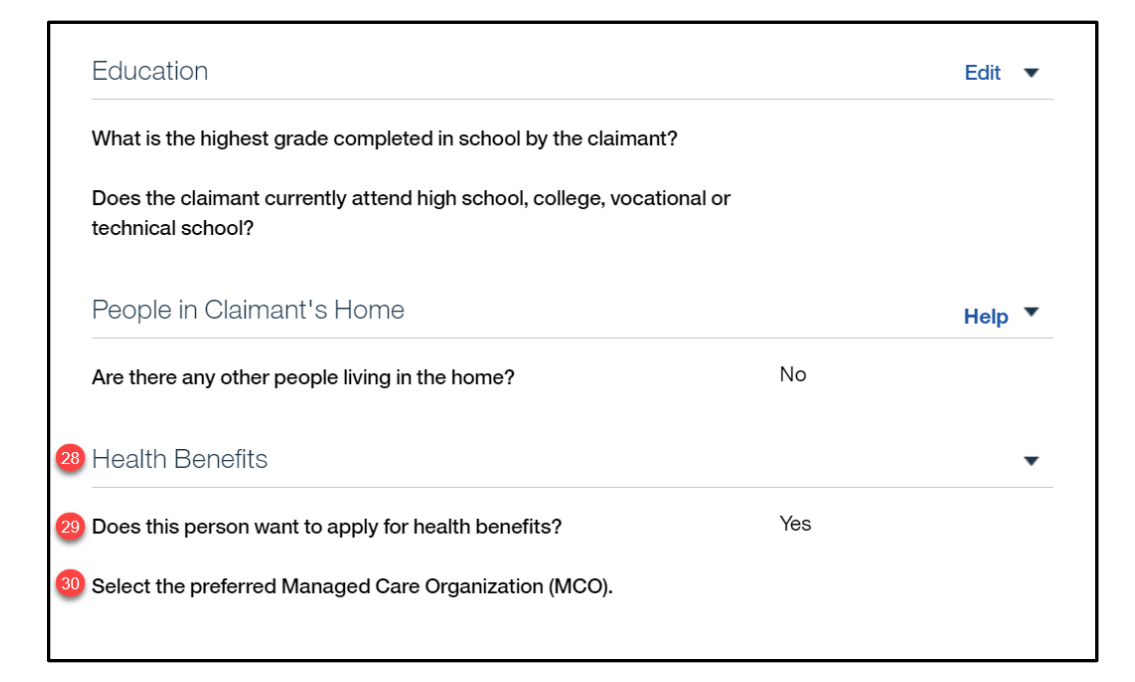

## **5.3.6.2 Description of Modifications and Additions**

Name Cluster

### **1. Middle Name**

Static Text, Modify Rename Middle Initial to Middle Name

## **2. Second Last name**

Static Text, New

Addresses Cluster

## **3. Address Line 1**

Text Box, Modify, Mandatory This field will collect address line 1 data

## **4. Address Line 2**

Text Box, Modify, Optional This field will collect address line 2 data

## **5. Neighborhood**

**11/04/2022 v 2.9 Page | 83**

Static Text, New

## **6. Address Line 1**

Text Box, Modify, Mandatory This field will collect address line 1 data

## **7. Address Line 2**

Text Box, Modify, Optional This field will collect address line 2 data

## **29. Neighborhood**

Static Text, New

Authorized Representative Cluster

## **8. Authorized Representative**

Cluster, New

Add a new Authorized Representative cluster to capture information about the authorized representative.

## **9. Do you wish to authorize a person to act on your behalf with the Puerto Rico Medicaid Program as an authorized representative?**

Static Text, New

#### **10. First name**

Static Text, New

#### **11. Middle name**

Static Text, New

#### **12. Last name**

Static Text, New

#### **13. Second Last name**

Static Text, New

## **14. Address Line 1**

Static Text, New

## **15. Address Line 2**

Static Text, New

## **16. City**

Static Text, New

## **17. State**

Static Text, New

## **18. Zip**

Static Text, New

## **19. Reason for Authorization**

Static Text, New

Personal Details Cluster

## **20. Gender Identity**

Static Text, New

## **21. Are you a police officer of the Commonwealth?**

Static Text, New

## **22. Relative of an absent or deceased police officer.**

Static Text, New

## **23. Have you been emancipated by a court order?**

Static Text, New

<PR-15397>

**33. Is the claimant blind?** Static text, New

<PR-15397>

### **34. Is the claimant disabled?**

Static text, New

### **31. When did the claimant become a member of the household?**

Date, Modify, Optional

This field allows the user to identify when the person became a member of the household.

> *Technotes: This question should only be displayed on the "Claimant Details" page if the primary person is applying for retroactive coverage. If the primary person is not applying for retroactive coverage, do not display the question and default the Start Date on the Household Member evidence to the "1st day of application month".*

<PRMO-452>

## **24. What is the claimant's citizen status?**

Static Text, Modify

## **<PRMO-1518>**

#### **Country/Region of Origin**

Dropdown, Remove, Mandatory This field is displayed when 'Other' is selected for claimant's citizen status. *Technote: This field should be hidden/removed from the application*

## **25. Is the claimant a naturalized or derived citizen?**

Static Text, New

## **31. Alien Number**

Static Text, New

## **32. Certificate Number**

Static Text, New

Where the Person Lives Cluster

### **26. Is the claimant a resident of Puerto Rico?**

Static Text, Modify

Change from "Is the claimant a resident of this state?" to "Is the claimant a resident of Puerto Rico?"

 $<$ CR-147>

#### **27. Race**

Static Text, Modify

The list of races is being updated with the following:

Black or African American Native Alaskan or American Indian Asian White or Caucasian Native Hawaiian or Pacific Islander Asian Indian Chinese Filipino Japanese Korean Vietnamese Asian Unknown

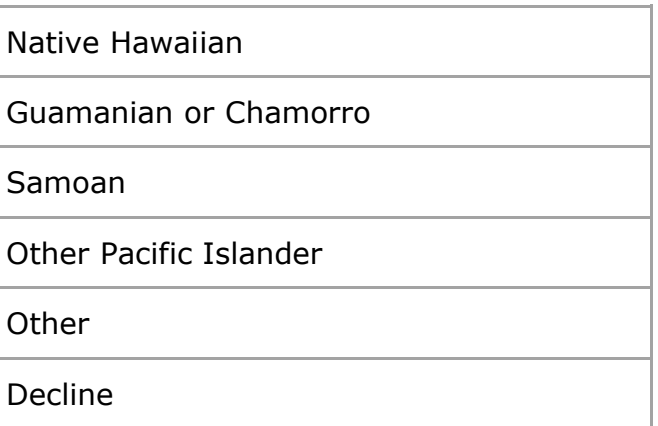

### **Health Benefits Cluster**

28. Health Benefits

Cluster, Modify

Change cluster name from "Help paying for your health benefits" to "Health Benefits".

#### **29. Does this person want to apply for health benefits?**

Static Text, Modify

Change from "Does this person want to find out if they can get help paying for their own health insurance and health benefits? to "Does this person want to apply for health benefits?"

<PR-14507>

## **27. Evaluation Type**

Static Text, Remove New

#### **30. Select the preferred Managed Care Organization (MCO).**

Static Text, New

#### **Former Foster Care Cluster**

Former Foster Care Cluster, Remove

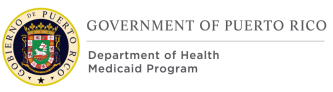

# **5.3.7 Claimant Details Page (Opt Out of Coverage)**

The limited version of the Claimant Detail Page will display if the claimant answered "No" to "Does this person want to apply for health benefits?" on the pervious page. This page will collect the details needed from the claimant to be added to households.

## **5.3.7.1 Screenshot (Modify)**

## **Figure 28: Claimant Details (Opt out of Coverage) <PR-15893>**

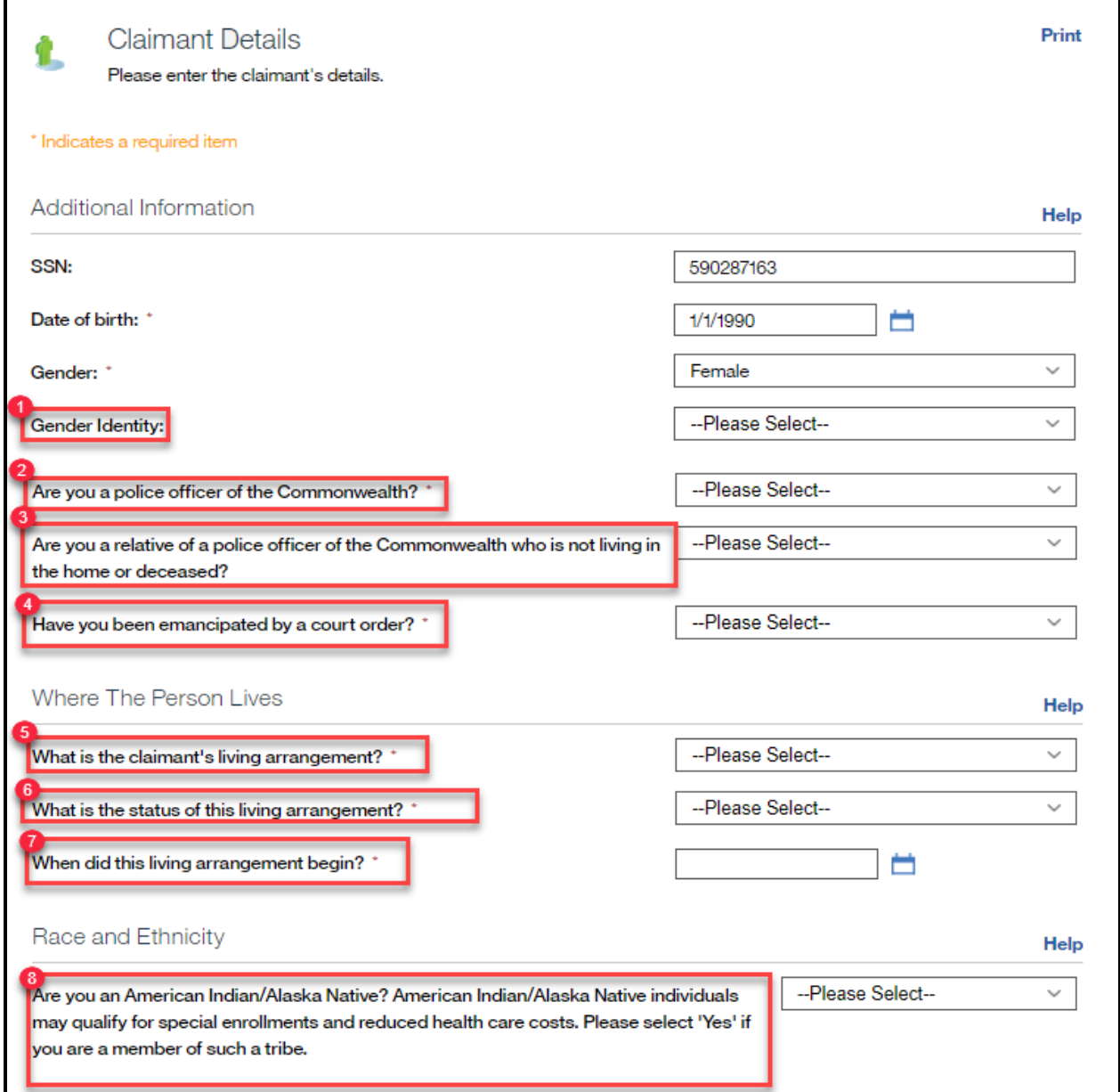

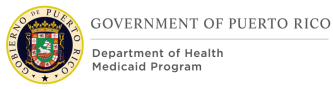

## **5.3.7.2 Description of Modifications and Additions**

Additional Information Cluster:

#### **<PR-15453> SSN:**

Static Text, Modify, Mandatory

Prepopulating Application Instructions: If the primary member's SSN is known and active, then display the primary member's SSN. When this field is updated by the caseworker, the system will update the corresponding evidence.

#### **<PR-15453> Date of birth:**

Static Text, Modify, Mandatory

Prepopulating Application Instructions: Prepopulate the primary member's date of birth. When this field is updated by the caseworker, the system will update the corresponding evidence.

#### **<PR-15453> Gender:**

Dropdown, Modify, Mandatory

Prepopulating Application Instructions: Prepopulate the primary member's gender. This field can be updated. If a change is recorded, then save the updated information to the corresponding evidence, using the application date as the effective date of change.

1. Gender Identity

Dropdown, New, Optional

This dropdown will capture the gender the person identifies as. Set default value to blank.

*Technotes: See PRGenderIdentity code table for the values.* 

2. Are you a police officer of the Commonwealth?

Dropdown, New, Mandatory

*Technotes: See YesNo Code table for list of valid values. The answer to this question will be recorded to the Active Police Officer of the Commonwealth Police field on the Household Member Evidence.*

3. <PR-15893> Are you a relative of a police officer of the Commonwealth who is not living in the home or deceased? Relative of an absent or deceased police officer.

Dropdown, New, Mandatory

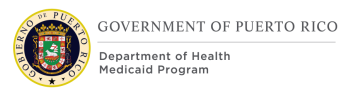

*Technotes: See PRPoliceRelative Code table for list of valid values. The answer to this question will be recorded to the Police Relative field on the Household Member Evidence.*

### **4. Have you been emancipated by a court order?**

Dropdown, New, Mandatory

*Technotes: See YesNo Code table for list of valid values. The answer to this question will be recorded to Court Ordered Emancipation field on the Household Member Evidence.*

#### **<PR-15453> When did the claimant become a member of the household?**

Static Text, Modify, Mandatory

Prepopulating Application Instructions: Prepopulate the primary member's Household Member evidence start date. When this field is updated by the caseworker, the system will update the corresponding evidence.

#### **<PR-15453> Is the claimant a resident of Puerto Rico?**

Dropdown, Modify, Mandatory

Prepopulating Application Instructions: Prepopulate the primary member's resident status. This field can be updated. If a change is recorded, then save the updated information to the corresponding evidence, using the application date as the effective date of change.

<PR-15893>

#### **5. What is the claimant's living arrangement?**

Dropdown, New, Mandatory

#### **6. What is the status of this living arrangement?**

Dropdown, New, Mandatory

#### **7. When did this living arrangement start?**

Dropdown, New, Mandatory

<PRMO-445>

*8.* **Are you an American Indian/Alaska Native? American Indian/Alaska Native individuals may qualify for special enrollments and reduced health care costs. Please select 'Yes' if you are a member of such a tribe.**

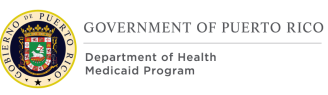

## Dropdown, Modified, Optional

<PR-15453> Prepopulating Application Instructions: Prepopulate these fields based on the active evidence. If a change is recorded, then save updated information to the corresponding evidence, using the application date as the effective date of change.

*Technotes: If the response to this question is "No", then save Race Details field within the Household Member evidence as 'Decline to Answer'; If the response is "Yes", then save as the Race Details as "Native Alaskan or American Indian" within the Household Member evidence.*

### **Next**

Button, Modify

If Gender Identity is left blank, set the Gender Identity to the selected Gender.

*<PRMO-446> Technotes: Setting the Household Member Start Date when the Primary applicant is not applying for coverage. Default the Start Date on the Household Member evidence to the "1st day of application month". Default the Ethnicity field on the Household Member Evidence to 'Decline to Answer'.*

## **5.3.8 Review the Claimant's Answers Page – Opt Out of Coverage**

The Review Claimant's Answers page provides a summary to the user of information entered on the previous pages. If an error is discovered, the user can return to the page that contains the error to modify the information and proceed forward.

# **5.3.8.1 Screenshot (Modify)**

# **Figure 29: Review Claimant's Answers Opt out of Coverage**

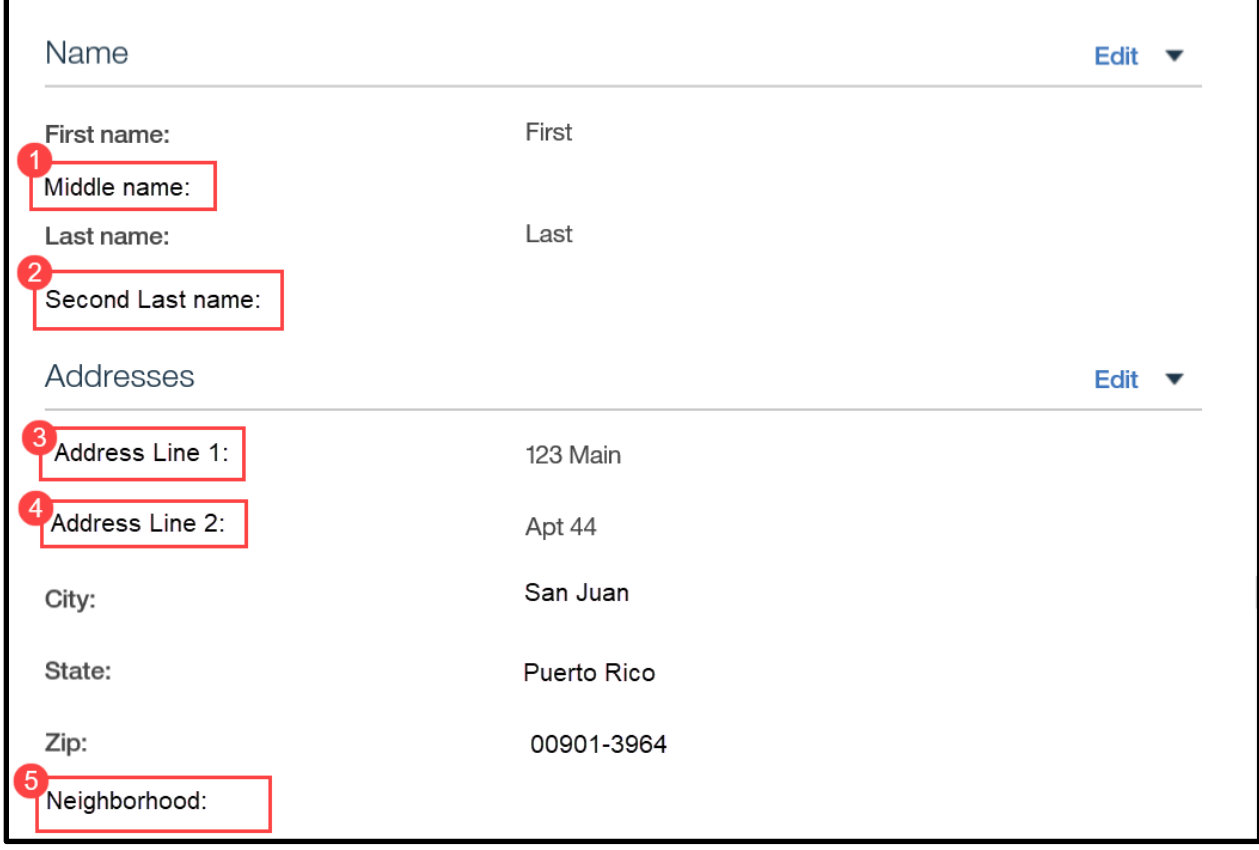

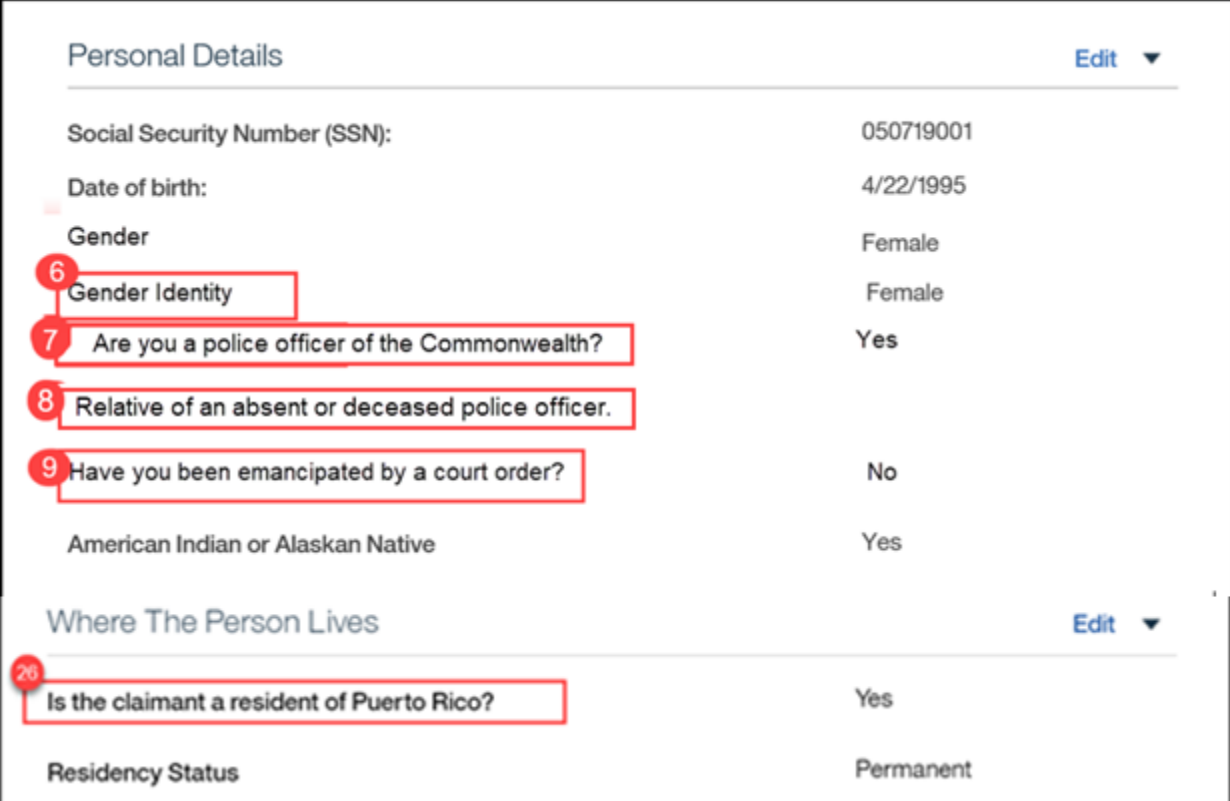

## **5.3.8.2 Description of Modifications and Additions**

Name Cluster

#### **1. Middle Name**

Static Text, Modify Rename Middle Initial to Middle Name

## **2. Second Last name**

Static Text, New

Addresses Cluster

## **3. Address Line 1**

Static Text, Modify

## **4. Address Line 2**

Static Text, Modify

## **5. Neighborhood**

Static Text, New

Personal Details Cluster

### **6. Gender Identity**

Static Text, New

#### **7. Are you a police officer of the Commonwealth?**

Static Text, New

### **8. Relative of an absent or deceased police officer.**

Static Text, New

#### **9. Have you been emancipated by a court order?**

Static Text, New

## **5.3.9 <PR-14507> <PRMO-446> <PRMO-452><PR-15397><PRMO-1518> Home Member Information**

The Home Member Information allows the user to gather information regarding other members in the home. The same demographic information that was gathered for the primary member is also collected for each additional member of the home.

# **5.3.9.1 Screenshot (Modify)**

**Figure 30: Home Member Information – Person Details PR-14507**

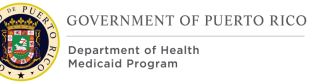

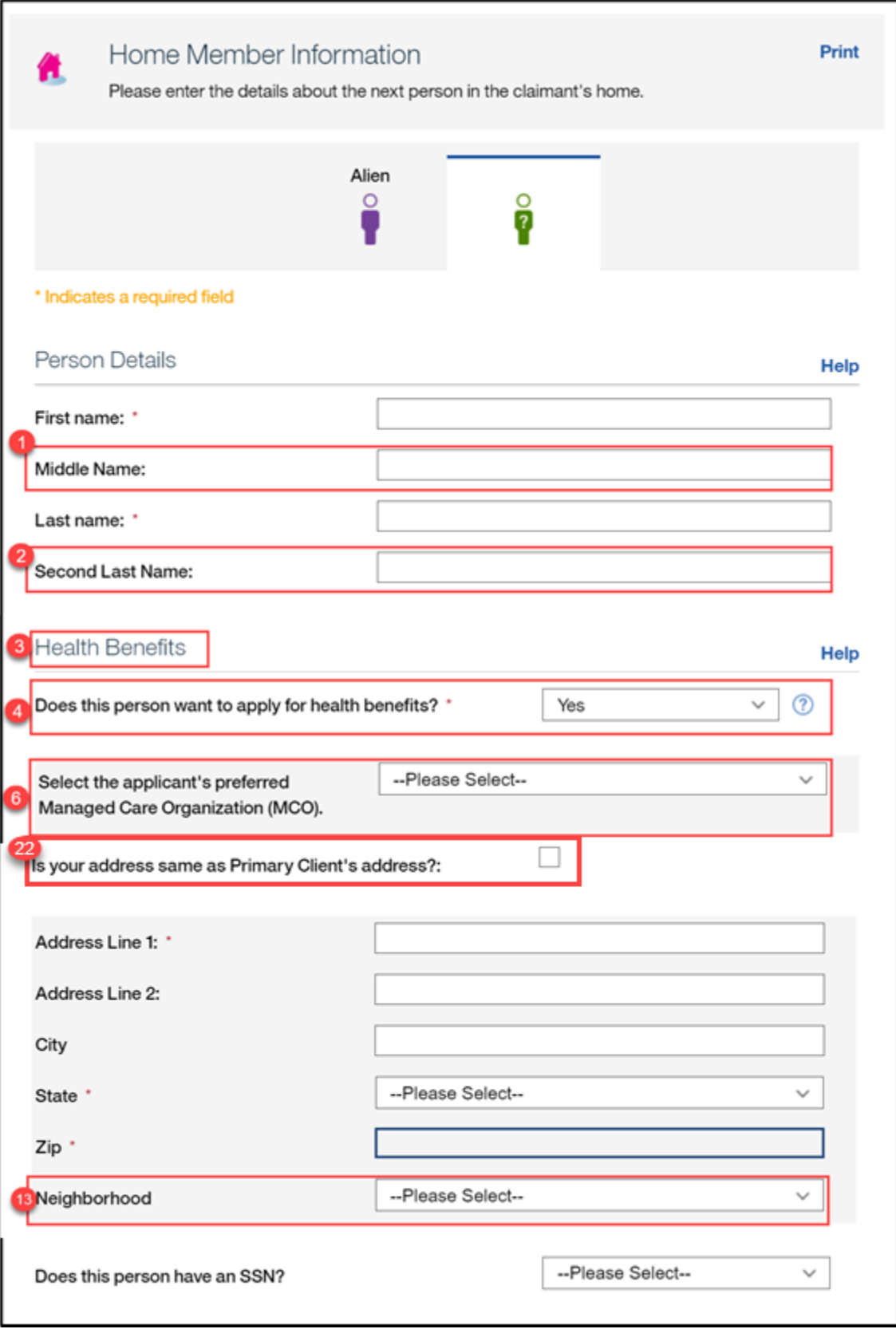

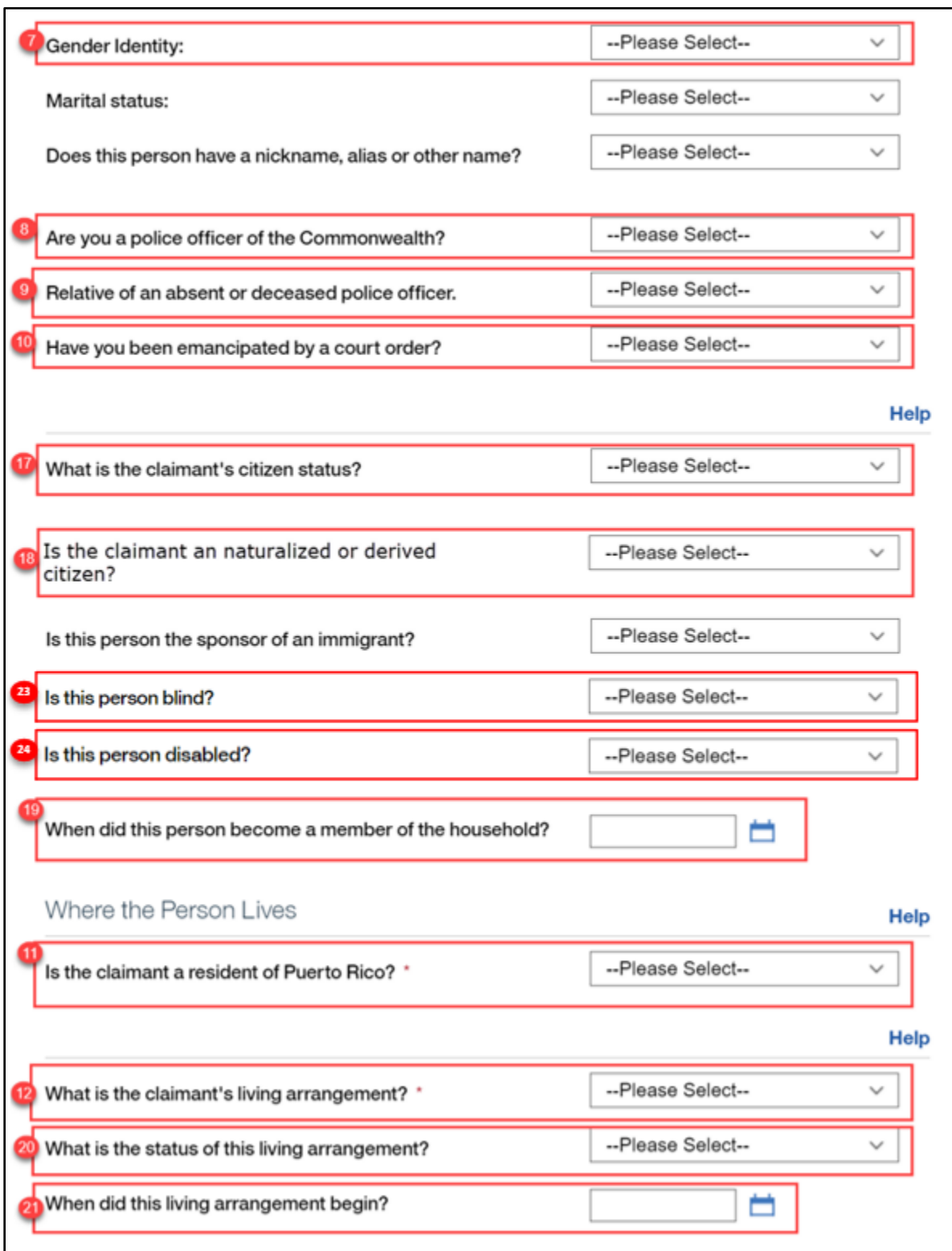

h

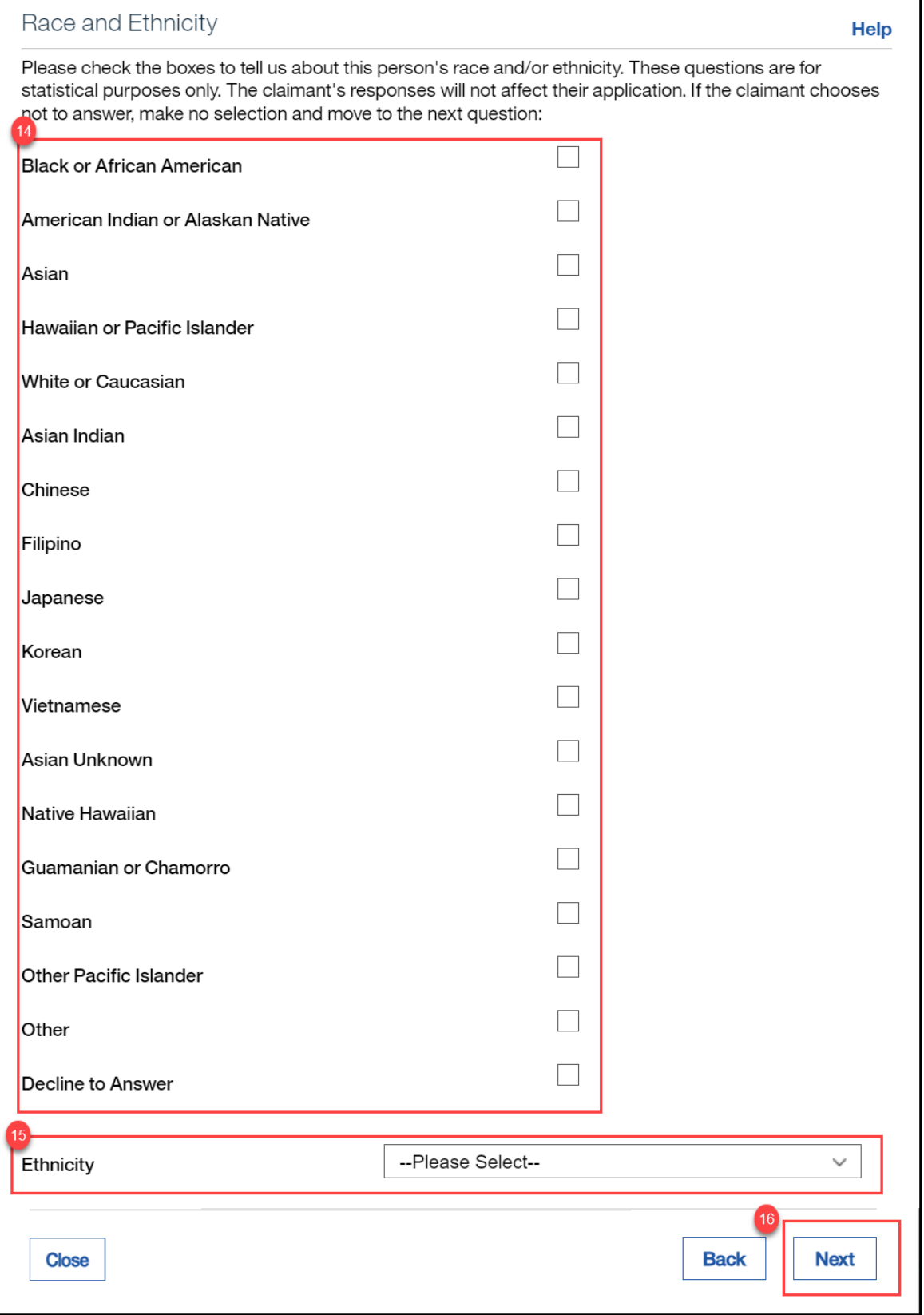

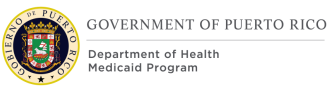

## **5.3.9.2 Description of Modifications and Additions**

Person Details Cluster

## **7. <PR-15453> Name Cluster:**

Prepopulating Application Instructions: Prepopulate the Name Cluster fields with the name of the active household member on the IC. When this field is updated by the caseworker, the system will update the corresponding evidence.

### **1. Middle Name**

Text, Modify, Optional

Rename field from "Middle Initial" to "Middle Name" to allow the user to enter the claimant's full Middle Name.

### **2. Second Last Name**

Text, New, Optional

Add new field "Second Last name" to allow the user to enter the claimant's Second Last Name.

Health Benefits Cluster

#### **3. Health Benefits**

Cluster, Modify

Change from "Help paying for your health benefits" to "Health Benefits".

## **4. Does this person want to apply for health benefits?**

Dropdown, Modify, Mandatory

Change from "Does this person want to find out if they can get help paying for their own health insurance or health benefits?" to "Does this person want to apply for health benefits?"

<PR-15453> Prepopulating Application Instructions: If the caseworker selects No, then set the applicant status to non-applicant. If a change is recorded, then save updated information to the corresponding evidence, using the application date as the effective date of change.

If the answer is Yes, then display the  $\langle PR-14507\rangle$  "Evaluation Type" and "Select the preferred Managed Care Organization (MCO)".

<PRMO-446>If the answer is No, then do not display the questions that are not necessary for a non-applicant.

#### *Technotes: See YesNo Code table for list of valid values.*

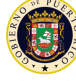

### *The following fields WILL NOT display when the answer to "Does this person want to apply for health benefits?" is No:*

Is your address same as Primary Client's address?

Marital Status

Does this person have a nickname, alias or other name?

What is the claimant's citizen status?

Is this person the sponsor of an immigrant?

<PR-15397> Is this person blind?

<PR-15397> Is this person disabled?

When did this person become a member of the household?

Where the Person Lives

Is the claimant a resident of Puerto Rico?

What is the claimant's living arrangement?

What is the status of this living arrangement?

When did this living arrangement begin?

Please check the boxes to tell us about this person's race and/or ethnicity. These questions are for statistical purposes only. The claimant's responses will not affect their application. If the claimant chooses not to answer, make no selection and move to the next question:

Black or African American

American Indian or Alaskan Native

Asian

Hawaiian or Pacific Islander

White or Caucasian

Asian Indian

Chinese

Filipino

Japanese

Korean

Vietnamese

Asian Unknown

Native Hawaiian

Guamanian or Chamorro

Samoan

**11/04/2022 v 2.9 Page | 101**

Other Pacific Islander **Other** Decline to Answer Ethnicity

<PR-14507>

#### **5. Evaluation Type**

Dropdown, Remove New, Conditional, Mandatory

This question will provide the claimant the option to select the preferred evaluation type. The default value is "MAGI and Non-MAGI", indicating an evaluation of both MAGI and Non-MAGI.

#### *Technotes: See PREvaluationType Code table for list of valid values.*

#### **6. Select the applicant's preferred Managed Care Organization (MCO).**

Dropdown, New, Conditional, Optional

This field allows the applicant to indicate their preferred MCO provider.

*Technotes: See PRManagedCareOrganization Code table for list of valid values.* 

## **<PRMO-446>**

#### **22. Is your address same as Primary Client's address?**

Checkbox, OOTB, Conditional

This field allows the applicant to indicate if the household member's physical address is the same as their physical address.

<PR-15453> Prepopulating Application Instructions: If the primary member changed the prepopulated address information, as part of the IEG, and "Is your address same as Primary Client's address?" is set to true, then end date the existing private address evidence for the household member, using the day before the application date.

If the household member address information is entered, then end date the existing private address evidence for the household member, using the day before the application date.

Note: When the caseworker checks this box, then a new private address evidence is created as part of the Release 1 functionality. This modification is to end date the existing household member private address evidence.

*Technotes: If the household member is applying for health benefits, then display the question. If the household member is not applying for health benefits, do not display the question and default their address to that of the Primary applicant.*

## **13. Neighborhood**

Dropdown, New, Conditional

Add field "Neighborhood" to indicate which neighborhood is associated to the address.

When the State is Puerto Rico, then a validation is processed against the City and Zip combination and Neighborhood. Neighborhood will be optional. See Next button description for validation. If the state is not Puerto Rico, then the validation will not to be performed.

### *Technotes: Neighborhood needs to map to the person level evidence called Private Addresses to field Neighborhood.*

## **<PR-15453> Does the claimant have an SSN?**

Static Text, Modify, Mandatory

Prepopulating Application Instructions: If the household member's SSN is known and active, then set the answer to Yes.

## **<PR-15453> Social Security Number (SSN):**

#### Static Text, Modify, Mandatory

Prepopulating Application Instructions: Prepopulate the household member's SSN if known and active. When this field is updated by the caseworker, the system will update the corresponding evidence.

## **<PR-15453> Date of birth:**

Static text, Modify, Mandatory

Prepopulating Application Instructions: Prepopulate the household member's date of birth based on the active evidence. When this field is updated by the caseworker, the system will update the corresponding evidence.

### **<PR-15453> Gender:**

Dropdown, Modify, Mandatory

Prepopulating Application Instructions: Prepopulate the household member's gender based on the active evidence. If a change is recorded, then save the updated

information to the corresponding evidence, using the application date as the effective date of change.

## **7. Gender Identity**

Dropdown, New, Optional

This dropdown will capture the gender the person identifies as. Set default value to blank.

#### *Technotes: See PRGenderIdentity code table for the values.*

### **<PR-15453> Marital Status:**

Dropdown, Modify, Mandatory

Prepopulate the household member's marital status. If a change is recorded, then save updated information to the corresponding evidence, using the application date as the effective date of change.

## **8. Are you a police officer of the Commonwealth?**

Dropdown, New, Optional

*Technotes: See YesNo Code table for list of valid values. The answer to this question will be recorded to the Active Police Officer of the Commonwealth Police field on the Household Member Evidence.*

#### **9. Relative of an absent or deceased police officer.**

Dropdown, New, Optional

*Technotes: See PRPoliceRelative Code table for list of valid values. The answer to this question will be recorded to the Police Relative field on the Household Member Evidence.*

#### **10. Have you been emancipated by a court order?**

Dropdown, New, Optional

*Technotes: See YesNo Code table for list of valid values. The answer to this question will be recorded to Court Ordered Emancipation field on the Household Member Evidence.*

#### <PRMO-452>

#### **17. What is the claimant's citizen status?**

Dropdown, Modify, Mandatory

<PR-15453> Prepopulating Application Instructions: If the existing active evidence indicates the household member is an US Citizen or US National, then prepopulate the primary member's citizen status. If a change is recorded, then save updated

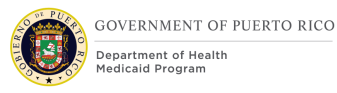

information to the corresponding evidence, using the application date as the effective date of change.

### *Technotes: If the answer is 'US Citizen', then display the question 'Is the claimant a naturalized or derived citizen?'.*

## **<PRMO-1518>**

### **Country/Region of Origin**

Dropdown, Remove, Mandatory This field is displayed when 'Other' is selected for claimant's citizen status. *Technote: This field should be hidden/removed from the application*

#### <PRMO-452>

### **18. Is the claimant a naturalized or derived citizen?**

Dropdown, New, Optional

This field allows the user to identify if the person is a naturalized or a derived citizen.

## *Technotes: See YesNo Code table for list of valid values. The responses to this question will not be stored within an evidence. If the response to this question is 'Yes', then the Supporting Document Details – Naturalized will be displayed.*

# <PR-15397> **23. Is this person blind?**

Dropdown, New, Mandatory

This field allows the user to identify if the person is blind.

<PR-15453> Prepopulating Application Instructions: If the household member has an active blind disability evidence, then:

- The question 'Is this person blind?' will preselect the answer 'Yes'.
- **The system will prepopulate the blindness details on the upcoming blind** details page.

### *Technotes: See YesNo Code table for list of valid values. The response to this question is used for screening purposes only and should not create or update an evidence.*

<PR-15397> **24. Is this person disabled?**  Dropdown, New, Mandatory

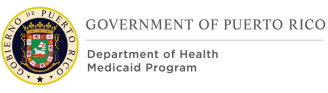

This field allows the user to identify if the person is disabled.

<PR-15453> Prepopulating Application Instructions: If the household member has an active disability evidence, then:

- The question 'Is anyone disabled?' will preselect the answer 'Yes'.
- The system will prepopulate the disability details page, prepopulate the disability details.

*Technotes: See YesNo Code table for list of valid values. The response to this question is used for screening purposes only and should not create or update an evidence.*

#### <PRMO-445>

### **19. When did this person become a member of the household?**

Date, Modify, Optional

This field allows the user to identify when the person became a member of the household.

<PR-15453> Prepopulating Application Instructions: Prepopulate the household member's Household Member evidence start date based on the active evidence. When this field is updated by the caseworker, the system will update the corresponding evidence.

> *Technotes: This question should display and mapped as follows: If the person is applying for retroactive coverage, then display the question.*

*If the person is not applying for retroactive coverage, do not display the question and default the Start Date on the Household Member evidence to the "1st day of application month".* 

#### **11. Is the claimant a resident of Puerto Rico?**

Dropdown, Modify, Mandatory

Change from "Is the claimant a resident of this state?" to "Is the claimant a resident of Puerto Rico".

<PR-15453> Prepopulating Application Instructions: Prepopulate the household member's resident status from the active evidence. If a change is recorded, then save the updated information to the corresponding evidence, using the application date as the effective date of change.

#### **12. What is the claimant's living arrangement?**

Dropdown, Modify, Mandatory
## <PRMO-446>

*Technotes: See LivingArrangementType Code table for list of valid values. This question should display as follows: If the person is applying for health benefits, then display the question. If the person is not applying for health benefits, do not display the question and default the Living Arrangement Type to that of the* 

<PRMO-446>

#### **20. What is the status of this living arrangement?** Dropdown, Modify, Optional

*Primary applicant.*

*Technotes: See LivingArrangementStatus Code table for list of valid values. This question should display according to the following: If the person is applying for health benefits, then display the question.* 

*If the person is not applying for health benefits, do not display the question and default the Living Arrangement Status to that of the Primary applicant.* 

<PRMO-446>

### **21. When did this living arrangement begin?**

Date, Modify, Optional

*Technotes: This question should display according to the following: If the person is applying for health benefits, then display the question.* 

*If the person is not applying for health benefits, do not display the question and default the Living Arrangement Start date to that of the Primary applicant; or if the person's DOB is later than Primary applicant Living Arrangement Start Date then default the Living Arrangement Start Date to the person's DOB.*

### **<PRMO-446>**

**17. Are you an American Indian/Alaska Native? American Indian/Alaska Native individuals may qualify for special enrollments and reduced health care costs. Please select 'Yes' if you are a member of such a tribe.**

Dropdown, New, Mandatory

<PR-15453> Prepopulating Application Instructions: Prepopulate these fields based on the active evidence. If a change is recorded, then save updated information to the corresponding evidence, using the application date as the effective date of change.

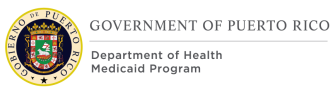

*Technotes: See YesNo Code table for list of valid values. Only display this question when the response to "Does this person want to apply for health benefits?" is No. If the response to this question is "No", then save Race Details field within the Household Member evidence as 'Decline to Answer'; If the response is "Yes", then save as the Race Details as "Native Alaskan or American Indian" within the Household Member evidence.* 

 $<$ CR147 $>$ 

### **14. Race**

Check box, Modify, Conditional

<PR-15453> Prepopulating Application Instructions: Prepopulate these fields based on the active evidence. If a change is recorded, then save updated information to the corresponding evidence, using the application date as the effective date of change.

The list of races to select from is being updated with the following:

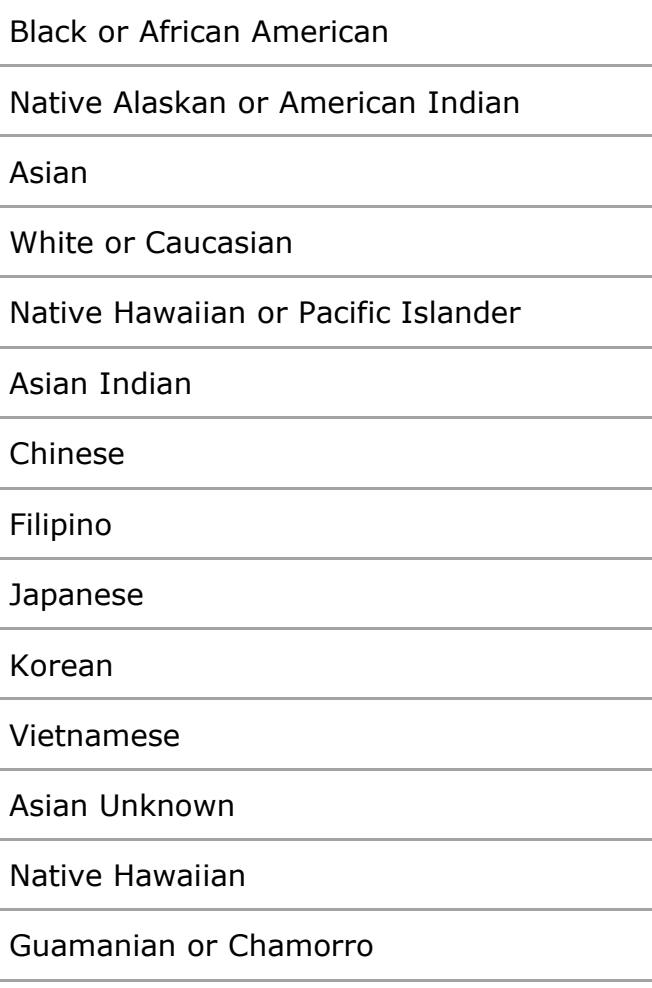

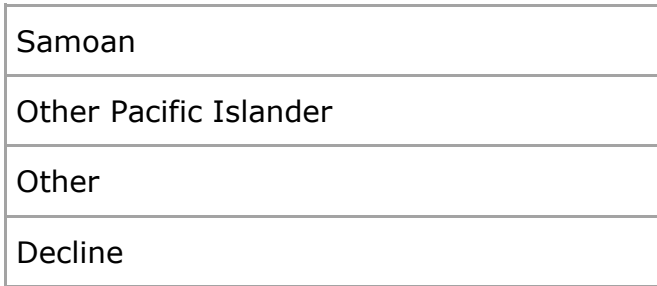

<PRMO-446>

### **15. Ethnicity**

Dropdown, Modify, Conditional

<PR-15453> Prepopulating Application Instructions: Prepopulate these fields based on the active evidence. If a change is recorded, then save updated information to the corresponding evidence, using the application date as the effective date of change.

> *Technotes: See EthnicOrigin Code table for list of valid values. When the applicant is not applying for benefits, the Ethnicity field on the Household Member Evidence will be set to 'Decline to Answer'.*

 $<$ PR-445 $>$ 

#### **Education Cluster**

Removed

#### **<PRMO-1453>**

**Under Race and Ethnicity for the Home Member (Non Applicant or Applicant) display help option with the following language: American Indians and Alaska Natives can get services from the Indian Health Services, tribal health programs, or urban Indian health programs. They may also not have to pay cost sharing and may get special monthly enrollment periods.**

**Update text for the AI/AN question for Home Member (Non Applicant or Applicant) under Race and Ethnicity:**

**Is <name> an American Indian or Alaska Native? American Indian and Alaska Native applicants may qualify for special enrollments and reduced health care costs**

**<PR-15453> Are there more people in the home?**

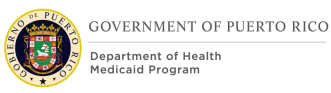

## Checkbox, Modify, Mandatory

Prepopulating Application Instructions: Set this checkbox to true if there is another active household member on the case. Once the last household member on the case Home Member Information page is displayed, the caseworker will be able to set the checkbox to true to add additional household members to the case.

## **16. Next**

Button, Modify

When clicking on the Next button:

If Puerto Rico is the selected State, then validate the entered City and Zip is a valid combination. If the City and Zip combination is invalid, then display error message "Invalid City and Zip Code combination."

If Puerto Rico is the selected State for the Primary Address, then validate the entered City and Neighborhood is a valid combination. If the entered City and Neighborhood combination is invalid OR Neighborhood is blank, then display error message "Invalid City and Neighborhood combination. Please enter one of the following neighborhoods for <City>: <list of valid neighborhoods for entered city>".

If Gender Identity is left blank, set the Gender Identity to the selected Gender.

# **5.3.10 Home Relationships**

The Home Relationships page allows the user to enter the relationships between each of the home members.

The user may also designate if one individual is a caretaker of another individual.

# **5.3.10.1 Screenshot (Modify)**

# **Figure 31: Home Relationships**

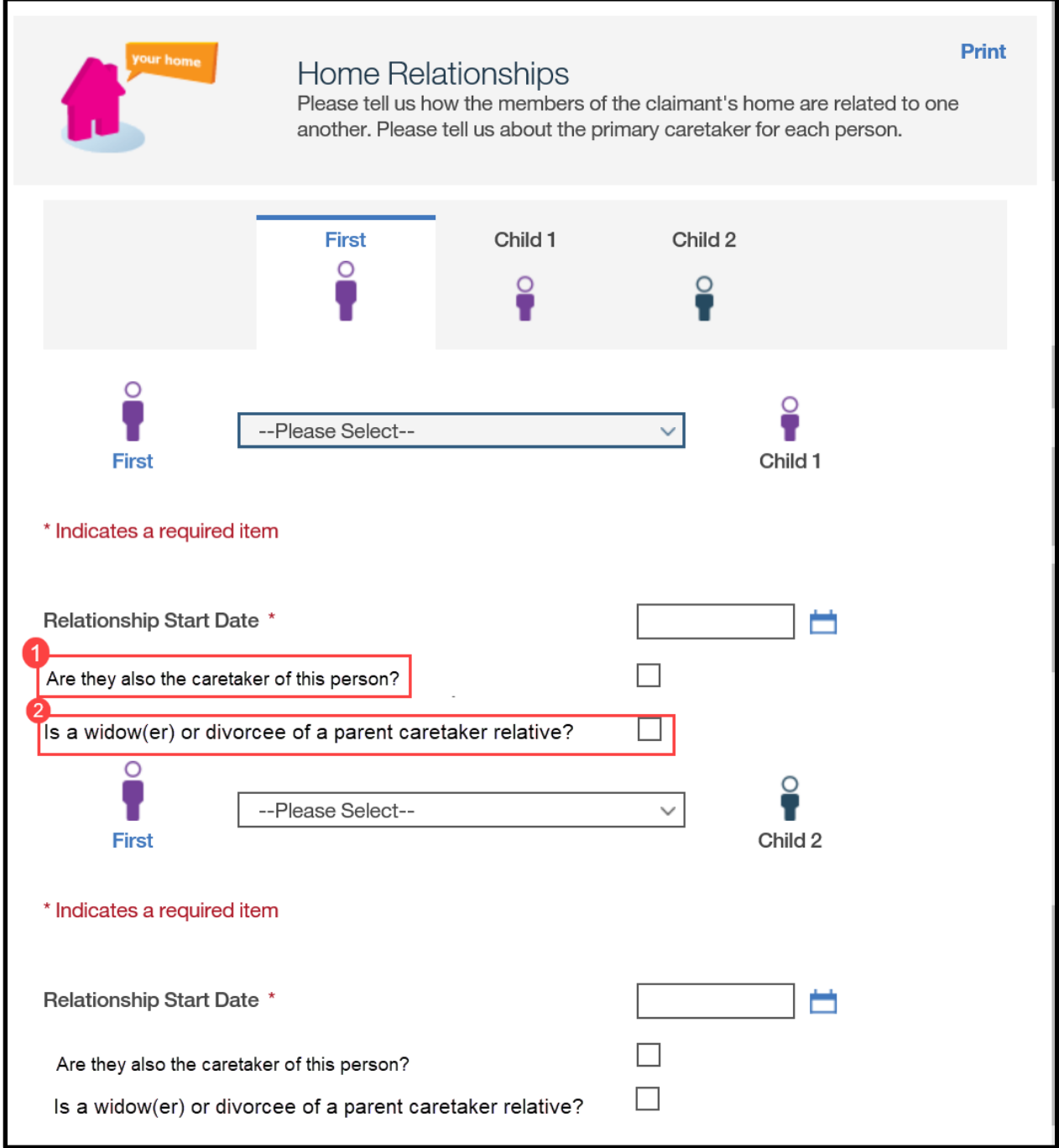

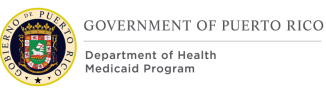

## **5.3.10.2 Description of Modifications and Additions**

## **<PR-15453> Home Relationships Cluster**

Page, Modify, Mandatory

Prepopulating Application Instructions: The home relationship between the applicants will be prepopulated when there is an active member relationship evidence. The caseworker can make changes to the home relationships. The changes will update Member Evidence as below:

Existing member relationship evidence will be ended a day prior to the new relationship start date.

A new relationship record will be added with a start date as of the new relationship start date.

### **1. Are they also the caretaker of this person?**

Checkbox, Modify, Optional

Change the question from "Are they also a non-parent caretaker of this person?" to "Are they also the caretaker of this person?"

## **2. Is a widow(er) or divorcee of a parent caretaker relative?**

Checkbox, New, Optional

Adding question to allow for a person who was married to an individual who would have qualified under caretaker relative or the spouse of the caretaker relative rules and is now the widow(er) or is divorced from that individual, they should qualify as a caretaker relative.

## **5.3.11 <PRMO445> Absent Parent Information Page**

The Absent Parent Information page allows the user to identify if there is an applicant who is under 21 years old and has a Absent Parent.

### *Technotes: Only display the Absent Parent Information page if there is an applicant who is less than 21 years old.*

# **5.3.11.1 Screenshot (OOTB)**

# **Figure 32: Absent Parent Information**

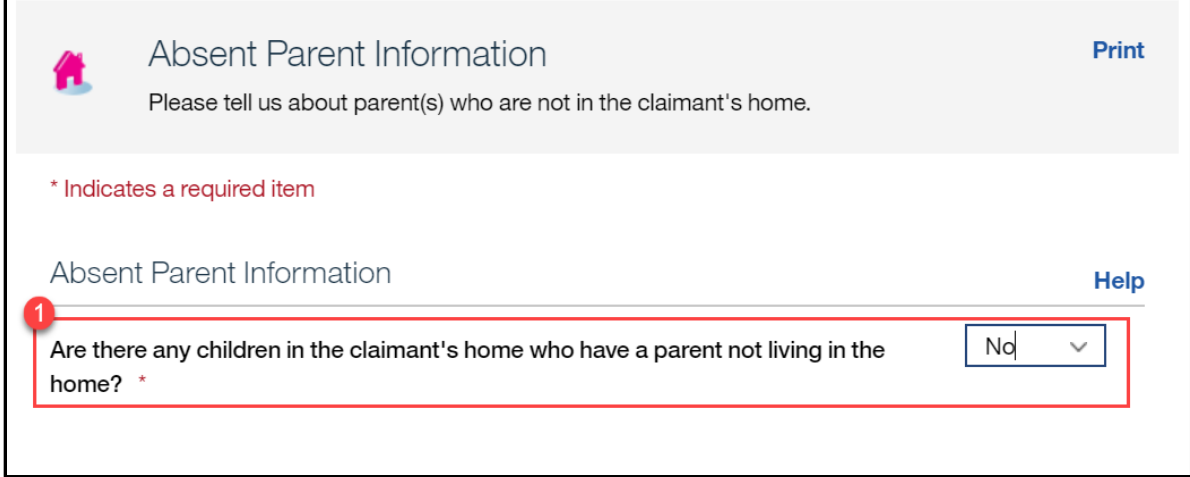

# **5.3.11.2 Description of Modifications and Additions**

1. Are there any children in the claimant's home who have a parent not living in the home?

Dropdown, Modify, Mandatory

Technote: See YesNo Code table for list of valid values.

# **5.3.12 <PRMO-445> Absent Parent Details Page**

The Absent Parent page collects information about the absent parent and child support income (not shown because it is OOTB).

# **5.3.12.1 Screenshot (Remove) <PR16811> Figure 33: Absent Parent Details**

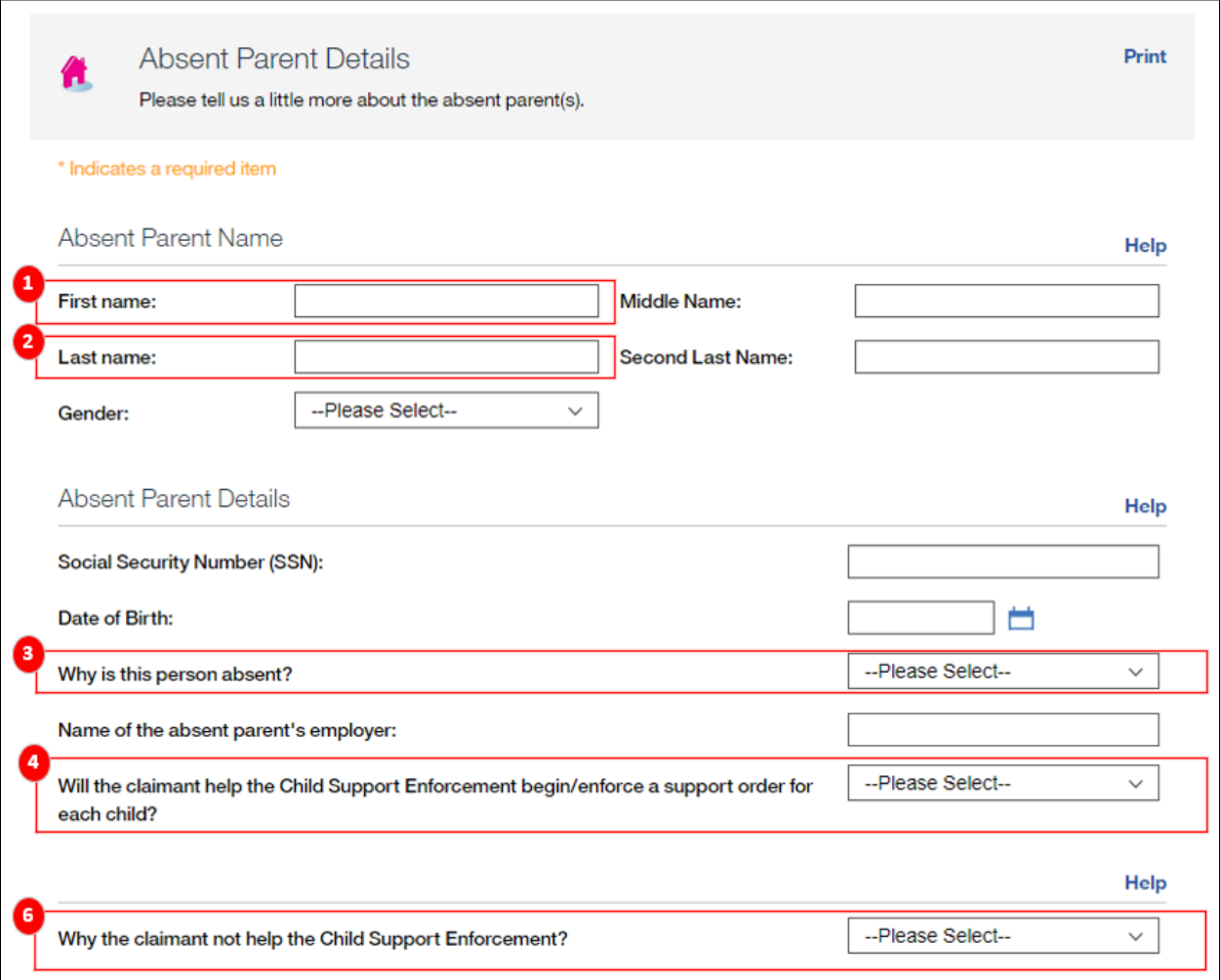

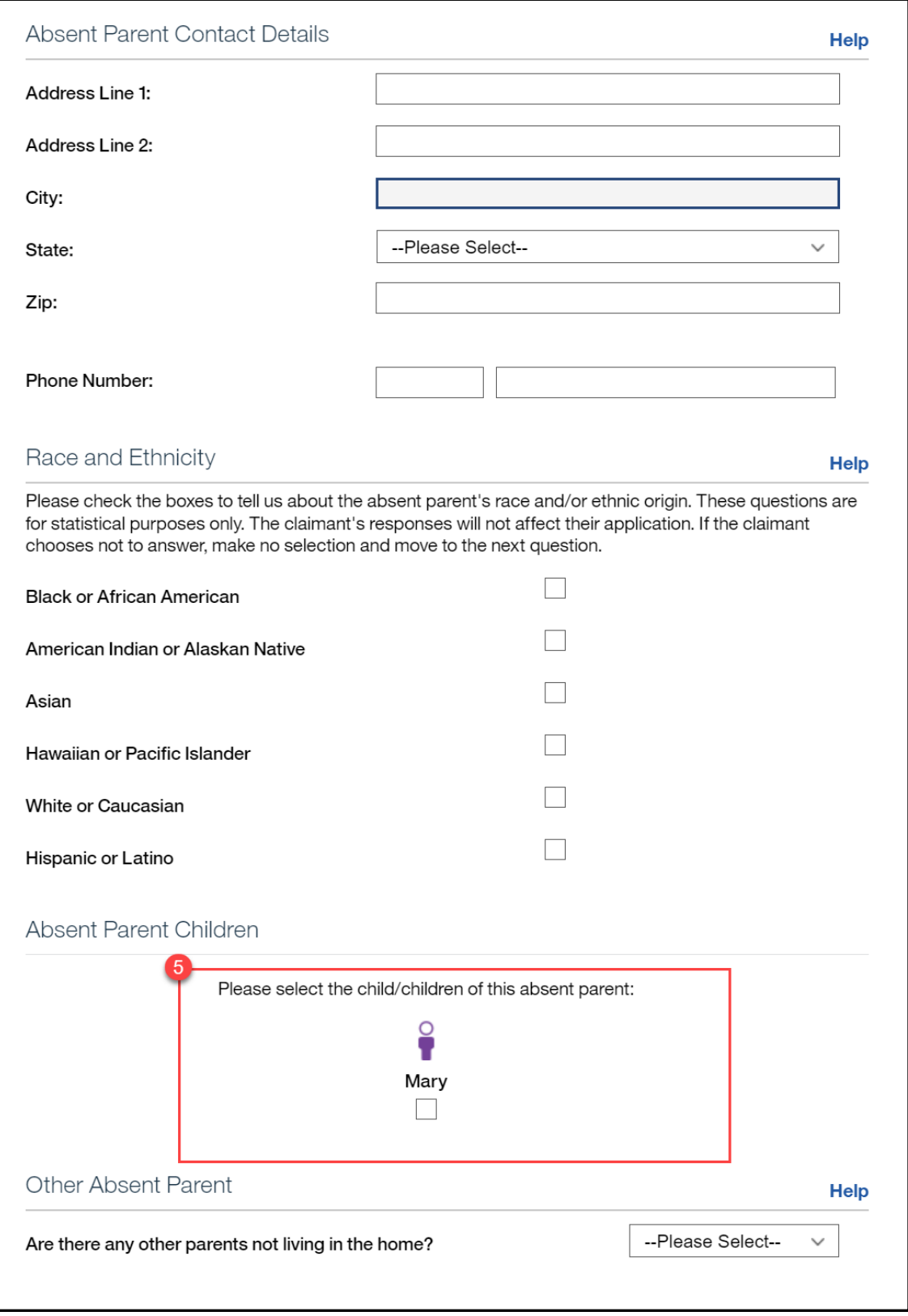

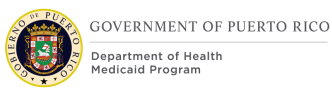

# **5.3.12.2 Description of Modifications and Additions**

1. First Name

Text, Modify, Optional

This field is being modified to change from a mandatory field to an optional field.

2. Last Name Text, Modify, Optional This field is being modified to change from a mandatory field to an optional field.

3. Why is this person absent? Dropdown, Modify, Optional This field is being modified to change from a mandatory field to an optional field. Technotes: See AbsentParentReason Code table for list of valid values.

4. Will the claimant help the Child Support Enforcement begin/enforce a support order for each child?

Dropdown, <PR16811><PR-15453> Remove Modify, Optional

This field is being modified to change from a mandatory field to an optional field. Technotes: See YesNo Code table for list of valid values.

5. Please select the child/children of this absent parent:

Check box, Modify, Optional

*Technotes: Only display the children who are less than 21 years old for selection.*

## <PR16811>

6. Why the claimant not help the Child Support Enforcement? Remove, Dropdown, Modify, Optional This field should be removed. Technotes: See YesNo Code table for list of valid values.

# **5.3.13 <PRMO-445> Child Support Payments Page (Remove)**

The Child Support page collects information about the child support income.

## **5.3.13.1 Screenshot (Remove)**

# **Figure 34: Child Support Payments**

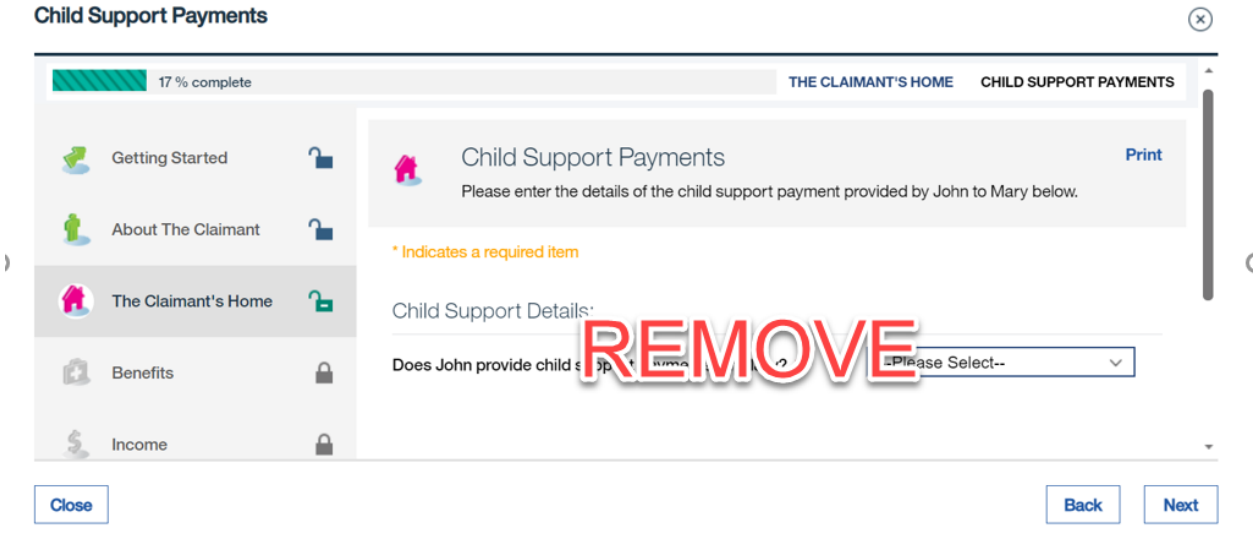

# **5.3.13.2 Description of Modifications and Additions**

Remove page from the IEG.

## **5.3.14 <PRMO-445><PRMO-1521> General Information Page**

This General Information page collects additional information about the claimant's home, such as disabilities, pregnancies, foster care, former foster care and adoption. Based on the Yes responses, additional pages are displayed for the user to provide more detailed information.

# **5.3.14.1 Screenshot (Modify)**

# **Figure 35: General Information <PR-15892><PRMO-445>**

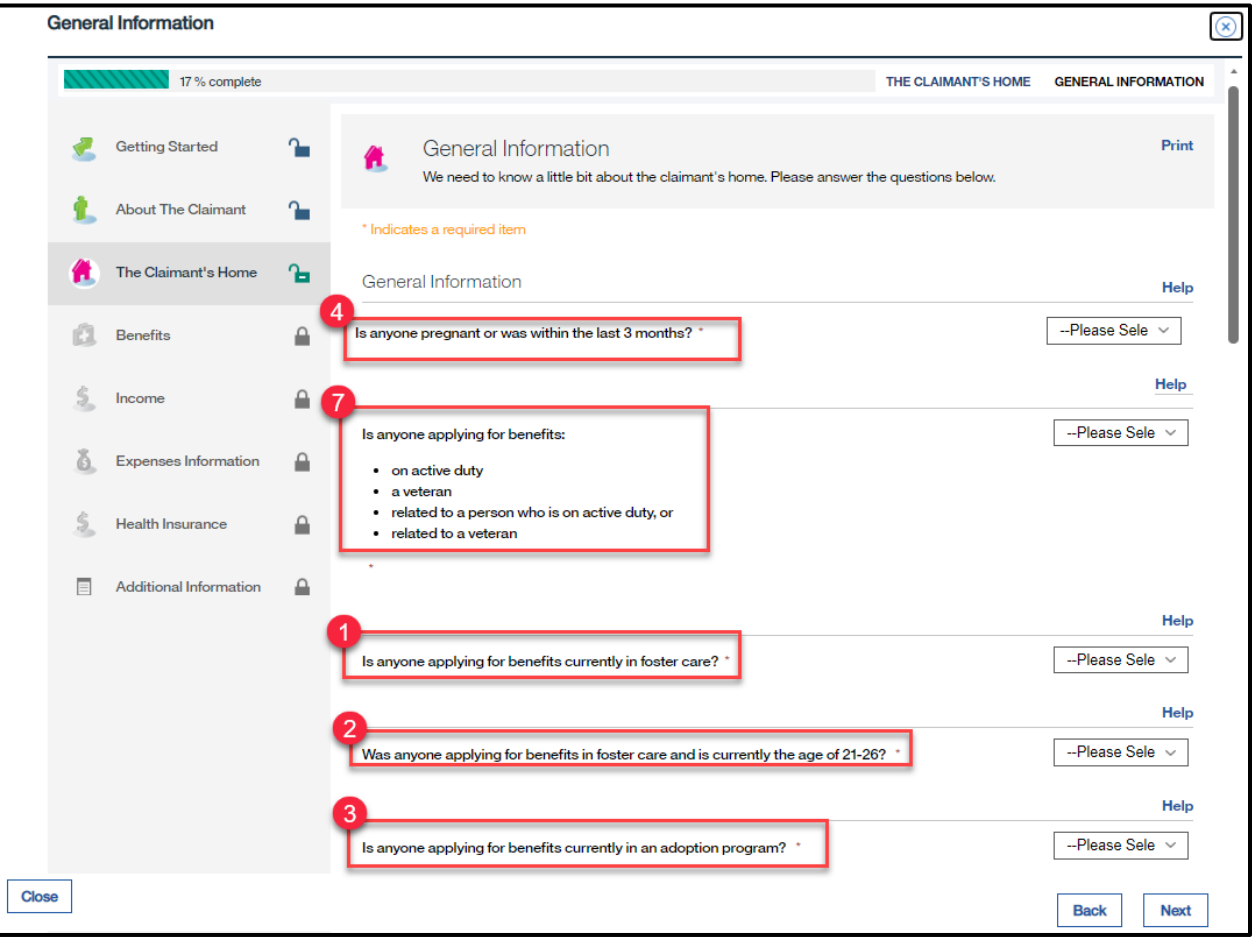

## **5.3.14.2 Description of Modifications and Additions**

<PRMO-445>

## **1. Is anyone applying for benefits currently in foster care?**

Dropdown, Modify, Mandatory

Allows for the selection of individuals that are currently in foster care.

When 'Yes' is selected, display each household member applying for benefits who are less than 21 years old.

### *Technotes: See YesNo code table for list of valid values. Only display the question if there is an applicant who is less than 21 years old.*

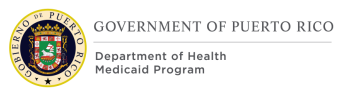

## **2. Was anyone applying for benefits ever in foster care and is currently the age of 21-26?**

Dropdown, Modify, Mandatory

Allows for the selection of individuals that were previously in foster care.

If the answer to the question is Yes, then display each household member applying for benefits and is 21 or older but less than 26 years old for selection.

<PR-15453> Prepopulating Application Instructions: If there is a household member under the age of 19 with an active former foster care evidence, then:

- The system will display the answer 'Yes' as a static text to the question 'Was anyone ever in foster care?'.
- The checkbox to prevent the selection of the avatar for that specific member will be disabled.
- The system will prepopulate the former foster care details page on the upcoming the foster care details.

If there are other household members that exist without an active former foster care evidence, then:

- The system will display the dropdown box for the selection of the 'Yes' or 'No' answer for foster care.
- The check box will be available for the selection of the avatar for each household member with no active former foster care evidence.
- On the upcoming former foster care details page, the caseworker will be allowed to enter the foster care details.

## *Technotes: See YesNo code table for list of valid values. Only display the question, if there is an applicant who is 21 or older but less than 26 years old.*

## **3. Is anyone applying for benefits currently in an adoption program?**

Dropdown, New, Mandatory

Allows for the selection of individuals that are currently receiving adoption assistance.

When 'Yes' is selected, display each household member applying for benefits.

*Technotes: See YesNo code table for list of valid values.*

### **4. Is anyone pregnant? <PRMO-1530>**

Dropdown, Modify, Mandatory

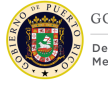

Allows for the selection of individuals that are currently pregnant.

When 'Yes' is selected, display each household member that is female AND of age 7 and above.

> *Technotes: Only display the question if an applicant/non-applicant exists that is female and age 7 and above.*

**Was anyone pregnant in the last 3 months? <PRMO-1530>**

**Dropdown, New, Mandatory**

**Allows for the selection of individuals that had a pregnancy in the 3 months prior to application. Display for retro applications only.** 

**When 'Yes' is selected, display each household member that is female AND of age 7 and above.**

> *Technotes: Only display the question if an applicant/non-applicant exists that is female and age 7 and above.*

### <PRMO-445>

## **5. Is anyone applying for benefits blind?**

Dropdown, Modify, Mandatory

Allows for the selection of individuals that are blind.

When 'Yes' is selected, display each household member applying for benefits.

<PR-15453> Prepopulating Application Instructions: If the household member has an active blind disability evidence, then:

- The question 'Is anyone in the Claimants home Blind?' will display the answer 'Yes' as static text.
- The checkbox to prevent the selection of the avatar for that specific member will be disabled.
- The system will prepopulate the blindness details on the upcoming blind details page.

If there are other household members that exist without an active blind disability evidence, then:

- The system will display the dropdown box for the selection of a 'Yes' or 'No' answer for blindness.
- **E** The check box will be available for the selection of the avatar for each household member with no active blind disability evidence.

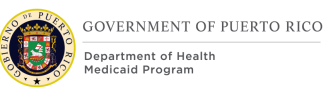

▪ On the upcoming blind details page, the caseworker will be allowed to enter the details of the blindness.

### *Technotes: The response to this question is used for screening purposes only and should not create or update an evidence.*

### **6. Is anyone applying for benefits disabled?**

Dropdown, Modify, Mandatory

Allows for the selection of individuals that are disabled.

When 'Yes' is selected, display each household member applying for benefits.

<PR-15453> Prepopulating Application Instructions: If the household member has an active disability evidence, then:

- The question 'Is anyone disabled?' will display the answer 'Yes' as static text.
- The checkbox to prevent the selection of the avatar for that specific member will be disabled.
- The system will prepopulate the disability details page, prepopulate the disability details.

If there are other household members that exist without an active disability evidence, then:

- The system will display the dropdown box for the selection of a 'Yes' or 'No' answer for blindness.
- **\*** The check box will be available for the selection of the avatar for each household member with no active disability evidence.
- On the upcoming disability details page, the caseworker will be allowed to enter the disability details.

### *Technotes: The response to this question is used for screening purposes only and should not create or update an evidence.*

<PR-15892> <PRMO-445><PRMO-1521>

**7. Does anyone applying for benefits have military service? Is anyone applying for benefits:**

**on active duty**

**a veteran**

**related to a person who is on active duty, or**

#### **related to a veteran**

Dropdown, Modify, Mandatory

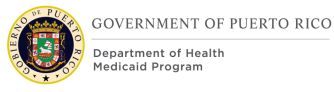

Allows for the selection of individuals that have military service. When 'Yes' is selected, display each household member applying for benefits.

> *Technotes: This question should only be displayed for applicants and household members applying for benefits where:* ▪ *Citizen status = Alien*

*For example, if the applicant is a US Citizen and a household member (applying for benefits) is 'Alien', then only the household member would display as an individual to select. If both are US Citizens then the question does not display at all. The question does not display for anyone that is not applying for benefits.*

### **Is anyone in the claimant's home a migrant or seasonal farm worker?**

Dropdown, Remove

## **Is anyone currently living in an abusive or domestic violence situation?**

Dropdown, Remove

#### **Next**

Button, Modify

*<PRMO-445> If the response is Yes to 'Is anyone pregnant', then display the Pregnancy Details page.*

*If the response is Yes to 'Does anyone applying for benefits have military status?', then display the Veteran/Military Details page.*

*If the response is Yes to 'Is anyone applying for benefits currently in foster care?', then display the Foster Care Details page.*

*If the response is Yes to 'Was anyone applying for benefits ever in foster care and is currently the age of 21-26?', then display the Former Foster Care Details page. If the response is Yes to 'Is anyone applying for benefits currently in an adoption program?', then display the Adoption Details page. Remove the Blind and Disabled detail pages from this portion of the IEG.*

# **5.3.15 <PRMO-449> Pregnancy Details**

The Pregnancy Details page is displayed when a user selects Yes to 'Is anyone pregnant?' on the General Information page during the process of filling out the form.

## **5.3.15.1 Screenshot (Modify)**

# **Figure 36: Pregnancy Details**

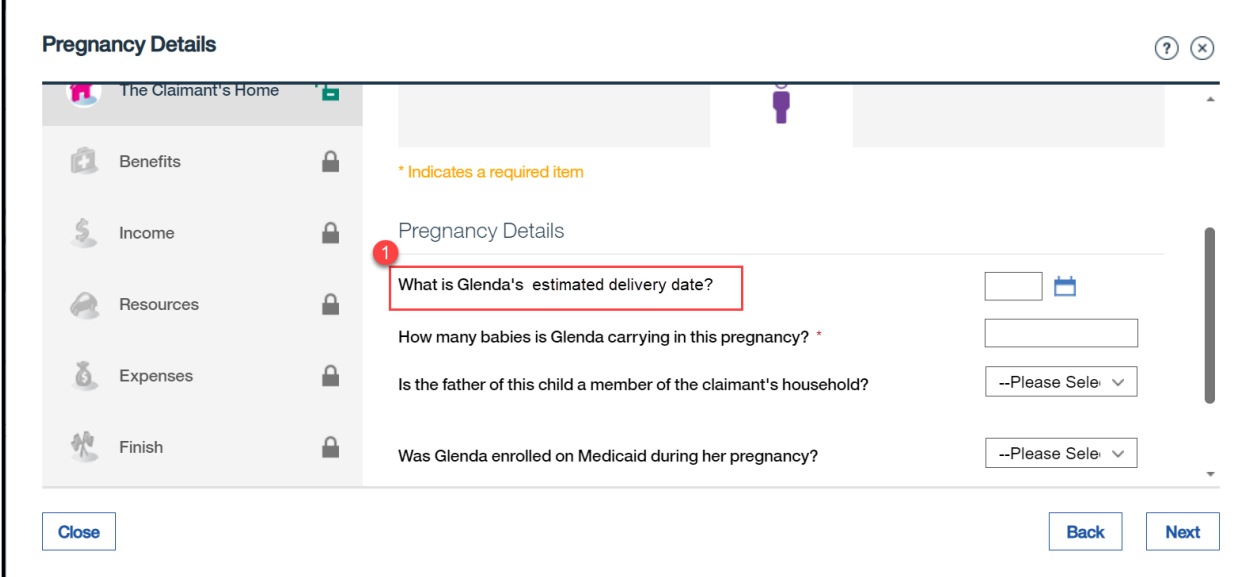

### **5.3.15.2 Description of Modifications and Additions**

This section explains the screen modifications/additions and associated design details related to 'Pregnancy Details' page.

1. What is <Name> estimated delivery date?

Date, Modify, Optional

This field is being modified to change name from 'expected due date' to 'estimated delivery date'.

> *<PRMO-449> Technotes: If the Estimated Delivery Date is entered this will be the date that is used to assess the postpartum period. If the date is left blank, then calculation should be "Start Date" + 9 months. For Applications: Start date is equal to the application date; COC: Start date is equal to the date the change is reported; Renewal: Start date is equal to the date the change is reported.*

## **5.3.16 Foster Care Page**

The Foster Care page is a new page that will be added to the IEG. This information will be used to collect data for the Foster Care evidence.

# **5.3.16.1 Screenshot (New)**

# **Figure 37: Foster Care**

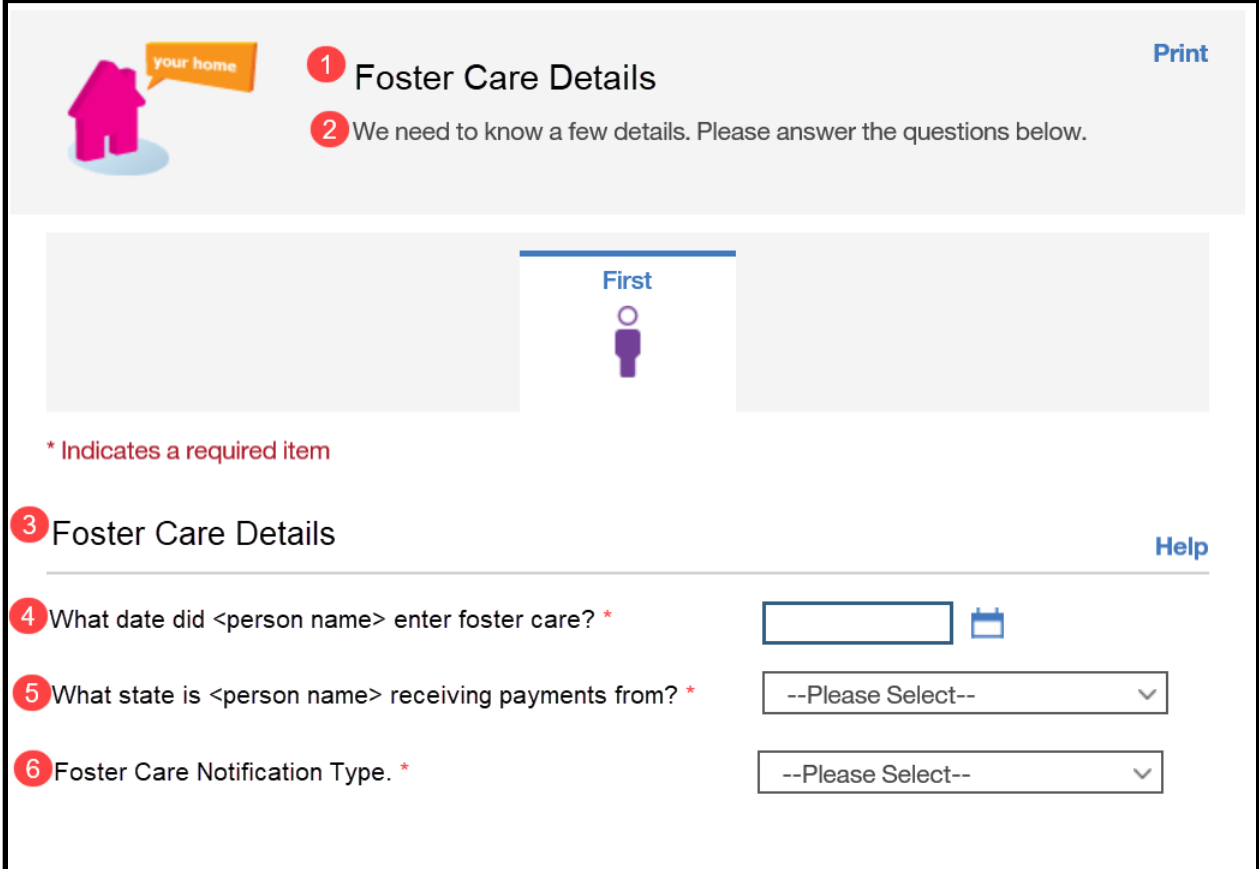

## **5.3.16.2 Description of Modifications and Additions**

1. Foster Care Details

Page Header, New

2. We need to know a few more details. Please answer the questions below. Narrative, New

3. Foster Care Details Cluster, New

4. What date did <person name> enter foster care?

## Date, New, Mandatory

Add new date field to allow users to enter the date the person entered foster care.

*Technotes: Date needs to map to the case level evidence called Foster Care to field Start Date.*

5. What state is <person name> receiving payments from?

Dropdown, New, Mandatory

### *Technotes: See States code table for the list of valid values.*

6. Foster Care Notification Type.

Dropdown, New, Mandatory

### *Technotes: See PRFosterCareNotificationType code table for the list of valid values.*

# **5.3.17 Former Foster Care Page**

This page collects information about Former Foster Care.

# **5.3.17.1 Screenshot (New)**

# **Figure 38: Former Foster Care**

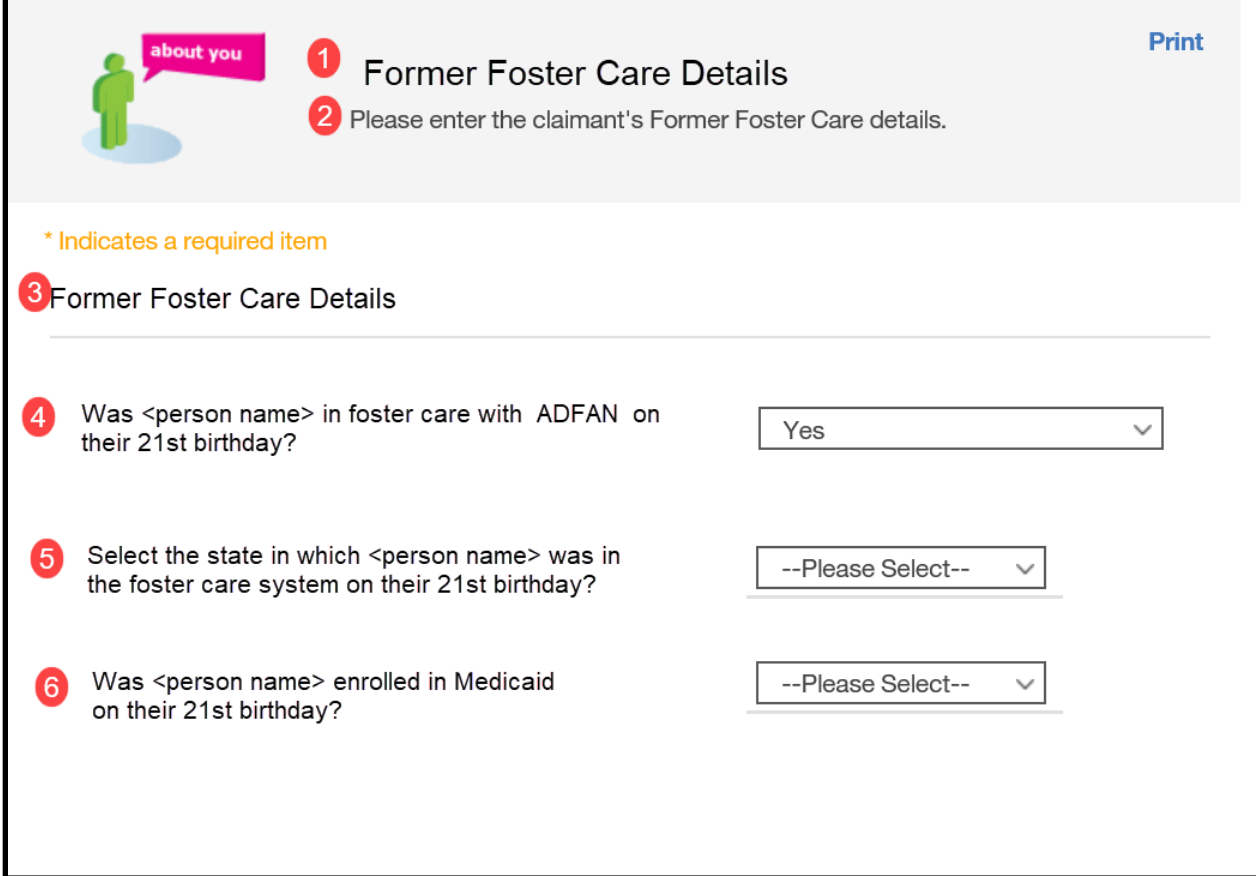

## **5.3.17.2 Description of Modifications and Additions**

### **1. Former Foster Care Details**

Page Header, New

### **2. We need to know a few more details. Please answer the questions below.**

Narrative, New

Add narrative "We need to know a few more details. Please answer the questions below."

## **3. Former Foster Care Details**

Cluster, New

### **4. Was <person name> in foster care with ADFAN on their 21st birthday?**

Dropdown, New, Mandatory

<PR-15453> Prepopulating Application Instructions: Prepopulate when there is an active evidence.

### *Technotes: See YesNo Code table for list of valid values.*

### **5. Select the state in which <person name> was in the foster care system on their 21st birthday.**

Dropdown, New, Mandatory

<PR-15453> Prepopulating Application Instructions: Prepopulate when there is an active evidence.

### *Technotes: See States code table for list of valid values.*

### **6. Was <person name> enrolled in Medicaid on their 21st birthday?**

Dropdown, New, Optional

<PR-15453> Prepopulating Application Instructions: Prepopulate when there is an active evidence.

### *Technotes: See YesNo Code table for list of valid values.*

## **5.3.18 Adoption Details**

The Adoption Details page is a new page that will be added to the IEG. This information will be used to collect data for the Adoption evidence.

## **5.3.18.1 Screenshot (New)**

# **Figure 39: Adoption**

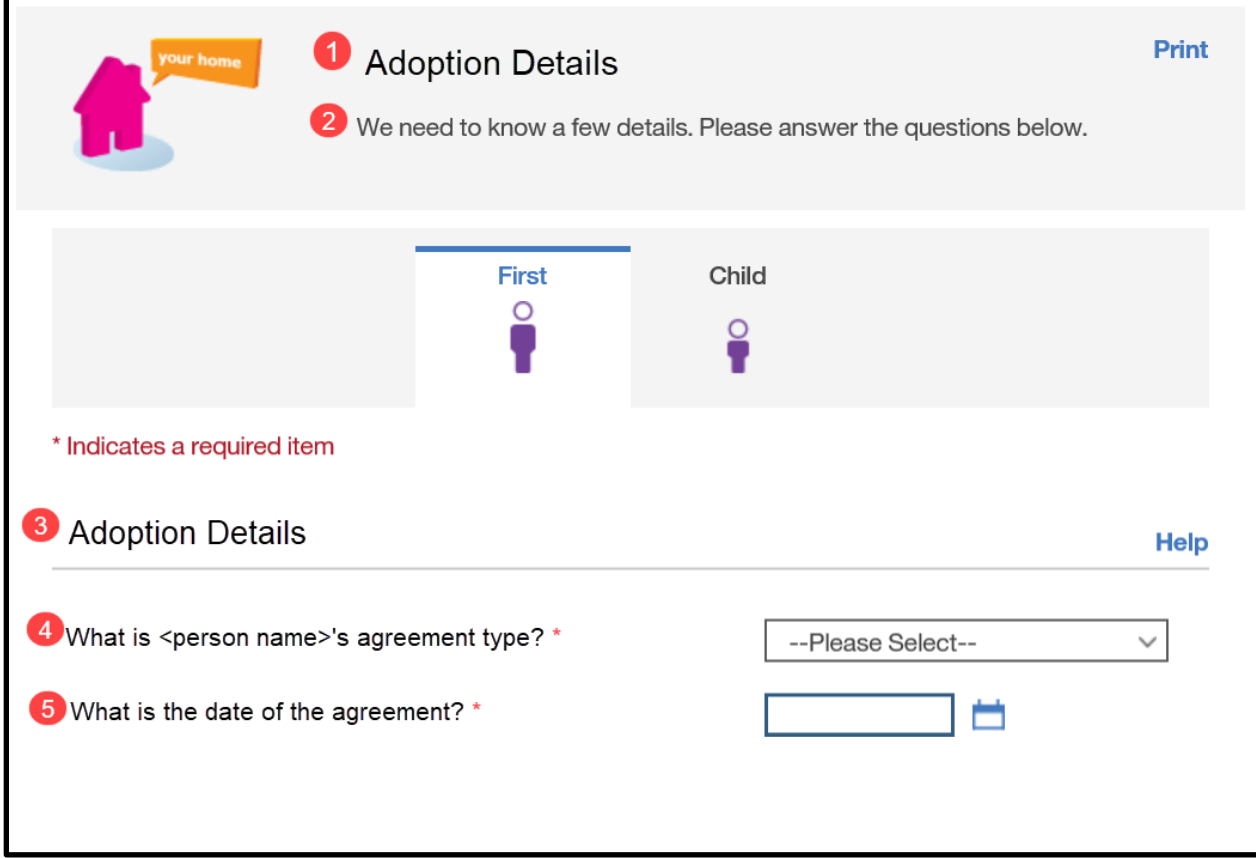

## **5.3.18.2 Description of Modifications and Additions**

1. Adoption Details

Page Header, New

2. We need to know a few more details. Please answer the questions below. Narrative, New

3. Adoption Details Cluster, New

4. What is <person name>'s adoption agreement type? Dropdown, New, Mandatory

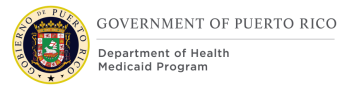

Add new dropdown field to allow users to enter the type of adoption agreement.

*Technotes: See AdoptionAgreementType Code table for list of valid values. Adoption Agreement Type needs to map to the case level evidence called Adoption to field Adoption Agreement Type.*

5. What is the date of the agreement?

Date, New, Mandatory

Add new date field to allow users to enter the date the person entered into the Adoption Agreement.

> *Technotes: Date needs to map to the case level evidence called Adoption to field Start Date.*

# **5.3.19 <PRMO-445> Review the Claimant's Answers - The Claimant's Home**

The Review Claimant's Answers – Claimant's Home page provides a summary to the user of information entered on the previous pages concerning the additional members in the home. If an error is discovered, the user is allowed to return to the page that contains the error to modify the information and proceed forward.

Several new fields were added to the caseworker IEG script that must be available in the "Review the Claimant's Answer" for Home Members page.

Additional modifications are to change the wording of the questions to include 'anyone applying for benefits'.

# **5.3.19.1 Screenshot (Modify)**

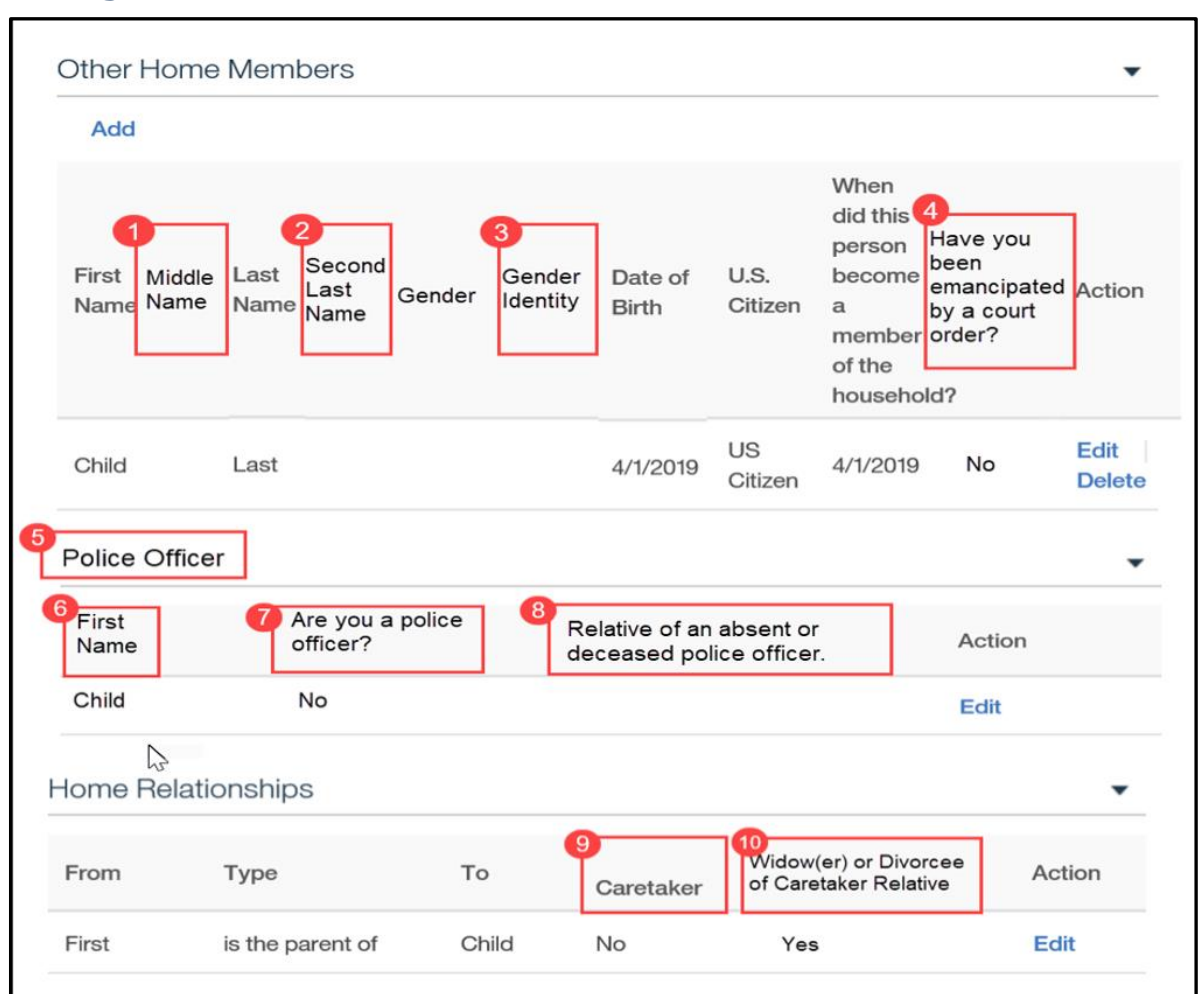

# **Figure 40: Review the Claimant's Answers – Claimant's Home**

<PR-14507>

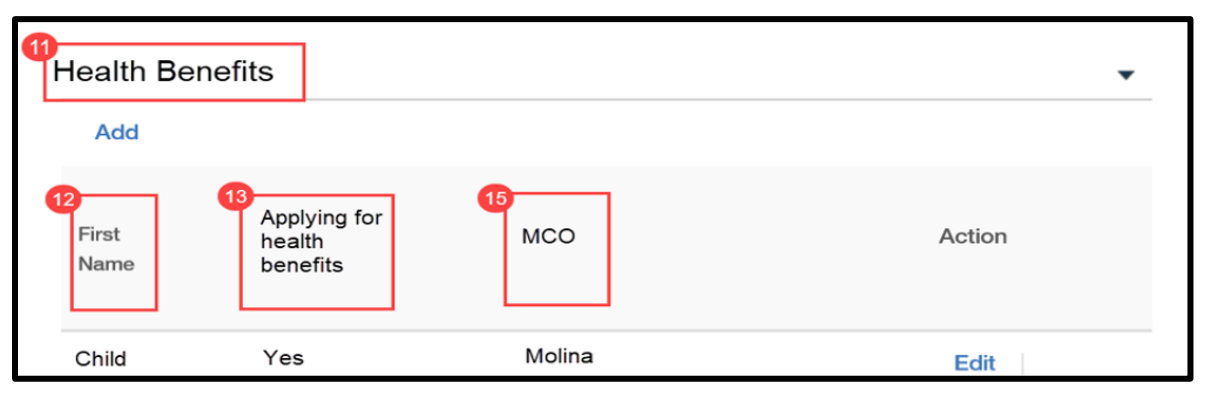

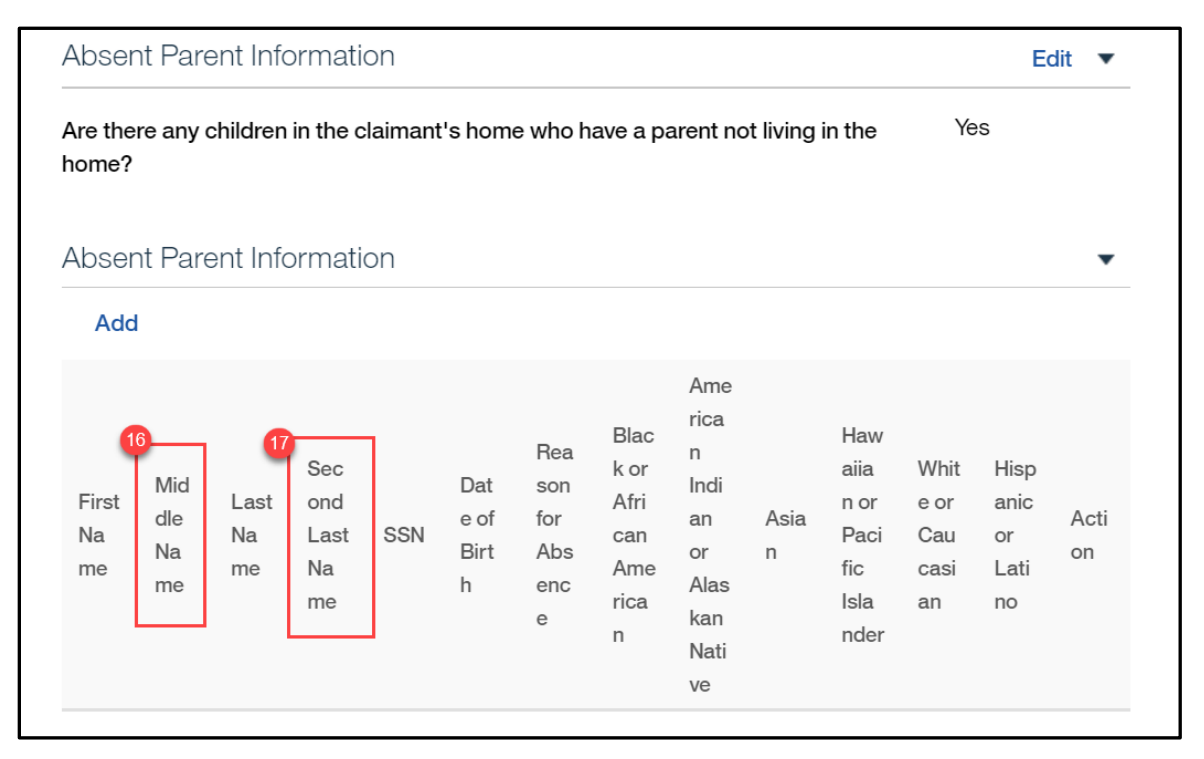

<PRMO-445> & <PRMO-449>

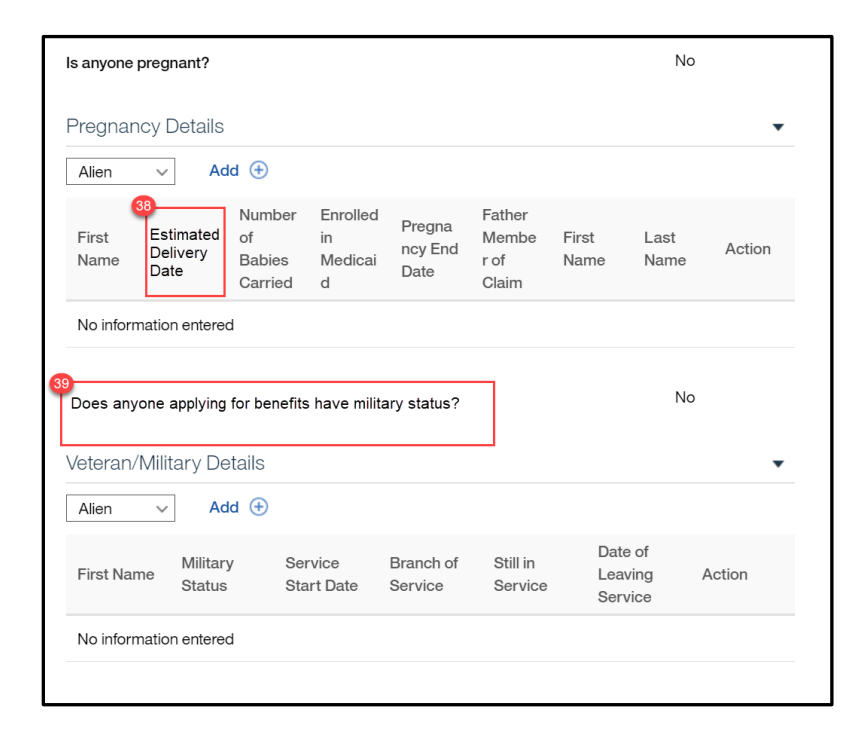

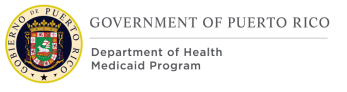

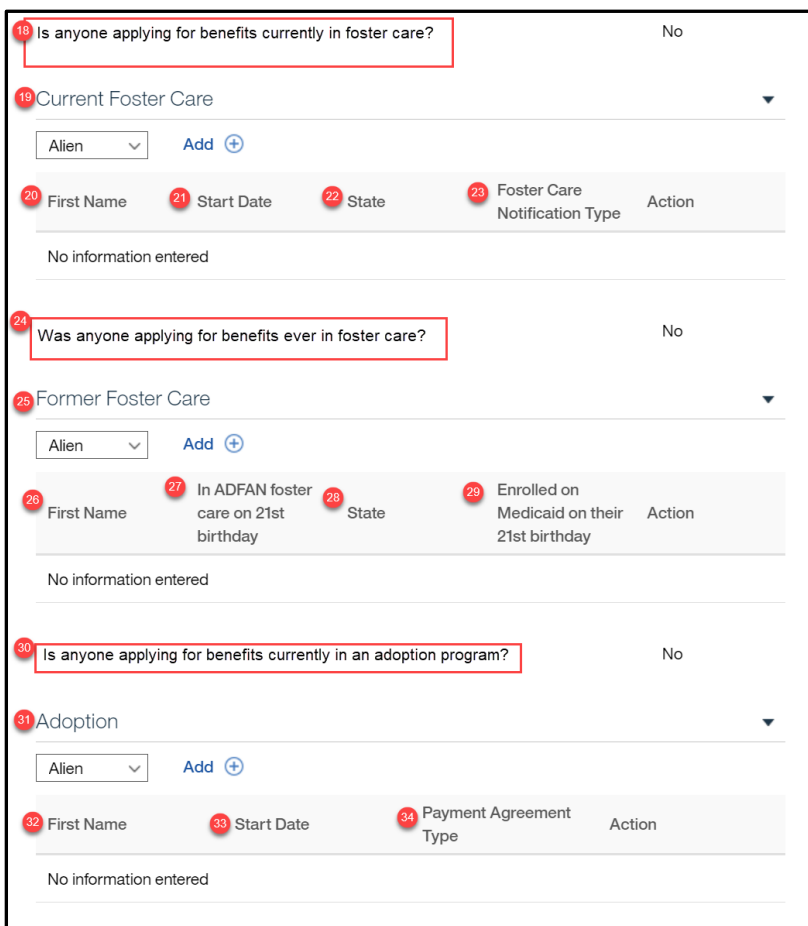

## **5.3.19.2 Description of Modifications and Additions**

Other Home Member Cluster

- 1. Middle Name
- Column, New

Add new column to display the response to the question "Middle Name".

2. Second Last Name Column, New Add new column to display the response to the question "Second Last Name".

3. Gender Identity Column, New

Add new column to display the response to the question "Gender Identity".

4. Have you been emancipated by a court order?

Column, New

Add new column to display the response to the question "Have you been emancipated by a court order?".

Police Officer

5. Police Officer

Cluster, New

6. First Name

Column, New

Add a new column to display the response to the question "First Name".

7. Are you a police officer?

Column, New

Add a new column to display the response to the question "Are you a police officer?".

8. Relative of an absent or deceased police officer.

Column, New

Add a new column to display the response to the question "Relative of an absent police officer.".

Home Relationships Cluster

9. Caretaker

Column, Modify

Rename column title to Caretaker

10. Widow(er) or Divorcee of Caretaker Relative

Column, New

Add a new column to display the response to the question "Is a widow(er) or divorcee of a parent caretaker relative?".

Health Benefits Cluster

11. Health Benefits

Cluster, New

12. First Name

Column, New

Add new column to display the response to the question "First".

13. Applying for health benefits

Column, Modified

Add new column to display the response to the question "Does this person want to apply for health benefits?".

15. MCO

Column, New

Add new column to display the response to the question "Does this claimant have a preferred Managed Care Organization (MCO)".

<PR-14507>

14. Evaluation Type

Column, Remove New

Add new column to display the response to the question "Evaluation Type".

Former Foster Care Column, Remove Remove the column "Former Foster Care"

Help Paying for health benefits Column, Remove Remove the column "Help Paying for health benefits"

Absent Parent Information Cluster

Cluster

16. Middle Name Column, New

17. Second Last Name Column, New

 $<$ PRMO-445 $>$ Child Support Cluster Cluster, Remove

<PRMO-445> General Information Cluster Blind Details Cluster 36. Is anyone applying for benefits blind? Static Text, Modify Change text from "Is anyone in the claimant's home blind?" to "Is anyone applying for benefits blind?

# **Disability Start Date**

Column, Remove Remove Column "Disability Start Date"

# **Determination By**

Column, Remove Remove Column "Determination By"

<PRMO-445> Disability Details Cluster 37. Is anyone applying for benefits disabled? Static Text, Modify Change text from "Is anyone in the claimant's home disabled?" to "Is anyone applying for benefits disabled?

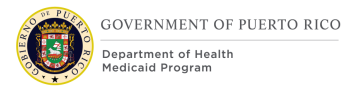

Disability Type Column, Remove Remove Column "Disability Type"

Brain Injury Category Column, Remove Remove Column "Brain Injury Category"

Disability Start Date Column, Remove Remove Column "Disability Start Date"

<PRMO-449> Pregnancy Details Cluster 38. Estimated Delivery Date Column, Modify Change column name from "Expected Due Date" to "Estimated Delivery Date"

# <PRMO-445> <PRMO-1521>

Veteran/Military Details Cluster 39. Does anyone applying for benefits have military status? Static Text, Modify

> *Technotes: The question should only be displayed for applicants and household members applying for benefits where:* ▪ *Citizen status = Alien*

*This Cluster should only be displayed for applicants and household members applying for benefits where:*

- *Citizen status = Alien* 
	- *AND*
- *Is anyone applying for benefits = Yes*

18. Is anyone applying for benefits currently in foster care? Static Text, Modify

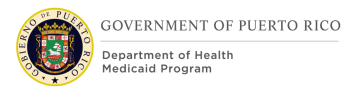

Change text from "Is anyone currently in foster care?" to "Is anyone applying for benefits currently in foster care?"

19. Current Foster Care Cluster, New

20. First Name

Column, New

Add new column to display the response to the question "First Name".

21. Start Date

Column, New

Add new column to display the response to the question "Start Date".

22. State

Column, New

Add new column to display the response to the question "What state is <person name> receiving payment from?".

23. Foster Care Notification Type

Column, New

Add new column to display the response to the question "Foster Care Notification Type"

<PRMO-445>

Former Foster Care Cluster

24. Was anyone applying for benefits ever in foster care?

Static Text, Modify

Change text from "Was anyone ever in foster?" to "Was anyone applying for benefits ever in foster care?"

25. Former Foster Care Cluster, New

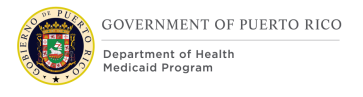

### 26. First Name

Column, New

Add new column to display the response to the question "First Name".

27. In ADFAN foster care on 21st birthday

Column, New

Add new column to display the response to the question "Was <person name> in ADFAN foster care on their 21<sup>st</sup> birthday?".

#### 28. State

Column, New

Add new column to display the response to the question "Select the state in which  $\epsilon$  > person name was in the foster care system on their 21st birthday".

29. Enrolled on Medicaid on 21st birthday

Column, New

Add new column to display the response to the question "Was <person name> enrolled on Medicaid on their 21<sup>st</sup> birthday".

### <PRMO-445>

Adoption Cluster

30. Is anyone applying for benefits currently in an adoption program?

Static Text, Modify

Change text from "Is anyone in an adoption program?" to "Is anyone applying for benefits currently in an adoption program?"

31. Adoption Cluster, New

### 32. First Name

Column, New

Add a new column to display the response to the question "First Name".

### 33. Start Date

**11/04/2022 v 2.9 Page | 138**

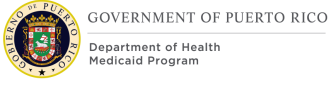

## Column, New

Add a new column to display the response to the question "Start Date".

34. Payment Agreement Type Column, New Add a new column to display the response to the question "Payment Agreement Type".

Domestic Violence Cluster Domestic Violence Cluster, Remove

Is anyone in the claimant's home a migrant or seasonal farm worker? Static Text, Remove

# **5.3.20 Current Benefit Page**

The Current Benefit page allows the user to identify the home member current benefit information.

# **5.3.20.1 Screenshot (Modify)**

# **Figure 41: Current Benefit**

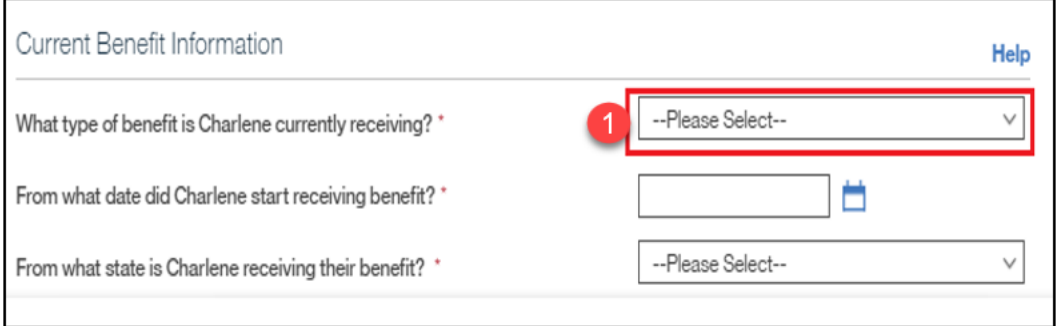

# **5.3.20.2 Description of Modifications and Additions**

1. What type of benefit is <person name> currently receiving? Dropdown, Modify, Mandatory

## *Technotes: See BenefitType code table for value.*

# **5.3.21 <CR-170> Paid Employment Page**

The Paid Employment page allows the user to input the home member's employer information.

## **5.3.21.1 Screenshot (Modify)**

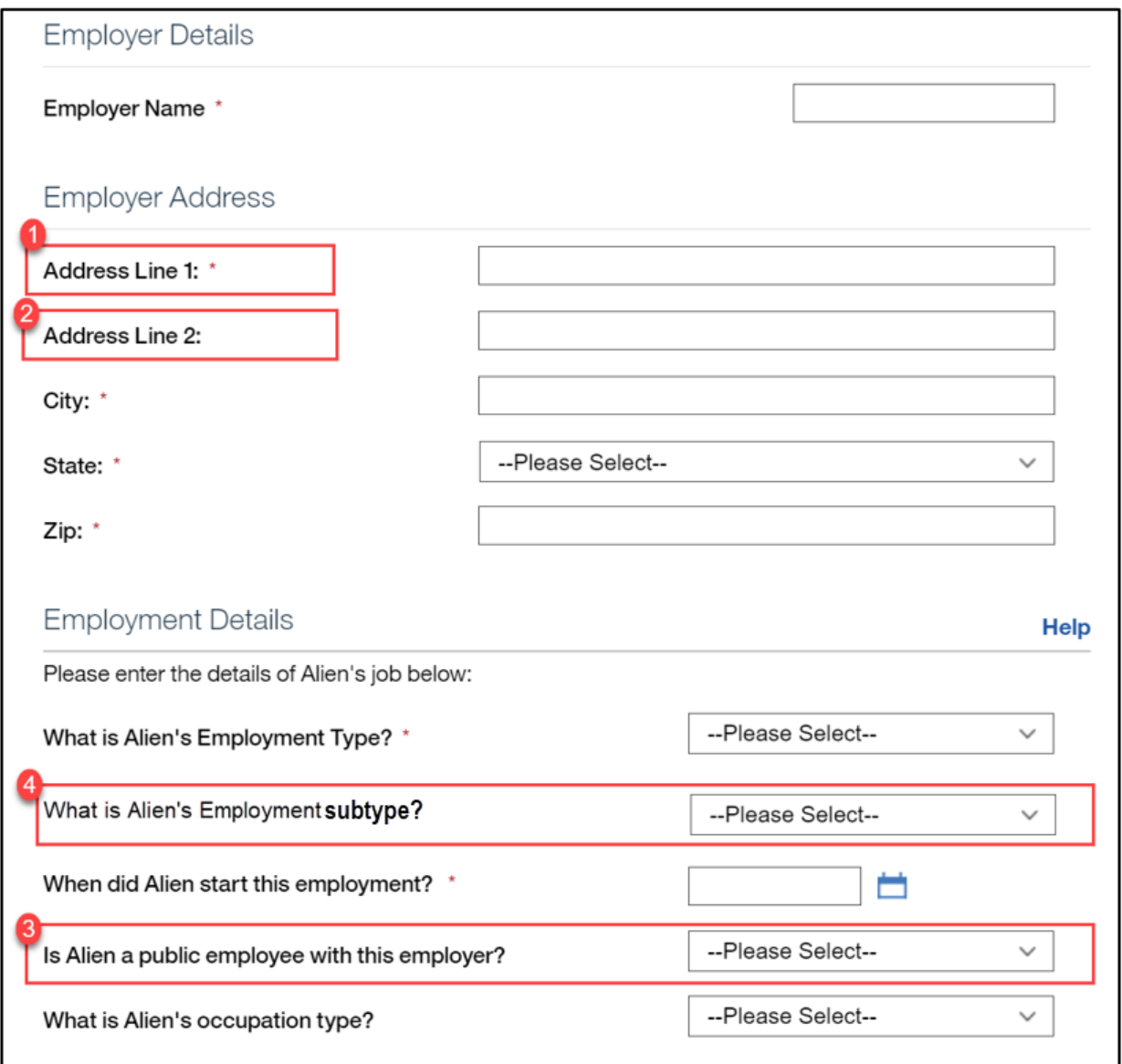

*Figure 42: Paid Employment Page <CR-170>*

# **5.3.21.2 Description of Modifications and Additions**

1. Address Line 1 Text, Modify Change from Street 1 to Address 1

2. Address Line 2 Text, Modify Change from Street 2 to Address 2

3. Is <person name> a public employee with this employer? Dropdown, New, Optional

*Technotes: See YesNo Code table for list of valid values.*

 $<$ CR-170 $>$ 

4. What is <person name>'s Employment Subtype?

Dropdown, New, Optional

*Technotes: See PREmploymentSubType Code table for list of valid values.*

Is <person name> currently participating in a strike?

Dropdown, Remove

# **5.3.22 Income Information Page**

The Income Information page allows the claimant to identify home members that have income.

# **5.3.22.1 Screenshot (Modify)**

# **Figure 43: Income Information**

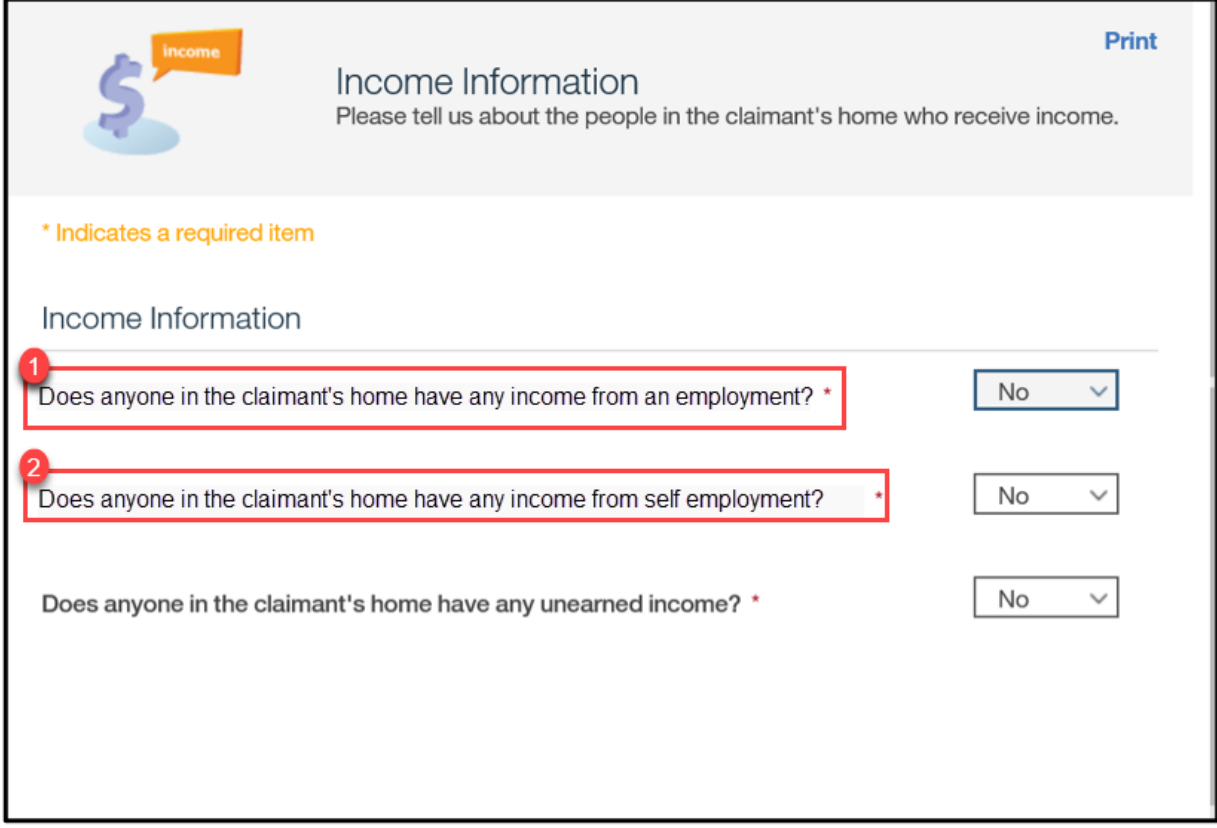

# **5.3.22.2 Descriptions of Modifications and Additions**

If anyone in the claimant's home voluntary quit or terminated in the last 30 days? \* Dropdown, Remove

Does anyone in the claimant's home have income from an employment?\*

Text, Modify

Change from "Does anyone in the claimant's home earn income from an employment?\*

Does anyone in the claimant's home earn income from self employment?\*

Text, Modify

Change from "Does anyone in the claimant's home earn income from self employment?\*
# **5.3.23 <CR-170> Earned Income Details**

## **5.3.23.1 Screenshot (Modify)**

#### *Figure 44: Earned Income Details*

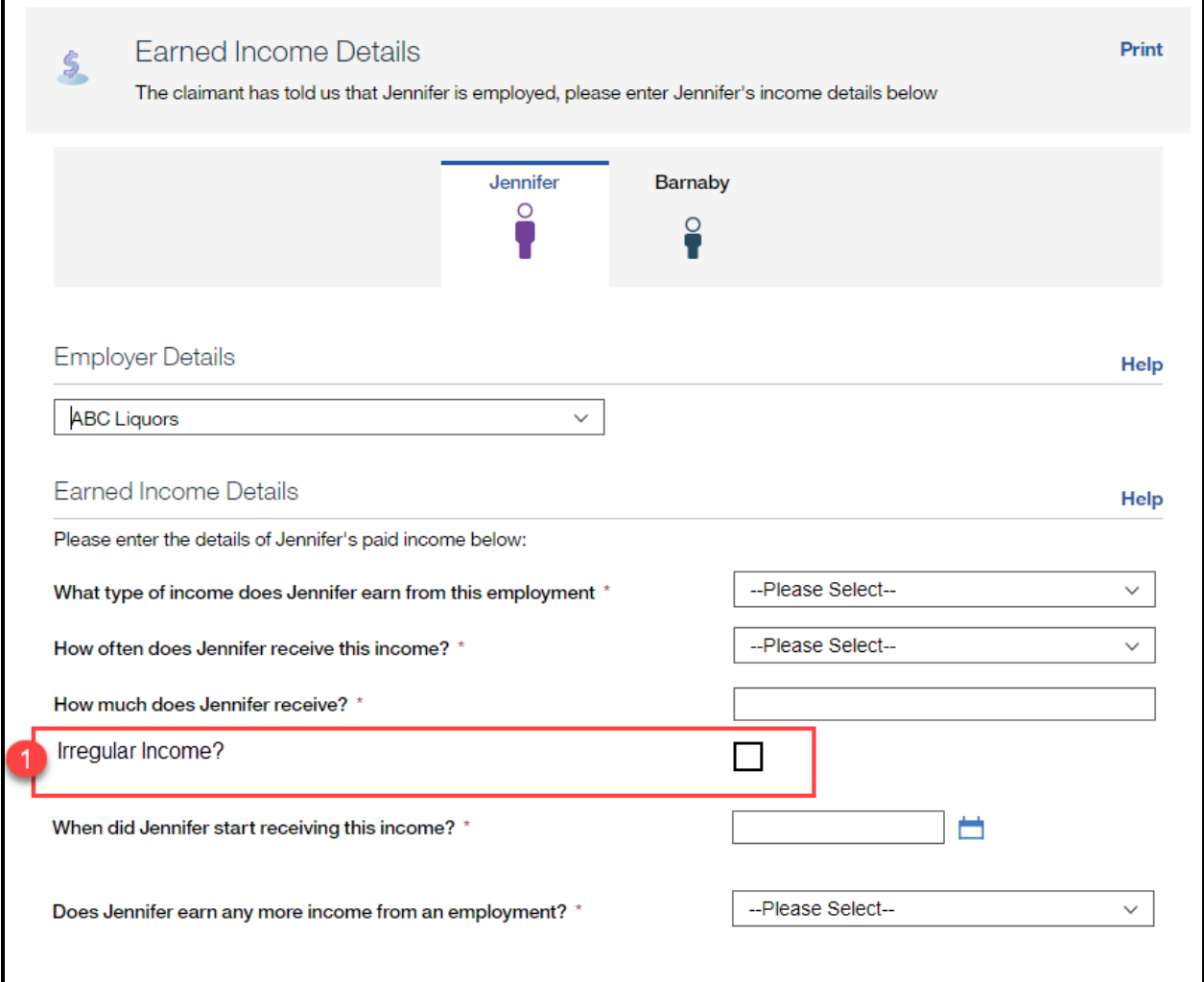

## **5.3.23.2 Descriptions of Modifications and Additions**

 $<$ CR-170 $>$ 

1. Irregular Income?

Checkbox, New, Optional

Will be used by the caseworker to identify if the income is irregular.

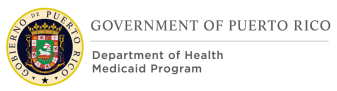

## **5.3.24 <CR-170> Review the Claimants Answers – Income**

The Review Claimant's Answers – Income page provides a summary to the user of information entered on the previous pages concerning the income of all members of the home. If an error is discovered, the user can return to the page that contains the error to modify the information and proceed forward.

The cluster concerning the Stopped Work details has been removed.

## **5.3.24.1 Screenshot (Modify)**

## **Figure 45: Review the Claimant's Answers – Income <CR-170>**

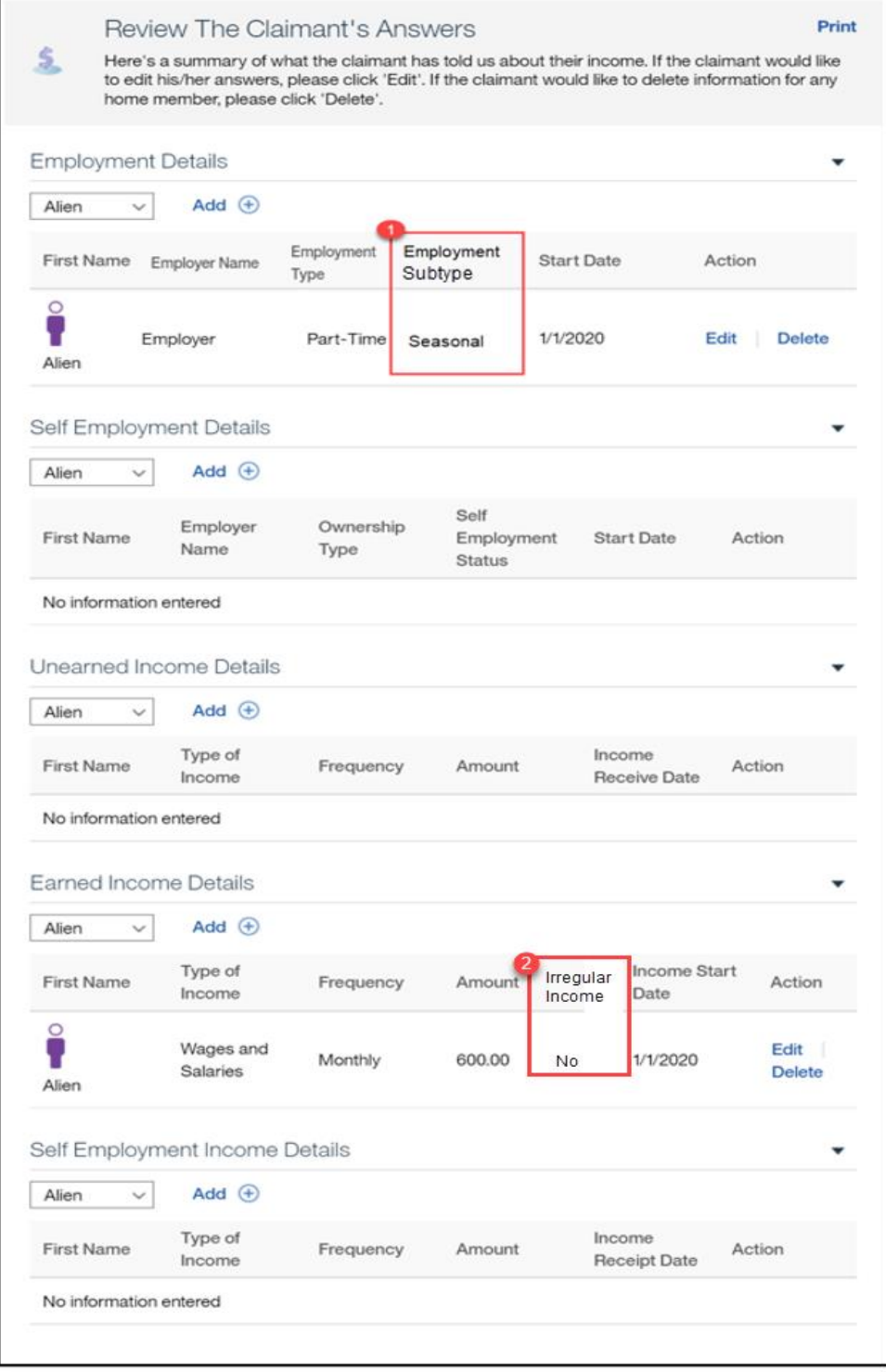

## **5.3.24.2 Descriptions of Modifications and Additions**

 $<$ CR-170 $>$ 

1. Employment Subtype Column, New 2. Irregular Income Column, New

Stopped Work Details Cluster **Stopped Work** Details

Cluster, Remove

<PRMO-445>

**Next**

Button, Modify

Reorder the pages to display the new Expenses Information page after the Review Claimant's Answers – Income page.

## **5.3.25 <PRMO-445> Expenses Information - MAGI**

The new Expenses Information page allows the claimant to identify household members that have a medical expense, pay alimony and/or student loan interest.

## **5.3.25.1 Screenshot (New)**

## **Figure 46: Expenses Information – MAGI <PR-15754> <PRMO-445>**

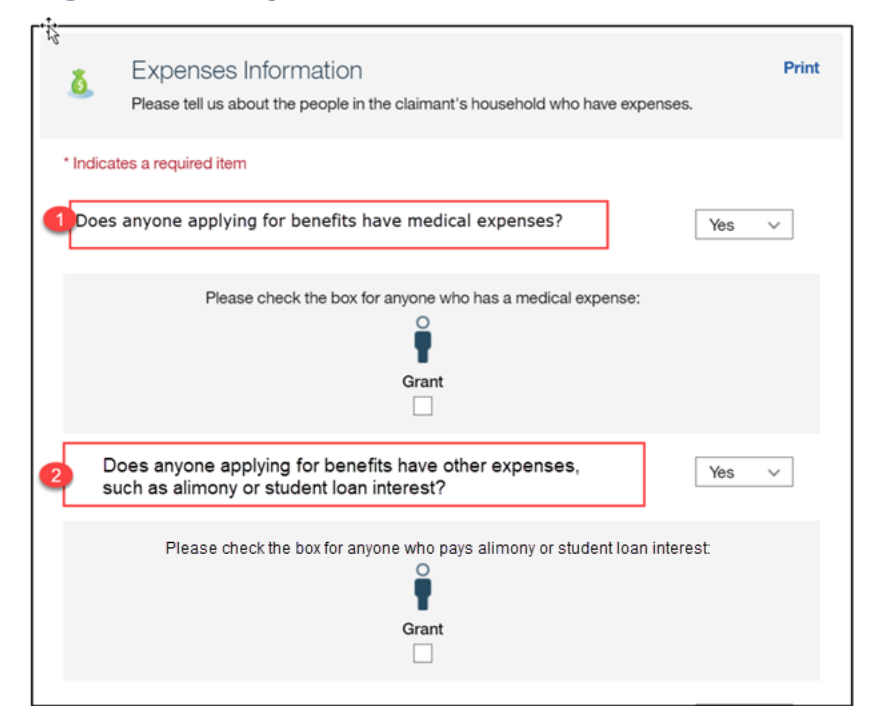

## **5.3.25.2 Descriptions of Modifications and Additions**

#### Expense Information

#### Page Name, New

<PR-15754>Page description: Please tell us about the people in your home who have expenses.

2. Please tell us about the people in the claimant's household who have expenses.

pers

#### <PR-15754>

3. Does anyone in your home have any medical expenses within the last 3 months? Does anyone applying for benefits have medical expenses?

#### Dropdown, New, Mandatory

Only display this question when Retroactive Medical Assistance is selected as an application. When displaying, the question is mandatory. Will allow an applicant to state if he/she has medical expenses.

> *Technotes: See YesNo Code table for list of valid values. If answer is Yes, display all applicants that are applying for benefits.*

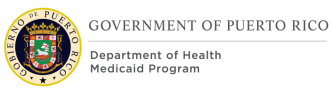

4. Please check the box for anyone who has medical expenses:

Checkbox, New, Mandatory

Will allow the user to select which applicant has medical expenses.

*Technotes: If answer is Yes to the 'Does anyone applying for benefits have medical expenses?' question then display all applicants that are applying for benefits within this section.*

5. Does anyone applying for benefits have any other expenses? Such as alimony or student loan interest?

Dropdown, New, Mandatory

Will allow household members an applicant to state if he/she pays any other expense, such as alimony and interest on student loans.

#### *Technotes: See YesNo Code table for list of valid values. If answer is Yes, display all <PR-15754> household members. applicants that are applying for benefits.*

6. Please check the box for anyone who has expenses: pays alimony or student loan interest:

#### Checkbox, New, Mandatory

Will allow household members an applicant to state if he/she pays any other expense, such as alimony and interest on student loans.

> *Technotes: If answer is Yes to the 'Does anyone applying for benefits have any other expenses? such as pay alimony or interest on a student loan, etc.?' question then display all household members applicants that are applying for benefits within this section.*

#### **Next**

#### Button, New

Display details pages in order of the question asked. If the response is Yes to the medical expense question, display the Medical Expense Details page.

If the response is Yes to the other expenses question, display the Other Expense Details page. If the response is No to all the questions on this page, display the Health Insurance Information page.

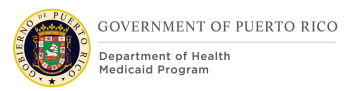

# **5.3.26 <PRMO-445> Medical Expense Details (Modify)**

The Medical Expense Details page allows the claimant to provide medical expense information. This page is being moved from the Expenses section of the IEG to the MAGI portion of the application.

## **5.3.26.1 Screenshot (Modify)**

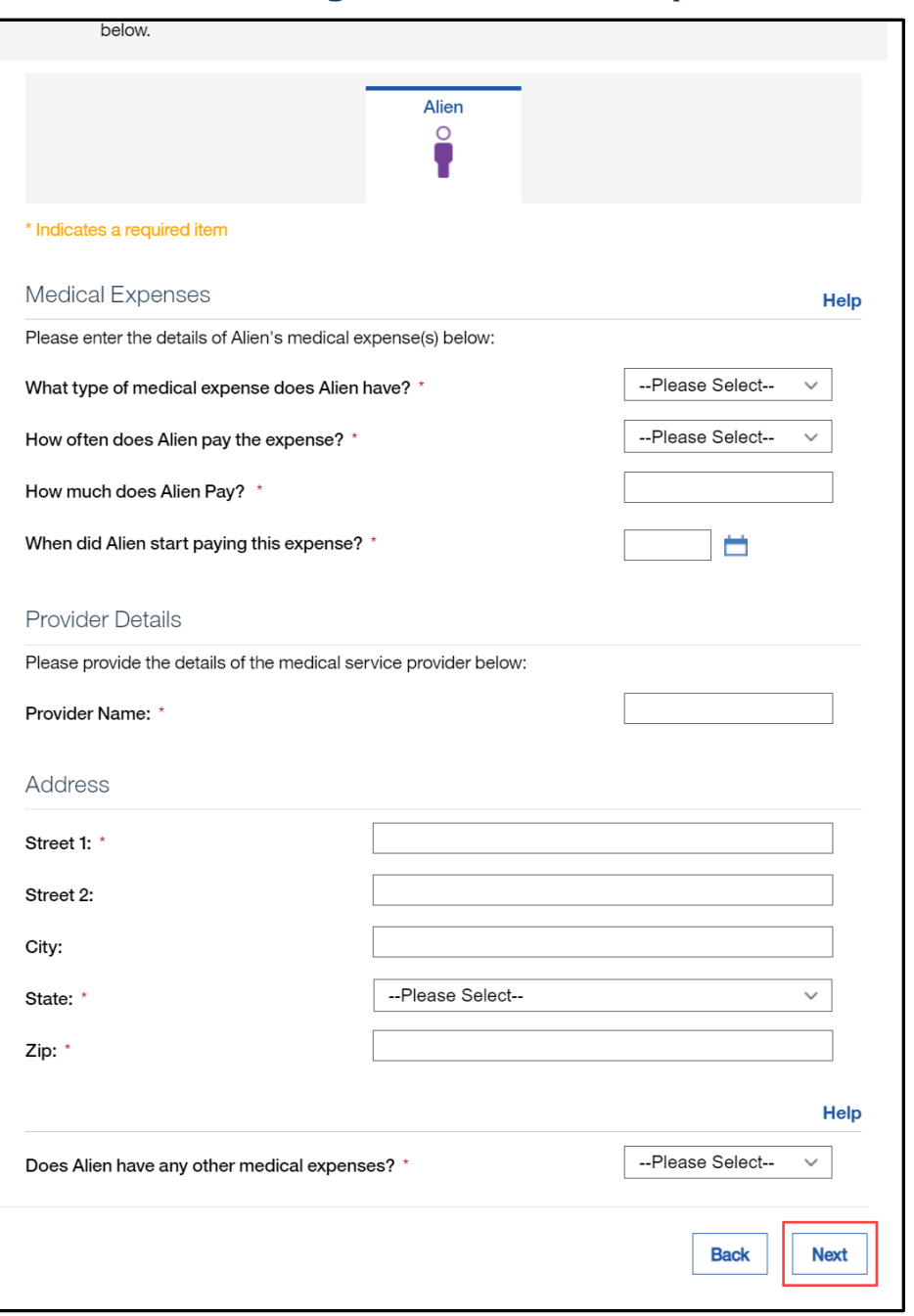

## **Figure 47: Medical Expense Details**

## **5.3.26.2 Descriptions of Modifications and Additions**

#### **Next**

Button, Modify

If the answer to Other Expenses is Yes, then display Other Expenses Details, otherwise display the Health Insurance page.

## **5.3.27 <PRMO-445> Other Expense Details (Modify)**

The Other Expense Details page allows the claimant to provide alimony and Interest on Student Loan expense information. This page is being moved from the Expenses section of the IEG to the MAGI portion of the application.

## **5.3.27.1 Screenshot (Modify)**

## **Figure 48: Other Expense Details**

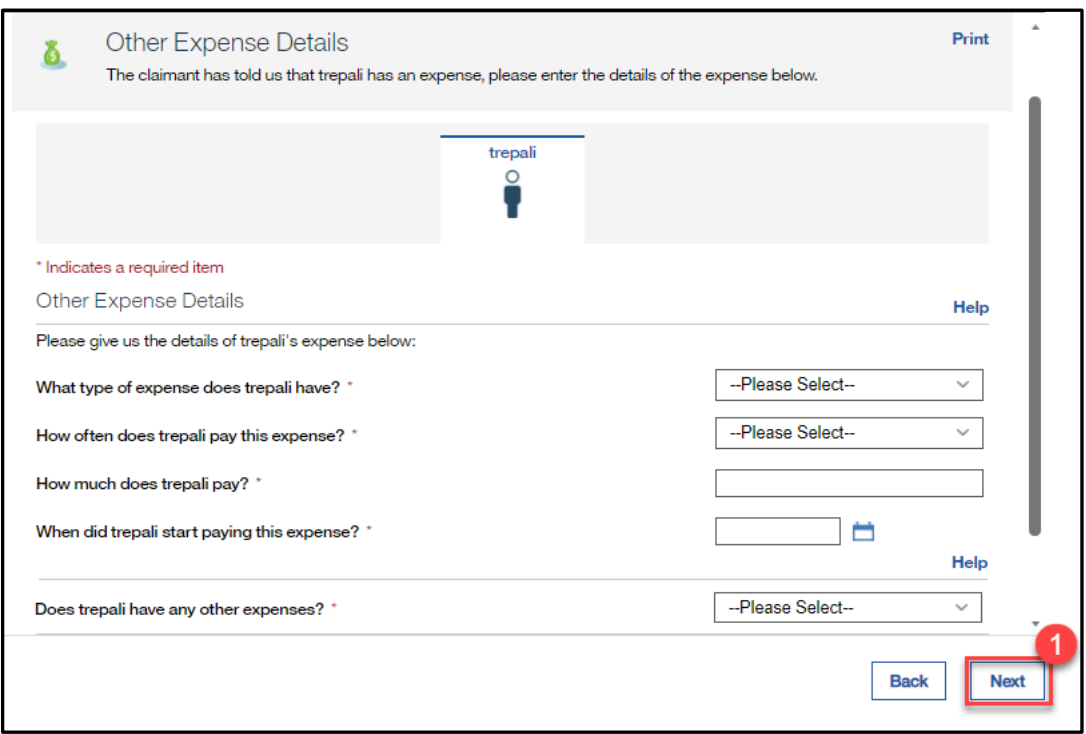

## **5.3.27.2 Descriptions of Modifications and Additions**

#### **Next**

Button, Modify

<PR-15420> Display the Expense Summary (MAGI) page. Health Insurance page.

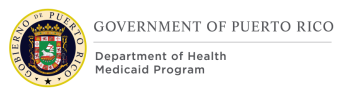

## **5.3.28 <PRMO-445> Health Insurance (Modify)**

The Health Insurance page allows the claimant to identify home members that have health insurance. The health insurance question is being removed from the Resource General Information page and a new page is being added within the MAGI portion of the application to capture this information.

## **5.3.28.1 Screenshot (Modify)**

## **Figure 49: Health Insurance**

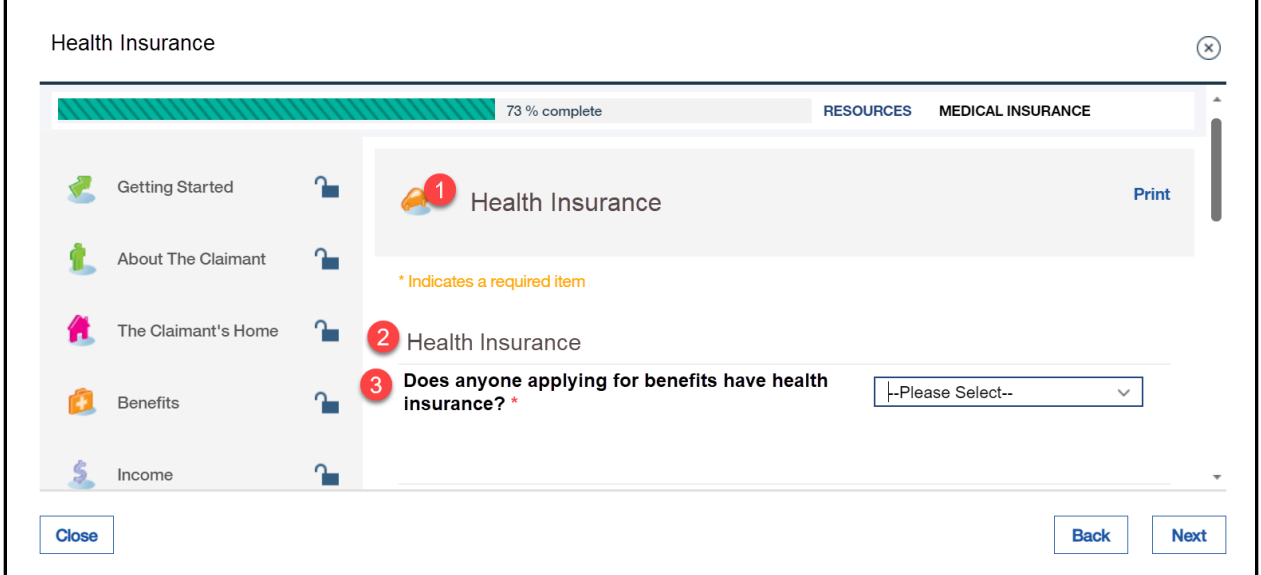

#### **5.3.28.2 Descriptions of Modifications and Additions**

1. Health Insurance

Page Name, New

2. Health Insurance

Cluster, New

3. Does anyone applying for benefits have health insurance?

Dropdown, New, Mandatory

<PR-15915> When Yes is selected, display only members applying for benefits.

<PR-15453> Prepopulating Application Instructions: If the household member has an active Medical Insurance evidence, then:

■ Display the answer 'Yes' as a static text to the question 'Does anyone in the claimant's home have medical insurance?'.

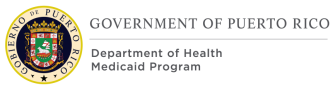

■ On the upcoming medical insurance page, prepopulate the medical insurance details.

If there are other household members that exist without an active medical insurance evidence, then:

- **E** Display the dropdown box for selection of 'Yes' or 'No' answer for active medical insurance.
- On the upcoming medical insurance page, allow the user to enter the insurance details.

*Technotes: See YesNo Code table for list of valid values.*

#### **Next**

Button, New

If the answer to the question is Yes, display the Medical Insurance Details page.

If the answer to the question is No, display the Additional Information page, or the Review the Claimant's Answers – Finish Summary – MAGI Only Application page as applicable.

## **5.3.29 <PRMO-445> Health Insurance Details**

The Health Insurance Details page allows the claimant to provide information about any medical insurance received by members within the home. This page is being moved within the flow of the IEG into the MAGI portion of the application and is renamed from Medical Insurance Details to Health Insurance Details.

## **5.3.29.1 Screenshot (Modify)**

## **Figure 50: Health Insurance Details**

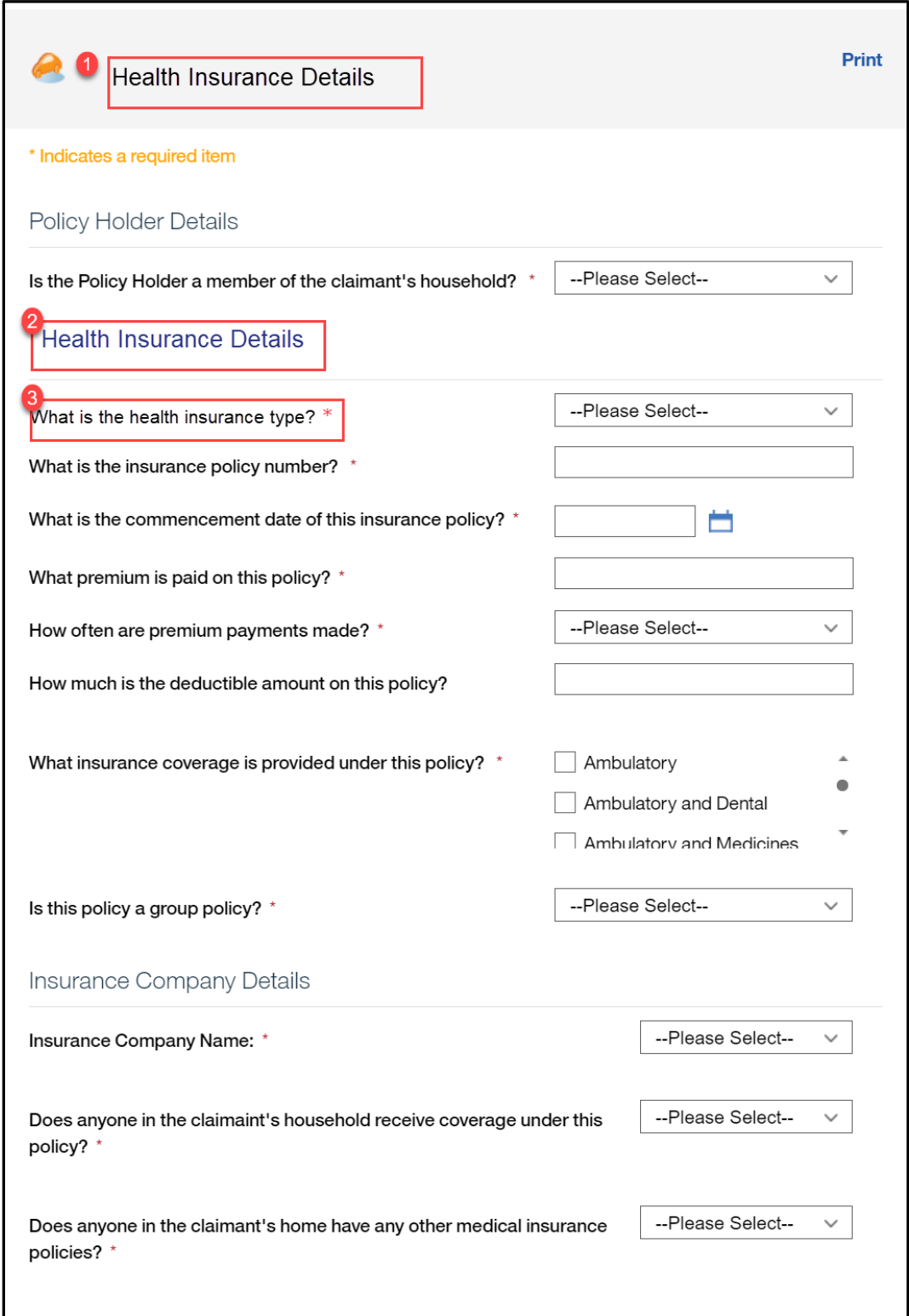

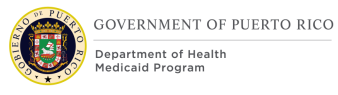

## **5.3.29.2 Descriptions of Modifications and Additions**

1. Health Insurance Details

Page Name, Modify

Rename page from 'Medical Insurance Details' to 'Health Insurance Details'.

<PR-15453> Prepopulating Application Instructions: Prepopulate with active insurance coverage information from the IC.

#### 2. Health Insurance Details

Cluster, Modify

Rename cluster from 'Medical Insurance Details' to 'Health Insurance Details'.

3. What is the health insurance type?

Dropdown, Modify

Question was changed from 'What is the medical insurance type' to 'What is the health insurance type?'

#### **Next**

Button, Modify

Display the Additional Information page, or the Review the Claimant's Answers – Finish Summary – MAGI Only Application page as applicable.

## **5.3.30 <PRMO-445> Additional Information**

The Additional Information page is used to allow the applicant to opt into or out of providing resource and expense information.

> *Technotes: The Additional Information page should only be displayed if an applicant meets one of the below criteria: Will turn 65 years old within the next 11 months Responds 'Yes' to the Is anyone applying for benefits blind? question Responds 'Yes' to the Is anyone applying for benefits disabled? question Responds 'Yes' to the Are you a police officer of the Commonwealth? question Responds 'Child/Stepchild of Active Police', 'Child/Stepchild of Deceased Police', 'Spouse of Active Police', or 'Widow(er) of Deceased Police', to the Relative of an absent or deceased police officer question*

#### *Living Arrangement Type is either 'Office of the Women's Advocate (OPM)', 'Juvenile Institutions (AIJ)', or 'Forensic Psychiatry'*

#### **5.3.30.1 Screenshot (New)**

## **Figure 51: Additional Information <PRMO-445>**

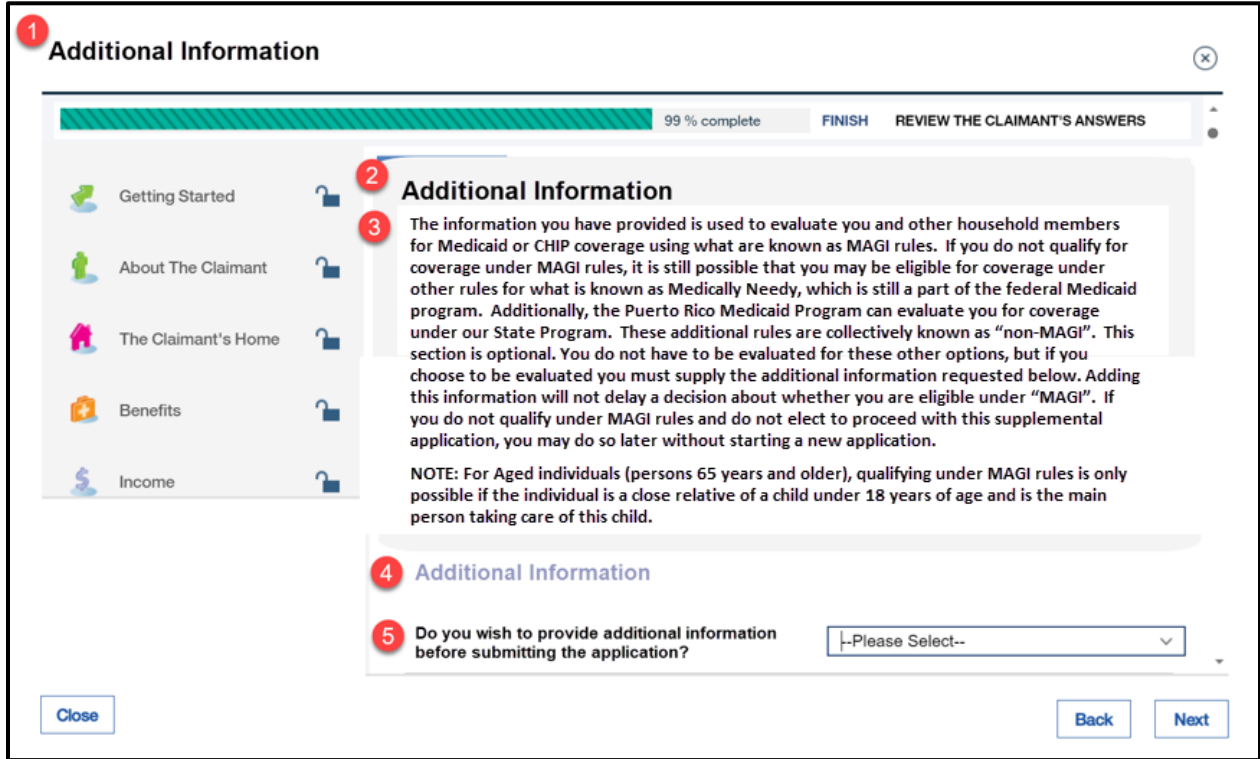

## **5.3.30.2 Descriptions of Modifications and Additions**

1. Additional Information

Page, New

This page is being reinstated into the IEG.

Additional Information

Page Title, New

The information you have provided is used to evaluate you and other household members for Medicaid or CHIP coverage using what are known as MAGI rules. If

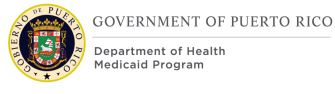

you do not qualify for coverage under MAGI rules, it is still possible that you may be eligible for coverage under other rules for what is known as Medically Needy, which is still a part of the federal Medicaid program. Additionally, the Puerto Rico Medicaid Program can evaluate you for coverage under our State Program. These additional rules are collectively known as "non-MAGI". This section is optional. You do not have to be evaluated for these other options, but if you choose to be evaluated you must supply the additional information requested below. Adding this information will not delay a decision about whether you are eligible under "MAGI". If you do not qualify under MAGI rules and do not elect to proceed with this supplemental application, you may do so later without starting a new application.

NOTE: For Aged individuals (persons 65 years and older), qualifying under MAGI rules is only possible if the individual is a close relative of a child under 18 years of age and is the main person taking care of this child.

Text, New

4. Additional Information

Cluster, New

5. Do you wish to provide additional information before submitting the application?

Dropdown, New, Required

*Technotes: See YesNo Code table for list of valid values. If the applicant opts to provide non-MAGI information AND go through ALL the pages of the non-MAGI application then submits the application, set the Evaluation Type for all applicants to "MAGI and non-MAGI".*

*If the applicant opts to provide non-MAGI information but then submits the application before responding to all the questions within the non-MAGI portion, set the evaluation type for all applicants to "MAGI only".*

*If the applicant does not opt to provide non-MAGI information, set the Evaluation Type for all applicants to "MAGI only".*

Next

Button, New

If the answer to the question is Yes, then display Blind Details, Disability Details or Resource General Information, as applicable.

If the answer is No, then display the Review the Claimant's Answers – Finish Summary – MAGI Only Application page.

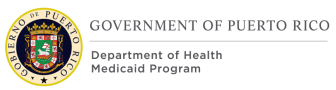

## **5.3.31 <PRMO-445> Blind Details – Non-MAGI**

The Blind Details page will be used to allow the applicant to provide additional information regarding their blindness. This page has been moved within the IEG script to display within the non-MAGI portion.

> *Technotes: This page will only be displayed, for applicants who responded 'Yes' to the 'Is anyone applying for benefits blind?' question within the MAGI portion of the application. This page will be for each person who identified as blind.*

#### **5.3.31.1 Screenshot (New)**

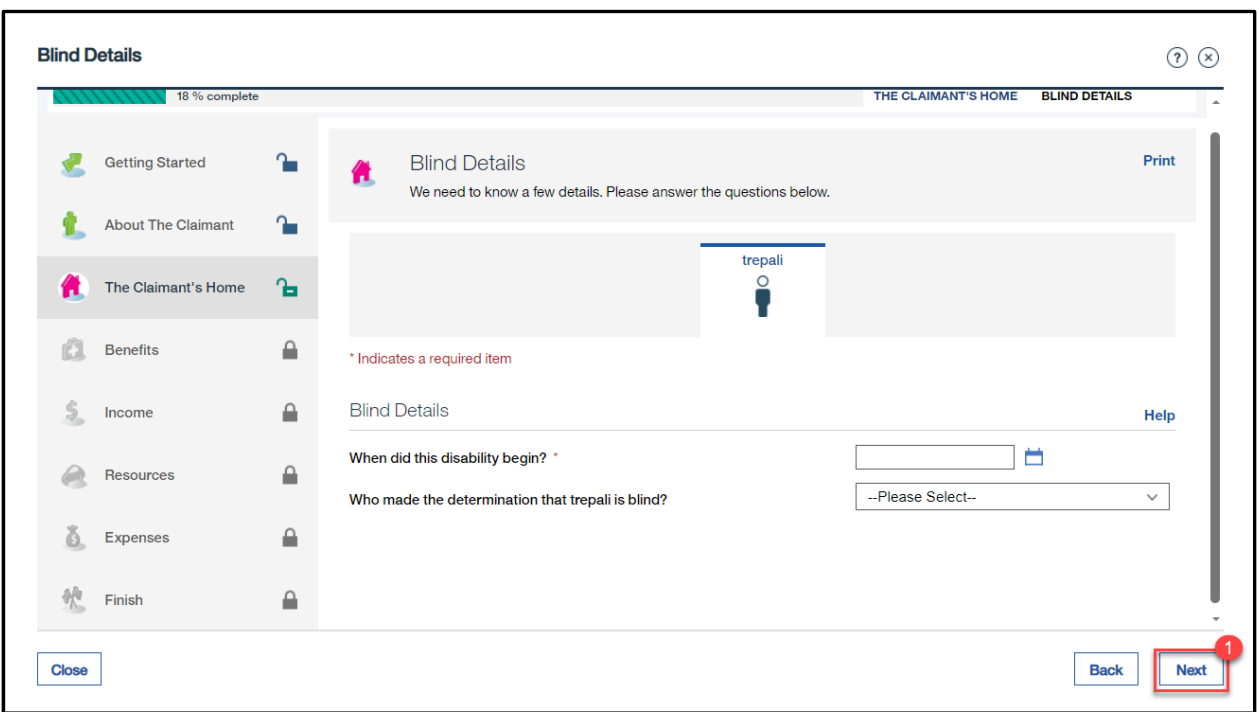

## **Figure 52: Blind Details – Non MAGI <PRMO-445>**

#### **5.3.31.2 Descriptions of Modifications and Additions**

<PR-15453> Blind Details Page:

Prepopulating Application Instructions: If the household member has an active disability evidence of type Blind, then prepopulate the data.

Next

Button, Modify

Display the Disability Details page, if the applicant responds 'Yes' to "Is anyone applying for benefits disabled?" question within the MAGI portion of the application; else display the Resource General Information page.

## **5.3.32 <PRMO-445> Disability Details – Non-MAGI**

The Disability Details page will be used to allow the applicant to provide additional information regarding the applicant's disability.

> *Technotes: This page will only be displayed, for applicants who responded 'Yes' to Is anyone applying for benefits disabled? Question within the MAGI portion of the application. This page will be for each person who identified as disabled.*

## **5.3.32.1 Screenshot (Modify)**

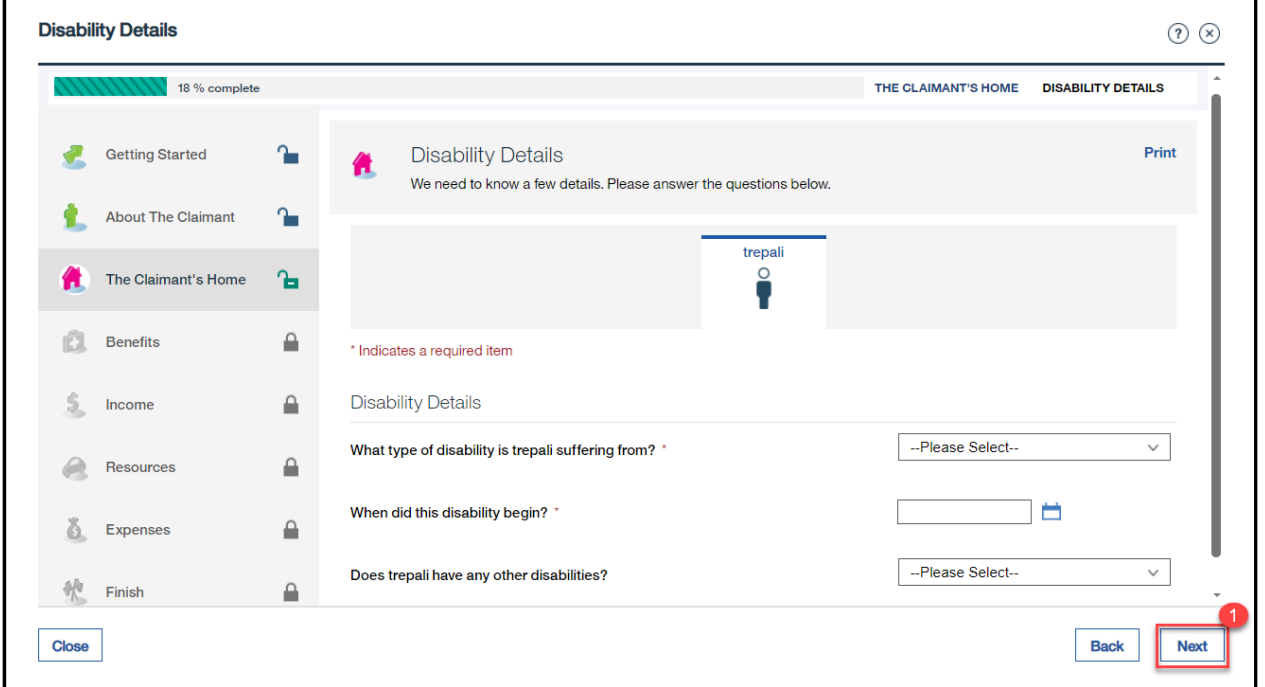

## **Figure 53: Disability Details – Non MAGI <PRMO-445>**

## **5.3.32.2 Descriptions of Modifications and Additions**

#### <PR-15453> Disabled Details Page:

Prepopulating Application Instructions: If the household member has an active disability evidence of type any type except for Blind, then prepopulate the data.

## **1. Next**

Button, Modify

Display the Resource General Information page.

## **5.3.33 <PRMO-445> Resource General Information**

The Resource General Information page is used to allow the user to gather resource information for the home members. Each Yes answer requires the user to select the home member that has the resource.

Additional pages are displayed to gather details concerning the resource.

## **5.3.33.1 Screenshot (Modify)**

## **Figure 54: Resource General Information <PRMO-445>**

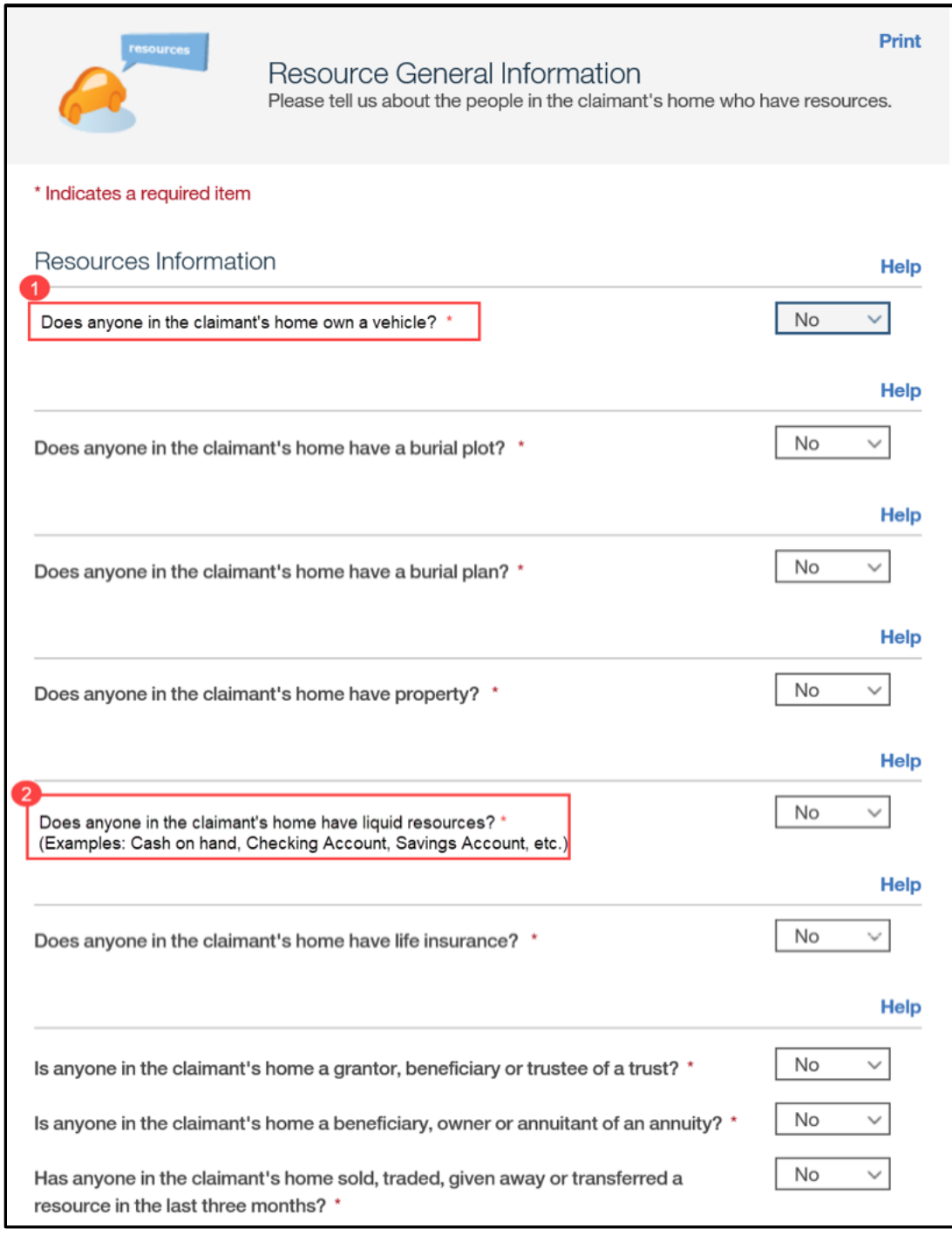

## **5.3.33.2 Description of Modifications and Additions**

1. Does anyone in the claimant's home own a vehicle

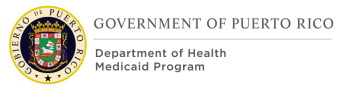

Text, Modify

Modify the question "Does anyone in the claimant's home have a vehicle" to "Does anyone in the claimant's home own a vehicle"

2. Does anyone in the claimant's home have liquid resources? (Examples: Cash on hand, Checking account, Savings account, etc.)

Text, Modify

Modify the question "Does anyone in the claimant's home have liquid resources?" to "Does anyone in the claimant's home have liquid resources? (Examples: Cash on hand, Checking account, Savings account, etc.)"

Does anyone in the claimant's home have a loan?

Dropdown, Remove

Does anyone in the claimant's home have general insurance?

Dropdown, Remove

<PRMO-445>

Does anyone in the claimant's home have medical insurance?

Dropdown, Remove

#### **5.3.34 <PRMO-445> Review the Claimant's Answers – Resources**

The "Review the Claimant's Answers" page in the "Resource" section represents the summary of the resources on the application.

# **5.3.34.1 Screenshot (Modify)**

# **Figure 55: Review the Claimant's Answers – Resources**

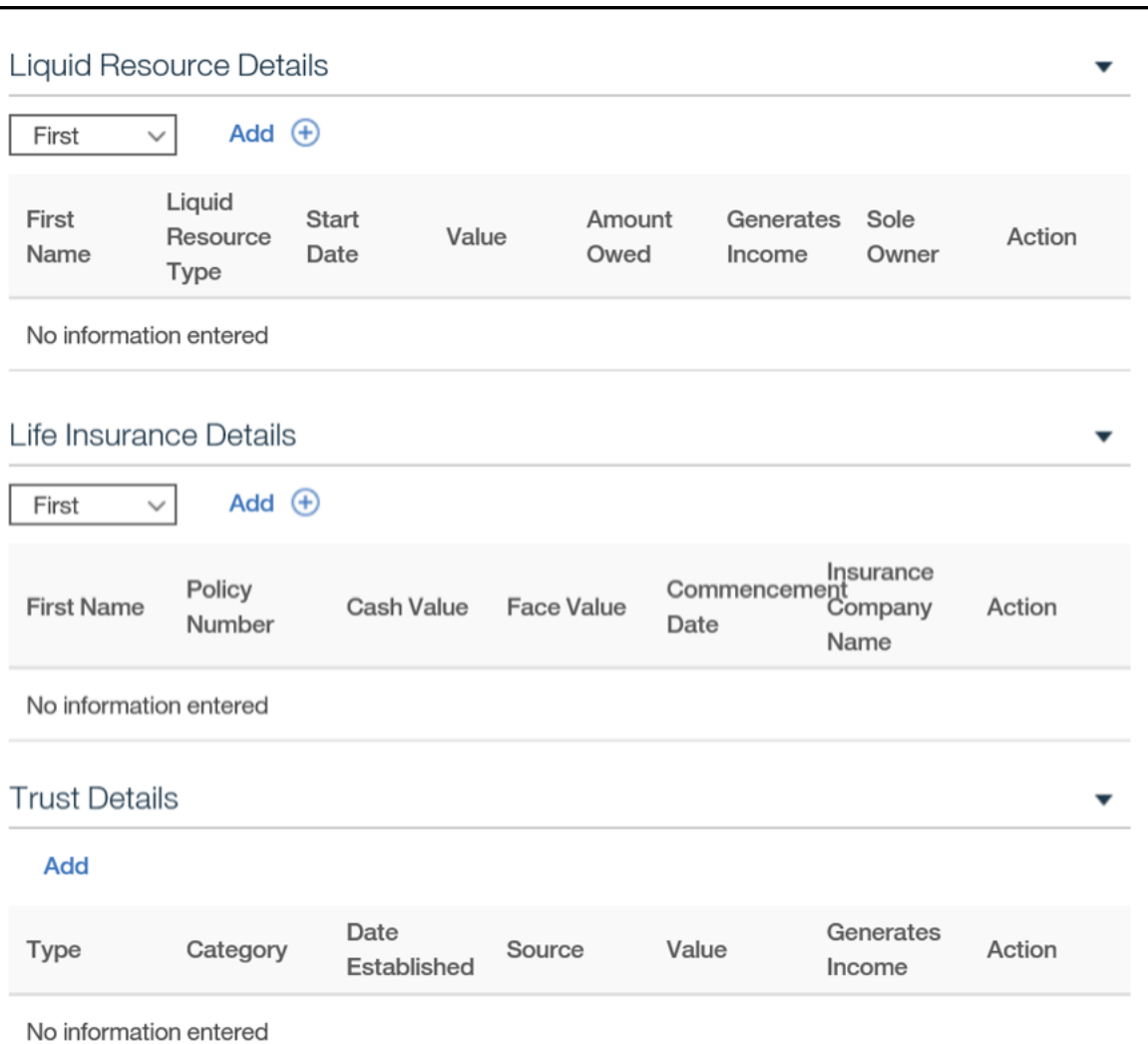

## **<PRMO-445>**

## **5.3.34.2 Description of Modifications and Additions**

Loan Details Cluster Loan Details

Cluster, Remove

General Insurance Details Cluster General Insurance Details Cluster, Remove

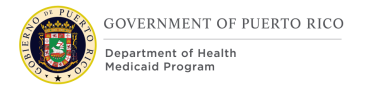

#### $<$ PRMO-445 $>$

Medical Insurance Details

Cluster, Remove

#### **5.3.35 <PRMO-445> Expenses Information Non-MAGI**

The Expense Information page is used to allow the user to gather expense information for the home members. Each Yes answer requires the user to select the home member that has expenses.

Additional pages are displayed to gather details concerning the expense.

#### **5.3.35.1 Screenshot (Modify)**

## **Figure 56: Expenses Information <PRMO-445>**

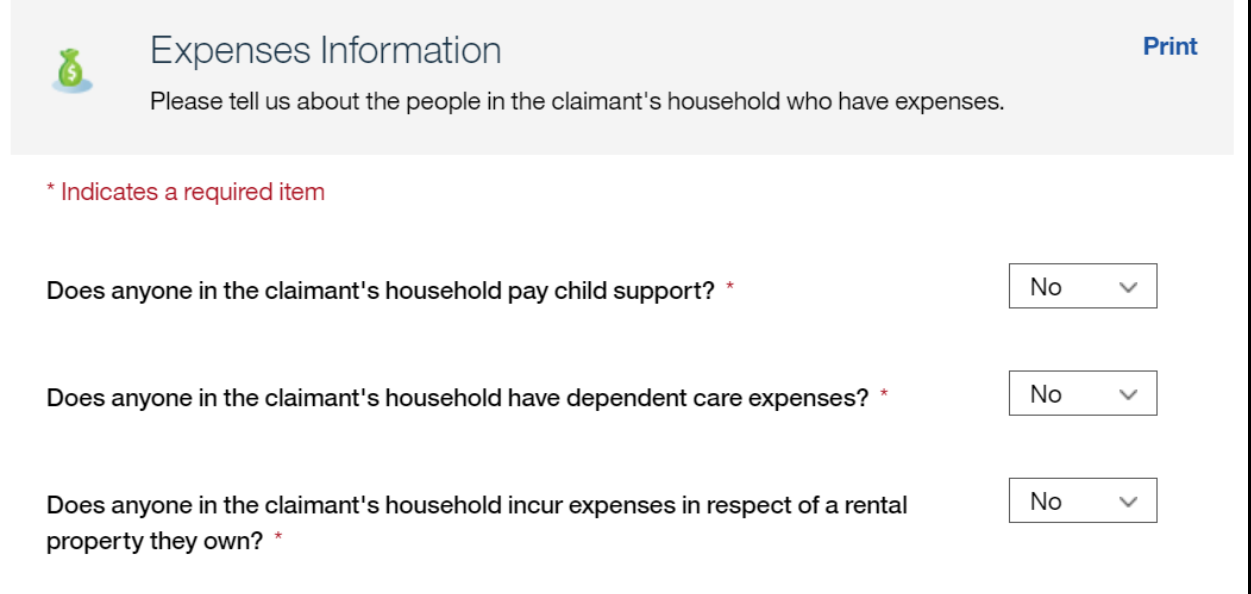

#### **5.3.35.2 Description of Modifications and Additions**

#### <PRMO-445>

1. Does anyone in the claimant's household have any other expenses, such as pay interest on a student loan, etc.?

Dropdown, New, Mandatory

This question gathers information regarding other expenses, such as interest on a student loan.

#### *Technotes: See YesNo code table for a list of valid values.*

**Does anyone in the claimant's household have any medical expenses?** Dropdown, Remove

**Does anyone in the claimant's household pay alimony?** Dropdown, Remove

Does anyone in the claimant's household have shelter expenses? Dropdown, Remove

Does anyone in the claimant's household have utility expenses? Dropdown, Remove

Does anyone in the claimant's household have legal guardian expenses? Dropdown, Remove

Does anyone in the claimant's household have living expenses? Dropdown, Remove

 $<$ PRMO-445 $>$ 

2. Next

Button, Modify

If the answer to "Does anyone in the claimant's household have any other expenses, such as pay interest on a student loan, etc.?" is Yes, then display the Other Expense Details page in sequence according to additional responses.

#### **5.3.36 <PRMO-445> Review the Claimant's Answers – Expenses**

The "Review the Claimant's Answers" page in the "Expenses" section represents the summary of the expenses on the application.

# **5.3.36.1 Screenshot (Modify) Figure 57: Review the Claimant's Answers - Expenses <PRMO-445>**

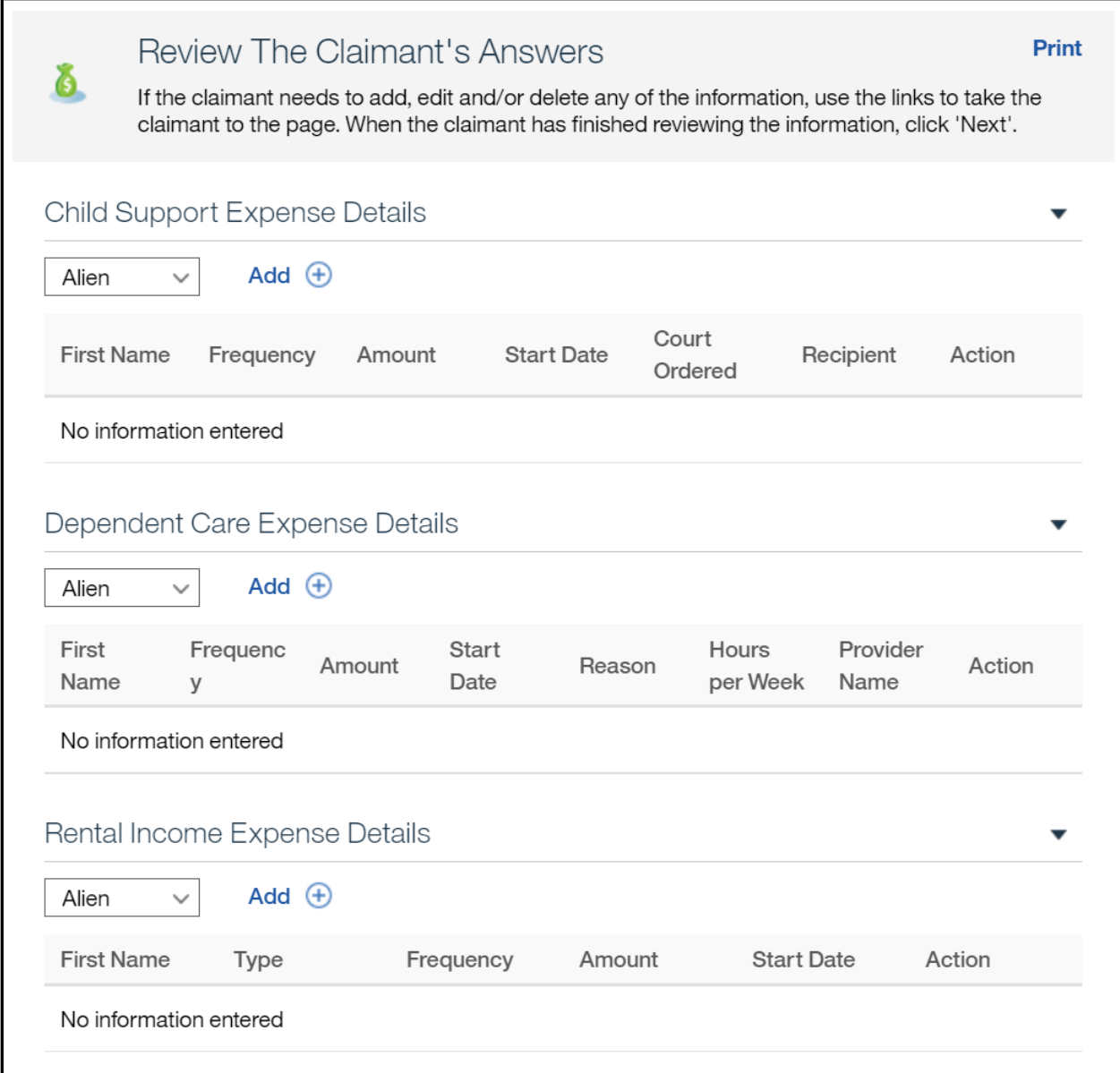

## **5.3.36.2 Description of Modifications and Additions**

<PRMO-445> Other Expense Details Cluster Cluster, Remove

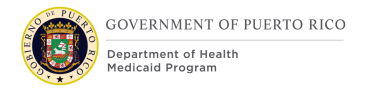

Medical Expense Details Cluster, Remove

Alimony Expense Details Cluster, Remove

Shelter Details Cluster Shelter Details Cluster, Remove

Utility Expense Details Cluster Utility Expense Details Cluster, Remove

Legal Guardian Expense Details Cluster Legal Guardian Expense Details Cluster, Remove

Living Expense Details Living Expense Details Cluster, Remove

## **5.3.37 <PR-14507> <PRMO-445><PRMO-449> Review the Claimant's Answers – Finish Summary – MAGI and Non-MAGI Application**

The "Review the Claimant's Answers" page in the "Final Finish" section represents the summary of all the questions, including the answers to the answered questions, on the MAGI and Non-MAGI application.

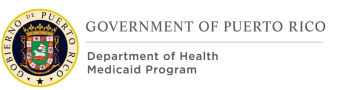

# **5.3.37.1 Screenshot (Modify) <PRMO-1521> Figure 58: Review the Claimant's Answers – Finish Summary – MAGI and Non-MAGI Application**

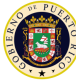

4

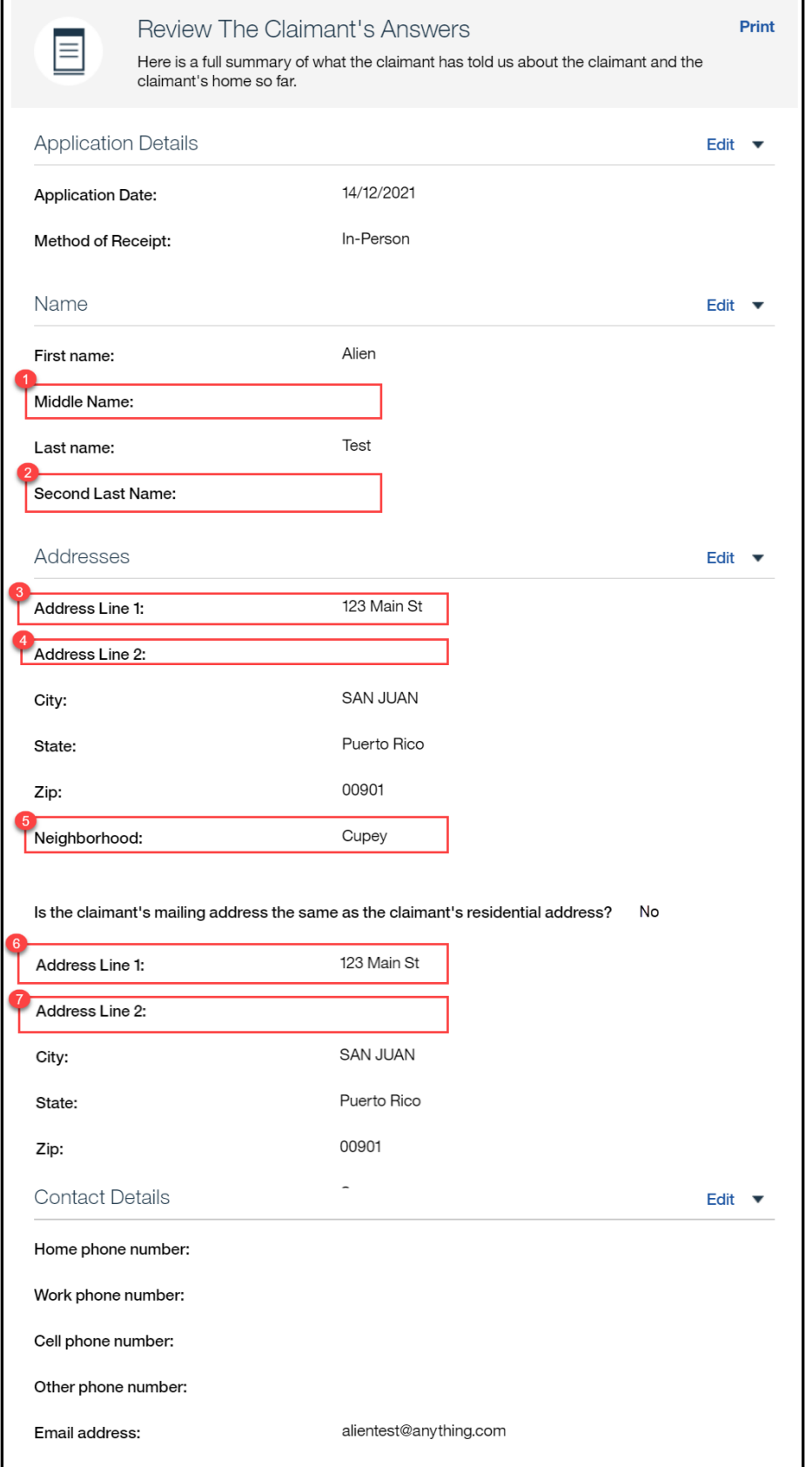

**11/04/2022 v 2.9 Page | 168**

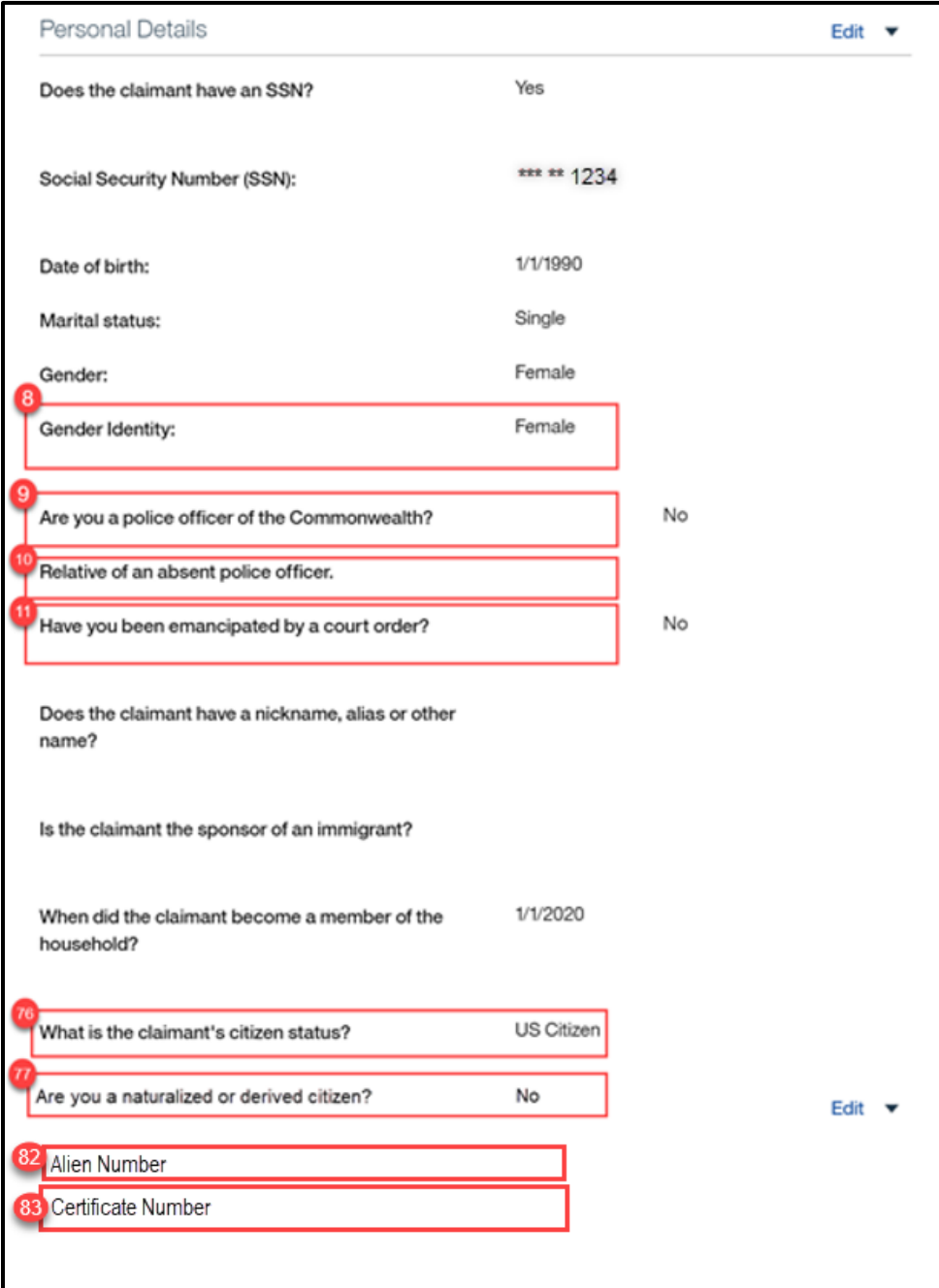

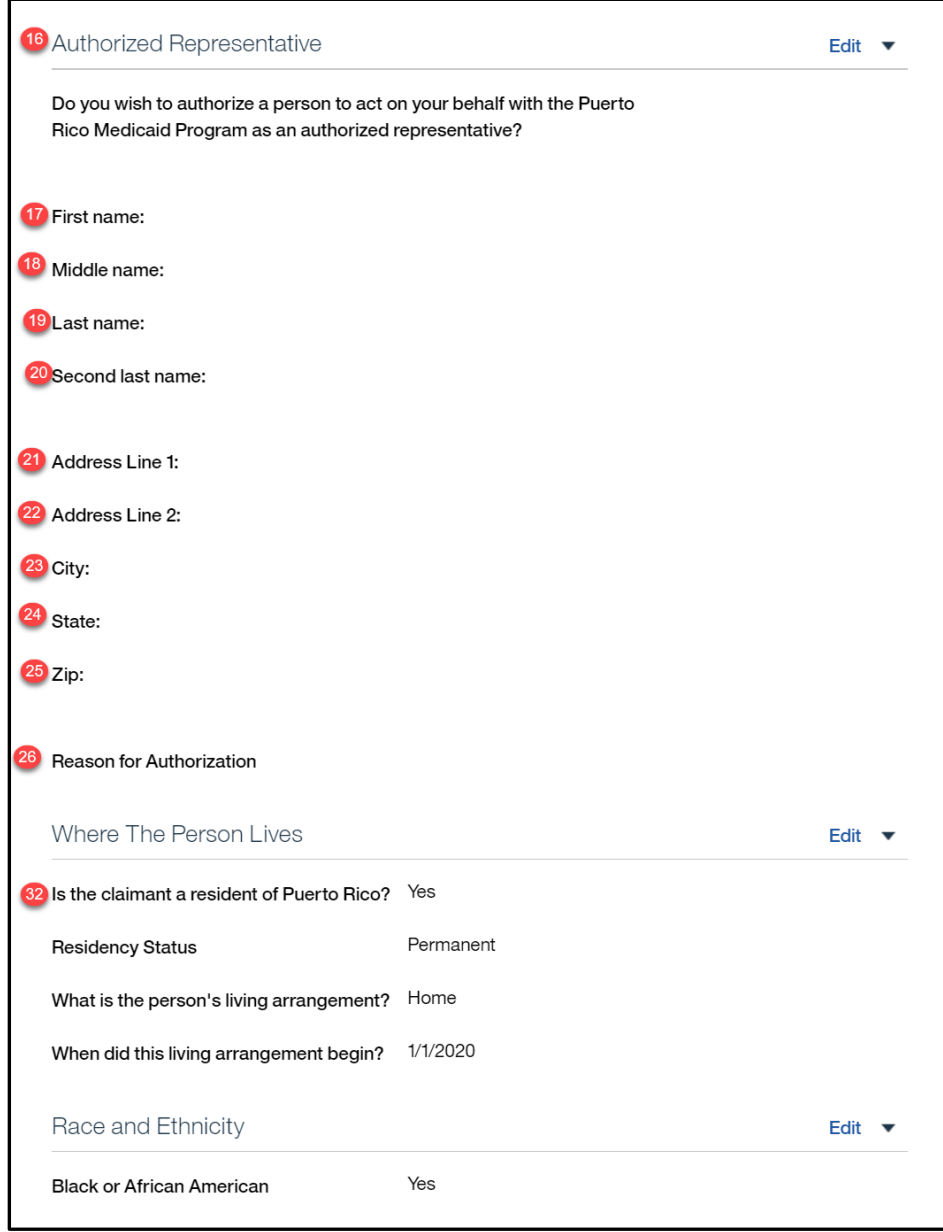

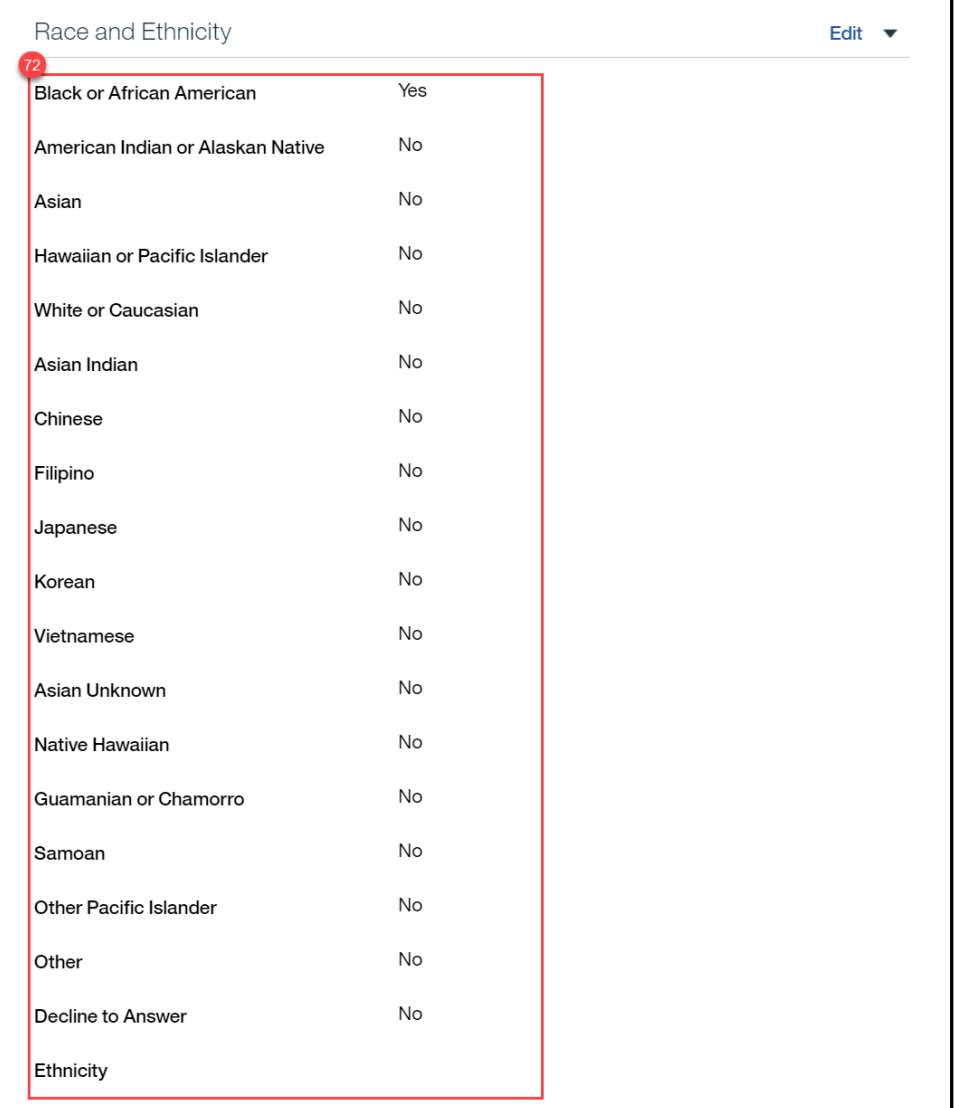

Page that displays when the answer to 'Does this person want to apply for health benefits?' is Yes

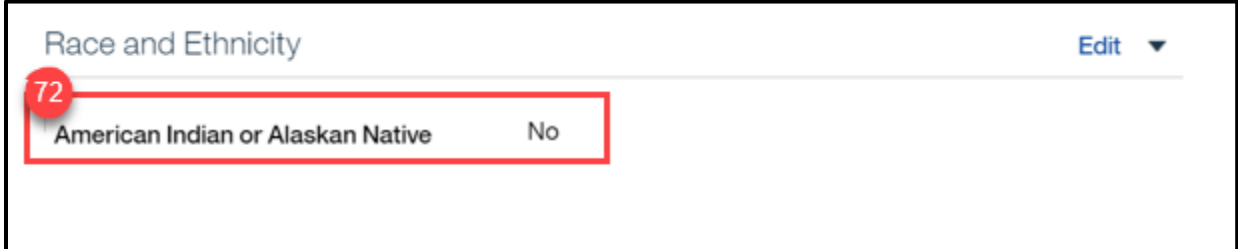

Page that displays when the answer to 'Does this person want to apply for health benefits?' is No

**11/04/2022 v 2.9 Page | 171**

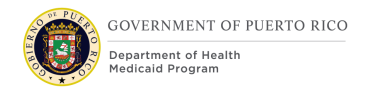

#### <PR-14507>

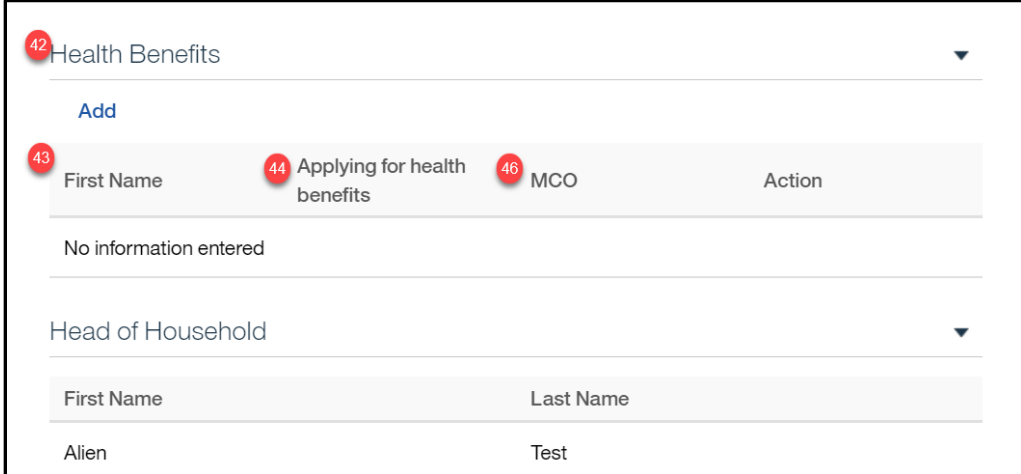

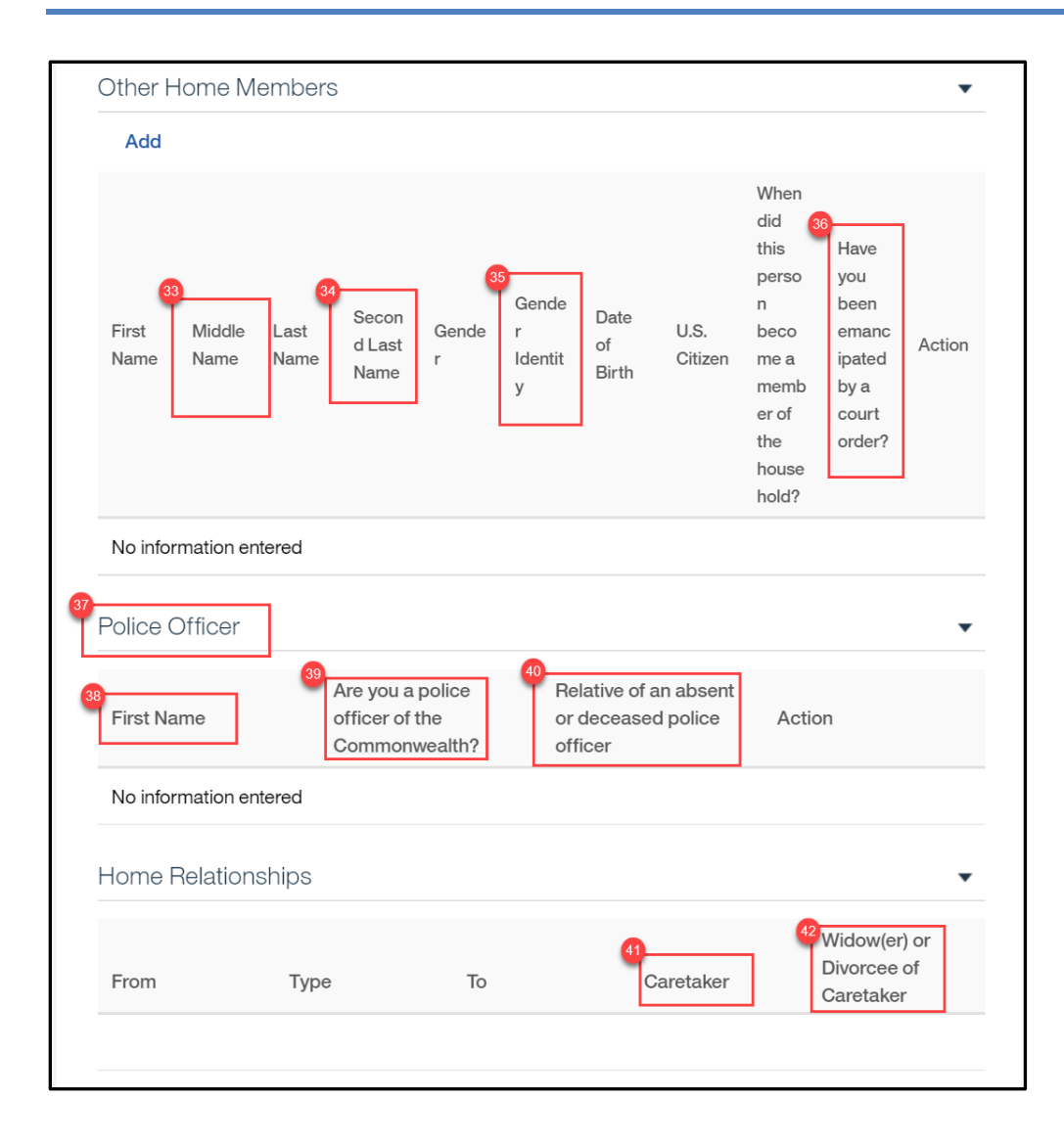

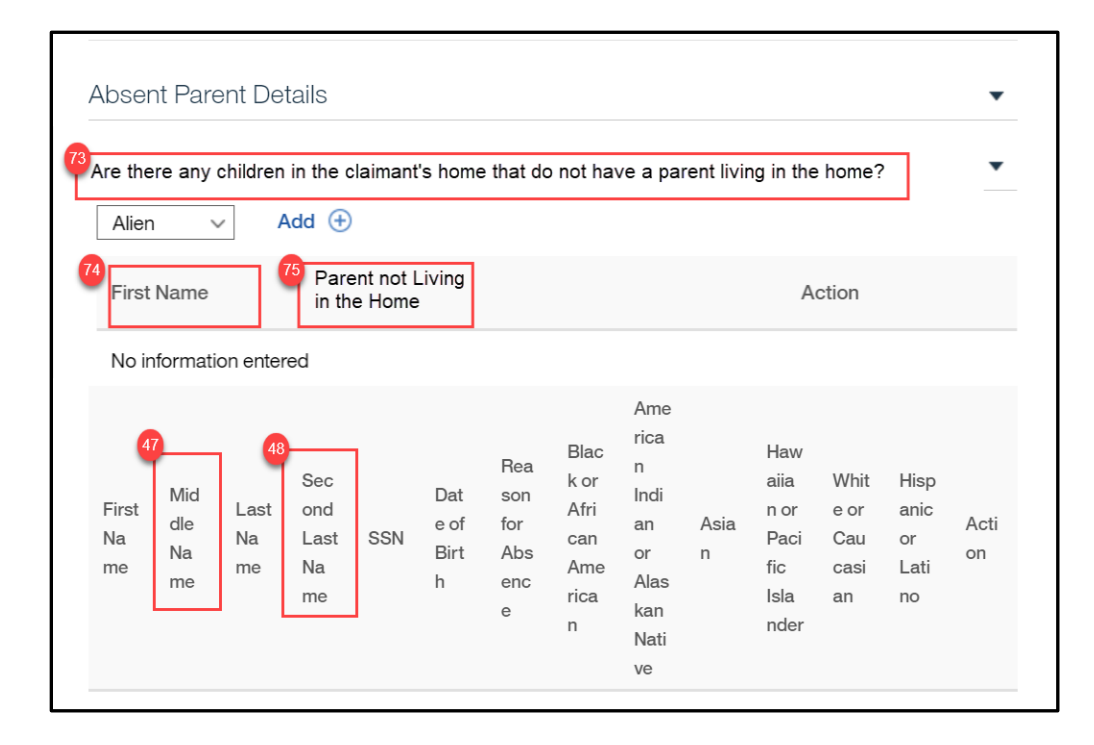

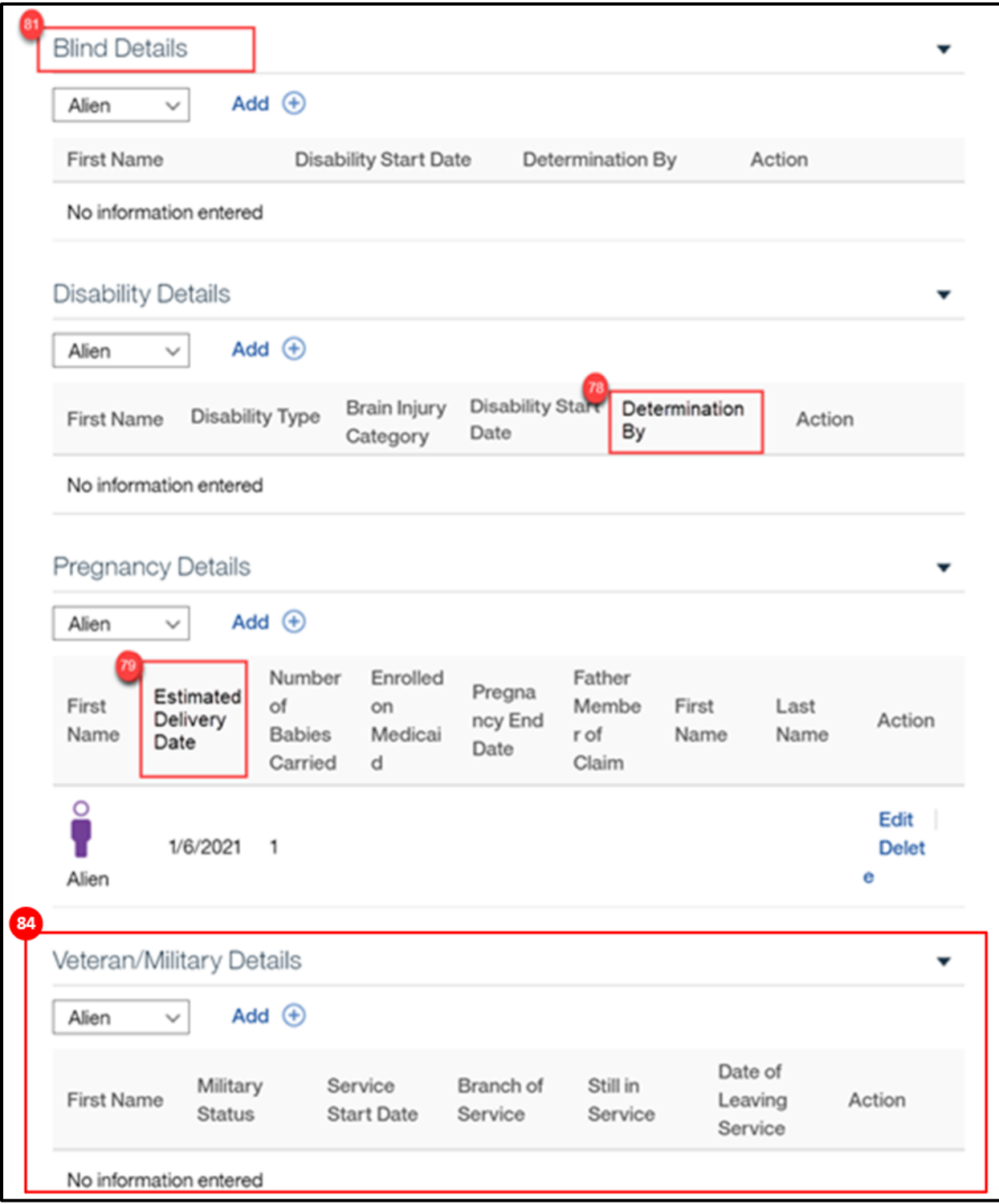

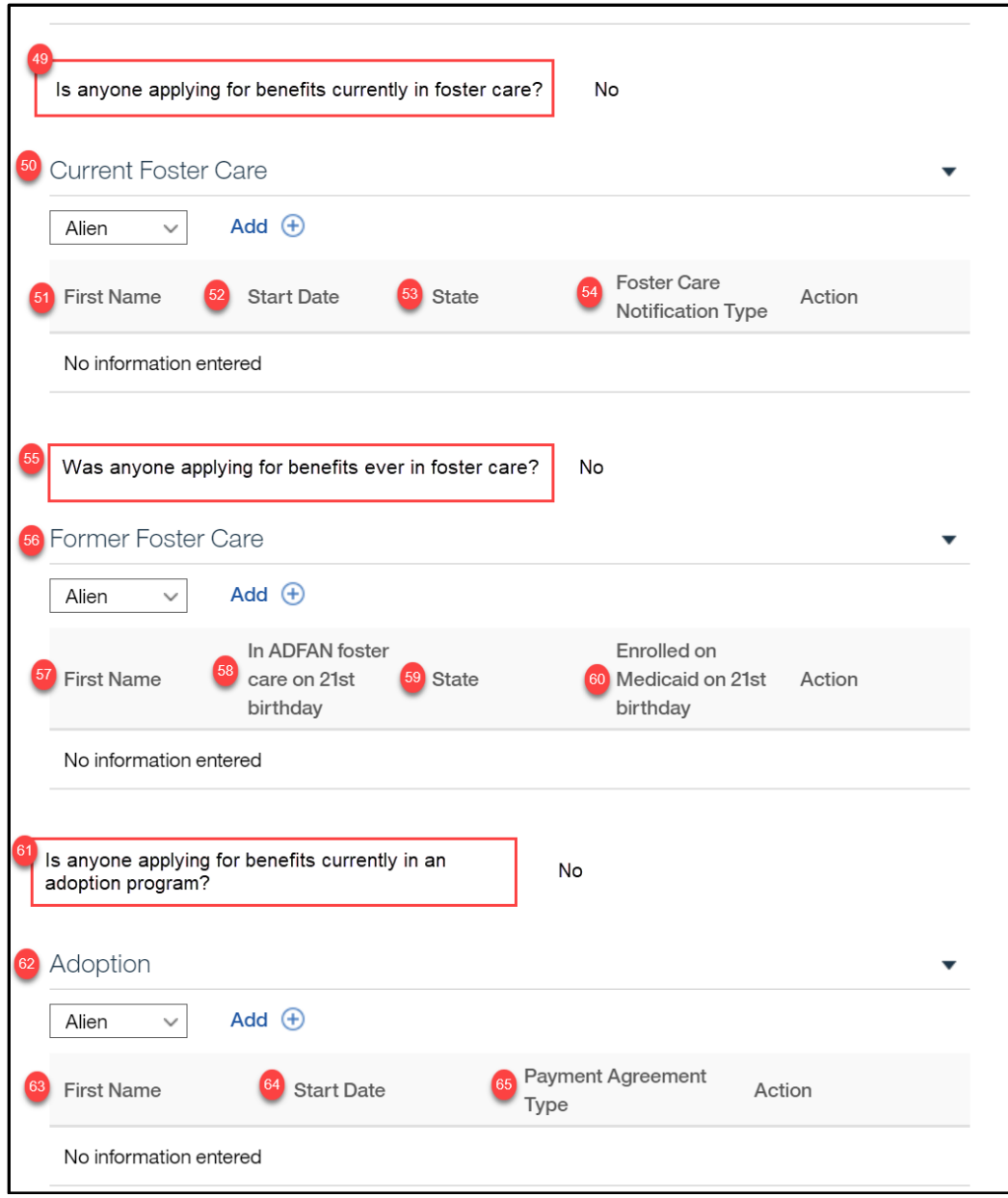

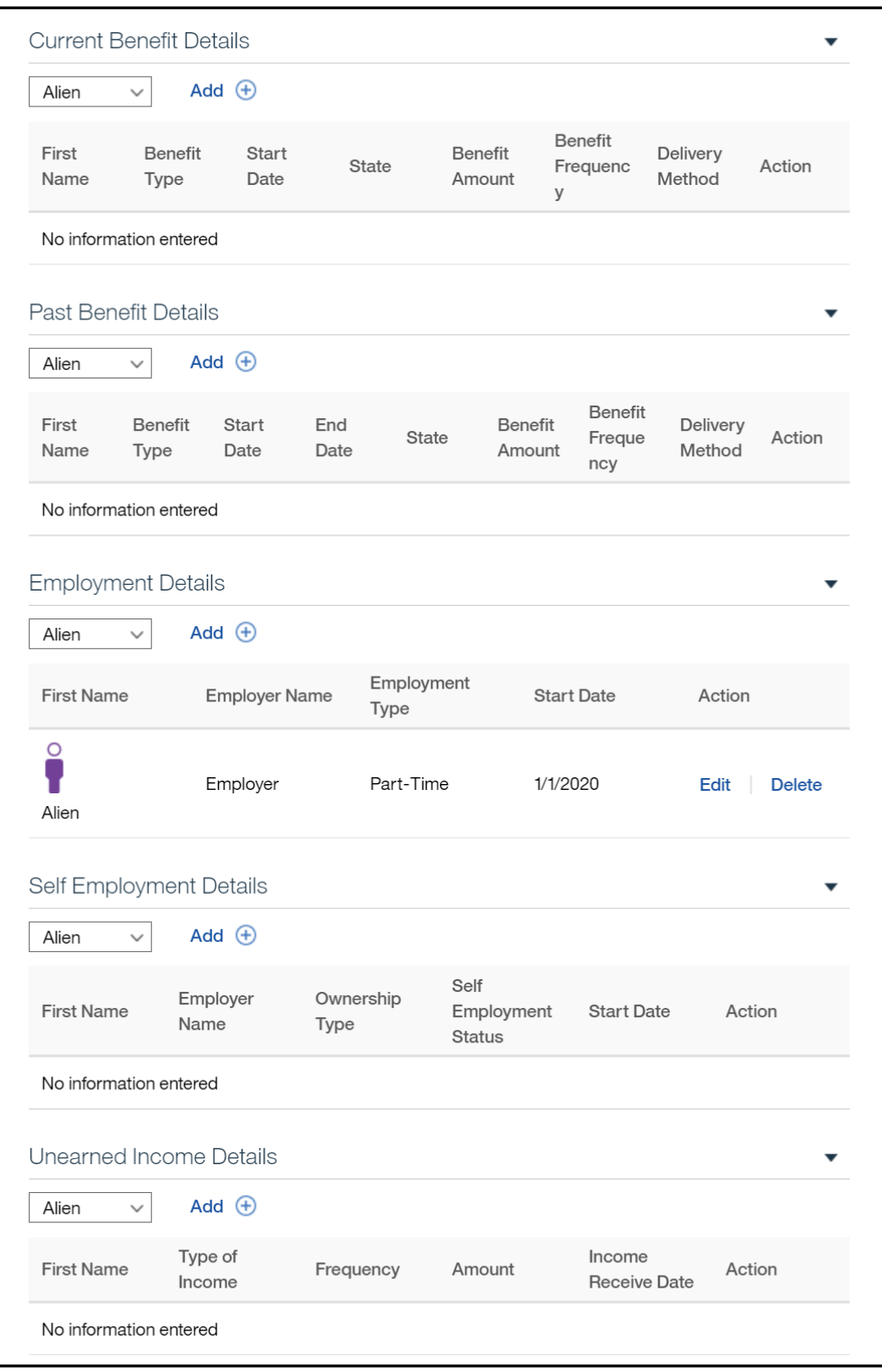

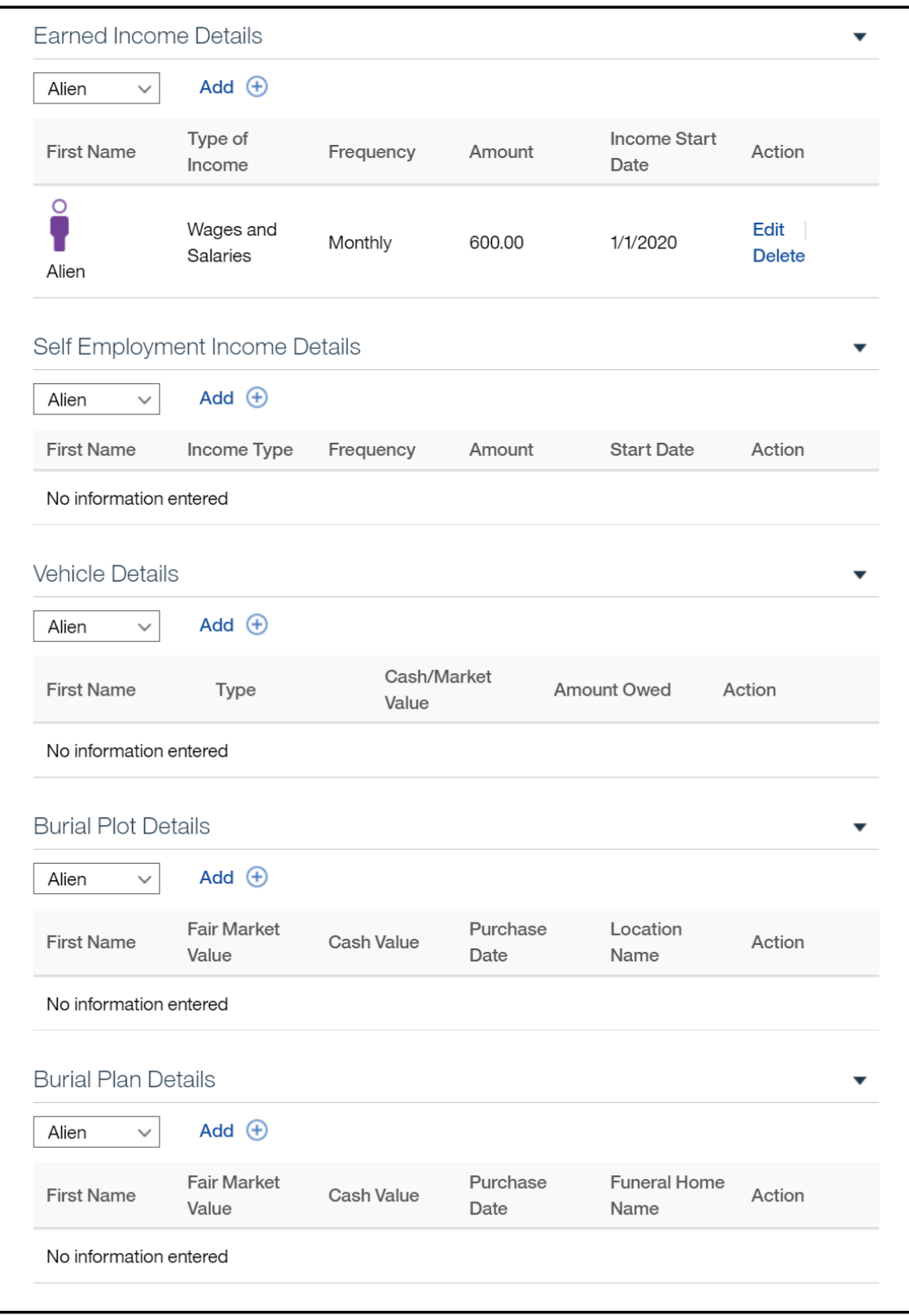
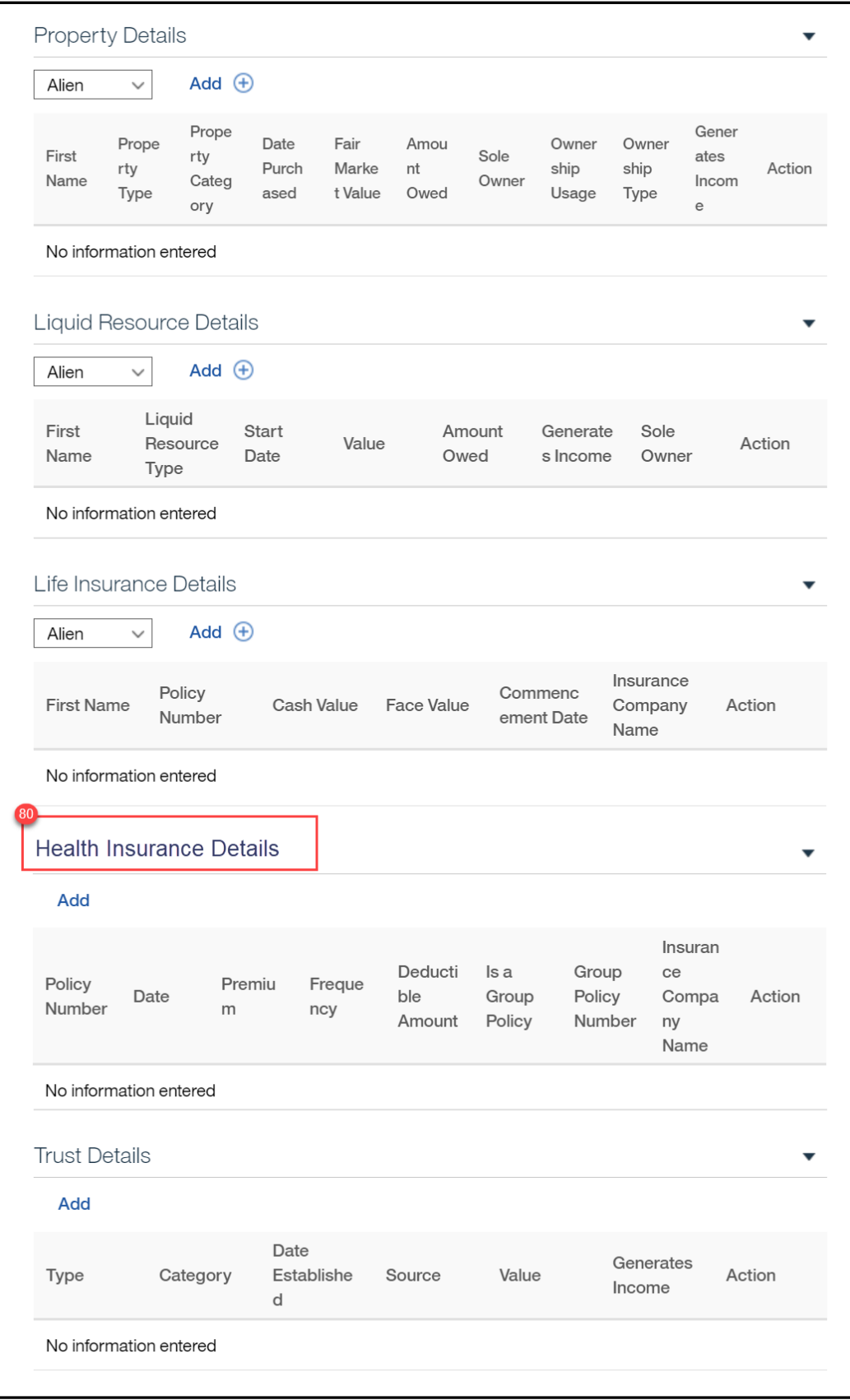

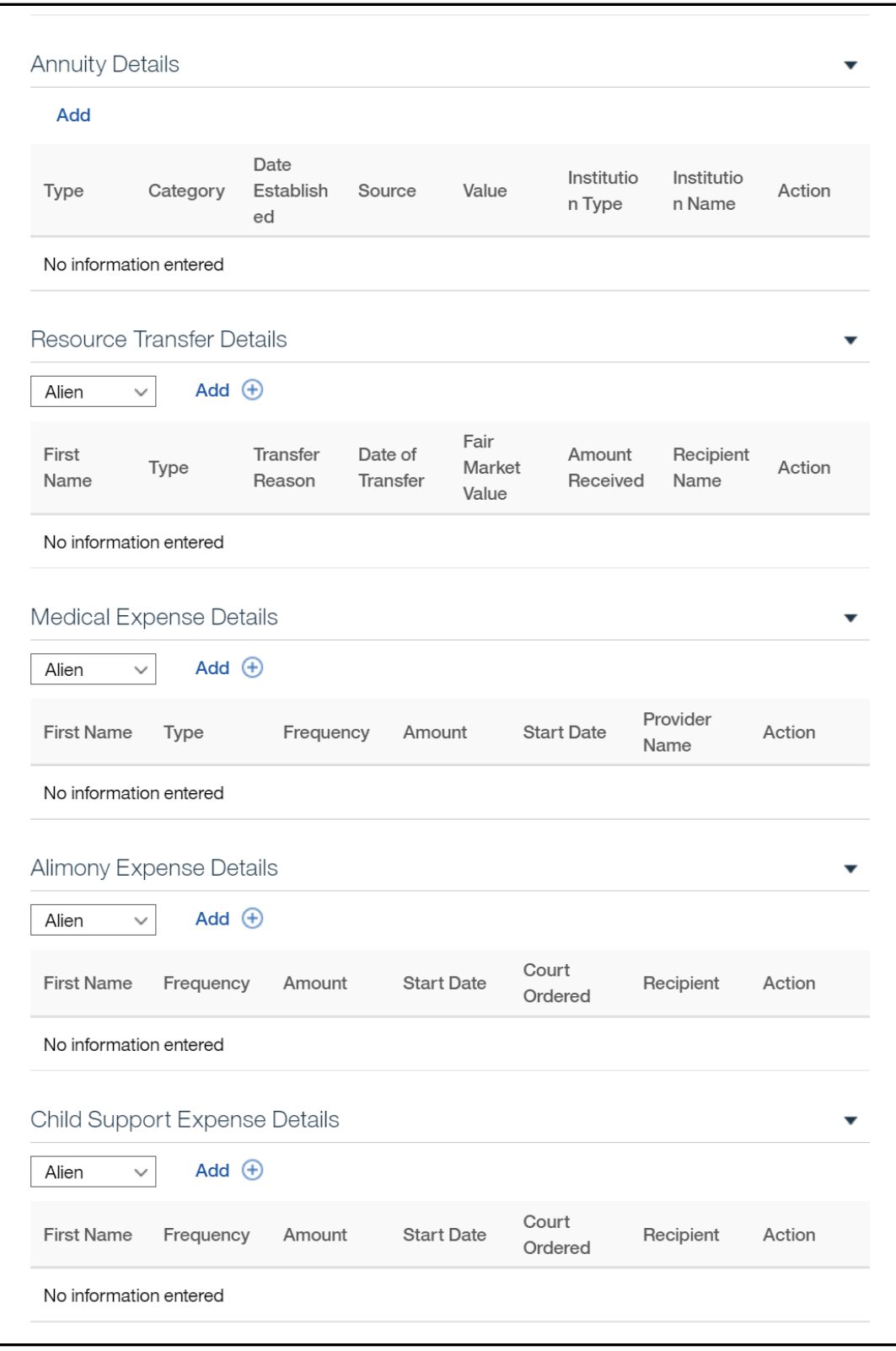

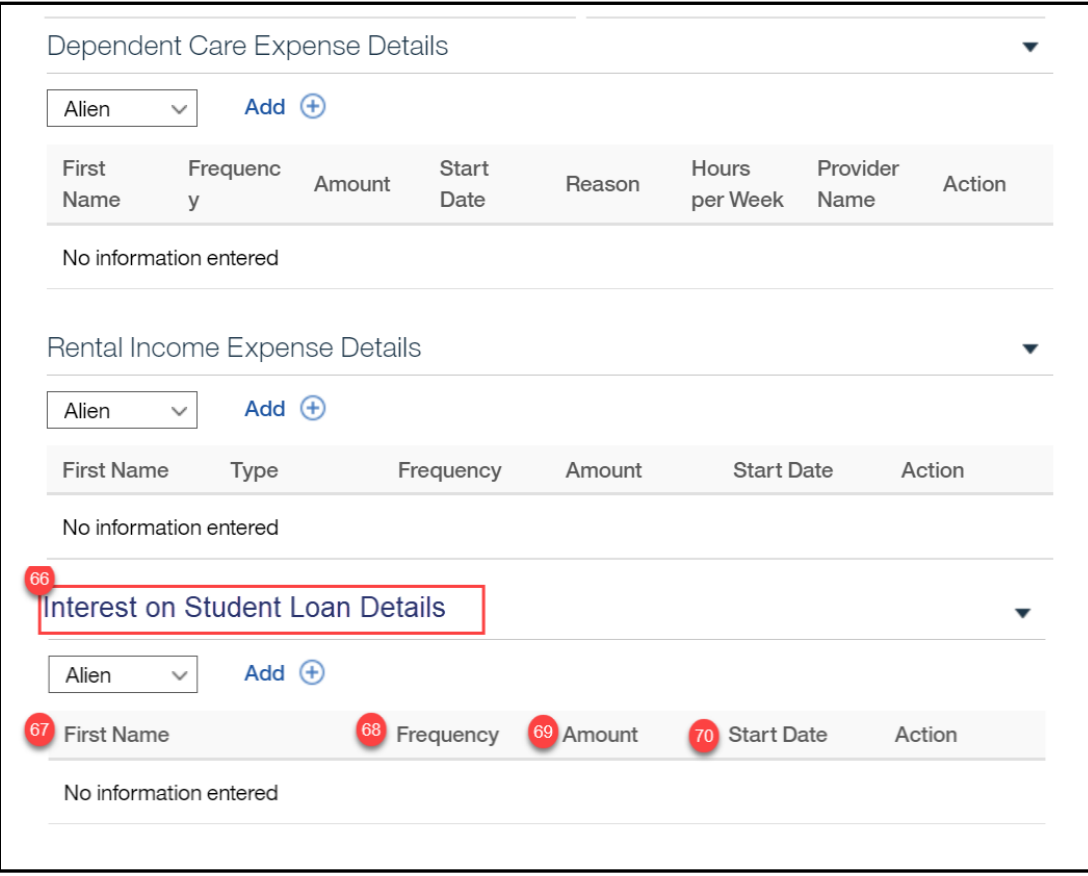

## **5.3.37.2 Description of Modifications and Additions**

<PRMO-445>

All Fields will display when the answer to the Additional Information question on the Additional Information page is Yes.

Name Cluster

1. Middle Name

Static Text, Modify

Rename Middle Initial to Middle Name

2. Second Last name

Static Text, New

Addresses Cluster

3. Address Line 1

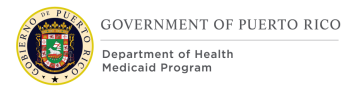

Static Text, Modify Rename Street 1 to Address Line 1

4. Address Line 2 Static Text, Modify Rename Street 2 to Address Line 2

5. Neighborhood Static Text, New

6. Address Line 1 Static Text, Modify Rename Street 1 to Address Line 1

7. Address Line 2 Static Text, Modify Rename Street 2 to Address Line 2

Personal Details Cluster 8. Gender Identity Static Text, New

9. Are you a police officer? Static text, New

10. Relative of an absent or deceased police officer. Static text, New

11. Have you been emancipated by a court order? Static Text, New

<PRMO-446>

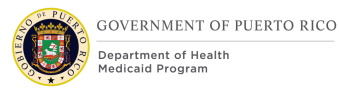

76. What is the claimant's citizen status? Static Text, New Technotes: Only display for applicants applying for benefits.

77. Are you a naturalized or derived citizen? Static Text, New Technotes: Only display for applicants applying for benefits.

83. Alien Number Static Text, New Technotes: Only display for applicants applying for benefits.

84. Certificate Number Static Text, New Technotes: Only display for applicants applying for benefits.

12. Gender Identity Static Text, Remove

13. Are you a police officer? Static Text, Remove

14. Relative of an absent or deceased police officer. Static Text, Remove

15. Have you been emancipated by a court order? Static Text, Remove

Authorized Representative Cluster 16. Authorized Representative Cluster, New

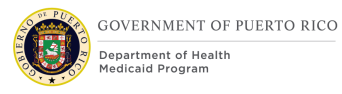

17. Do you wish to authorize a person to act on your behalf with the Puerto Rico Medicaid Program as an authorized representative?

Static Text, New

18. First name

Static Text, New

19. Middle name

Static Text, New

20. Last name

Static Text, New

21. Second Last name Static Text, New

22. Address Line 1 Static Text, New

23. Address Line 2 Static Text, New

24. City Static Text, New

25. State Static Text, New

26. Zip Static Text, New

27. Reason for Authorization Static Text, New

Health Benefits Cluster 42. Health Benefits Cluster, Modify

44. Does this person want to apply for health benefits? Static Text, Modify

<PR-14507> 30. Evaluation Type Static Text, Remove New

46. Select the preferred Managed Care Organization (MCO). Static Text, New

Former Foster Care Cluster Former Foster Care Cluster, Remove

Stopped Work Details Cluster

**Stopped Work** Details

Cluster, Remove

Where The Person Lives Cluster 32. Is the claimant a resident of Puerto Rico? Static text, Modify Change from" Is the claimant a resident of this state?" to "Is the claimant a resident of Puerto Rico?".

Other Home Member Cluster 33. Middle Name Column, New Add new column to display the response to the question "Middle Name".

#### 34. Second Last Name

Column, New

Add new column to display the response to the question "Second Last Name".

35. Gender Identity Column, New Add new column to display the response to the question "Gender Identity".

36. Have you been emancipated by a court order?

Column, New

Add new column to display the response to the question "Have you been emancipated by a court order?".

Police Officer 37. Police Officer Cluster, New

38. First Name

Column, New

Add a new column to display the response to the question "First Name".

39. Are you a police officer?

Column, New

Add a new column to display the response to the question "Are you a police officer with the Commonwealth Police?".

40. Relative of an absent or deceased police officer.

Column, New

Add a new column to display the response to the question "Relative of an absent police officer.".

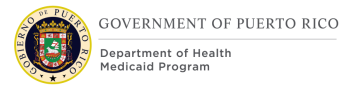

Help Paying for health benefits Column, Remove Remove the column "Help Paying for health benefits"

Former Foster Care Column, Remove Remove the column "Former Foster Care"

Home Relationships Cluster 41. Caretaker Column, Modify Rename column title from "Non-Parent Caretaker" to "Caretaker"

42. Widow(er) or Divorcee of Caretaker Relative

Column, Modify

Add a new column to display the response to the question "Is a widow(er) or divorcee of a parent caretaker relative?".

Health Benefits Cluster 42. Health Benefits Cluster, New

43. First Name Column, New

Add a new column to display the response to the question "First Name".

44. Applying for health benefits

Column, New

Add new column to display the response to the question "Does this person want to apply for health benefits?".

<PR-14507>

45. Evaluation Type

#### Column, Remove New

46. MCO

Column, New

Add new column to display the response to the question "Does this claimant have a preferred Managed Care Organization".

Absent Parent Cluster

47. Middle Name

Column, New

Add new column to display the response to the question "Middle Name".

48. Second Last Name

Column, New

Add new column to display the response to the question "Second Last Name".

<PRMO-445>

73. Are there any children living in the claimant's home that do not have a parent living with them?

Static Text, New

74. First Name

Column, New

Add new column to display the response to the question "First Name".

Child Support Payments Cluster Cluster, Remove

<PRMO-445>

75. Parent Not living in the Home

Column, New

Add a new column to display the response to the question "Are there any children in the claimant's home who have a parent not living in the home?".

## <PRMO-445>

81. Blind Details Cluster Columns, Modify Technote: Display all columns when the Additional Information question is Yes.

Disability Details Cluster 78. Determination By Column, New Technote: Display all columns when the Additional Information question is Yes.

<PRMO-449> Pregnancy Details Cluster 79. Estimated Delivery Date Column, Modify

## <PRMO-1521>

84. Veteran/Military Details Cluster Cluster, Conditional

*This Cluster should only be displayed for applicants and household members applying for benefits where:* ▪ *Citizen status = Alien* 

- *AND*
- *Is anyone applying for benefits = Yes*

Current Foster Care Cluster 49. Is anyone currently in foster care? Static, Text

50. Current Foster Care Cluster, New

51. First Name Column, New

Add new column to display the response to the question "First Name".

52. Start Date Column, New Add new column to display the response to the question "Start Date".

53. State

Column, New

Add new column to display the response to the question "What state is <person name> receiving payments from?".

54. Foster Care Notification Type

Column, New

Add new column to display the response to the question "Foster Care Notification Type".

Former Foster Care Cluster 55. Was anyone ever in foster care? Static, Text

56. Former Foster Care Cluster, New

57. First Name

Column, New

Add new column to display the response to the question "First Name".

58. In ADFAN foster care on 21st birthday

Column, New

Add new column to display the response to the question "Was <person name> in foster care in ADFAN on their  $21^{st}$  birthday?".

59. State

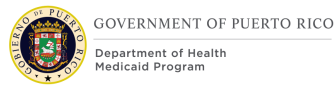

## Column, New

Add new column to display the response to the question "Select the state in which  $\leq$  person name  $>$  was in the ADFAN foster care system on their 21st birthday".

60. Enrolled on Medicaid on 21st birthday

Column, New

Add new column to display the response to the question "Was  $\leq$  person name> enrolled on Medicaid on their 21<sup>st</sup> birthday".

Adoption Cluster 61. Is anyone in an adoption program? Static, Text

62. Adoption Cluster, New

63. First Name

Column, New

Add a new column to display the response to the question "First Name".

64. Start Date Column, New Add a new column to display the response to the question "Start Date".

65. Payment Agreement Type

Column, New

Add a new column to display the response to the question "Payment Agreement Type".

Domestic Violence Cluster Domestic Violence Cluster, Remove Is anyone in the claimant's home a migrant or seasonal farm worker? Static Text, Remove

<PRMO-445> Health Insurance Details Cluster 80. Health Insurance Details Static Text, Modify

 $<$ PRMO-445 $>$ Interest on Student Loan Details Cluster 66. Interest on Student Loan Details Cluster, Modify Change the name of the cluster from "Other Expense Details" to "Interest on Student Loan Details"

67. First Name Column, New Add a new column to display the response to the question "First Name".

68. Type Column, Remove

69. Frequency Column, New Add a new column to display the response to the question "Frequency".

70. Amount Column, New Add a new column to display the response to the question "Amount".

71. Start Date Column, New Add a new column to display the response to the question "Start Date".

#### <PRMO-445>

72. Race

Static Text, Modify

The list of races is being updated with the following:

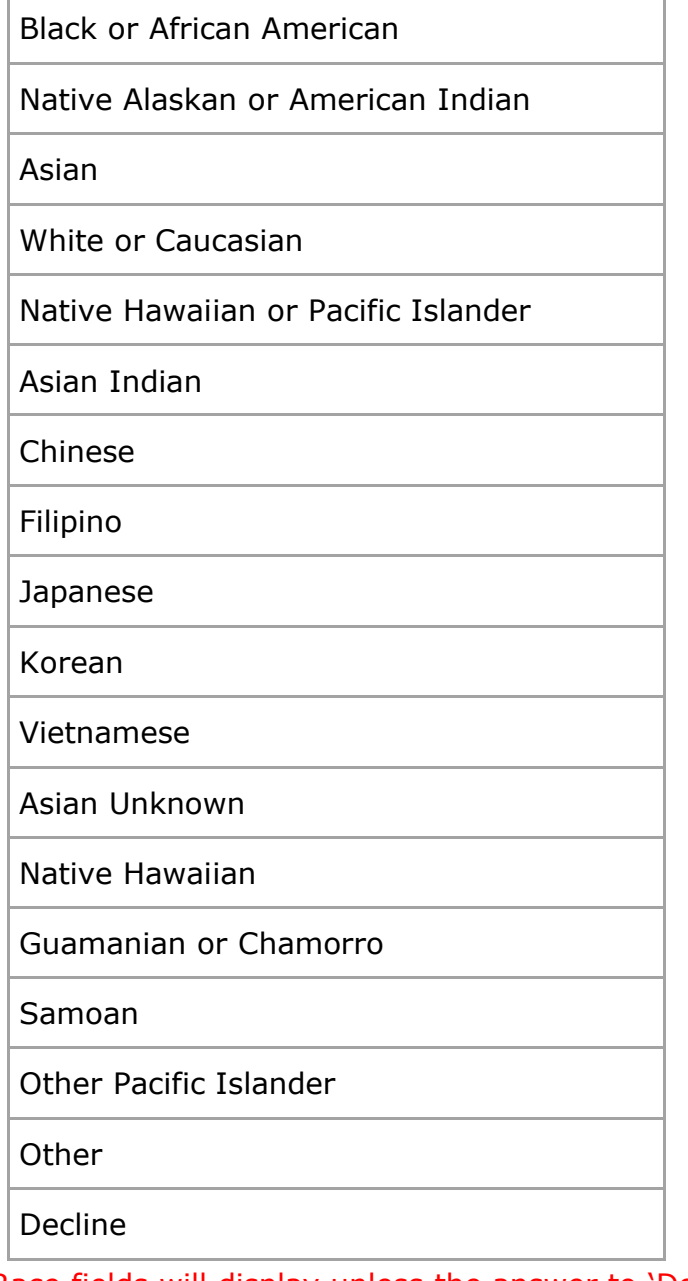

All Race fields will display unless the answer to 'Does this person want to apply for health benefits?' is No. Then only the 'Native Alaskan or American Indian' race selection will display.

<PRMO-449> 73. Estimated Delivery Date Static Text, Modify

Shelter Details Cluster Shelter Details Cluster, Remove

Utility Expense Details Cluster Utility Expense Details Cluster, Remove

Legal Guardian Expense Details Cluster Legal Guardian Expense Details Cluster, Remove

Living Expense Details Living Expense Details Cluster, Remove <PR-15754> 80. Medical Expense Cluster, Conditional Only display when Retroactive Medical Assistance is selected as an application.

## **5.3.38 <PRMO-445><PRMO-449><PRMO-1518> Review the Claimant's Answers – Finish Summary – MAGI Only Application**

The "Review the Claimant's Answers" page in the "Finish" section represents the summary of all the questions, including the answers to any answered question, on the MAGI Only application.

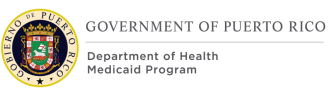

# **5.3.38.1 Screenshot (Modify) <PRMO-1521> Figure 59: Review the Claimant's Answers – Finish Summary – MAGI Only Application**

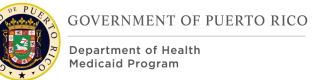

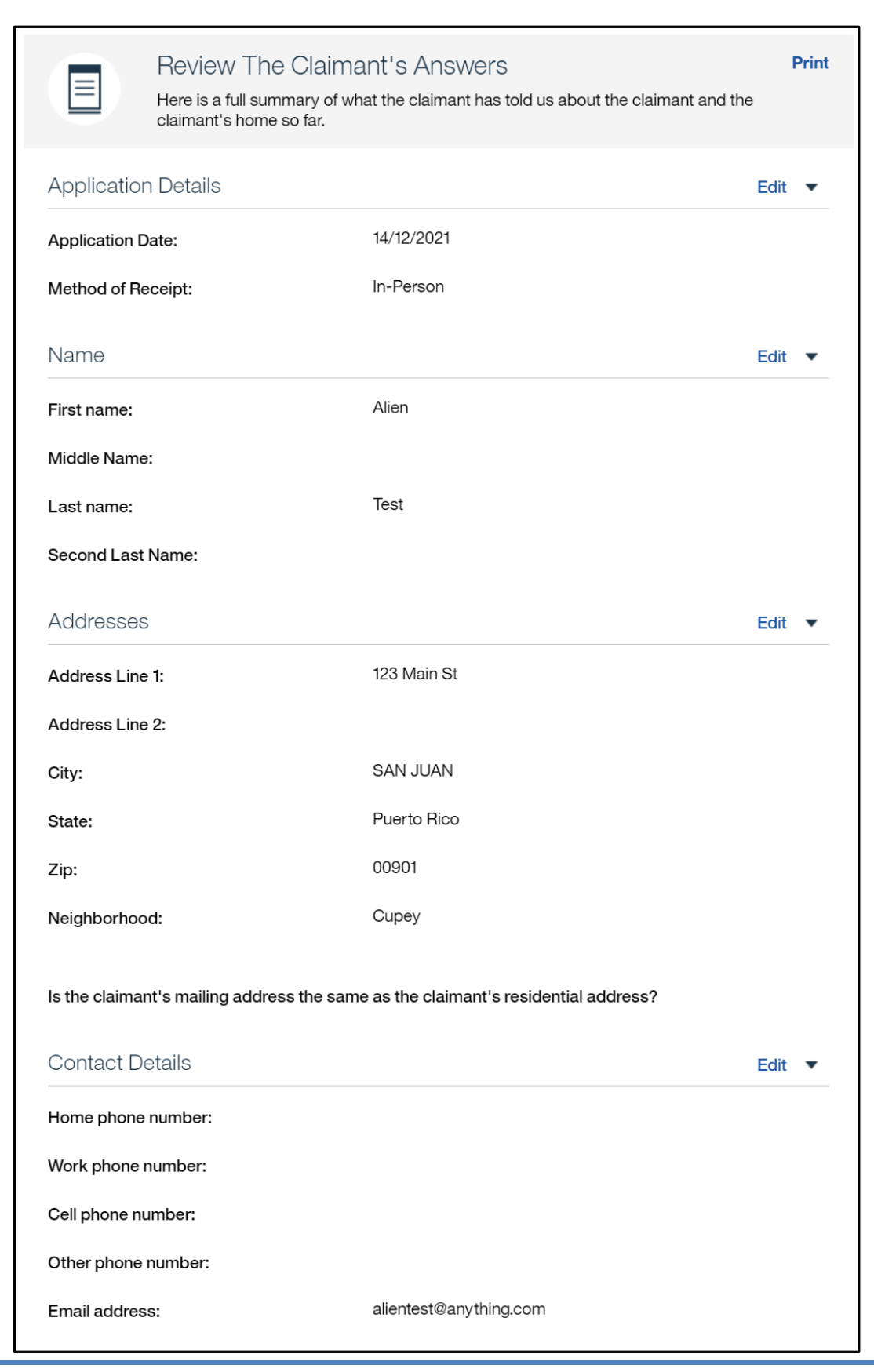

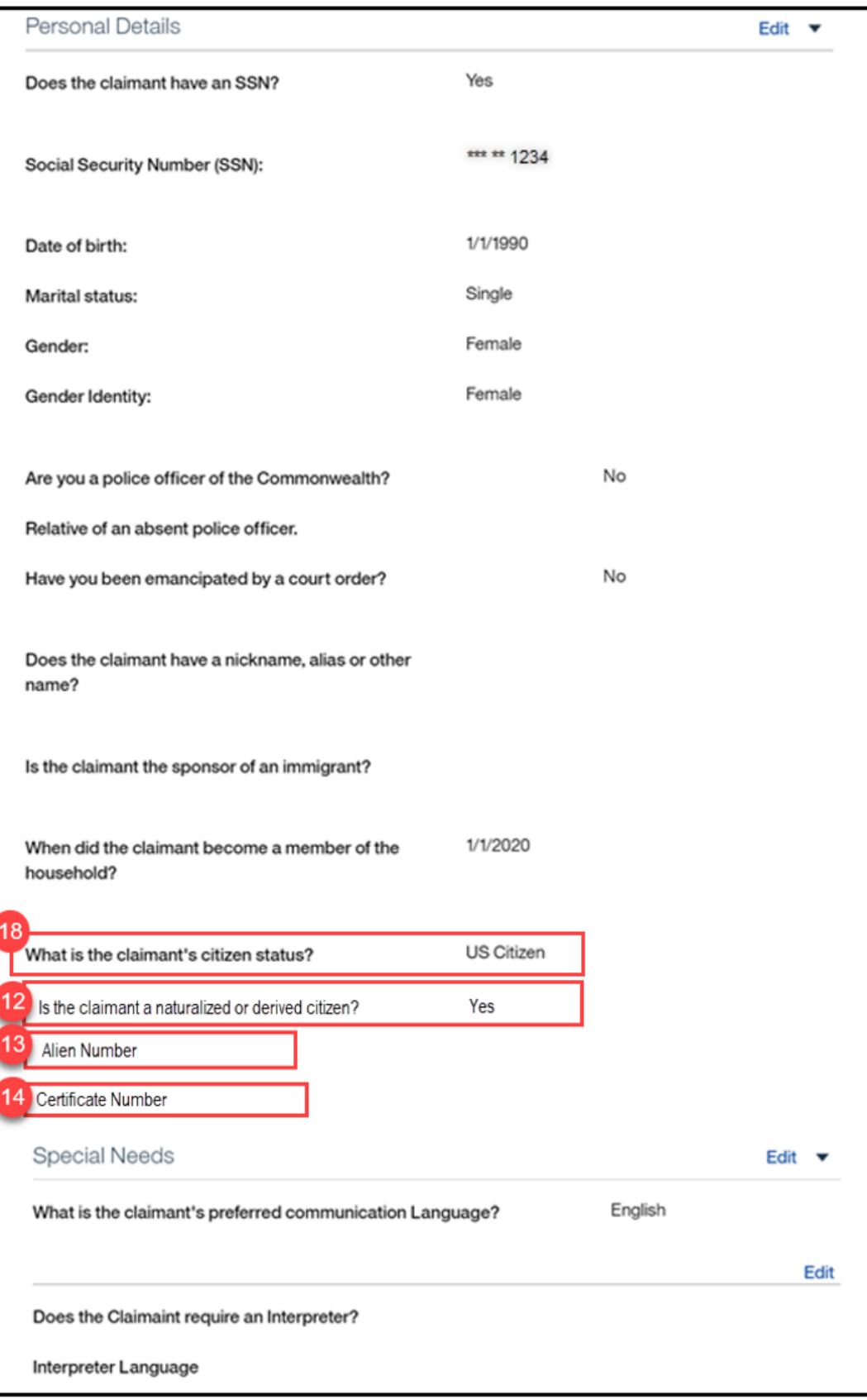

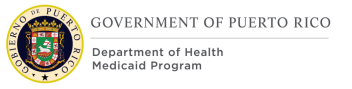

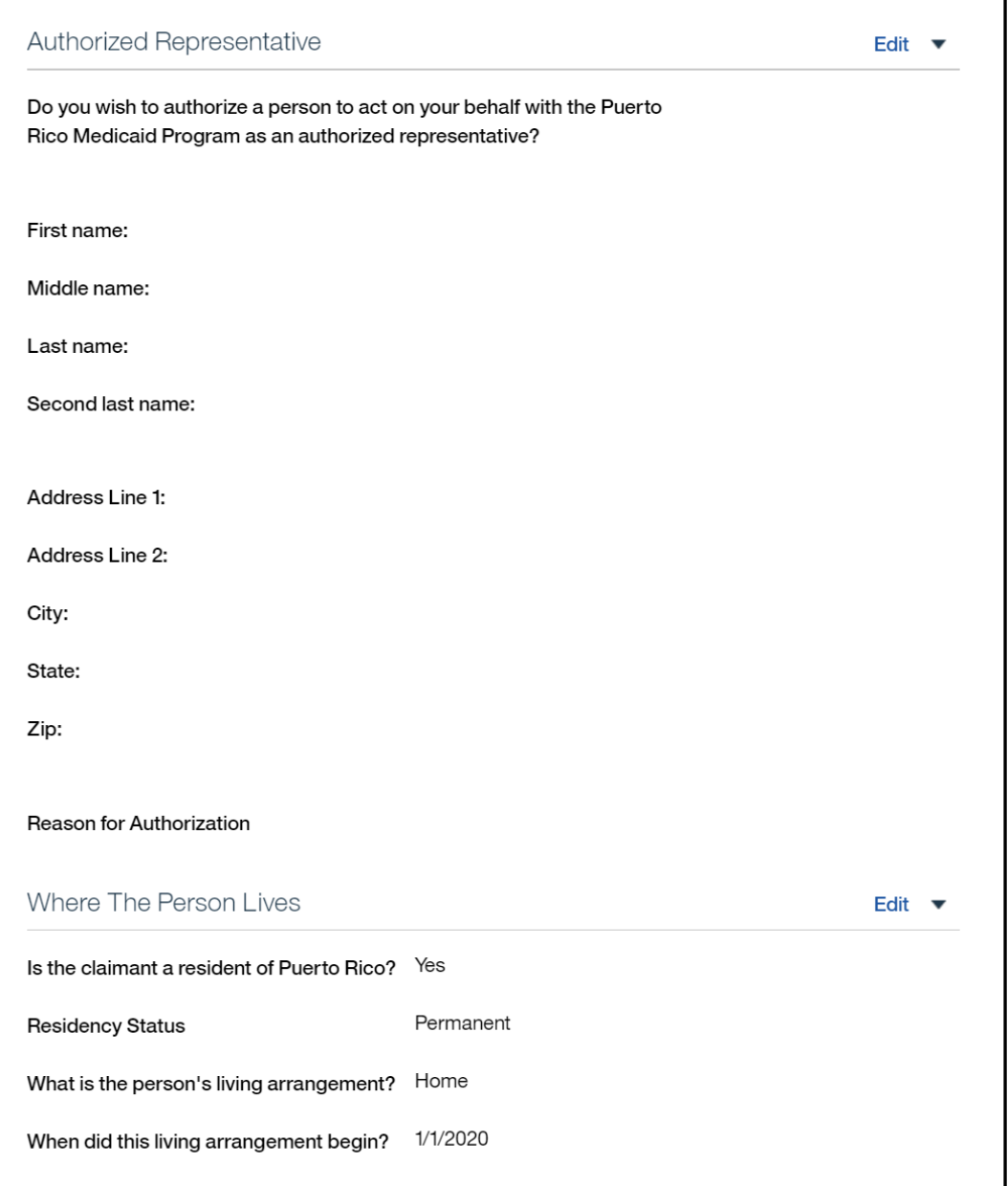

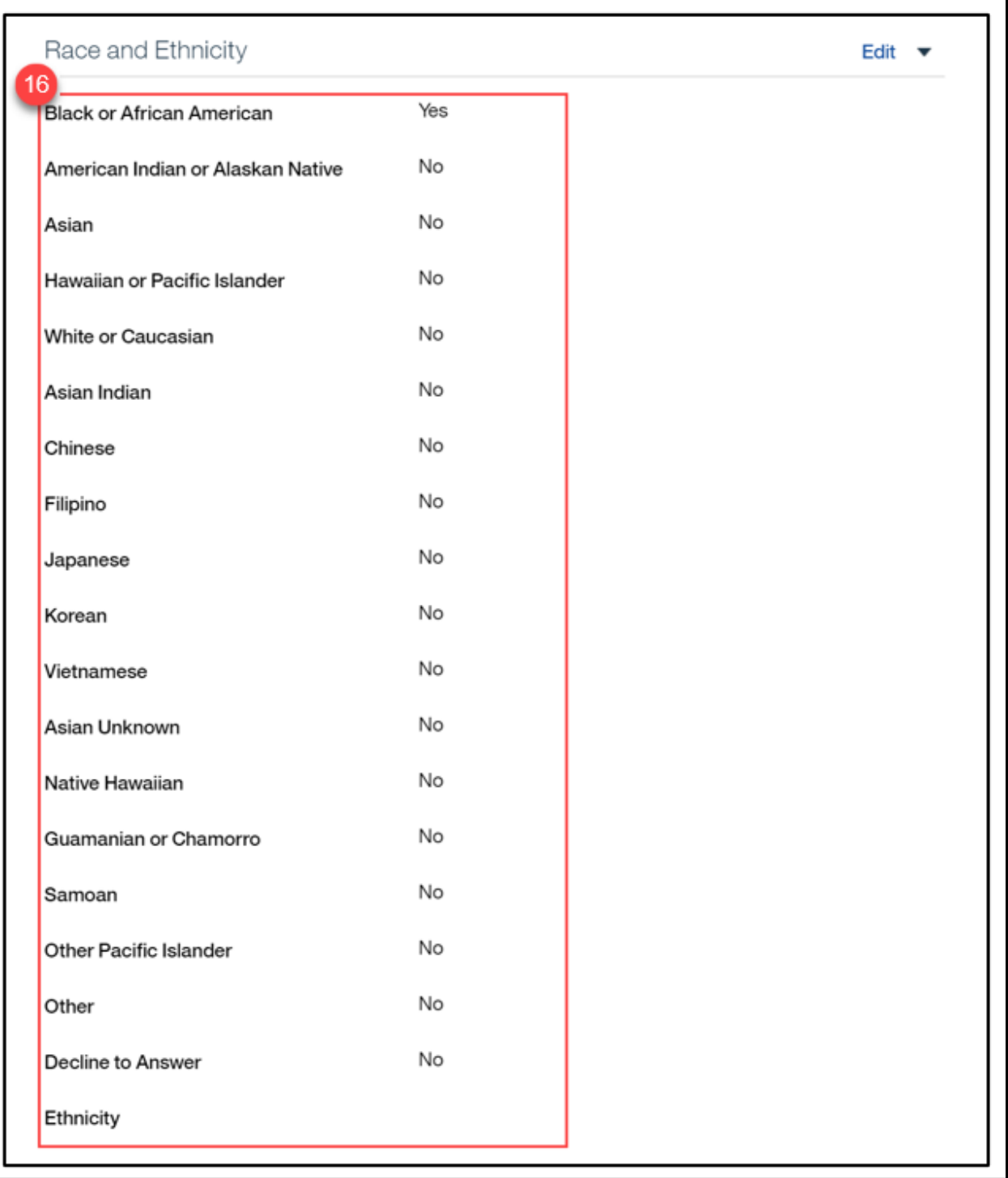

Page that displays when the answer to 'Does this person want to apply for health benefits?' is Yes

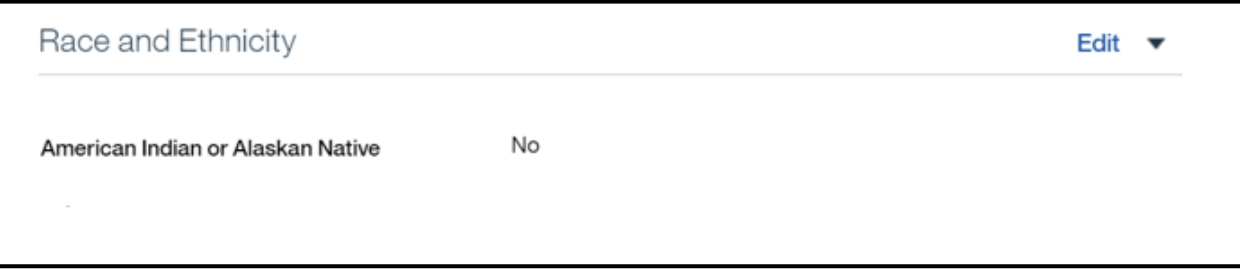

Page that displays when the answer to 'Does this person want to apply for health benefits?' is No

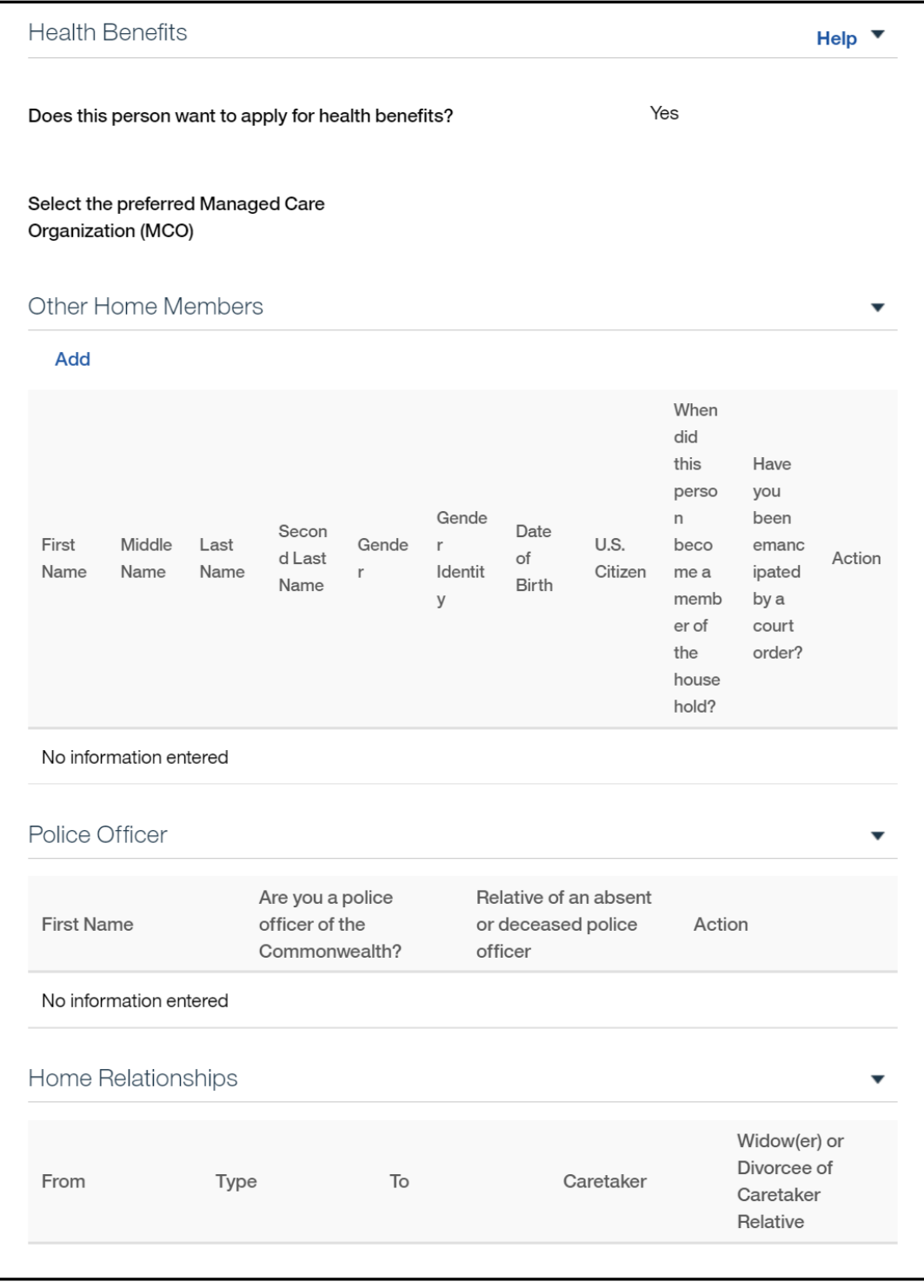

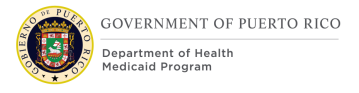

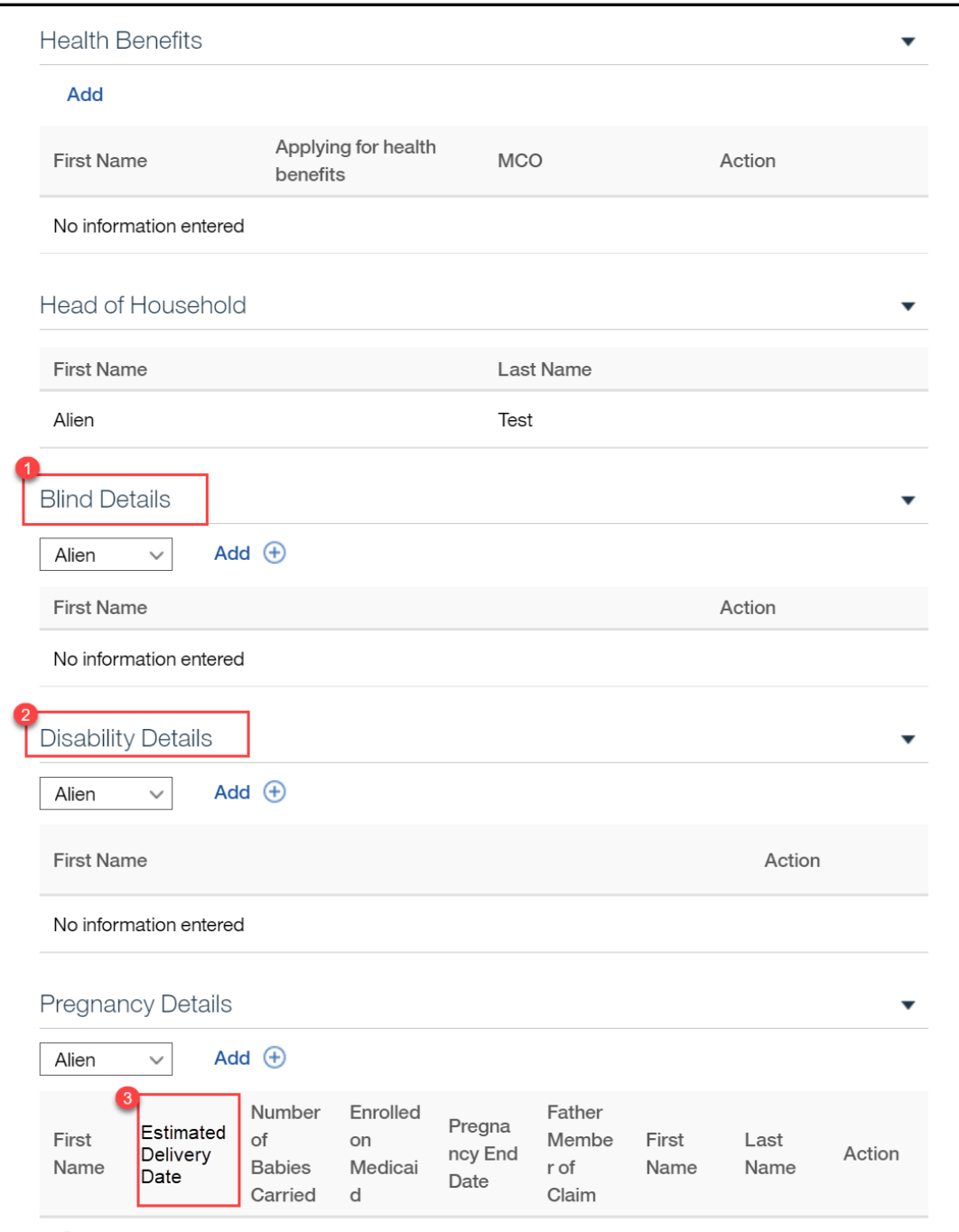

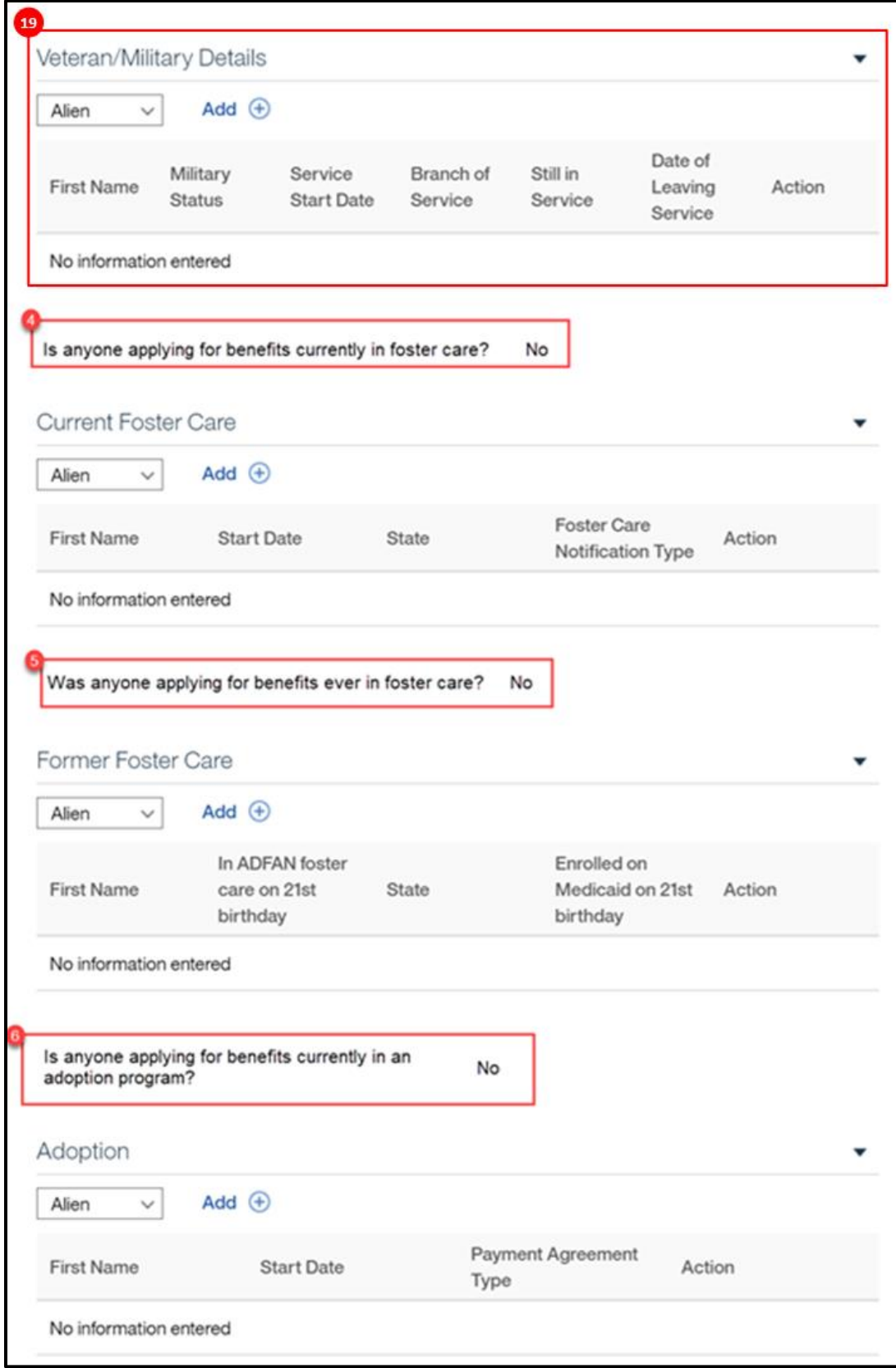

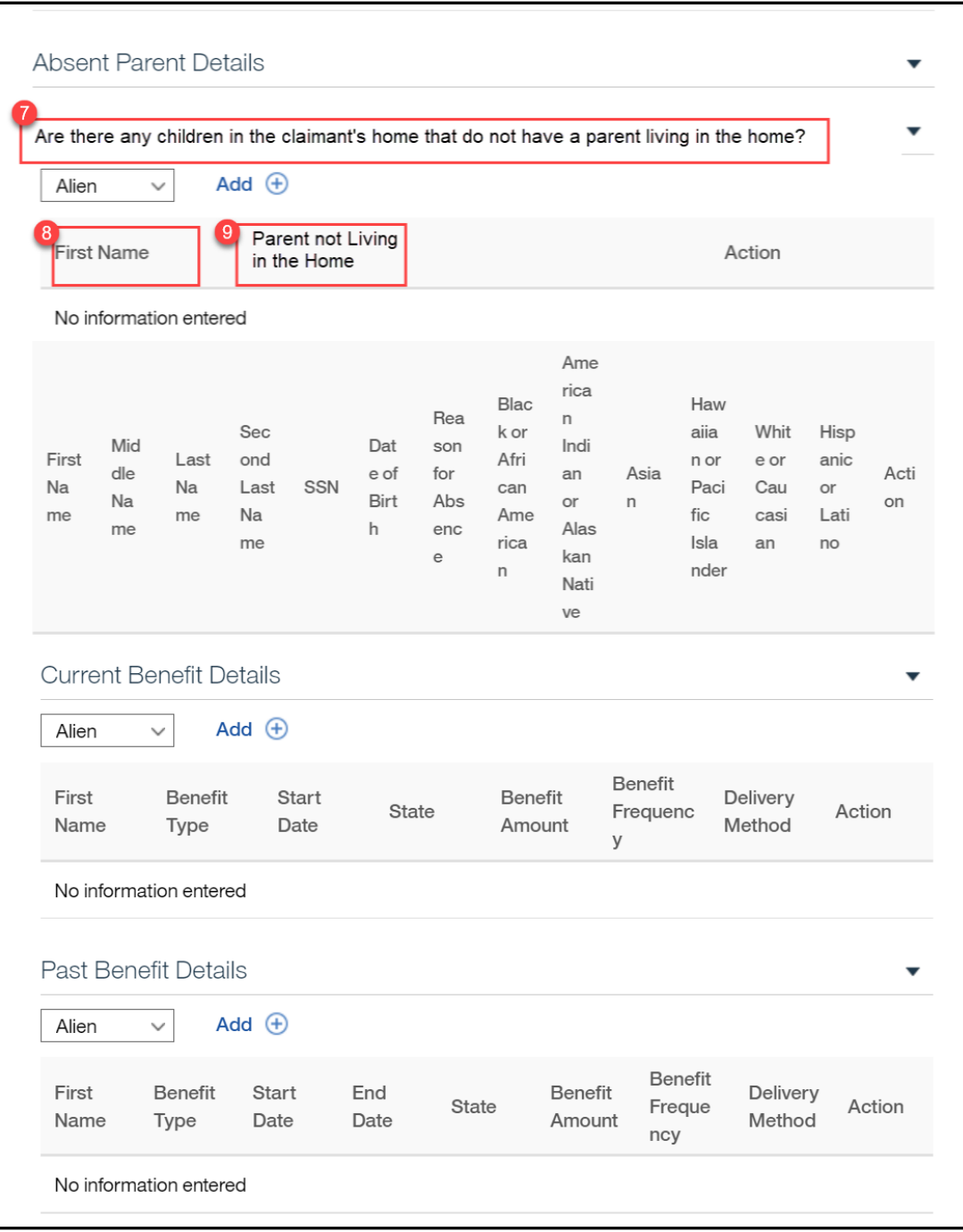

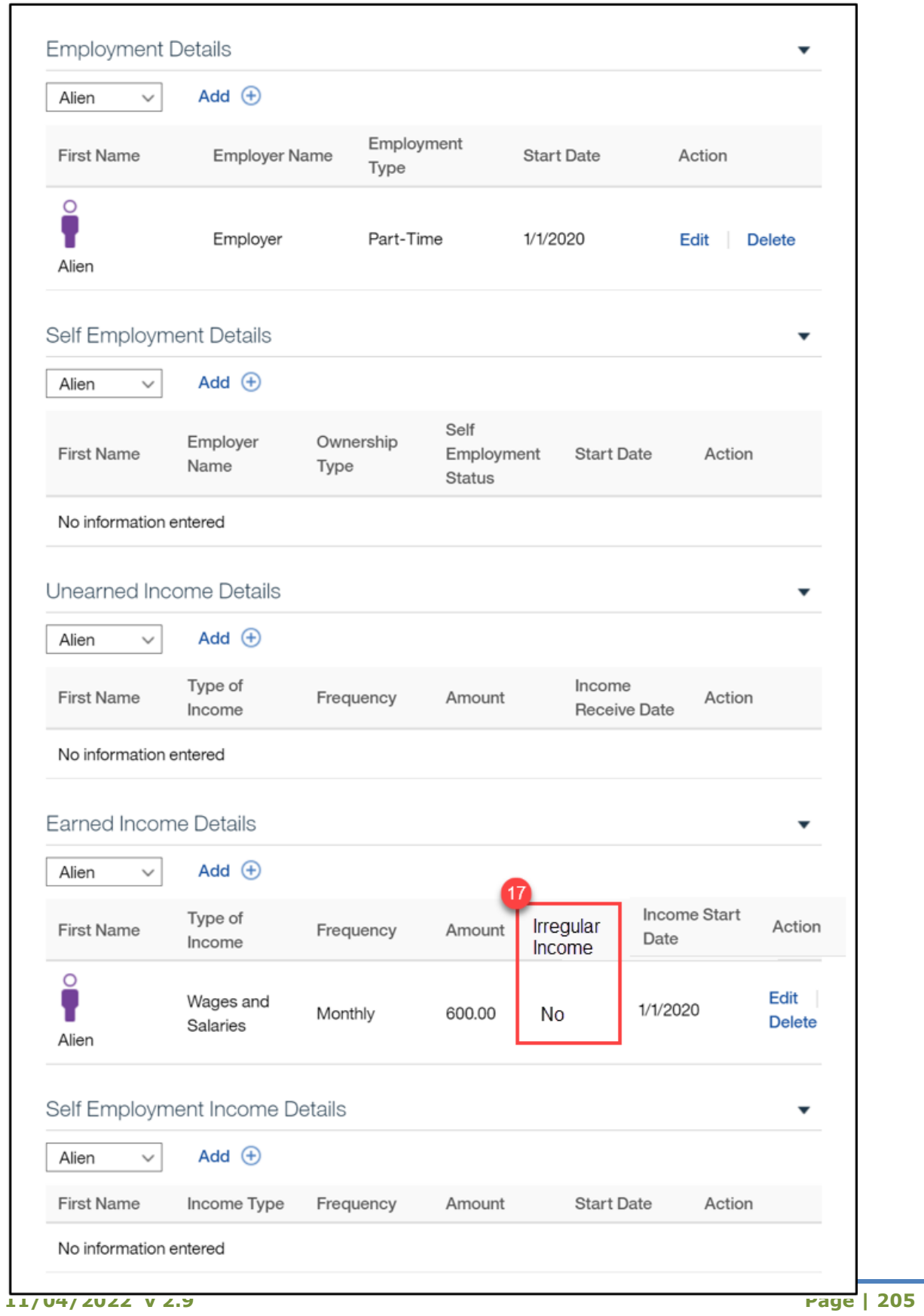

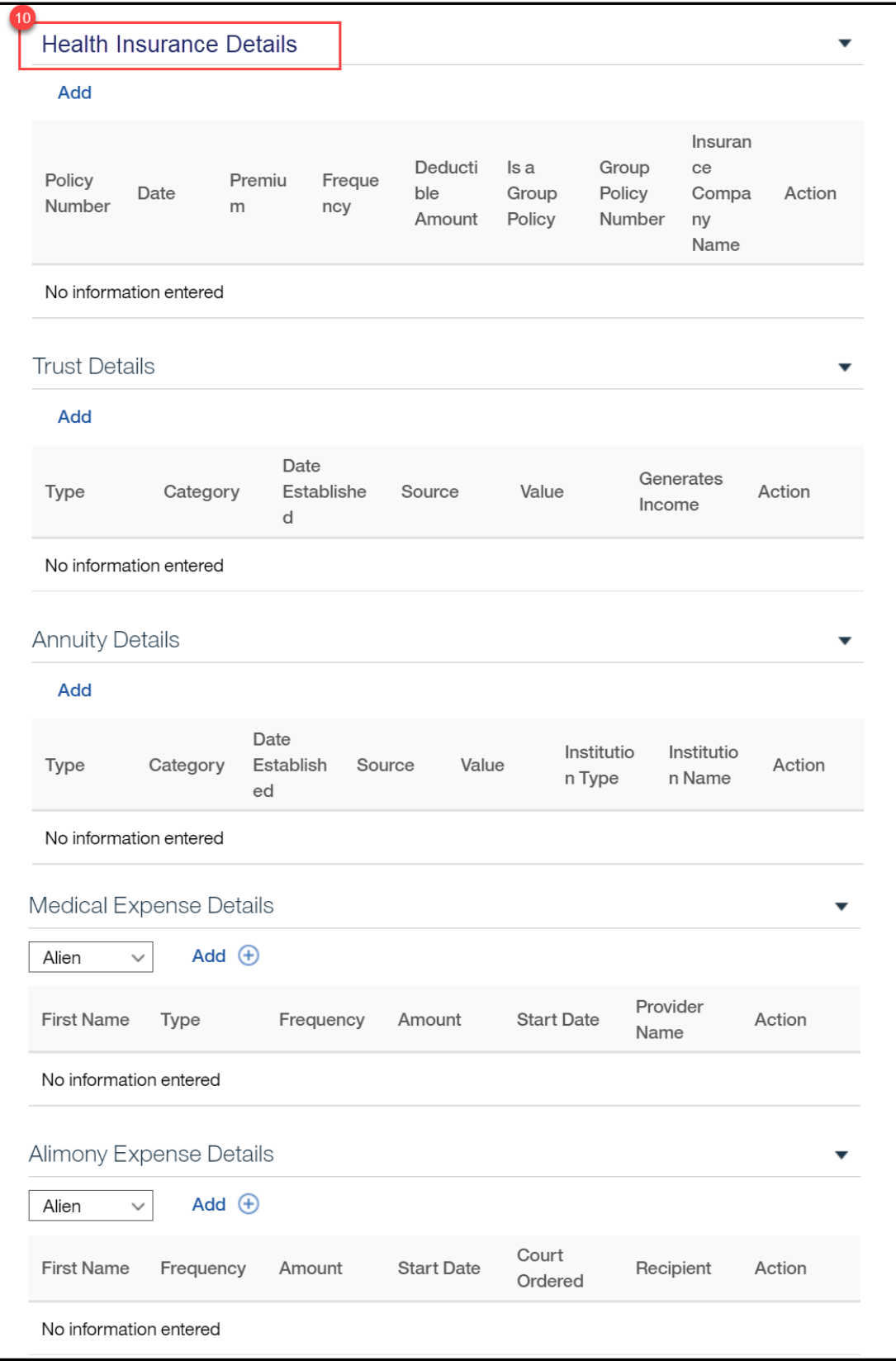

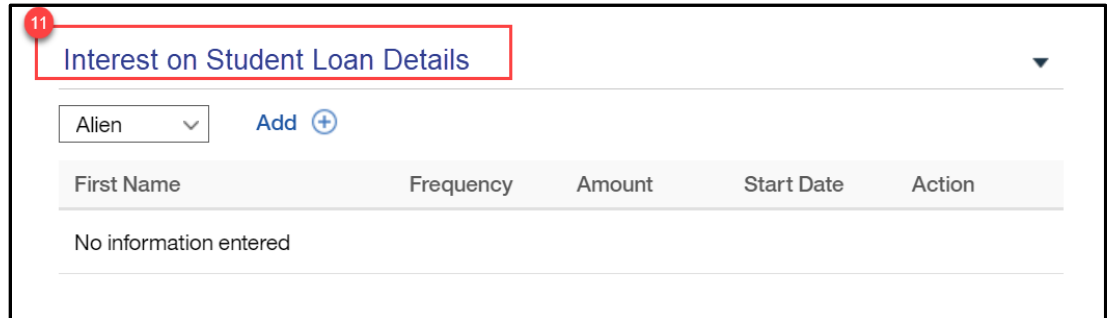

## **5.3.38.2 Description of Modifications and Additions**

#### <PRMO-445>

This version of the Finish Summary page will display for applicants who answer the Additional Information question with No.

#### <PRMO-1518>

18. What is the claimant's citizen status?

#### Static Text

*Technote: When 'Other' is selected then the Alien category information is displayed. The field 'Country/Region of Origin' should be hidden/removed. This field should not be included on the application.*

<PRMO-446>

12. Are you a naturalized or derived citizen?

Static Text, New

Technotes: Only display for applicants applying for benefits.

13. Alien Number

Static Text, New

Technotes: Only display for applicants applying for benefits.

15. Certificate Number Static Text, New Technotes: Only display for applicants applying for benefits.

<PRMO-445>

16. Race

## Static Text, Modify

The list of races is being updated with the following:

Black or African American Native Alaskan or American Indian Asian White or Caucasian Native Hawaiian or Pacific Islander Asian Indian Chinese Filipino Japanese Korean Vietnamese Asian Unknown Native Hawaiian Guamanian or Chamorro Samoan Other Pacific Islander **Other** Decline

All Race fields will display unless the answer to 'Does this person want to apply for health benefits?' is No. Then only the 'Native Alaskan or American Indian' race selection will display.

1. Blind Details Cluster

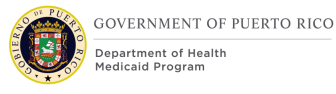

## First Name

Display only the First Name column for the MAGI Only application.

2. Disability Details Cluster First Name Display only the First Name column for the MAGI Only application.

<PRMO-449>

3. Estimated Delivery Date

Column, Modify

This column is being renamed from Due Date.

#### <PRMO-1521>

19. Veteran/Military Details Cluster

Cluster, Conditional

*This Cluster should only be displayed for applicants and household members applying for benefits where:*

- *Citizen status = Alien AND*
- *Is anyone applying for benefits = Yes*

<PRMO-445>

4. Is anyone applying for benefits currently in foster care?

Static Text, Modify

5. Was anyone applying for benefits ever in foster care?

Static Text, Modify

6. Is anyone applying for benefits currently in an adoption program? Static Text, Modify

7. Are there any children in the claimant's home that do not have a parent living in the home?

Static Text, Modify

8. First Name Column, New

9. Parent not Living in the Home Column, New

 $<$ CR-170 $>$ 17. Irregular Income Column, New

10. Health Insurance Details Cluster Cluster, Modify This column is being renamed from Medical Insurance Details.

11. Interest on Student Loan Details Cluster Cluster, Modify This column is being renamed from Other Expenses. <PR-15754> 12. Medical Expense Cluster, Conditional Only display when Retroactive Medical Assistance is selected as an application.

# **5.3.39 Client's Rights and Responsibilities**

The "Client's Rights and Responsibilities" page will be updated to add the Rights and Responsibilities required by Puerto Rico Department of Health.

# **5.3.39.1 Screenshot (Modify)**

# **Figure 60: Client's Right and Responsibilities**

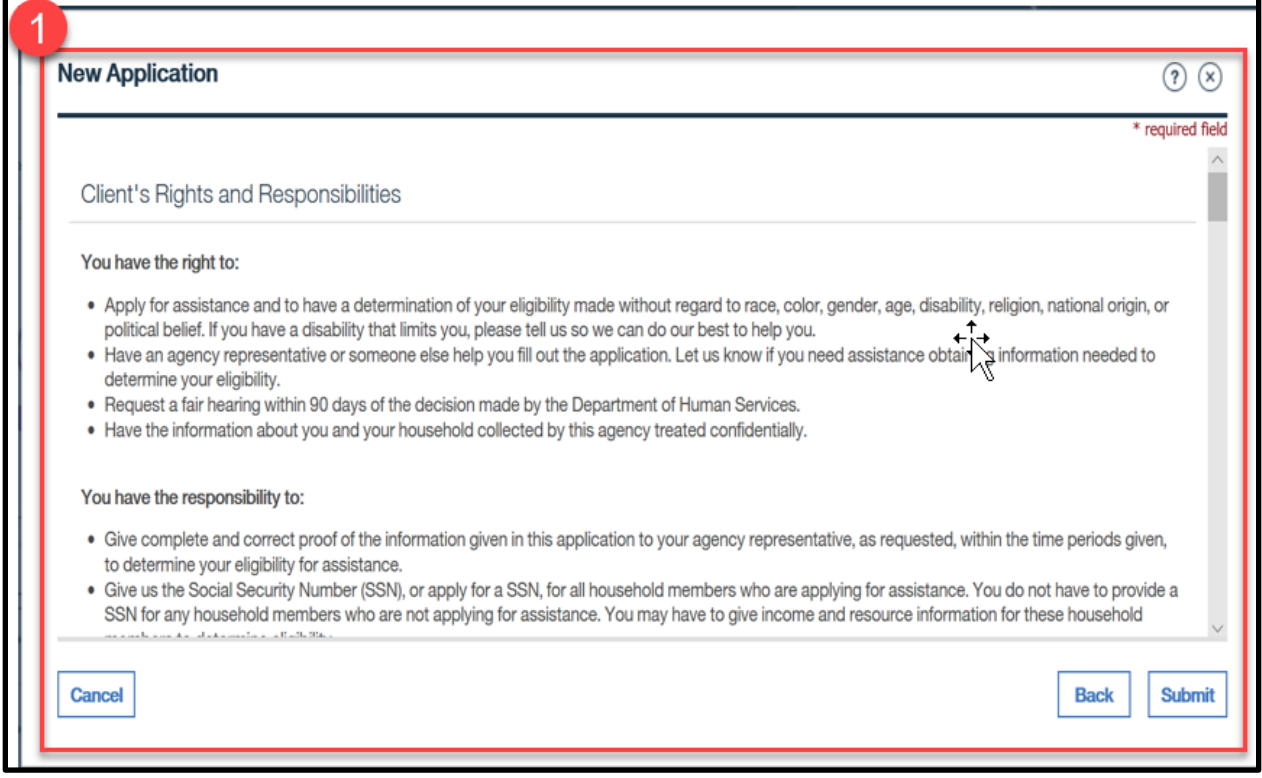

# **5.3.39.2 Description of Modifications and Additions**

#### 1. Client's Rights and Responsibilities

Change the verbiage currently on the Rights and Responsibilities page to the following:

#### **Rights and Responsibilities**

I surrender to the Puerto Rico Medicaid Program any right of reimbursement for remuneration, wrongful premium payments, or any other payment not mentioned, used for my medical expenses or used by any person in my household in that regard. I pledge to collaborate with the Puerto Rico Department of Health officials and/or the Medicaid Anti-Fraud Unit with any necessary information needed to identify, manage, and/or recover any improper disbursements.

If anyone on this application is eligible for benefits, I know I will be asked to cooperate with the agency that collects medical support from an absent parent. If I think that cooperating to collect medical support will harm me or my children, I can tell Medicaid and I may not have to cooperate.

#### **Authorization and Certification**

I understand that by federal regulation I must provide my Social Security Number and the Social Security Numbers for all persons on the application who want health

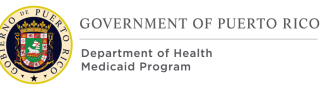

care coverage, as a requirement for eligibility to the benefits provided by the Puerto Rico Medicaid Program.

I authorize the Puerto Rico Medicaid Program to use all the information provided in this application, including my Social Security Number and the Social Security Numbers of other persons on the application. I also authorize the exchange of information with public agencies (state/federal) and/or private entities, to corroborate household incomes and resources, household composition as well as citizenship or immigration status. I understand that the Puerto Rico Medicaid Program can request information from the Puerto Rico Department of Treasury, Department of Transportation, and Department of the Family, the federal Internal Revenue Service, Department of Homeland Security, and the Social Security Administration and any other entity. I understand that the Puerto Rico Medicaid Program can verify my credit report, and the credit report of all persons on the application through an authorized agency.

I certify that the answers to questions on this application to the Puerto Rico Medicaid Program are true to the best of my knowledge. I know that I may be subject to penalties and federal and/or Puerto Rican law if I provide dales or untrue information and that I may also be required to return funds spent on my behalf.

#### **Legal Warnings <PRMO-1455>**

Altering, modifying, adding dates of issuance, effectiveness or termination or the reproduction in any form of the ID Card of the Government Health Plan to obtain fraudulent services, constitutes a violation of the law. No person may purchase, obtain, or use an ID Card of the Government Health Plan without being certified as eligible through the Puerto Rico Medicaid Program. Transferring or lending an ID Card of the Government Health Plan to another person is prohibited by law. Every beneficiary certified as eligible by the Puerto Rico Medicaid Program should be the sole user of the Government Health Plan ID Card issued to him or her, on which they will appear identified with their legal name.

It's an obligation of the undersigned beneficiary to inform the Puerto Rico Medicaid Program of any changes affecting any person on the application who is made eligible. This includes changes such as an increase or decrease of income or resources, change of residence, coverage under any other health insurance, changes in family composition (such as by death or birth of a new child), or any other changes that may affect his or her eligibility. The beneficiary must report any such changes within 30 days of the occurrence of such change. **Changes can be reported by the beneficiary online at medicaid.pr.gov, at any local office of the Puerto Rico Medicaid Program, or may also be reported using regular mail or fax.**

If the beneficiary opts for regular mail or fax method, it is the responsibility of the beneficiary to keep evidence of the transaction.

Any person that incurs in a fraudulent act with the purpose to obtain benefits provided by the Puerto Rico Medicaid Program will be excluded as a participant and will be referred to the Puerto Rico Medicaid Anti-Fraud Unit, and/or the federal Department of Justice.

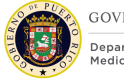

**GOVERNMENT OF PUERTO RICO** Department of Health

The Puerto Rico Medicaid Program does not discriminate on the basis of race, color, national origin, age, sex, sexual orientation, gender identity or disability.

 $\Box$  Confirmed that client has read or been made aware of his/her rights and responsibilities, of the department's policy, and has authorized the use and release of the information supplied on the application as described above.

Submit

Button, Modify

The user must select the "Confirmed that client has read or been made aware of his/her rights and responsibilities, of the department's policy, and has authorized the release of the household information" check box before being allowed to submit the application.

All added household members and absent parent will go through the Person Match Process using the criteria set for PREE.

# **5.3.40 Application PDF**

After an application is submitted, the Application PDF is available with the answers to the Medical Assistance IEG Application. The Application PDF is being modified to reflect the changes made to the IEG.

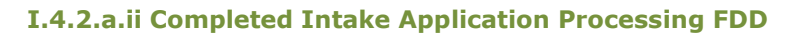

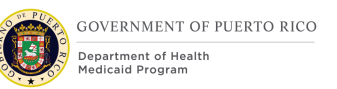

Е

# **5.3.40.1 Screenshot (Modify)**

# **Figure 61: Application PDF (Person)**

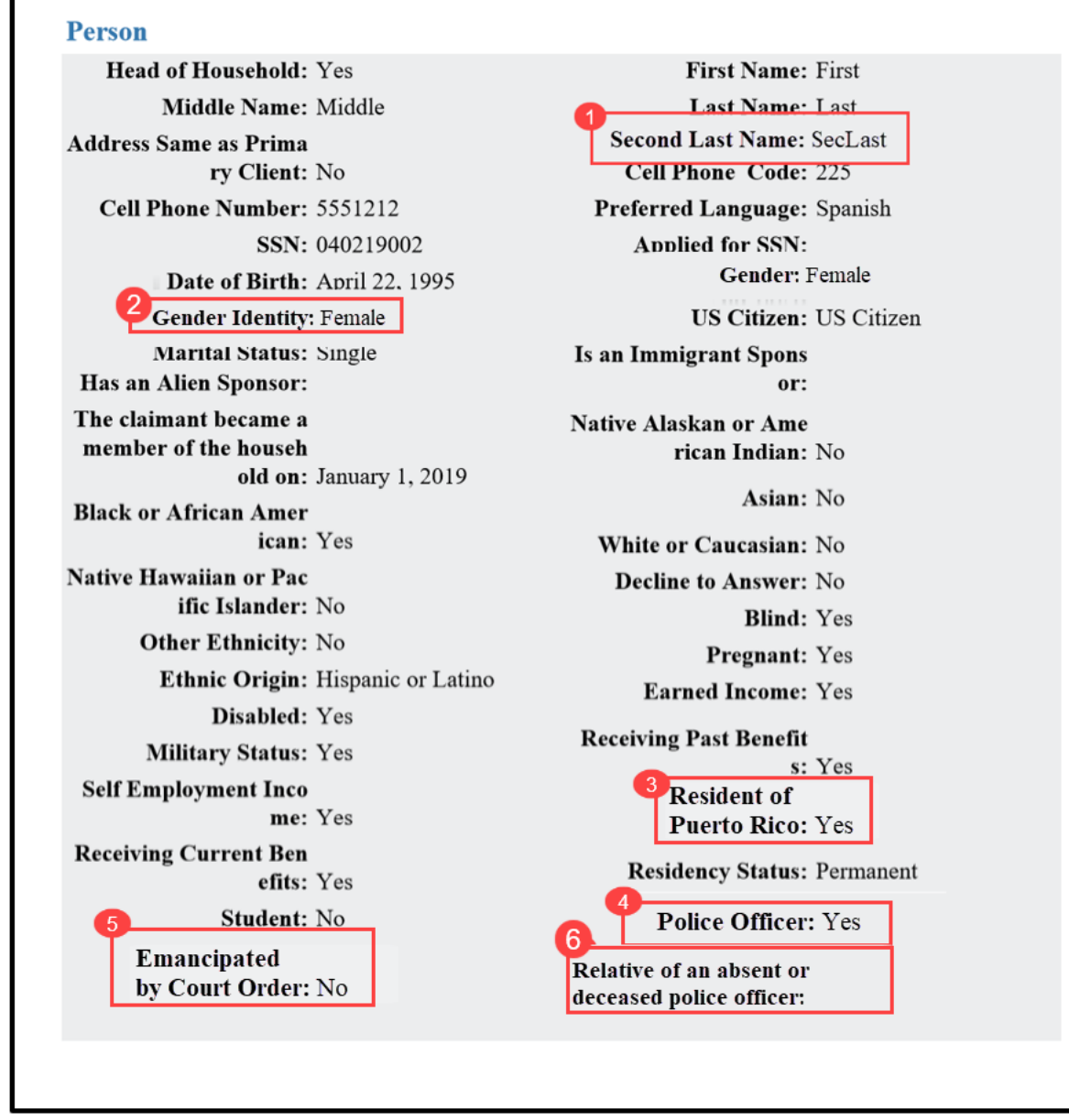
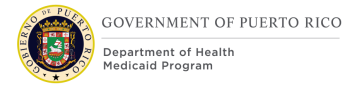

### **Figure 62: Application PDF (Person and Address) <PR-14507>**

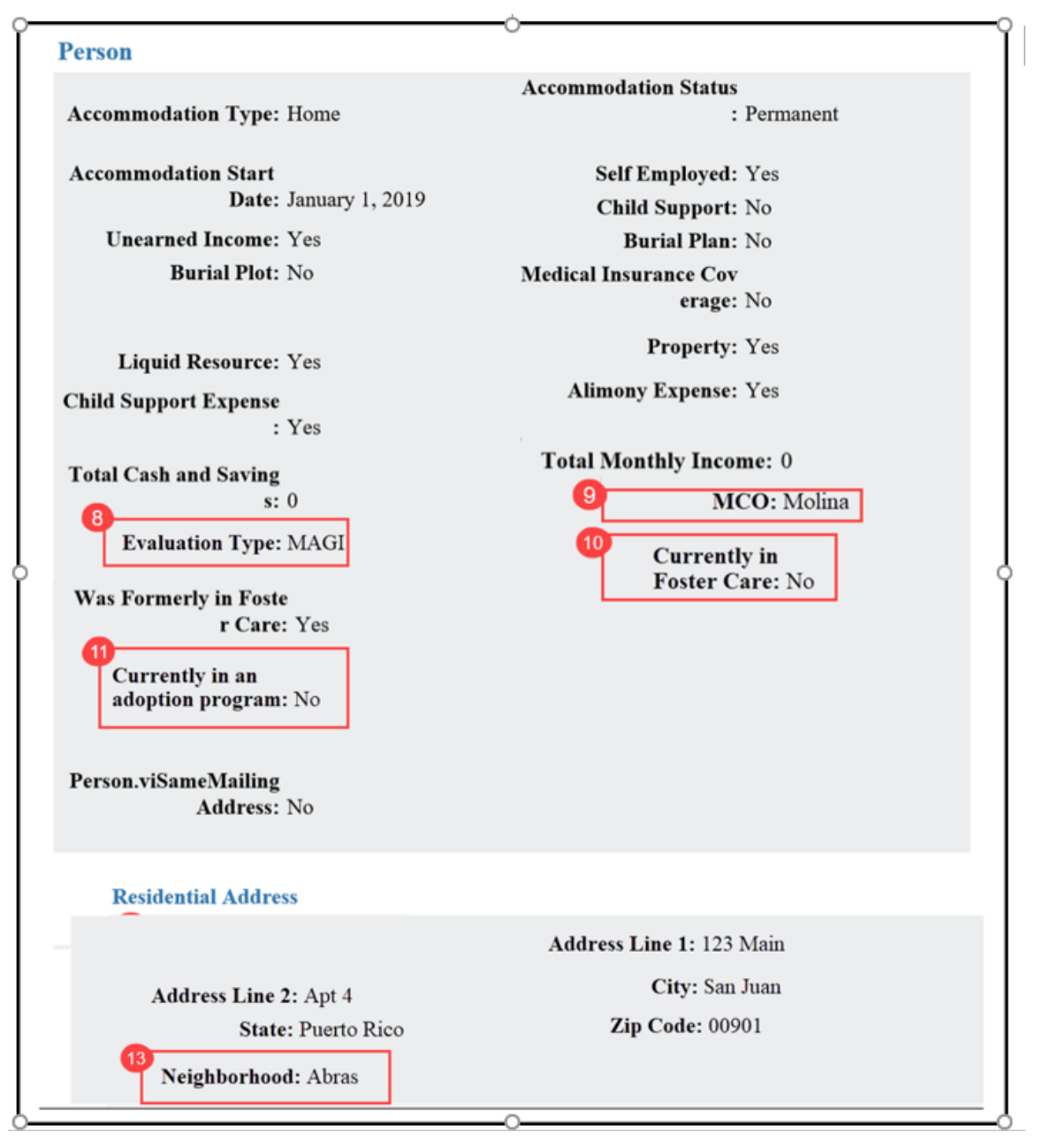

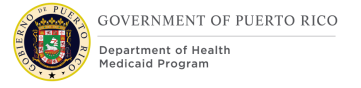

#### Pregnancy **Was Enrolled on Medic** Zip Code: 00901 aid During Pregnancy: No Pregnancy.provideFath erAddress: Yes **Veteran** Military Status: Disabled Veteran Start Date: May 1, 2014 Service Branch: Army In Service: No End Date: December 31, 2018 **Employment Employment Category: Employment Employer Name: Employer** 14 Address Line 1: 500 Main City: San Juan **Address Line 2:** Ste 200 **State: Puerto Rico** Zip Code: 00901 Start Date: January 1, 2019 **Working Hours: 10 Employment Type: Part-Time Working Days: 2** <sup>16</sup>Occupation Type: Public Employee: No **Income Unearned Income Freq Income Category: Unearned Income** uency: Monthly **Unearned Income Amo** unt: 600.00 Last Payment Date: April 1, 2019

#### **Figure 63: Application PDF (Employment and Income)**

### **Figure 64: Application PDF (Foster Care, Adoption and Additional Household Person)**

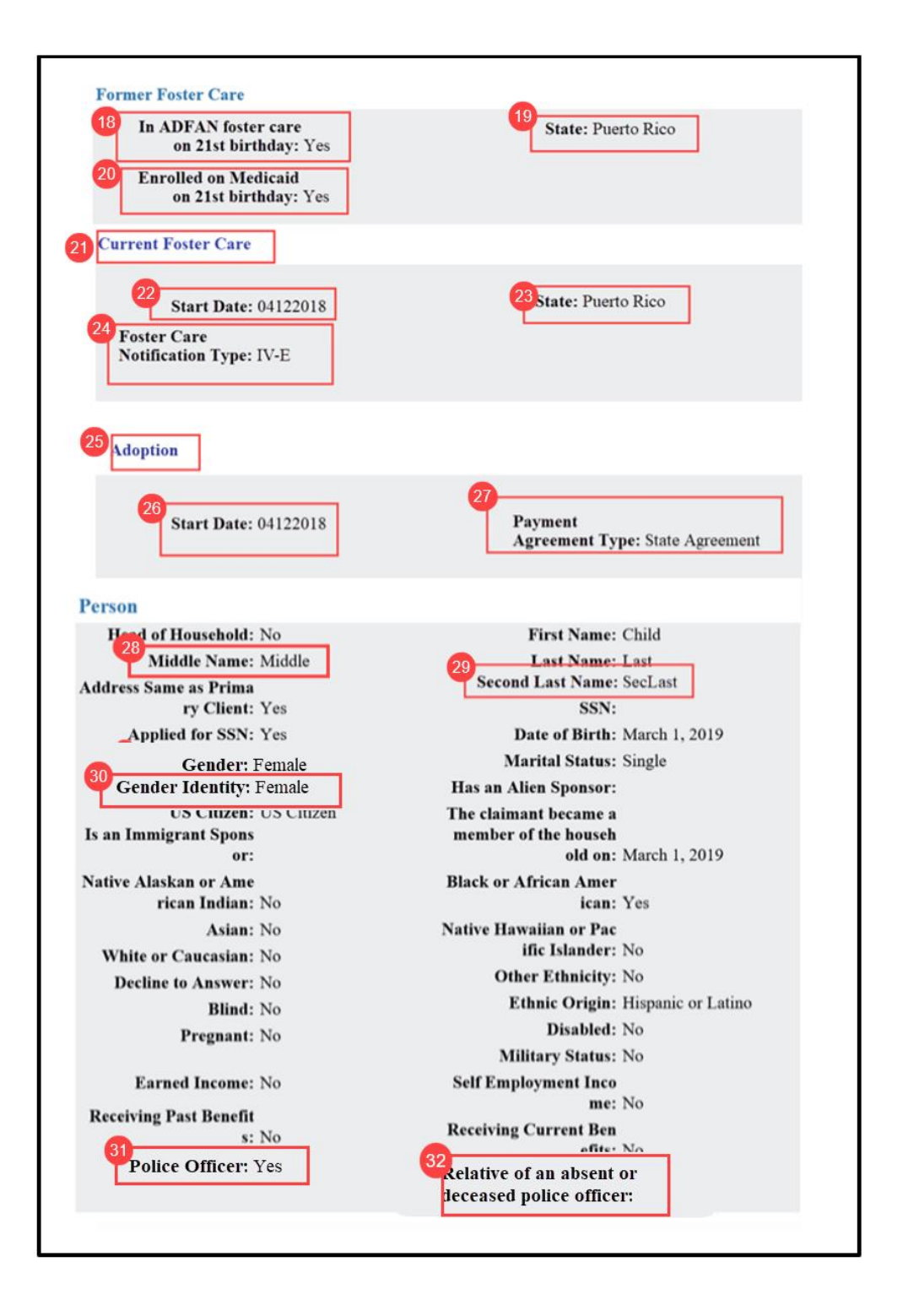

### **Figure 65: Application PDF (Additional Household Person and Absent Parent) <PR-14507>**

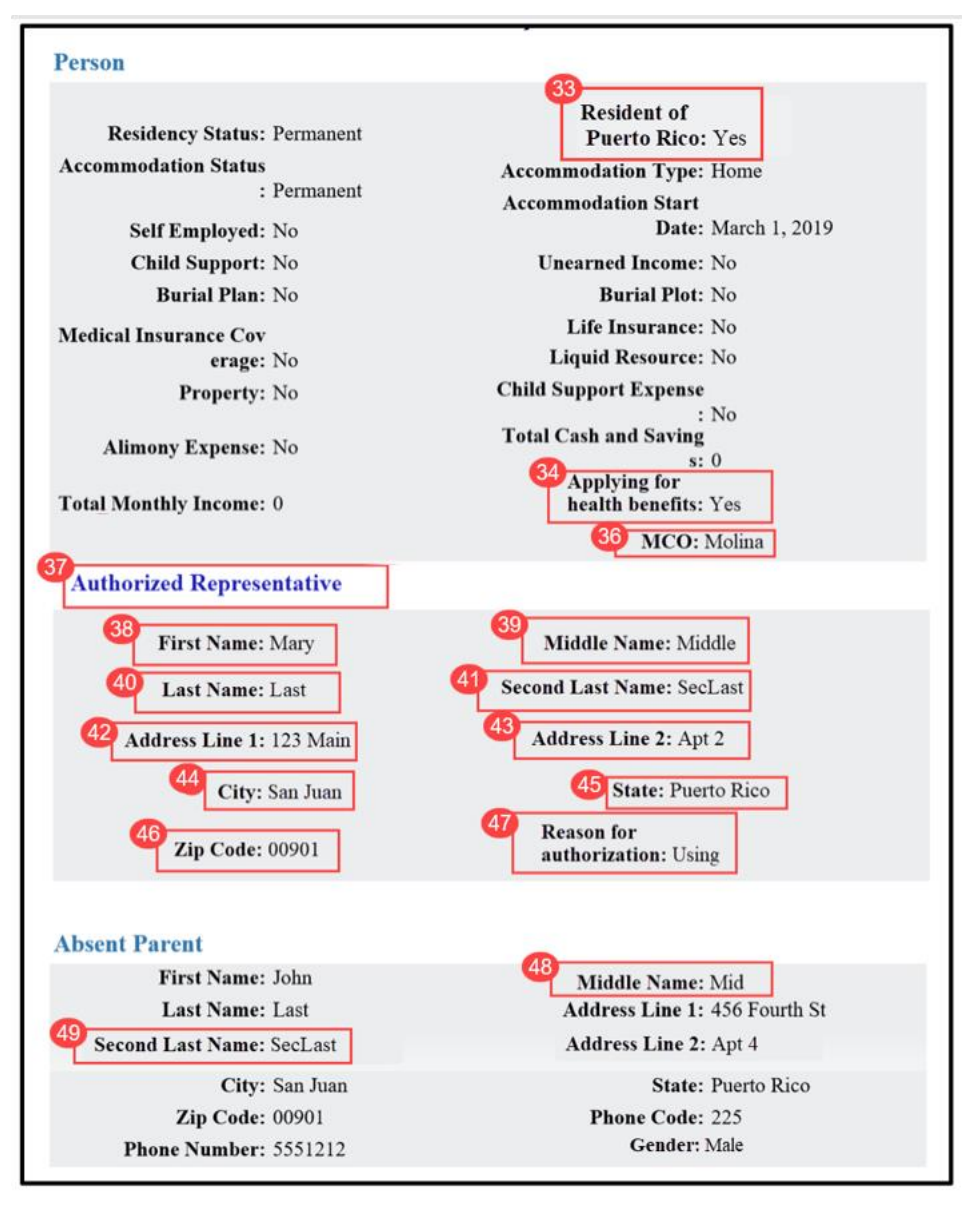

## **Figure 66: Application PDF (Expenses & Pregnancy) <PRMO-449>**

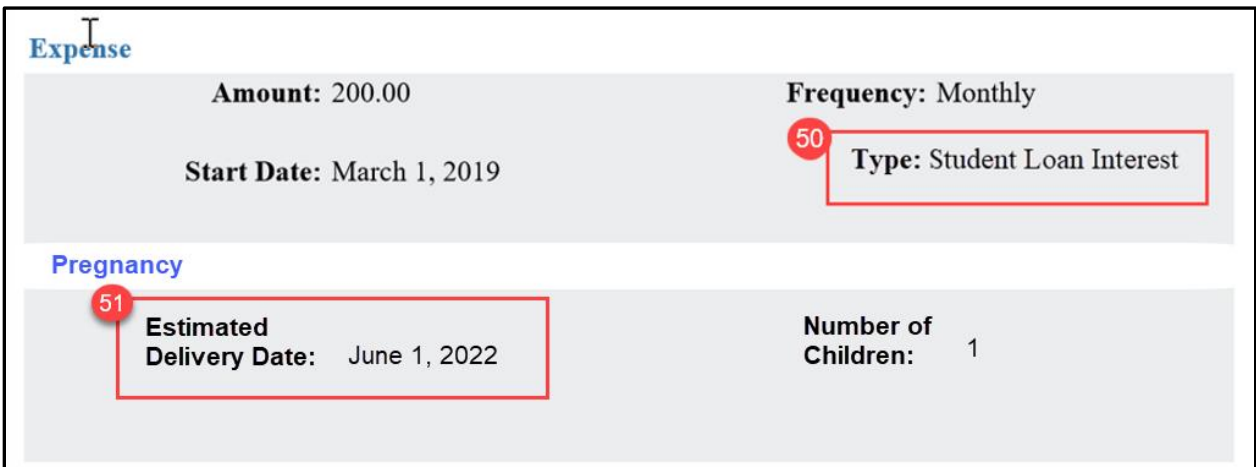

### **5.3.40.2 Description of Modifications and Additions**

Person Cluster

1. Second Last Name

Text, New

2. Gender Identity Text, New

3. Resident of Puerto Rico

Text, Modify

Rename Resident of State to Resident of Puerto Rico

4. Police Officer? Text, New

5. Emancipated by Court Order Text, New

6. Relative of an absent or deceased Police Officer

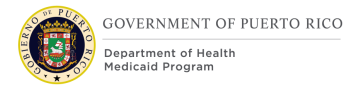

Text, New

7. Applying for health benefits Text, New

<PR-14507> 8. Evaluation Type Text, Remove New

9. MCO Text, New

10. Currently in Foster Care Text, New

11. Currently in an adoption program Text, New

Migrant or Season Farm Worker Text, Remove

Abusive Situation Text, Remove

Domestic Violence Text, Remove

Does anyone in the home have a conviction Text, Remove

Purchases and Prepares Food with Head of Household Text, Remove

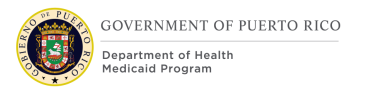

Pays for Room Text, Remove General Insurance Coverage Text, Remove

Loan Text, Remove

Utility Expense Text, Remove

Total Housing Costs Text, Remove

Is receiving Medicaid Benefits Under Adult Category Text, Remove

Is financially independent Text, Remove

Stopped work in last 30 days Text, Remove

Residential Address Cluster

13. Neighborhood Text, New

Employment Cluster 14. Address Line 1 Text, Modify

Change "Street 1" to "Address Line 1"

15. Address Line 2 Text, Modify Change "Street 1" to "Address Line 2"

16. Occupation Type Text, New

17. Public Employee Text, New

Sole Owner Text, Remove

**Striking** Text, Remove

Former Foster Care Cluster 18. In ADFAN foster care on  $21<sup>st</sup>$  birthday Text, New

19. State Text, Modify Modify from State where formerly enrolled in Foster Care.

20. Enrolled on Medicaid on 21<sup>st</sup> birthday Text, Modify Modify from Was enrolled on Medicaid while in Foster Care.

Age when left Foster Care Text, Remove

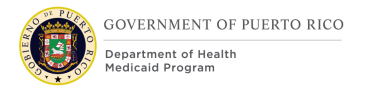

Current Foster Care Cluster 21. Current Foster Care Cluster, New

22. Start Date Text, New

23. State Text, New

24. Foster Care Notification Type Text, New

Adoption Cluster 25. Adoption Text, New

26. Start Date Text, New

27. Payment Agreement Type Text, New

Additional Household Person Cluster 28. Middle Name Text, New

29. Second Last Name Text, New

30. Gender Identity Text, New

31. Police Officer Text, New

32. Relative of absent or deceased Police Officer Text, New

33. Resident of Puerto Rico Text, Modify Rename Resident of State to Resident of Puerto Rico

34. Applying for health benefits Text, New

<PR-14507> 35. Evaluation Type Text, Remove New

36. MCO Text, New

Race Cluster

Static Text, Modify

The list of races is being updated with the following values:

Black or African American

Native Alaskan or American Indian

Asian

White or Caucasian

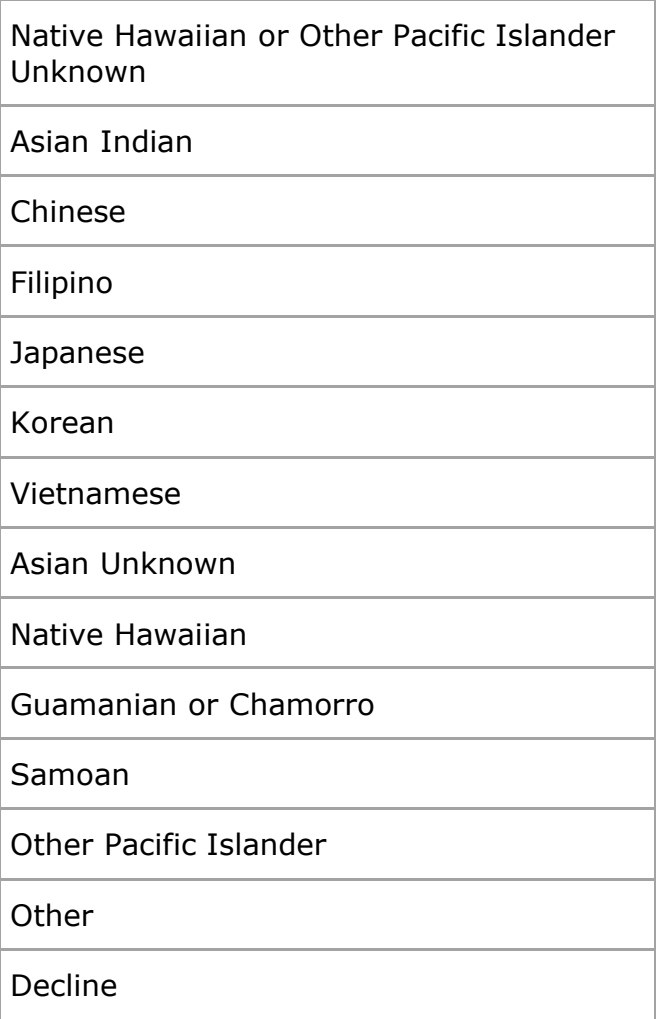

Migrant or Seasonal Farm Worker Text, Remove

Abusive Situation

Text, Remove

Does Anyone in the Home have a Conviction Text, Remove

Domestic Violence

Text, Remove

### Purchases and Prepares Food with Head of Household

Text, Remove

Pays for Room Text, Remove

General Insurance Coverage Text, Remove

Loan Text, Remove

Utility Expense Text, Remove

Total Housing Costs Text, Remove

Total Utility Costs Text, Remove

Is Financially Independent Text, Remove

Stopped Work in Last 30 Days Text, Remove

Authorized Representative Cluster 37. Authorized Representative Cluster, New

38. First Name

**11/04/2022 v 2.9 Page | 226**

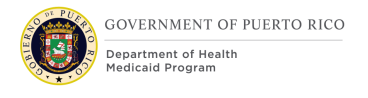

Text, New

39. Middle Name Text, New

40. Last Name

Text, New

41. Second Last Name Text, New

42. Address Line 1 Text, New

43. Address Line 2 Text, New

44. City Text, New

45. State Text, New

46. Zip Code Text, New

47. Reason for authorization Text, New

Absent Parent cluster 48. Middle Name Text, Modify

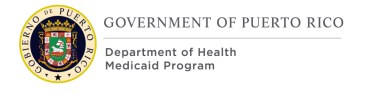

Change from Middle Initial to Middle Name

49. Second Last Name Text, New

<PRMO-445> Child Support Payments Cluster Cluster, Remove

Expense Cluster 50. Type Text, New

<PRMO-449> Pregnancy Cluster 51. Estimated Delivery Date Text, Modify

### **5.4 <PRMO-445> Timer**

The Timers page within the Income Support Application provides an overview of the duration and deadline of the submitted application. Timers are maintained to ensure that applications are processed and disposed in a timely manner.

### **5.4.1 Screenshot (Modify)**

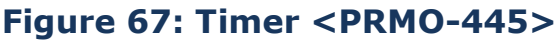

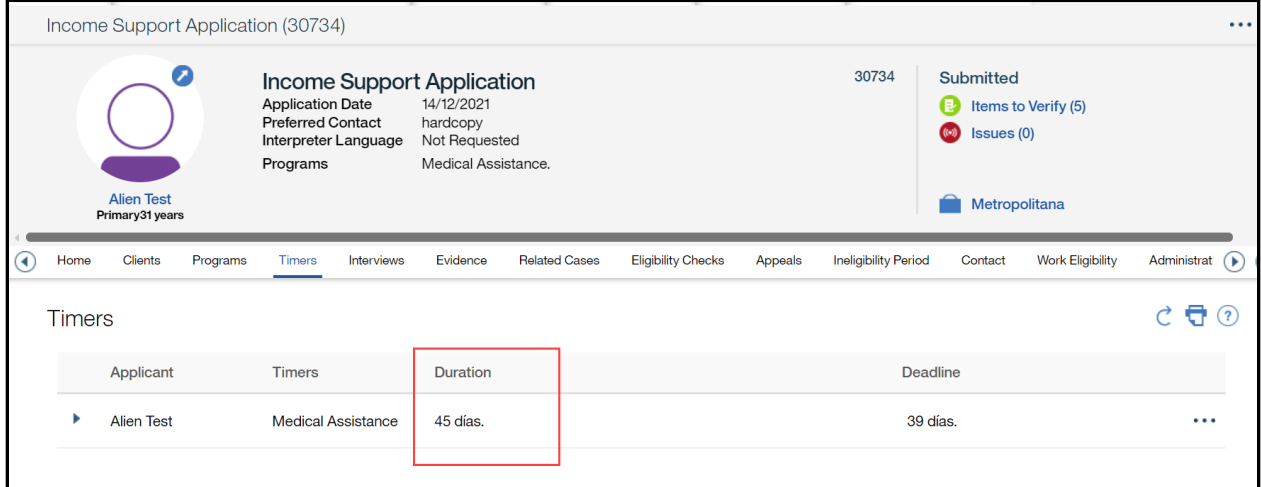

### **5.4.2 Description of Modifications and Additions**

1. Duration

Text, Modify

<PRMO-445> The duration for the Milestone Medical Assistance is set to 45 days and can be extended for an additional 45 days. The duration time for each applicant is 45 calendar days from the application date, unless the applicant indicated to be blind or disabled. Applicants who indicated to be blind or disabled are given 90 calendar days to process the application from the application date. See [<CR102>](#page-234-0)  [Application Denial](#page-234-0) Batch (Modify) for more details.

> *Technotes: If an applicant responds "Yes" to the Disability or the Blind question on the General Information page within the MAGI section of the application but chooses not to provide additional information, their application timer should still be set to 90 days. Do not have the system look at the Disability Evidence, it must look at the answers to the disability and blind questions for each applicant.*

The Interview page allows the user to designate a place and time for an interview to occur. The interview can be an in-person or phone interview.

Once an interview is scheduled, a notice is generated to inform the client. The notice will be part of the Notice and Form FDD.

<CR53> This screen has been updated per CR53 and will be implemented during the Stabilization release. These updates are within the Renewal FDD.

### **5.4.3 Screenshot (Modify)**

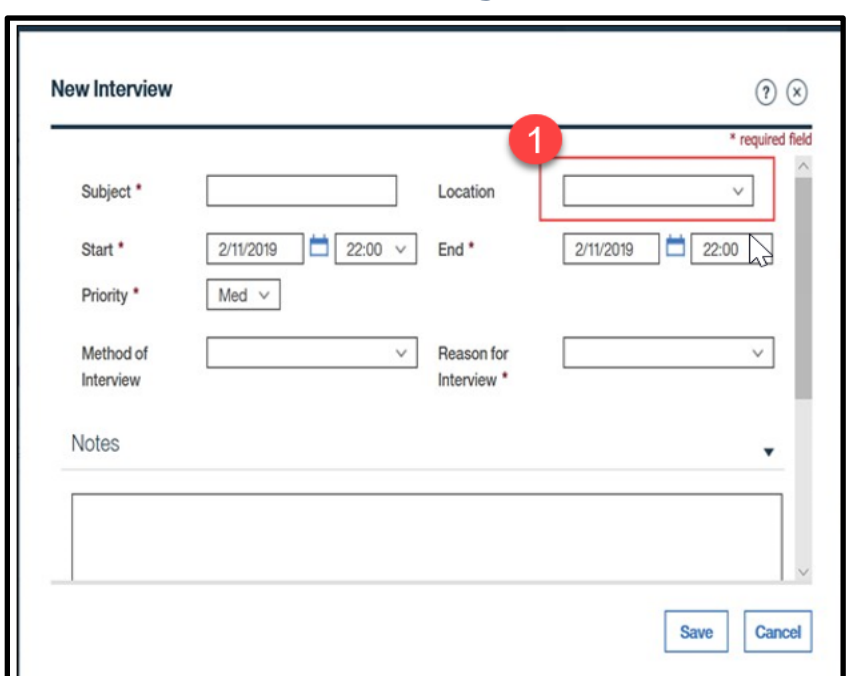

### **Figure 68: Interview**

### **5.4.4 Description of Modifications and Additions**

#### 1. Location

#### Dropdown, Modify

Change the Location from a text to a dropdown. User will be able to select the office that the interview will be held. If left blank, the interview will be schedule to the office associated to the home address.

#### *Technote: See 1.12 PRLocalOffice Code table for list of valid values*

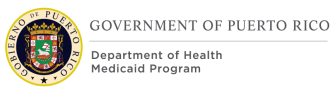

## **Eligibility Check**

The Eligibility Check page allows workers to view and authorize future decisions. The modification being made to the Authorize button needs to be made for all decisions, including applications, COC's, and recertifications.

### **5.5.1 Screenshot (Modify)**

### **Figure 69: Eligibility Check**

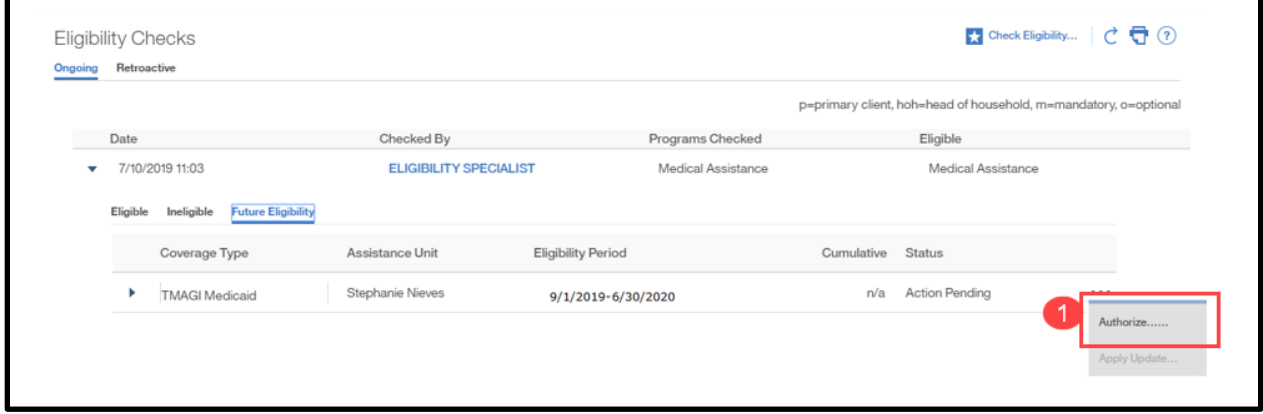

### **5.5.2 Description of Modifications and Additions**

#### 1. Authorize

#### Button, Modify

Configure this button to be executable for all future decisions within the evaluated certification period. Authorization of future decisions needs to be available for all types of decisions: applications, COC's, and recertifications.

## **6 Batch Modifications**

The Batch Modifications section will provide a detailed list of all the batch processes being modified, added, or removed per the PRMP requirements associated to Intake/Application Processing.

### **6.1 Request for Information Notice Batch (New)**

The purpose of this batch is to automatically generate the Request for Information (RFI) Notice for applications with pending verification. The batch will generate up to two RFI notices during the duration of the application.

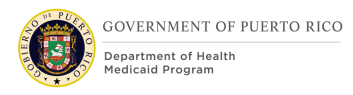

### **6.1.1 High Level Steps**

### **Figure 70: Request for Information Notice Diagram**

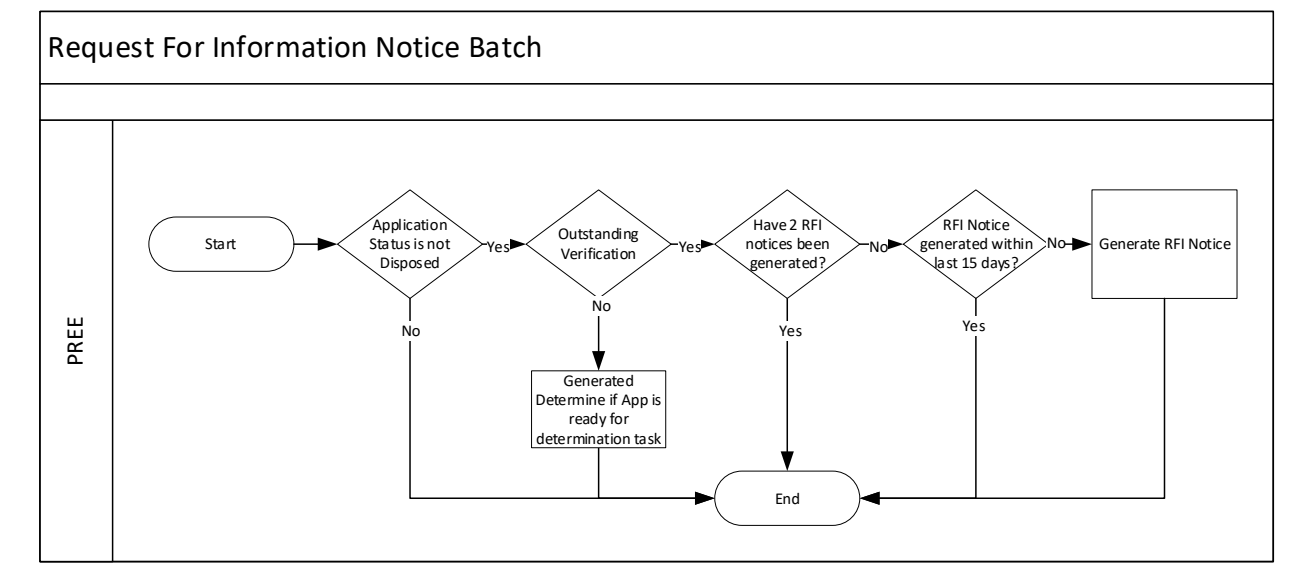

### **6.1.2 Predecessor**

Application Auto Denial Batch – this is an OOTB batch that will deny all application not disposed by the processing due date

#### **6.1.3 Successor**

Notice Generation Batch – this is an OOTB batch sends all notices in the Notice Queue to central print for printing and mailing

#### **6.1.4 Execution Frequency**

Daily

#### **6.1.5 Inputs**

The inputs for this batch will be determined by the development team.

#### **6.1.6 Outputs**

The outputs for this batch will be determined by the development team.

#### **6.1.7 Detailed Steps**

- **E** IF Application status is not Disposed
- **<PR-16133>AND IF there are no outstanding verifications**
- **THEN Generated Determine if App is ready for determination task<PR-16133>**
- **OR IF** There are outstanding mandatory verifications

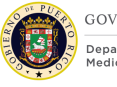

- **GOVERNMENT OF PUERTO RICO** Department of Health
- **E** AND IF 2 RFI Notices of type 'Application' have not been generated
- **E** AND IF RFI Notice of type 'Application' was not generated within the expiration date. See the Notices and Forms FDD for expiration date.
- **F THEN** Generate RFI Notice of type 'Application'

#### **6.1.8 Control Report**

Control Report Name: RFINotice <date-time> NumberRFIGenerated <Number> Batch Start time: <Start\_Time> Batch Finish time: <Finish\_Time>

### <span id="page-234-0"></span>**<CR102> Application Denial Batch (Modify)**

The purpose of this batch is to automatically deny ineligible applicants by the application due date. Abled Applicants are given 45 days and Disabled Applicants are given 90 days. Abled Applicants and Disabled Applicants are defined below:

- Abled Applicants Household Member Evidence with the Medical Applicant indicator set to True, not receiving benefit, and does not have a Disability Evidence with an open or future end date.
- Disabled Applicants Household Member Evidence with the Medical Applicant indicator set to True, not receiving benefit, and has a Disability Evidence with an open or future end date. Disability Evidence can be in In-Edit or Active status.

 $No-$ 

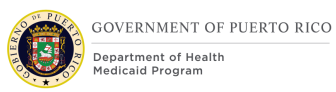

### **6.2.1 High Level Steps**

### **Figure 71: Application Denial Batch Process <CR103>**

#### **Application Denial Batch Cúram** Start Application Status Disposed? Yes  $No \rightarrow \sim 45th$  day of Application? N o Deny each ineligible applicant Deny each ineligible abled applicant Check eligibility for each abled applicant Check eligibility for each applicant Generate NOD - Expired Application for ineligible applicant N o Any eligible applicant? Disposed Application Yes 90th day of Application? Yes-Deny each abled applicant = Verification Dependent Deny each applicant = Verification Dependent Generate Past Due Application Task Any eligible able No applicants? Generate Past Due Application Task Yes N o

### **6.2.2 Predecessor**

No changes

#### **6.2.3 Successor**

No changes

#### **6.2.4 Execution Frequency**

No changes

#### **6.2.5 Inputs**

No changes

#### **6.2.6 Outputs**

No changes

#### **6.2.7 Detailed Steps**

- **E** IF Application status is not Disposed
- **E** AND IF Current Date = Application Date + 45 Days
	- **FIFUA** Check eligibility for each abled applicant
	- **E** AND THEN Deny each ineligible abled applicant

End

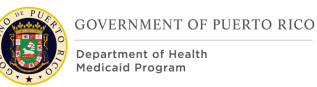

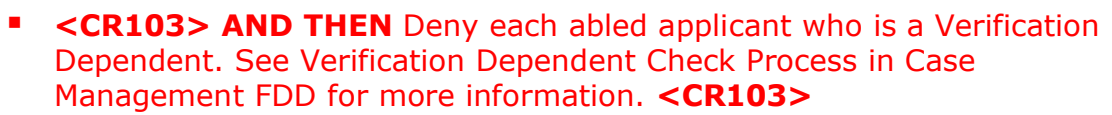

- **<PR-16133> AND THEN** Generate Past Due Application Task **IF** There are eligible applicant **< PR-16133>**
	- <PR-16133> Refer to the enhanced workload FDD for the details on the past due application task
- **AND** Generate NOD Expired Application with appropriate snippet for each ineligible applicant
- **ELSE IF** Current Date = Application Date + 90 Days
	- **FIFUA** Check eligibility for each applicant
	- **E** AND THEN Deny each ineligible applicant
	- **E** <CR103> AND THEN Deny each applicant who is a Verification Dependent. See Verification Dependent Check Process in Case Management FDD for more information. **<CR103>**
	- **E** AND THEN Disposed Application IF There isn't any eligible applicant
	- **EXEQUE AND** Generate NOD with appropriate snippets
	- **<PR-16133> AND THEN** Generate Past Due Application Task **IF** There are eligible applicant **< PR-16133>**
		- <PR-16133> Refer to the enhanced workload FDD for the details on the past due application task

#### **6.2.8 Control Report**

No changes

## **7 Tasks, Alerts, Work Queues**

The Tasks, Alerts, Work Queues section will provide a detailed list of all the tasks, alerts, and work queues being modified, added, or removed per the PRMP requirements associated to Intake/Application Processing.

### **Intake Application via Worker Portal Workflow**

PREE will trigger tasks during the intake process when applications are submitted via paper, phone or in-person. Tasks will be routed as depicted in the workflow diagram below.

### **Figure 72: Intake Application via Worker Portal Workflow**

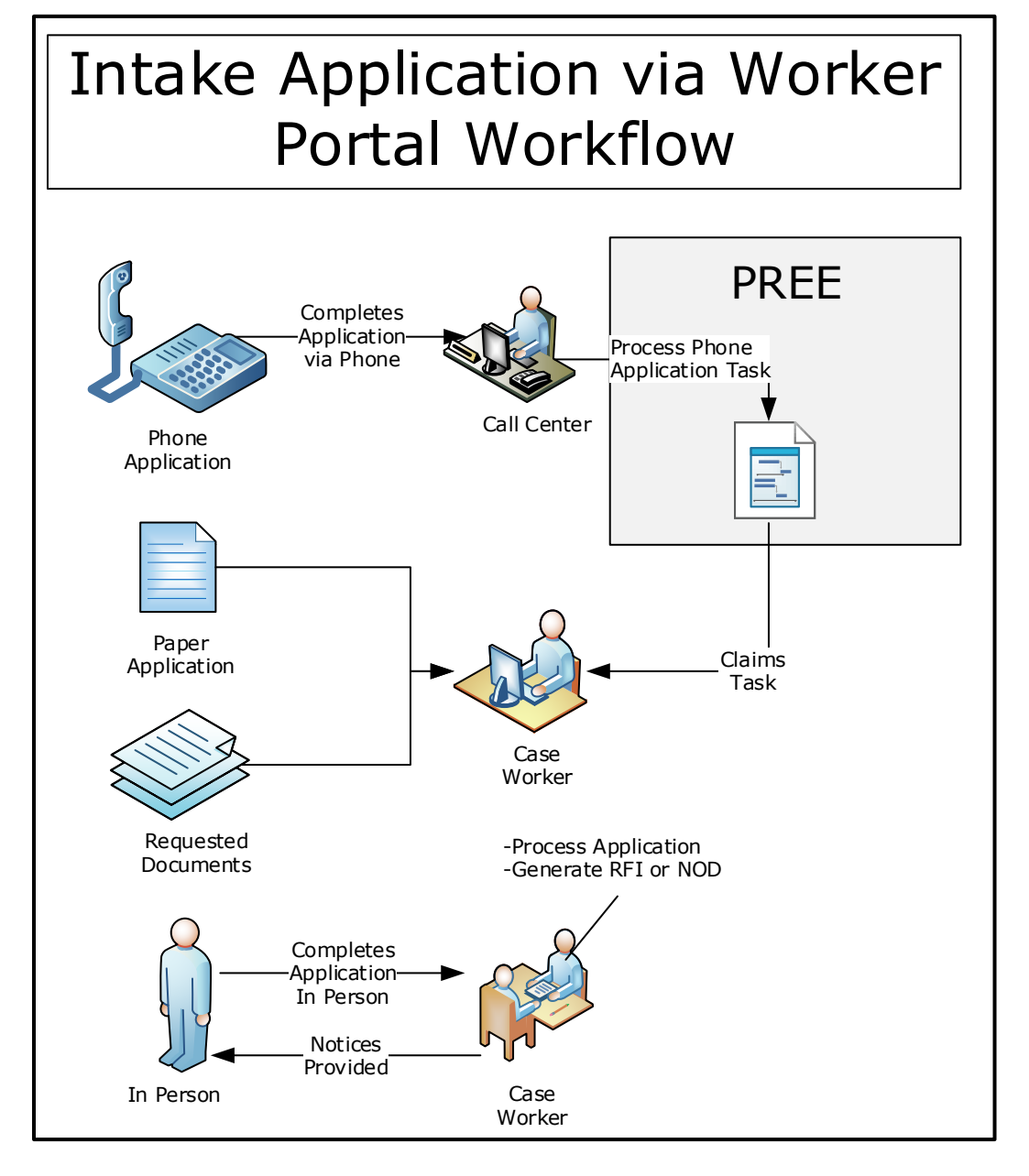

### **7.1.1 Queues**

PRMP is requesting a general queue to be created for each region. The following queues will be established:

- Arecibo
- **Bayamón**
- **Caguas**
- Mayaguez
- Ponce
- Metropolitana
- Fajardo

### **7.1.2 Tasks**

Tasks are generated to alert a worker that some action(s) must be taken. The only new task identified in this FDD is the "Process Phone Application".

The task will go to the Regional queue according to the region in which the applicant resides.

#### **7.1.2.1 Process Phone Application Task (New)**

#### **Table 4: Phone Application Task**

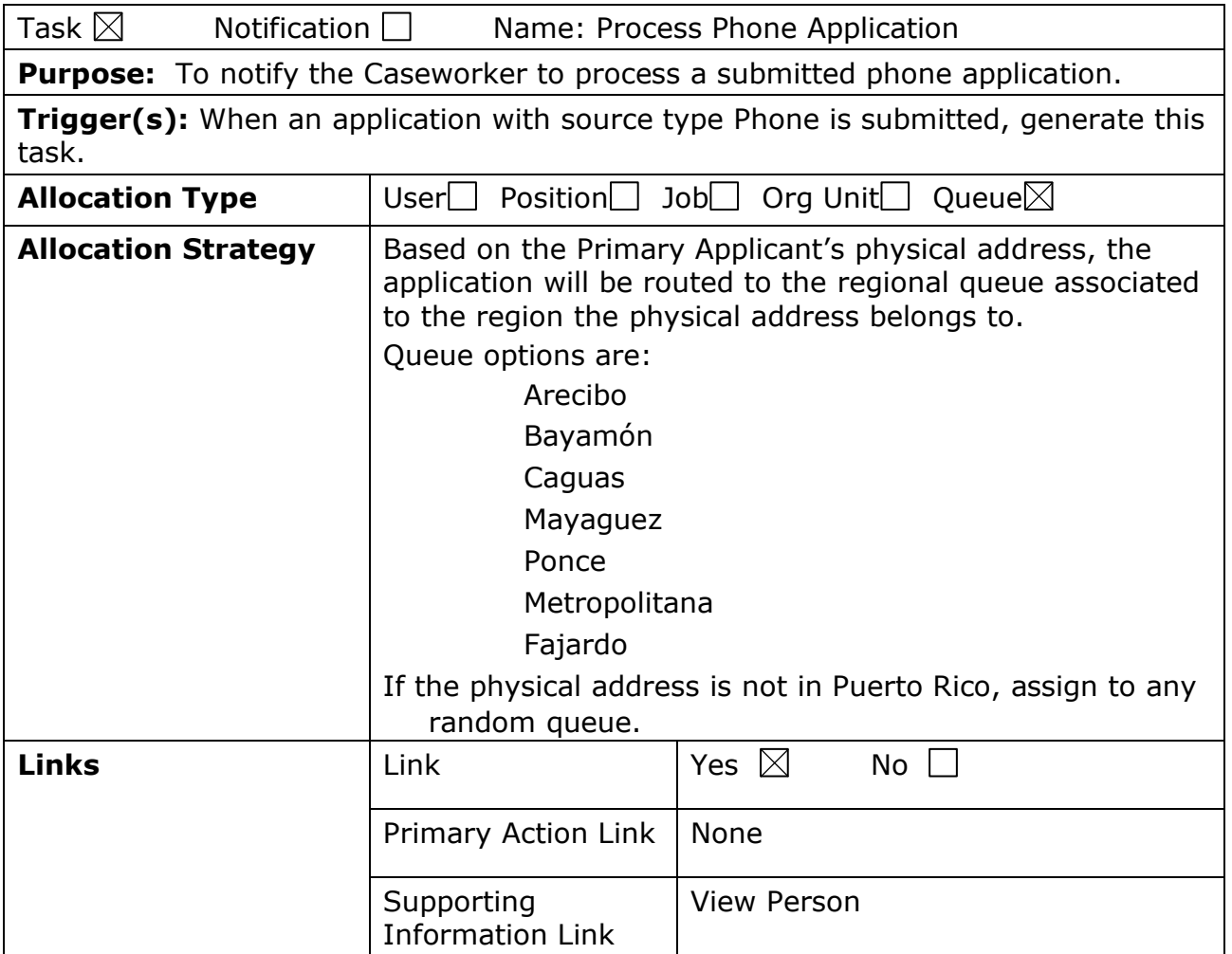

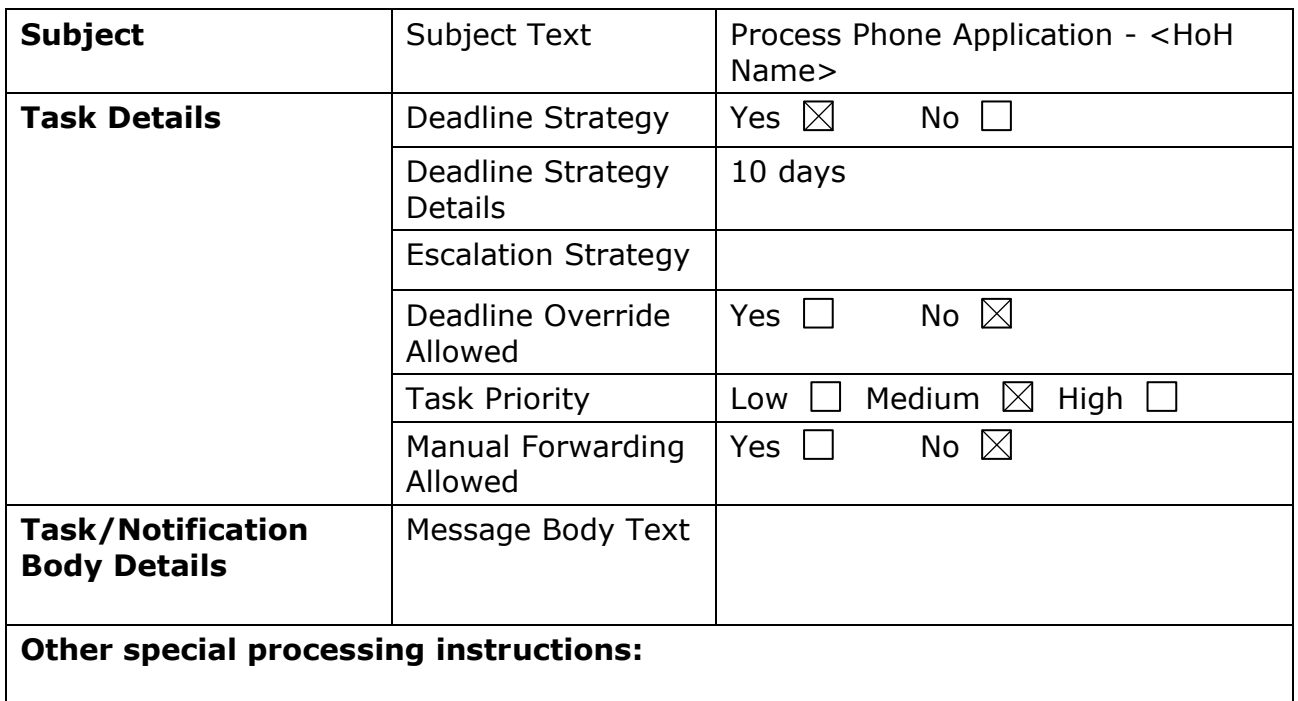

#### **7.1.2.2 Resolve Prospect Person Task (Remove)**

This task is being removed because an application cannot be disposed until all prospect persons are resolved. The system displays an alert in the form of an error message when a worker attempts to dispose the application with prospect person(s).

*Technotes: The same needs to be true for absent parents.*

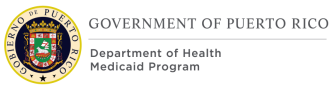

## **8 Development Considerations**

The Development Considerations section contain additional information for the development team to take into consideration during the development phase of the Intake/Application Processing FDD.

### **Date Format**

All dates within the system will be modified from the format of MMDDYYYY to DDMMYYYY. Each section will not have a description of this change as this modification pertains to all dates.

### **Person Search Page**

Verify each View Interface MetaData (VIM) contains these changes. The Person Search can be called from the following Evidence pages: Absent Parent, Alien Sponsor, Authorized Representative, Deprivation, Domestic Violence, Household Member, Level of Care, Pregnancy, Spousal Cooperation, Veteran Military Service, Alimony Expense, Child Support Expense, Dependent Care Expense, Legal Guardian Expense, Annuity, Medical Insurance, Resource Transfer and Trust.

### **Addresses**

Please make the following updates:

- Rename Street 1 to Address Line 1
- Rename Street 2 to Address Line 2
- Remove Apt/Suite

### **8.4 Translations**

The following considerations are related to Spanish translations:

- The MA-1 and MA-14 Spanish version for the Rights and Responsibilities section is available to the development team, however, the following paragraph needs to be translated into Spanish:
	- If anyone on this application is eligible for Medicaid, I know I will be asked to cooperate with the agency that collects medical support from an absent parent. If I think that cooperating to collect medical support will harm me or my children, I can tell Medicaid and I may not have to cooperate.
- All the screen modifications documented within section 5 must be translated into Spanish.
- All the Tasks documented within section 7 must be translated into Spanish.

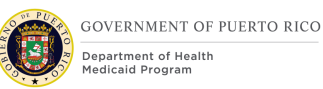

### **Alternative Identification Evidence Preferred Indicator Logic**

Set the Preferred Indicator to always true on the Alternative Identification Evidence of type Person Reference Number. Do not allow any other type of Alt ID Evidence to have the Primary Indicator set to true. This will guarantee that the person reference number is all that is shown on screens that display the Alternative Identification number, instead of SSN.

# **9 Training Considerations**

### **Auto Eligibility**

In MEDITI 2, applicants being evaluated for auto eligibility are identified by a simple check box by the category they meet. In PREE, such indicators do not exist. Each applicant must complete the application and based on the information provided, the Rules Engine will determine if the applicant meets one of the Auto Eligibility categories. At a high level, the following information must be entered in PREE to be considered for one of the auto eligibility categories:

- $\blacksquare$  Deemed Newborn Fither child is added to the Mother's case as a new household member or an application is submitted for the child with the mother identified as an absent parent.
- Title IV-E Foster Care Provide the information on the Foster Care page on the IEG application or the Foster Care Evidence.
- Title IV-E Adoption Provide the information on the Adoption page on the IEG application or the Adoption Evidence.
- Auto ABD Recipients One of the following Benefit Types must be selected on the Benefit Details page on the IEG application or on the Benefit Evidence:
	- Aid to Aged, Blind, and Disabled (AABD) A
	- Aid to Aged, Blind, and Disabled (AABD) B
	- Aid to Aged, Blind, and Disabled (AABD) D

### **9.2 Person Registration**

All workers should add the person name in all capital letters and with no accents, including: Person Registration, Prospect Person Registration, Intake Application, etc. PREE will save all names as originally entered and in all capital letters.

### **9.3 Scheduling Interviews**

When scheduling an Interview, the worker can either select a location or leave it blank. If left blank, the interview is scheduled at the office associated with the

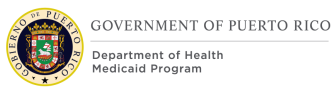

primary client's physical address zip code. If a location is selected, the interview is scheduled at the selected location.

Interviews scheduled from the Person module will only appear under the Interview tab from the Person module.

Interviews scheduled from the Prospect Person module will only appear under the Interview tab from the Prospect Person module.

Interviews scheduled from the IC module will only appear under the Interview tab from the IC module.

Interviews scheduled by the Schedule Interview Renewal batch will only appear under the Interview tab from the IC module.

All interviews will appear on the Interview List page under Calendar.

### **Intake Workers**

Intake Workers are all workers that will enter data into the IEG application. The following training considerations are for Intake Workers:

- Per CMS requirement, applicants must have the option of identifying their preferred evaluation type: "MAGI and Non-MAGI", MAGI, or Non-MAGI. Workers will need to be trained on how to explain the difference in order for the applicants to make an informed decision.
- May need to provide additional information about Liquid Resources since workers may not be familiar with the term.
- In PREE, address information is mandatory when collecting self-employment information. If an address is not available, workers should add the applicants home address.
- For a parent or non-parent to be considered as the caretaker of a child, the Caretake indicator on the Home Relationships page on the IEG application or on the Relationship Evidence must be checked.
- $\blacksquare$  If an adult is living with his/her parent and the caretaker is checked, the Rules Engine will still treat that person as an adult and not as a child.
- Intake workers need to be trained on how to determine the Head of Household on the case. The Head of Household is typically the correspondence/contact person on the case.
- For children living with a non-parent caretaker, complete an application from the non-parent caretaker Person page and include the child on the application. If the non-parent caretaker is not seeking health benefits, then select No to the Health Benefit question and select the non-parent caretaker as the Head of Household.

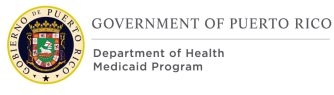

### **9.5 Nickname Recording**

When the worker learns that the client goes by a nickname, the worker should be trained to find the client's Person Profile and update the Nickname evidence. This will aid the next time the worker needs to search or provide correct identification of the individual.

### **Date Format**

The date will always be in the DDMMYYYY format, regardless of the selected language.

### **Collecting Financial Information**

During the intake processing, applicants will be asked to provide financial information, including their income, benefit, resource, and/or expense.

- For all instances where everyone in the home indicated they only want to be evaluated for MAGI, the intake worker should only enter the current month's financial information with the applicable start date and should NOT enter the end date.
- For all instances where everyone in the home indicated they only want to be evaluated for Non-MAGI, the intake worker should only enter the financial information of the last three (3) months with the applicable start and end dates.
- For all instances where everyone in the home indicated they want to be evaluated for both MAGI and Non-MAGI OR each member indicated different evaluation type from each other, the intake worker should enter the financial information of the last three (3) months with the applicable start and end dates AND enter the current month's financial information with the applicable start date and should NOT enter the end date.

### **Gender and Gender Identity**

Applicants will be asked to provide their gender (previously referred to as sex) as listed on their birth certificate. This information will be entered in the Gender field.

If the applicant states that they identify as the opposite gender listed on their birth certificate, this information will be entered in the Gender Identity field. If the Gender Identity field is left blank, PREE will populate the field with the information entered in the Gender field.

### **2.9 Zip code and Zip Extension**

Workers will be able to add the 4-digit extension within the same Zip Code field after entering the first 5 digits and a hyphen. For example: 12345-1234.

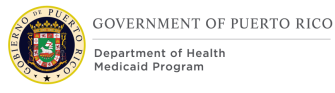

### **9.10 Police Officers and Relationships**

If an applicant indicates that they are a police officer of the Commonwealth, the relationship of the police officer to the other applicants will be entered on the Home Relationships page.

If an applicant indicates that they are related to a police officer that does not live in the home or is deceased, the information will be entered on the Claimant Details page or the Home Member Information page with the question "Relative of an absent or deceased police officer".

### **City, Zip Code and Neighborhood Combination**

Residential addresses will be validated using the city and zip code to ensure that they are a correct combination. The city must be spelled correctly for the validation between the city and zip code to work.

Once PREE validates the city and zip code combination, then it will validate the neighborhood to that city. If the incorrect neighborhood is entered for the city, an error message will display giving the user the ability to identify the correct neighborhood(s) for the city entered.

## **10Reporting Considerations**

This section is not applicable for Intake Application Processing FDD.

## **11 Use Cases and Scenarios**

This section contains Use Cases and Scenarios associated to the Intake/Application Processing FDD. Use Cases describe the high-level processes to complete an activity. Scenarios will be used to validate the modification made within the Intake/Application Processing FDD.

### **Use Case 1: Log into the System**

#### **11.1.1 Description**

Worker is to log into the system to perform necessary actions.

#### **11.1.2 Actors**

Worker, Supervisor

#### **11.1.3 Pre-Conditions**

Worker must have the authorization to log into the system.

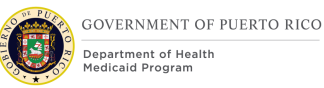

### **11.1.4 Post-Conditions**

Worker has successfully logged into the system.

#### **11.1.5 Main Scenario**

- 1. Access the PREE login page
- 2. Enter login credentials
- 3. Successfully login into PREE
- 4. End Use Case

#### **11.1.6 Extensions**

#### **11.1.6.1 Extension 1 (After Main Scenario, Step 1)**

Worker does not have credentials to log into the PREE

Contact System Administrator

Worker receives credentials

Return to Main Scenario Step 1

#### **11.1.6.2 Extension 2 (After Main Scenario, Step 4)**

Attempt to login to PREE is unsuccessful due to forgets password

Contact System Administrator

Password is reset for Worker

Return to Main Scenario Step 1

#### **11.1.7 Frequency**

Worker signs into system at least once per day.

#### **11.1.8 Special Requirements**

#### **11.1.8.1 Performance**

No special performance requirements.

#### **11.1.8.2 Security**

Worker must have a security profile to log into the system.

#### **11.1.8.3 Usability / Accessibility**

No special usability requirements.

#### **11.1.8.4 Other**

No other requirements.

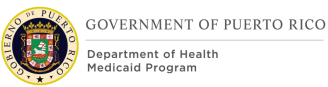

### **Use Case 2: Schedule an Interview**

### **11.2.1 Description**

Search for the applicant to schedule an interview.

#### **11.2.2 Actors**

Worker, Supervisor

#### **11.2.3 Pre-Conditions**

Applicant contacts the worker or Call Center to schedule an interview.

#### **11.2.4 Post-Conditions**

Worker or Call Center successfully schedules an interview.

#### **11.2.5 Main Scenario**

- 1. Navigate to the Person page
- 2. Search for the Person by name, SSN, or Person Reference number
- 3. Confirm that Person is not registered in PREE
- 4. Complete the Register a Prospect Person form
- 5. Person record is created
- 6. Select Interviews tab
- 7. Click New Interviews
- 8. Complete the New Interview page
- 9. End Use Case

#### **11.2.6 Extensions**

#### **11.2.6.1 Extension 1 (After Main Scenario, Step 2)**

- 10.Confirm that person if registered in PREE, but no Integrated case or a closed PDC
- 11.Select Interviews tab
- 12.Click New Interviews
- 13.Complete the New Interviews form
- 14.End Use Case

#### **11.2.7 Frequency**

Per Worker, a few times per day.

#### **11.2.8 Special Requirements**

#### **11.2.8.1 Performance**

No special performance requirements.

#### **11.2.8.2 Security**

Worker must have access to schedule interview through Person or Prospect Person level.

#### **11.2.8.3 Usability / Accessibility**

No special usability requirements.

#### **11.2.8.4 Other**

No other requirements.

### **Use Case 3: Register a new Person**

#### **11.3.1 Description**

Register the applicant so that the application can be completed under the applicant's profile.

#### **11.3.2 Actors**

Worker, Supervisor

#### **11.3.3 Pre-Conditions**

Worker has received an application OR Worker has applicant sitting in front of them OR Call Center is on the phone with the Applicant. Worker has gone through Use Case 1.

#### **11.3.4 Post-Conditions**

Applicant is registered in the system and has a Person Reference Number. If an exception occurs, no change will be made to the system.

#### **11.3.5 Main Scenario**

- 1. Navigate to the Register Person page
- 2. Search for the Person by name, SSN, or Person Reference number
- 3. Confirm that Person is not registered in PREE
- 4. Complete the Register Person form
- 5. Person record is created
- 6. End Use Case

#### **11.3.6 Extensions**

#### **11.3.6.1 Extension 1 (After Main Scenario, Step 1)**

1. Search for a Person using the name in combination with Address, region, DOB, gender, nickname, and/or name sounds like

Continue to Main Scenario, Step 3

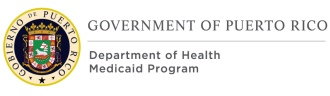

### **11.3.6.2 Extension 2 (After Main Scenario, Step 3)**

1. Worker found a Person match in PREE

Worker cancel person registration

End Use Case

#### **11.3.6.3 Extension 3 (After Main Scenario, Step 4)**

1. Receive a warning message that person already exists

Worker cancel person registration

End Use Case

#### **11.3.6.4 Extension 4 (After Main Scenario, Step 4)**

1. Receive a warning message that person might exist Worker concludes the person does not exist in PREE Person record is created

End Use Case

#### **11.3.7 Frequency**

Per Worker, a few times per day.

#### **11.3.8 Special Requirements**

#### **11.3.8.1 Performance**

No special performance requirements.

#### **11.3.8.2 Security**

Worker must have access to register the person.

#### **11.3.8.3 Usability / Accessibility**

No special usability requirements.

#### **11.3.8.4 Other**

No other requirements.

### **Use Case 4: An applicant wants to apply for Medical Assistance in person or over the phone**

#### **11.4.1 Description**

Applicant wants to apply for Medical Assistance at a PRMP Office or over the phone.

#### **11.4.2 Actors**

Worker, Supervisor

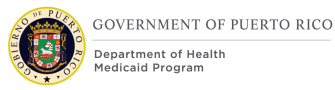

### **11.4.3 Pre-Conditions**

Worker has gone through Use Case 2.

#### **11.4.4 Post-Conditions**

Worker submits a Medical Assistance Application in PREE with the information provided by the applicant.

#### **11.4.5 Main Scenario**

Worker starts a new application, Medical Assistance and/or Retroactive Medical Assistance

Worker walk through the IEG script with the applicant, asking them to provide information about themselves, household member(s), sources of income, resources, expenses, etc.

Once all the information is entered, submit application

End Use Case

#### **11.4.6 Extensions**

#### **11.4.6.1 Extension 1 (Before Main Scenario, Step 1)**

1. Applicant has an application In Progress

Worker resumes the In-Progress application

Return to Main Scenario Step 2

#### **11.4.6.2 Extension 2 (After Main Scenario, Step 2)**

1. Applicant is not able to answer all the questions

Worker saves and closes the application

Application status is set to In Progress

End Use Case

#### **11.4.7 Frequency**

Per Worker, a few times per day.

#### **11.4.8 Special Requirements**

#### **11.4.8.1 Performance**

No special performance requirements.

#### **11.4.8.2 Security**

Worker must have access to the Person Page and rights to submit application.

#### **11.4.8.3 Usability / Accessibility**

No special usability requirements.

### **11.4.8.4 Other**

No other requirements.

### **Use Case 5: An applicant submits a paper Medical Assistance application**

#### **11.5.1 Description**

An applicant completes a paper Medical Assistance application and sends it to the PRMP Office. The worker will enter the information from the application to the Medical Assistance IEG Application.

#### **11.5.2 Actors**

Worker, Supervisor

#### **11.5.3 Pre-Conditions**

Worker has gone through Use Case 2.

#### **11.5.4 Post-Conditions**

Worker submits a Medical Assistance Application in PREE with the information provided in the paper application.

#### **11.5.5 Main Scenario**

Worker starts a new application, Medical Assistance and/or Retroactive Medical Assistance

Worker updates the application date to match the application date on the paper application

Worker enters all the information listed on the paper application through the IEG script

Once all the information is entered, submits application

End Use Case

#### **11.5.6 Extensions**

#### **11.5.6.1 Extension 1 (After Main Scenario, Step 3)**

1. Paper application is incomplete

Worker saves and closes application

Application status is set to In Progress

Worker schedules an interview with the applicant to complete the application

End Use Case

#### **11.5.6.2 Extension 2 (Before Main Scenario, Step 1)**

1. Worker finds an In-Progress Application

Worker resumes the In-Progress application

Return to Main Scenario Step 3

#### **11.5.7 Frequency**

Per Worker, a few times per day.

#### **11.5.8 Special Requirements**

#### **11.5.8.1 Performance**

No special performance requirements.

#### **11.5.8.2 Security**

Worker must have access to the Person Page and rights to submit application.

#### **11.5.8.3 Usability / Accessibility**

No special usability requirements.

#### **11.5.8.4 Other**

No other requirements.

### **Use Case 6: Process an application with applicant in person**

#### **11.6.1 Description**

The applicant is at a PRMP office and wants the worker to process the submitted application. The application was either submitted at that time or applicant returned with the required documents.

#### **11.6.2 Actors**

Worker, Supervisor

#### **11.6.3 Pre-Conditions**

Worker has gone through Use Case 3. Applicant is at the PRMP office and wants to know the result of the submitted application. The applicant either submitted the application just now or has returned with supporting documents to complete an application.

#### **11.6.4 Post-Conditions**

Worker provides applicant a Notice of Decision with each applicant eligibility result.

#### **11.6.5 Main Scenario**

1. Worker opens the submitted application.

Worker confirms all the client's Registration Status are set to Yes

Worker resolves all issues, if applicable
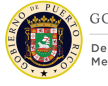

**GOVERNMENT OF PUERTO RICO** Department of Health

Worker uses Electronic Verification to verify mandatory evidence

Worker enters the supporting verification document information provided by the applicant for the remaining unverified mandatory evidence, if applicable

Worker activates all the in-edit Evidences and sets the application status to Ready for Determination.

Worker checks the eligibility result for each applicant

Worker will deny each ineligible decision listed

Worker will authorize each eligible decision listed

Worker will activate each Product Delivery Case (PDC)

Worker will print the Notice of Decision and provide the applicant with a copy

End Use Case

#### **11.6.6 Extensions**

#### **11.6.6.1 Extension 1 (After Main Scenario, Step 1)**

1. Worker confirms there is a client with Registration Status set to No

Complete Use Case 7

Return to Main Scenario Step 2

#### **11.6.6.2 Extension 2 (After Main Scenario, Step 5)**

1. Applicant does not have all the acceptable supporting verification documents for the remaining unverified mandatory evidence

Worker will print the Request for Information Notice and provides it to the Client

End Use Case

#### **11.6.6.3 Extension 3 (After Main Scenario, Step 6)**

1. An error message is displayed when trying to activate all the in-edit evidence

Resolve the issue stated on the error message

Return to Main Scenario Step 6

#### **11.6.6.4 Extension 4 (After Main Scenario, Step 8)**

1. If there is no eligible decision to authorize

Return to Main Scenario Step 11

#### **11.6.7 Frequency**

Per Worker, a few times per day.

#### **11.6.8 Special Requirements**

#### **11.6.8.1 Performance**

No special performance requirements.

#### **11.6.8.2 Security**

Worker must have access to the Person, Application, Income Support, and PDC pages.

#### **11.6.8.3 Usability / Accessibility**

No special usability requirements.

#### **11.6.8.4 Other**

No other requirements.

### **Use Case 7: Process an application with applicant NOT in person**

#### **11.7.1 Description**

There is a submitted application to be processed. This application was submitted via phone or by paper.

#### **11.7.2 Actors**

Worker, Supervisor

#### **11.7.3 Pre-Conditions**

Worker has gone through Use Case 3 or 4. Applicant is not at the PRMP office while worker is processing the application. For phone application, worker claimed a task to complete a submitted phone application.

#### **11.7.4 Post-Conditions**

PREE will activate each PDC and the Notice of Decision will be mailed to the contact person with each applicant eligibility result.

#### **11.7.5 Main Scenario**

1. Worker opens the submitted application.

Worker confirms all the client's Registration Status are set to Yes

Worker resolves all issues possible

Worker uses Electronic Verification to verify mandatory evidence

Worker enters the supporting verification document information provided by the applicant for the remaining unverified mandatory evidence, if applicable

Worker activates all the in-edit Evidences and sets the application status to Ready for Determination

Worker checks the eligibility result for each applicant

Worker will deny each ineligible decision listed

Worker will authorize each eligible decision listed

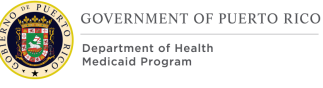

### End Use Case

Note: the nightly batch will activate all approved PDCs and the Notice of Decision to be mailed to the contact person.

### **11.7.6 Extensions**

#### **11.7.6.1 Extension 1 (After Main Scenario, Step 3)**

1. There are unresolved issues

Worker schedules an interview with the applicant

Closes the application

End Use Case

#### **11.7.6.2 Extension 2 (After Main Scenario, Step 1)**

1. There is a client with Registration Status set to No

Complete Use Case 7

Return to Main Scenario Step 2

#### **11.7.6.3 Extension 3 (After Main Scenario, Step 4)**

1. Worker enters all the acceptable supporting verification documents provided for the remaining unverified mandatory evidence, but there are still unverified mandatory evidence pending

Close the application

Note: the nightly batch will generate the Request for Information Notice to be mailed to the contact person.

End Use Case

#### **11.7.6.4 Extension 4 (After Main Scenario, Step 6)**

1. An error message is displayed when trying to activate in-edit Evidences

Resolve the issue stated on the error message

Return to Main Scenario Step 6

#### **11.7.6.5 Extension 5 (After Main Scenario, Step 9)**

- 1. Set Task to Complete
- 2. End Use Case

#### **11.7.7 Frequency**

Per Worker, a few times per day.

#### **11.7.8 Special Requirements**

#### **11.7.8.1 Performance**

No special performance requirements.

### **11.7.8.2 Security**

Worker must have access to the Person, Application, Income Support, and PDC pages.

#### **11.7.8.3 Usability / Accessibility**

No special usability requirements.

#### **11.7.8.4 Other**

No other requirements.

### **Use Case 8: Unregistered Person on application**

#### **11.8.1 Description**

An application is submitted with a client that met the Partial Person Match Criteria and the PREE registered the client as a Prospect Person.

#### **11.8.2 Actors**

Worker, Supervisor

#### **11.8.3 Pre-Conditions**

The client Registration Status is No on the application.

#### **11.8.4 Post-Conditions**

A Prospect Person record is converted to a Person record.

#### **11.8.5 Main Scenario**

1. Identify the client with a Registration Status set to No

Worker conducts a Person Search

Worker confirms client exist in PREE

Worker completes the person merge process of the Prospect Person with the existing Person record

End Use Case

#### **11.8.6 Extensions**

#### **11.8.6.1 Extension 1 (After Main Scenario, Step 2)**

1. Worker concludes the Client does not exist in PREE

Worker conducts the Register Person process for the Prospect Person

End Use Case

#### **11.8.7 Frequency**

Per Worker, a few times per day.

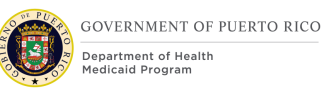

### **11.8.8 Special Requirements**

#### **11.8.8.1 Performance**

No special performance requirements.

#### **11.8.8.2 Security**

Worker must have access to Application and Person pages. Worker must have access to Person Search.

### **11.8.8.3 Usability / Accessibility**

No special usability requirements.

#### **11.8.8.4 Other**

No other requirements.

### **11.9 Scenario 1: Person Registration**

## **Table 5: Person Registration Scenarios**

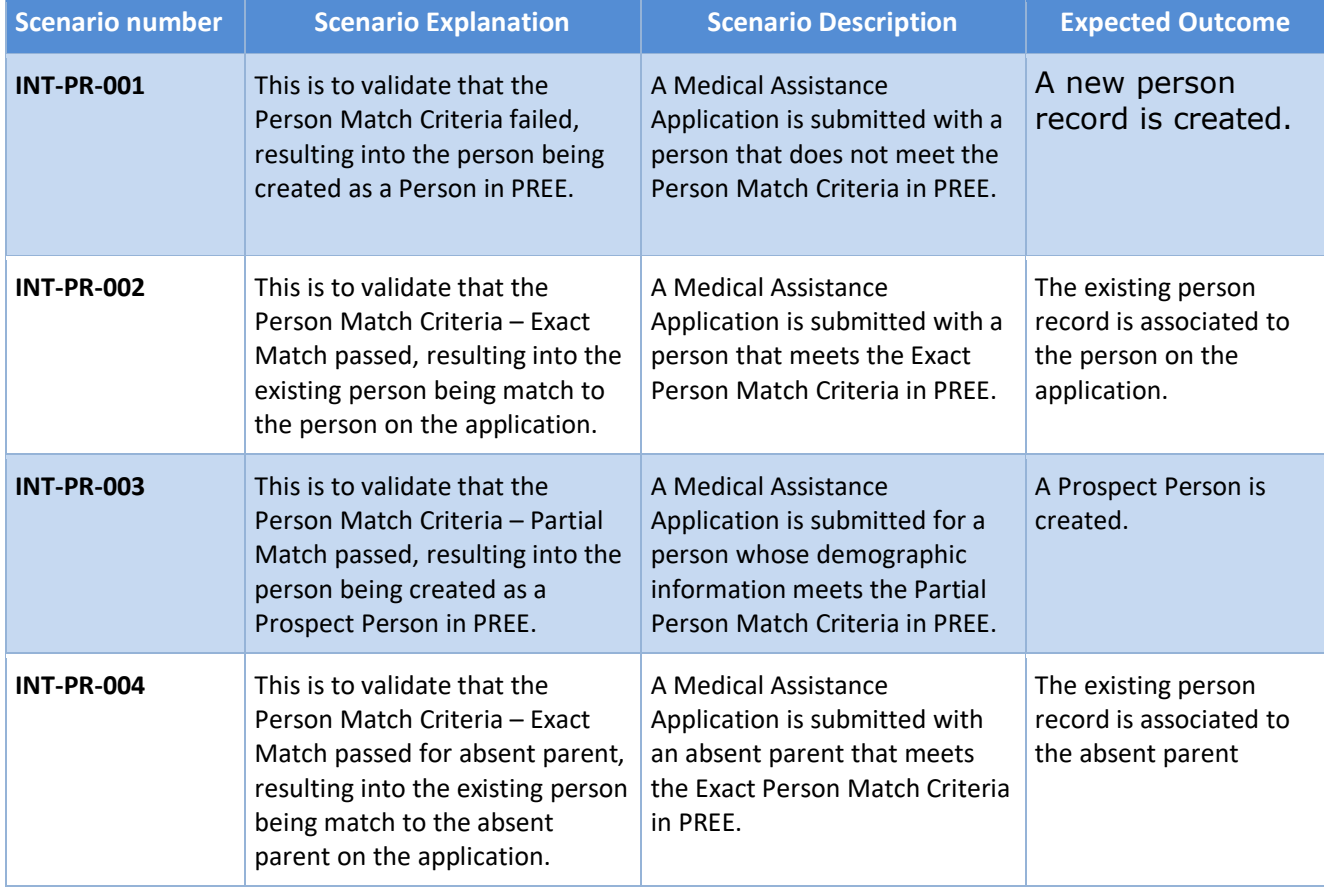

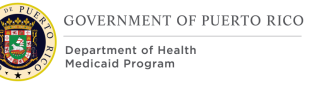

#### **I.4.2.a.ii Completed Intake Application Processing FDD**

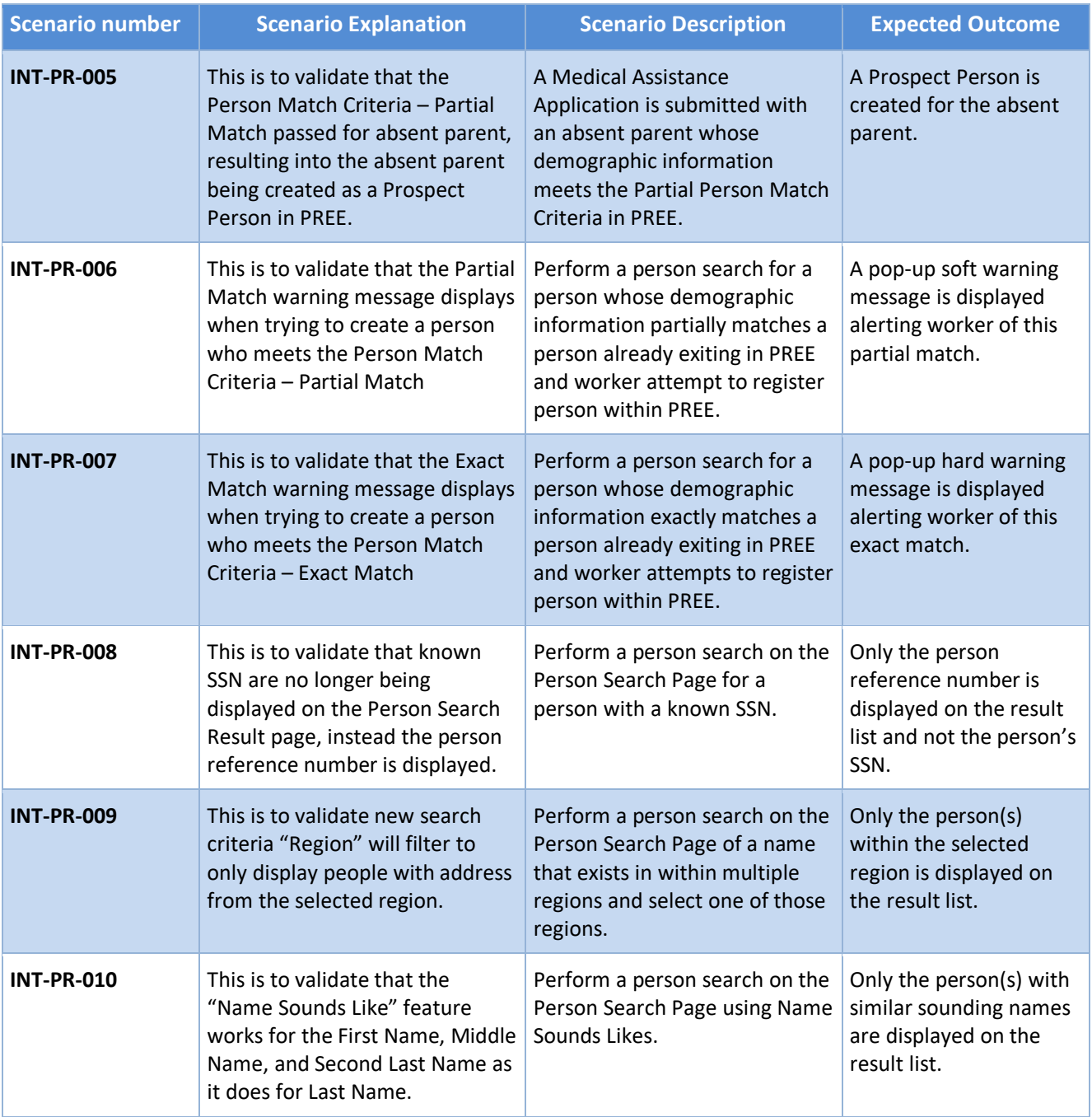

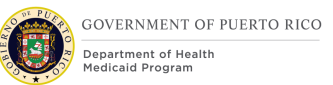

#### 11.10 **Scenario 2: Intake Application Table 6: Intake Application Scenarios**

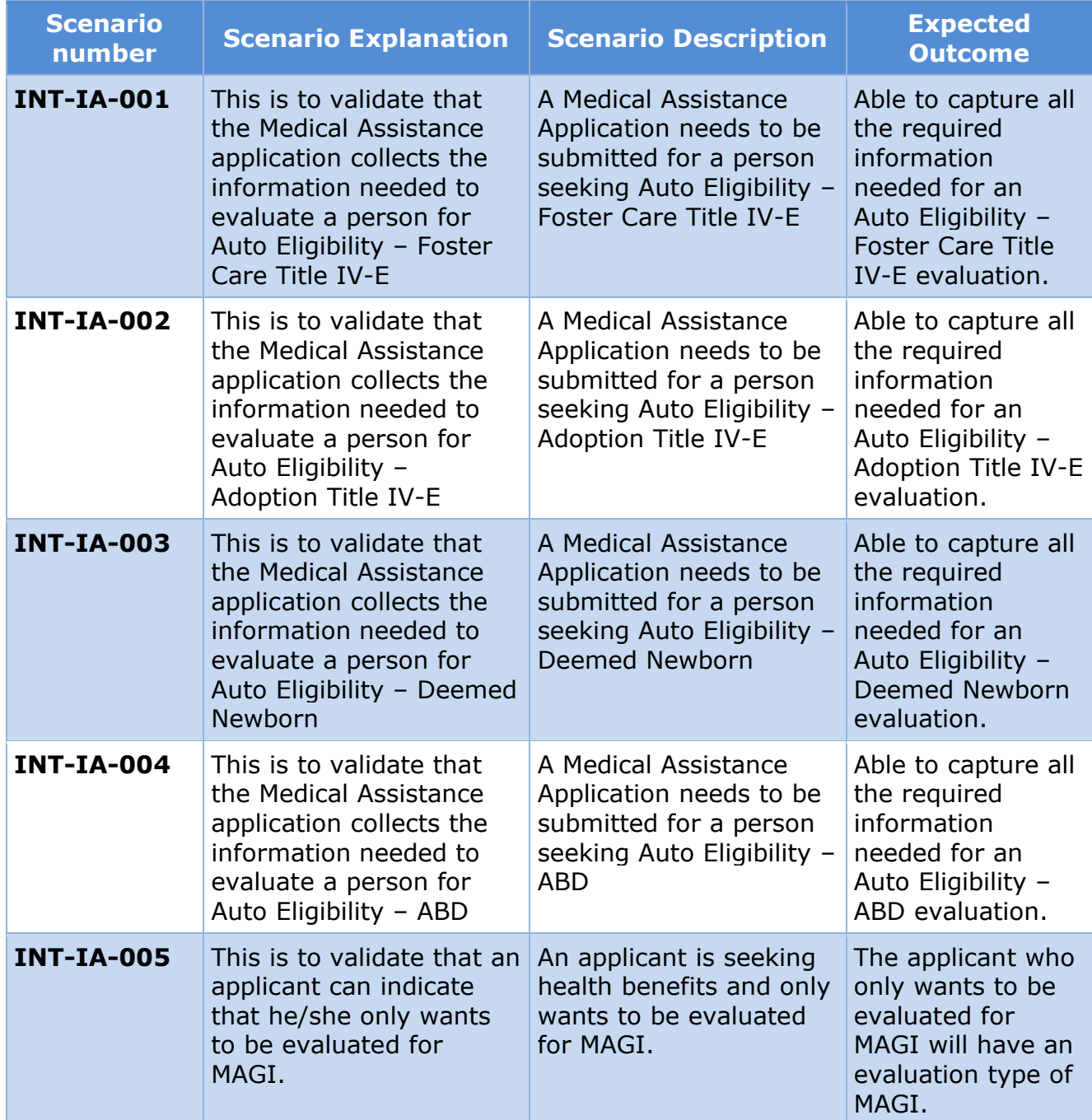

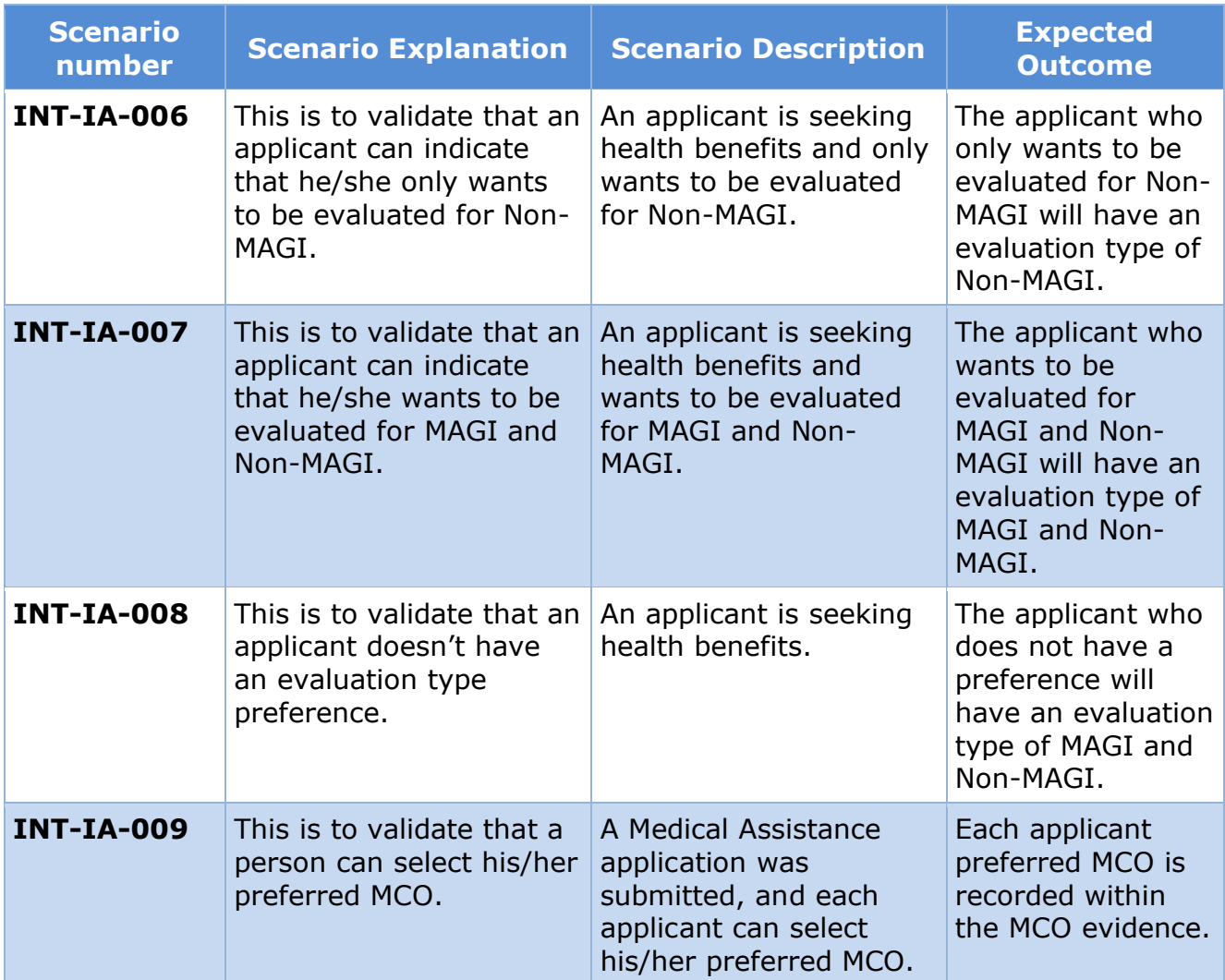

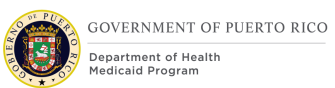

#### **Scenario 3: Application Processing**  11.11

### **Table 7: Application Processing Scenarios**

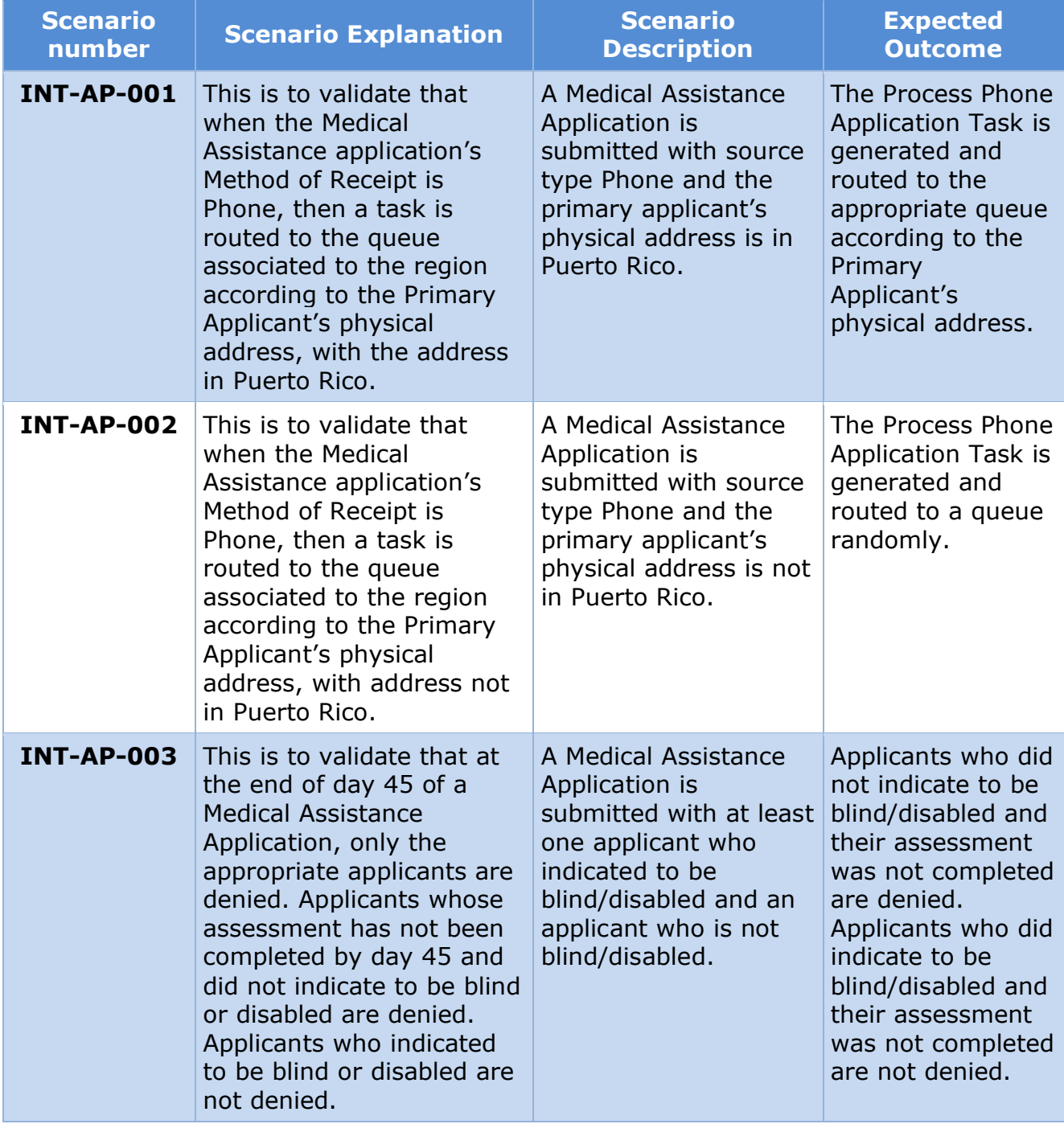

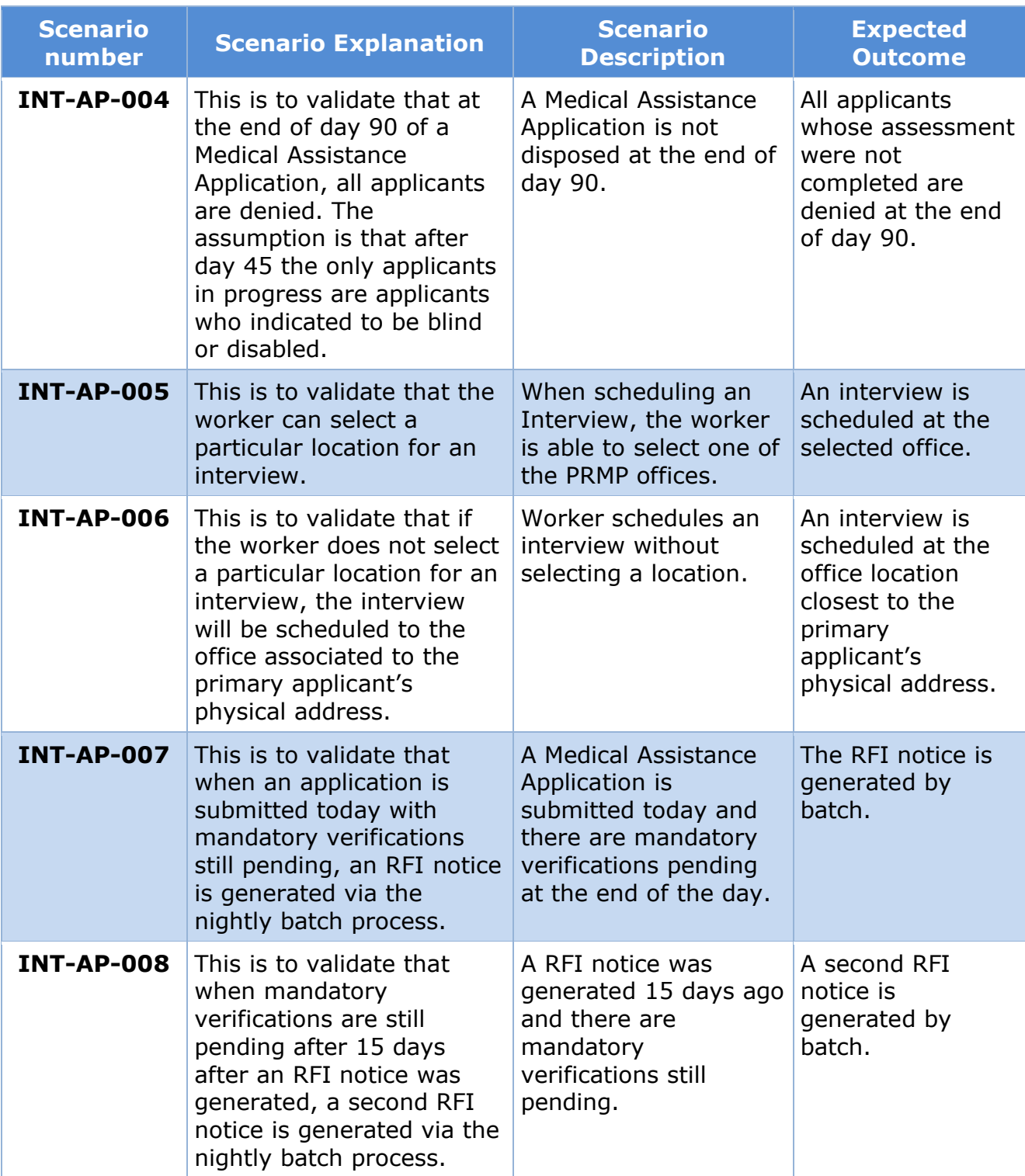

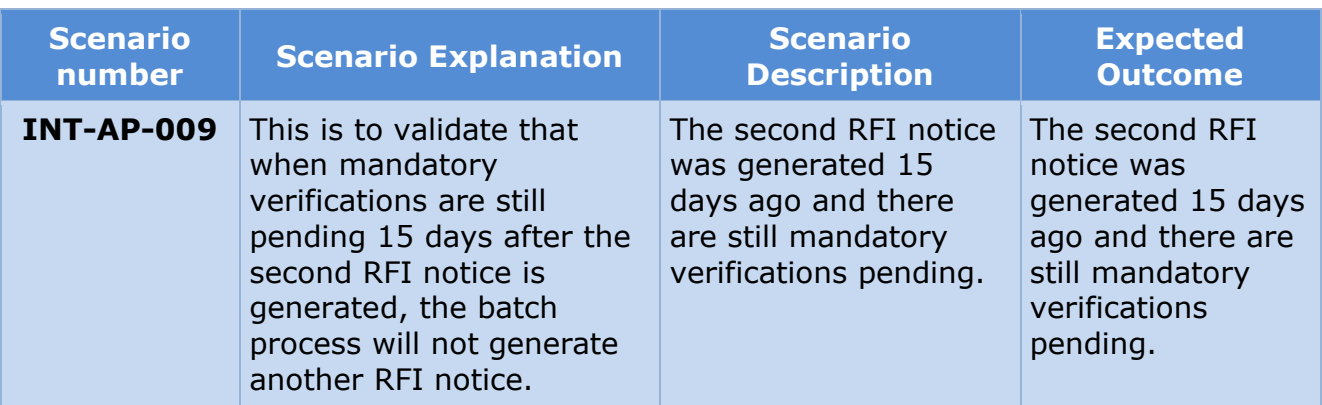

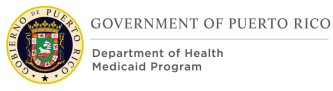

.

# **12Related Documents**

No related documents were identified for the Intake/Application Processing FDD.

# **13Requirements Matrix**

This section contains a Requirements Matrix that states the Requirement Description, if there is a Fit or Gap, and any Implementation Details. The Requirements Matrix only contains requirements pertaining to the implementation of the intake application and application processing functionality within PREE. All requirements for the PREE project are maintained in JIRA. Below is an extract from JIRA of the requirements related to Intake/Application Processing FDD. The requirements and the implementations details listed below will also be included within the PREE Project Requirement Traceability Matrix. The 'Requirement Met OOTB Status' column represents PRMP's approval for the requirements SI has demonstrated have been met OOTB without modifications. If 'N/A' is displayed within this column then modifications had to be made to satisfy the applicable requirement.

For requirement traceability purposes, the following requirements are met and mapped to this design document.

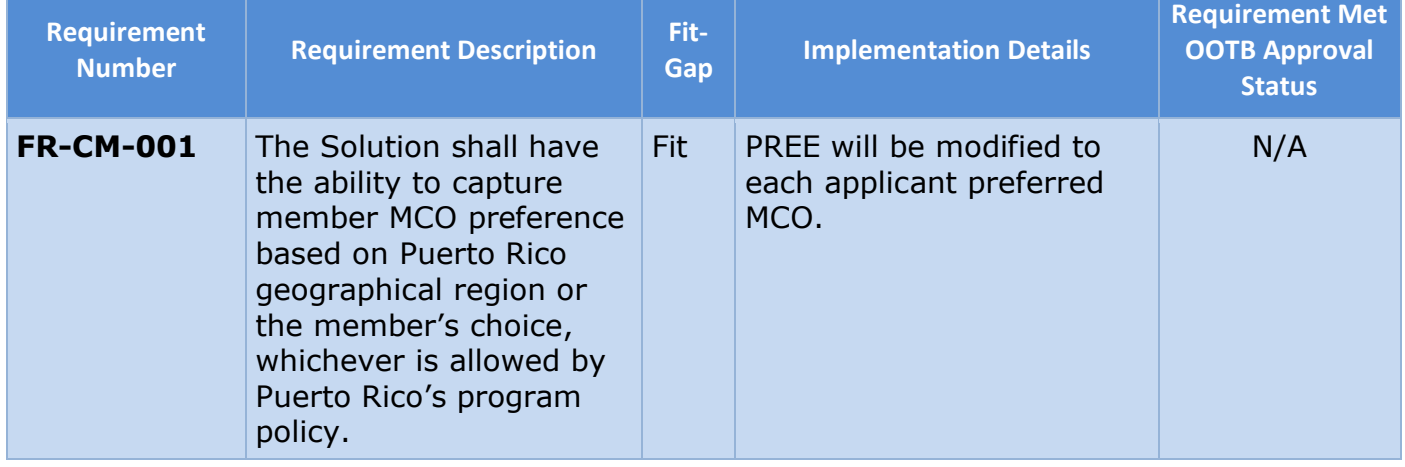

### **Table 8: Requirement Matrix**

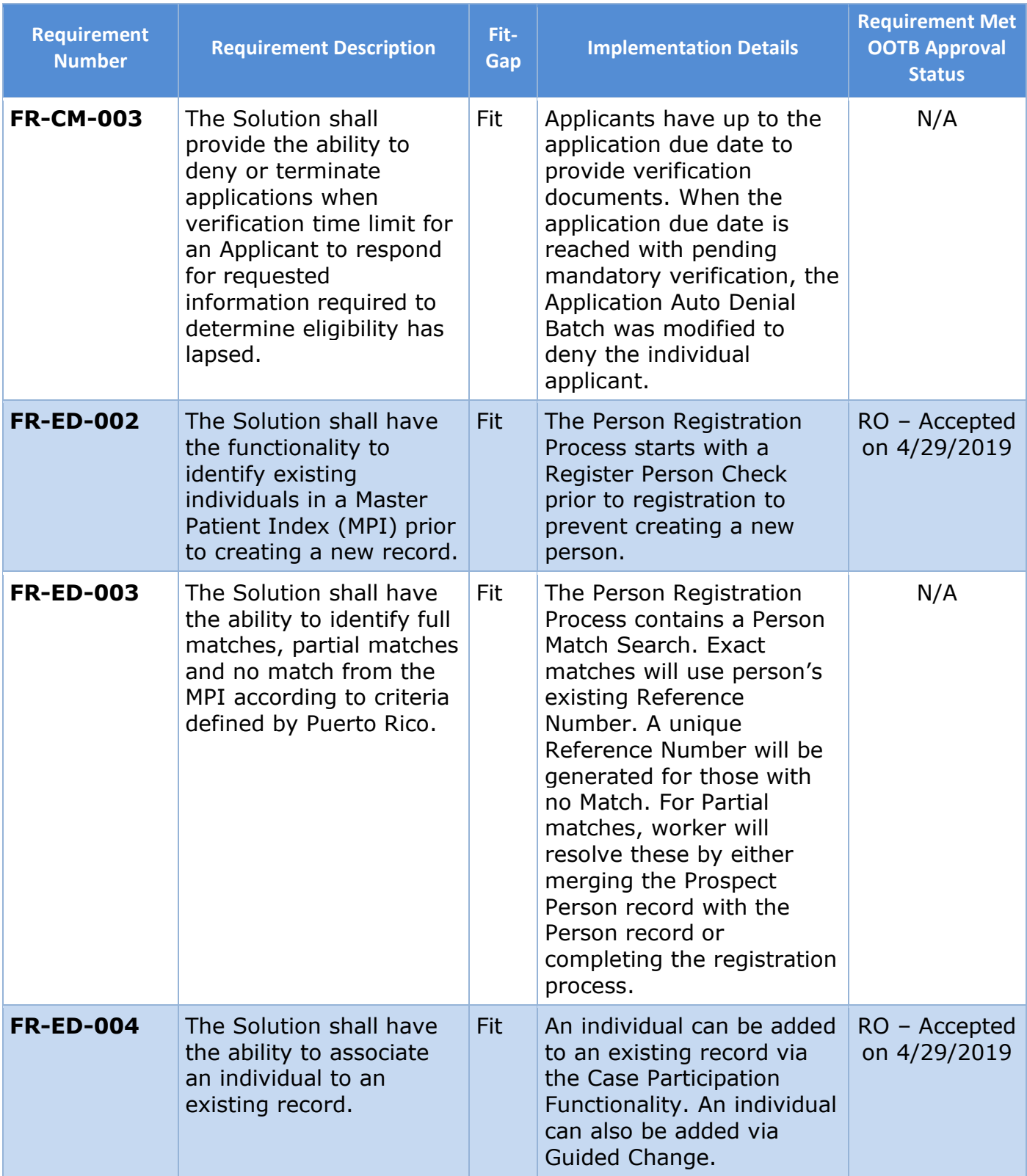

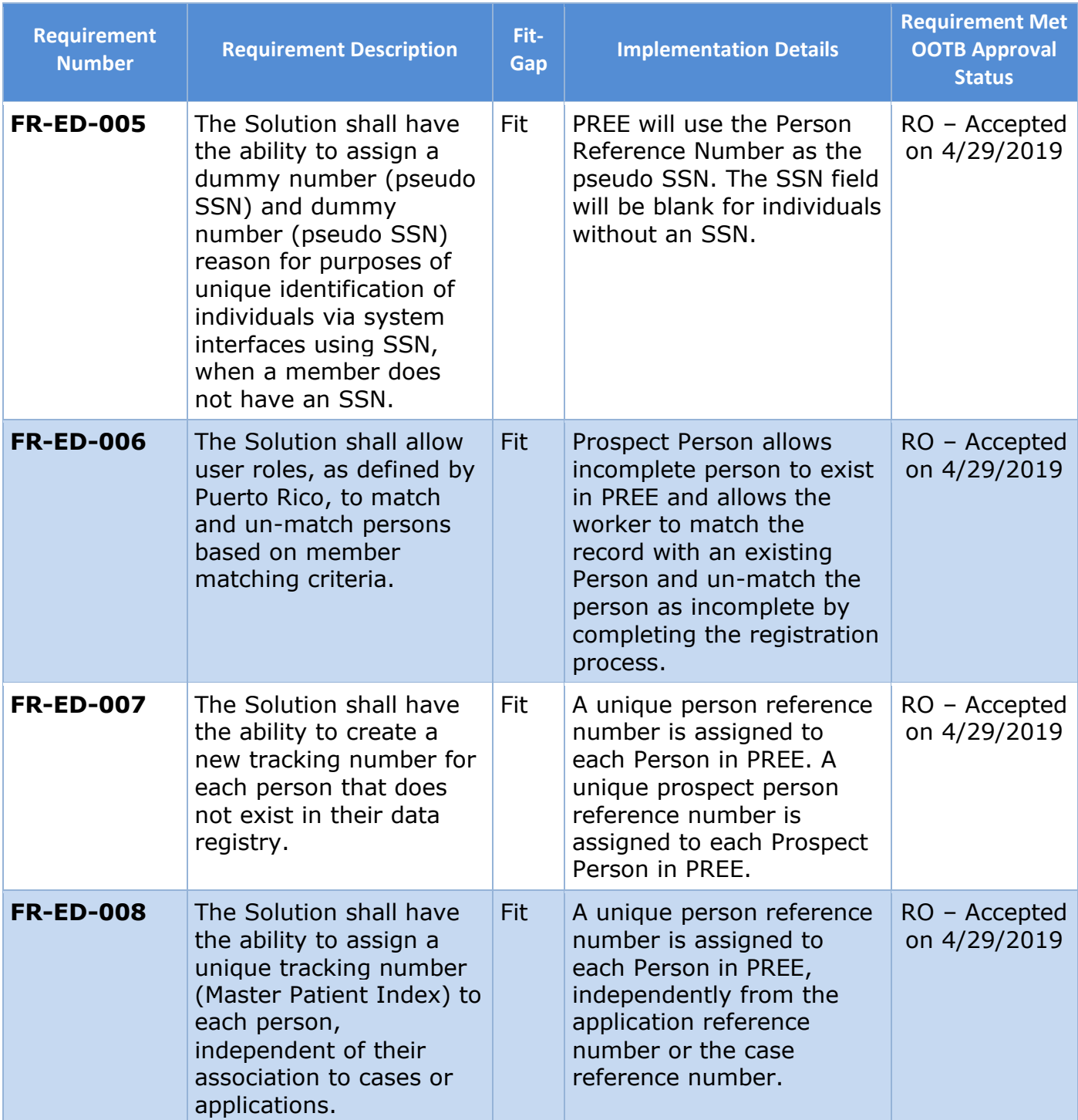

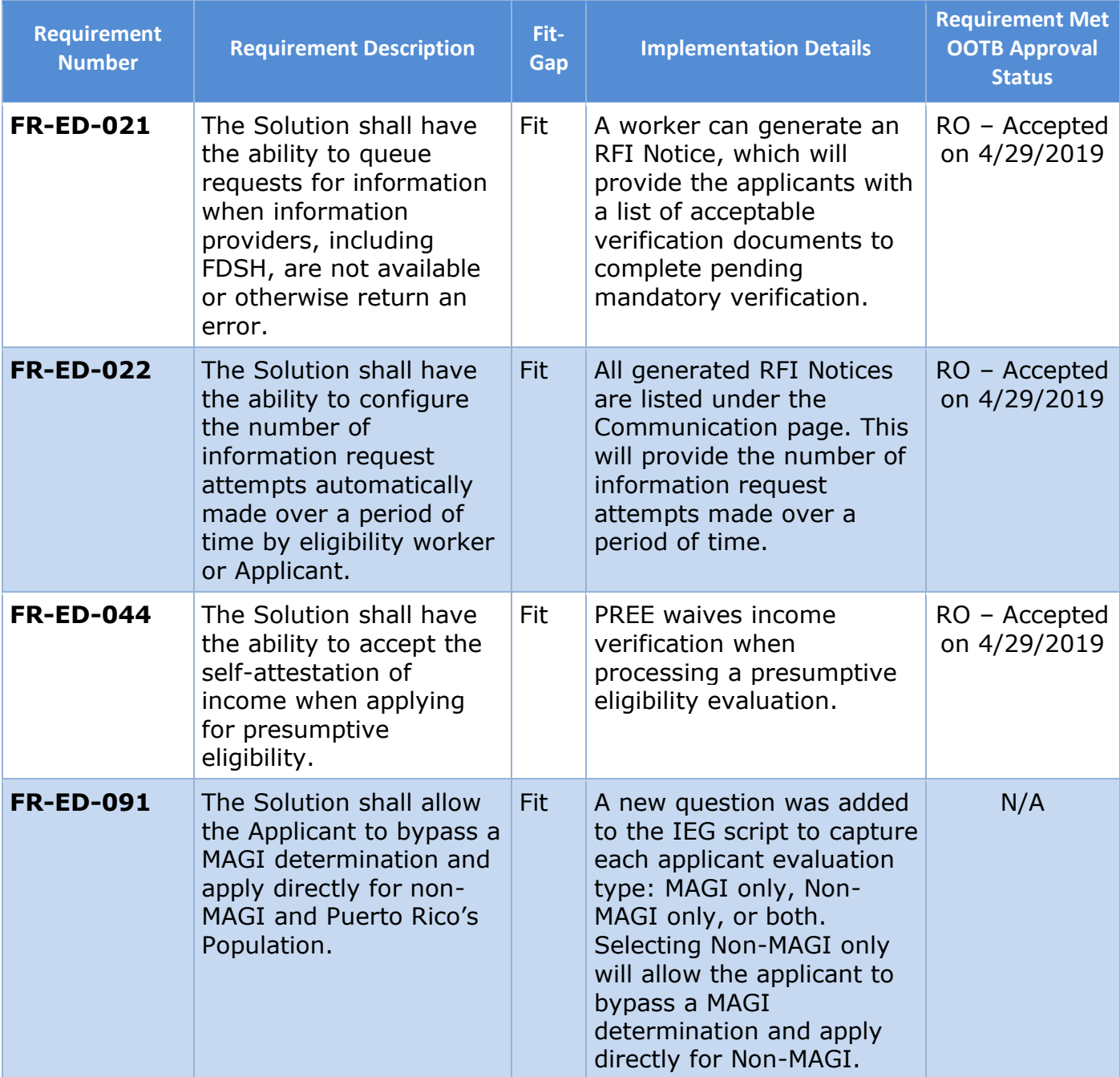

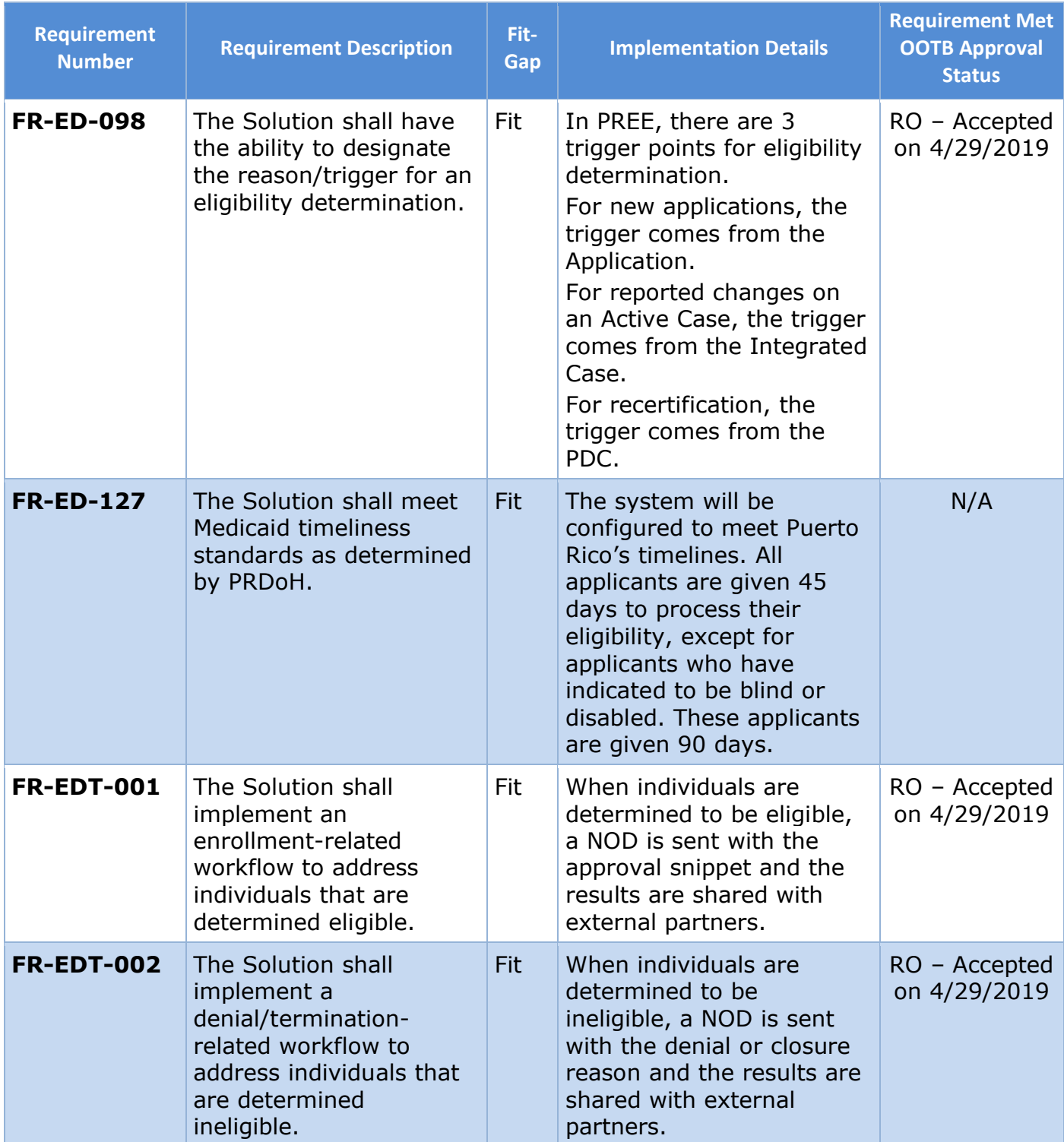

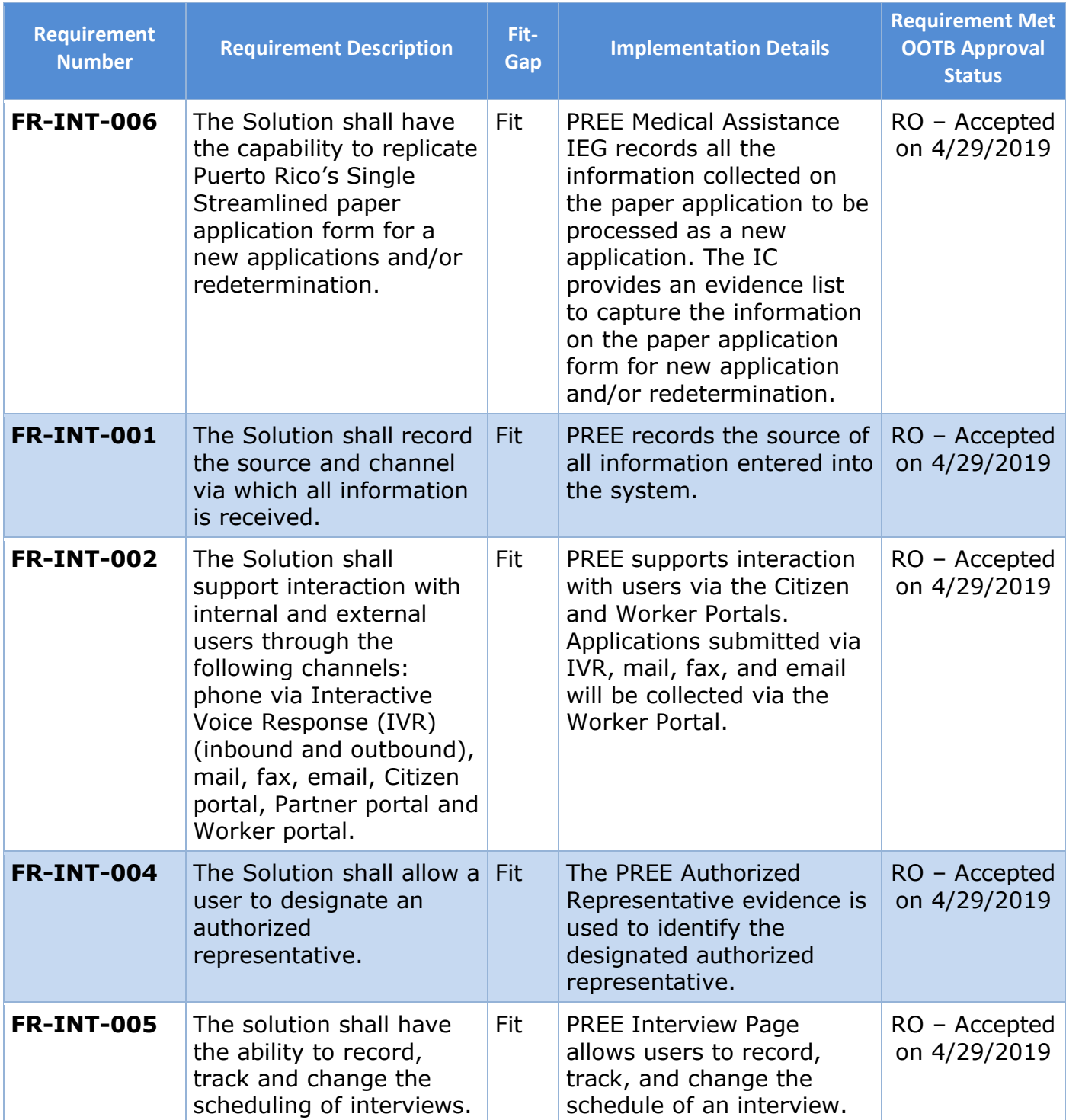

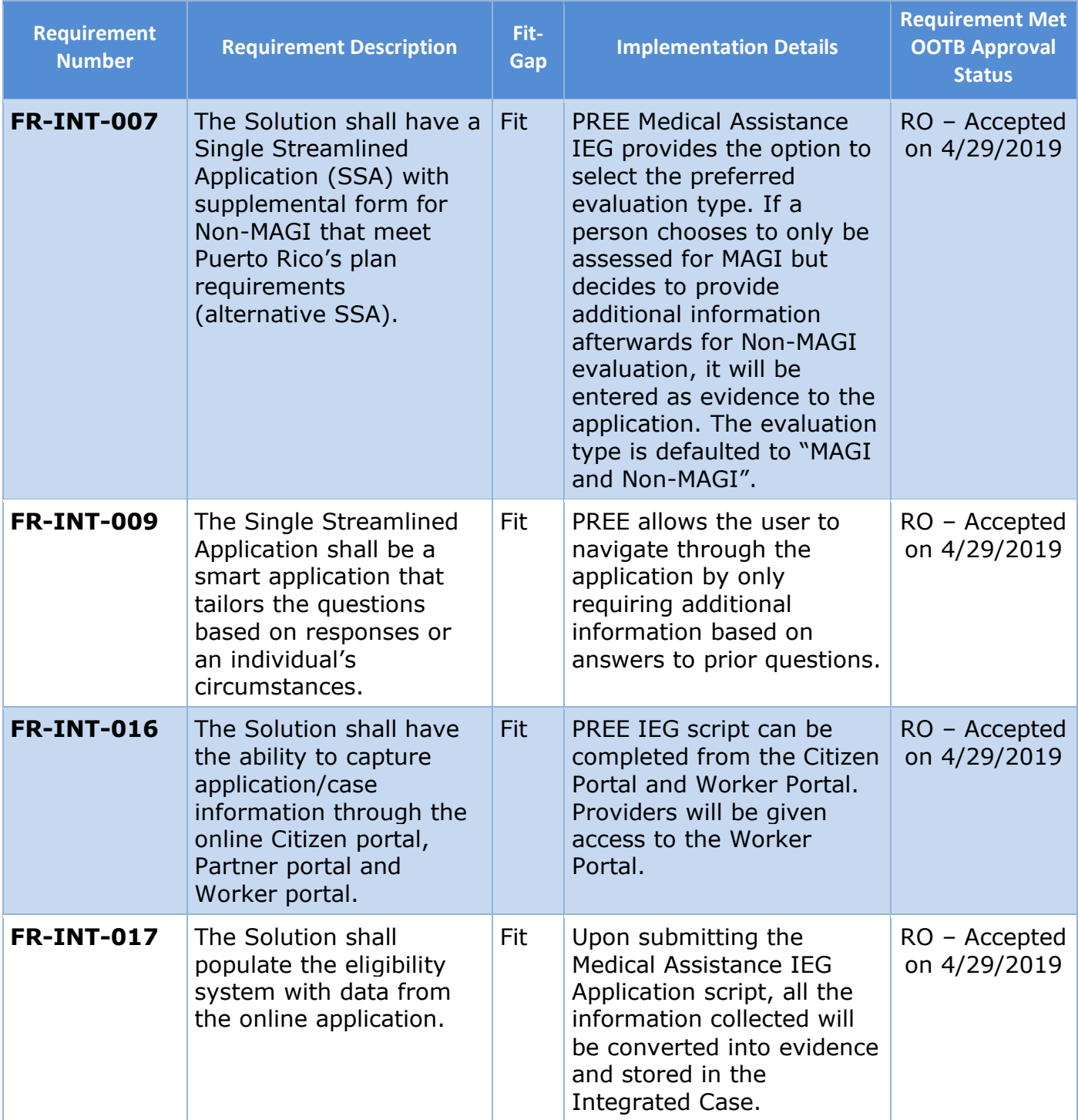

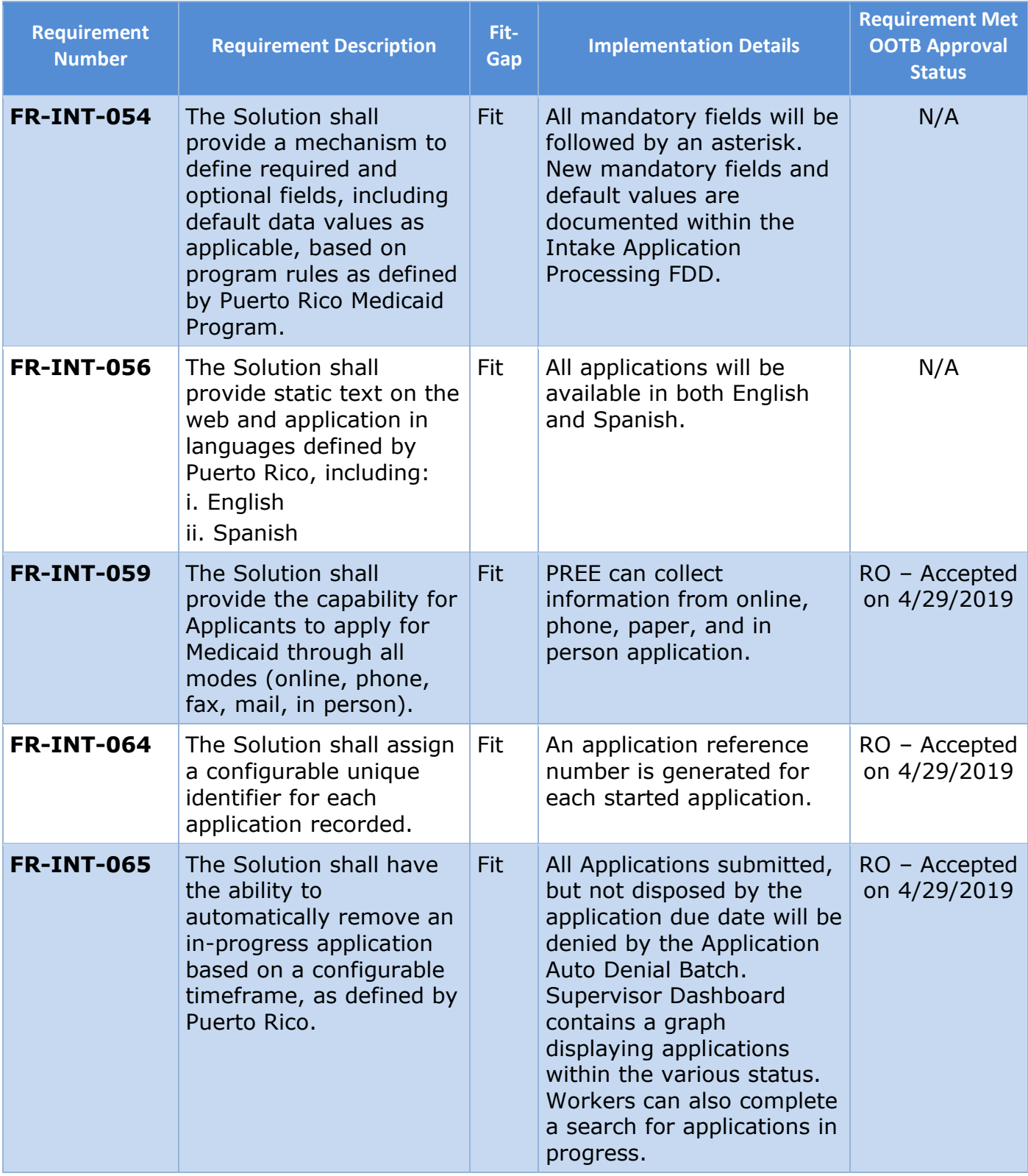

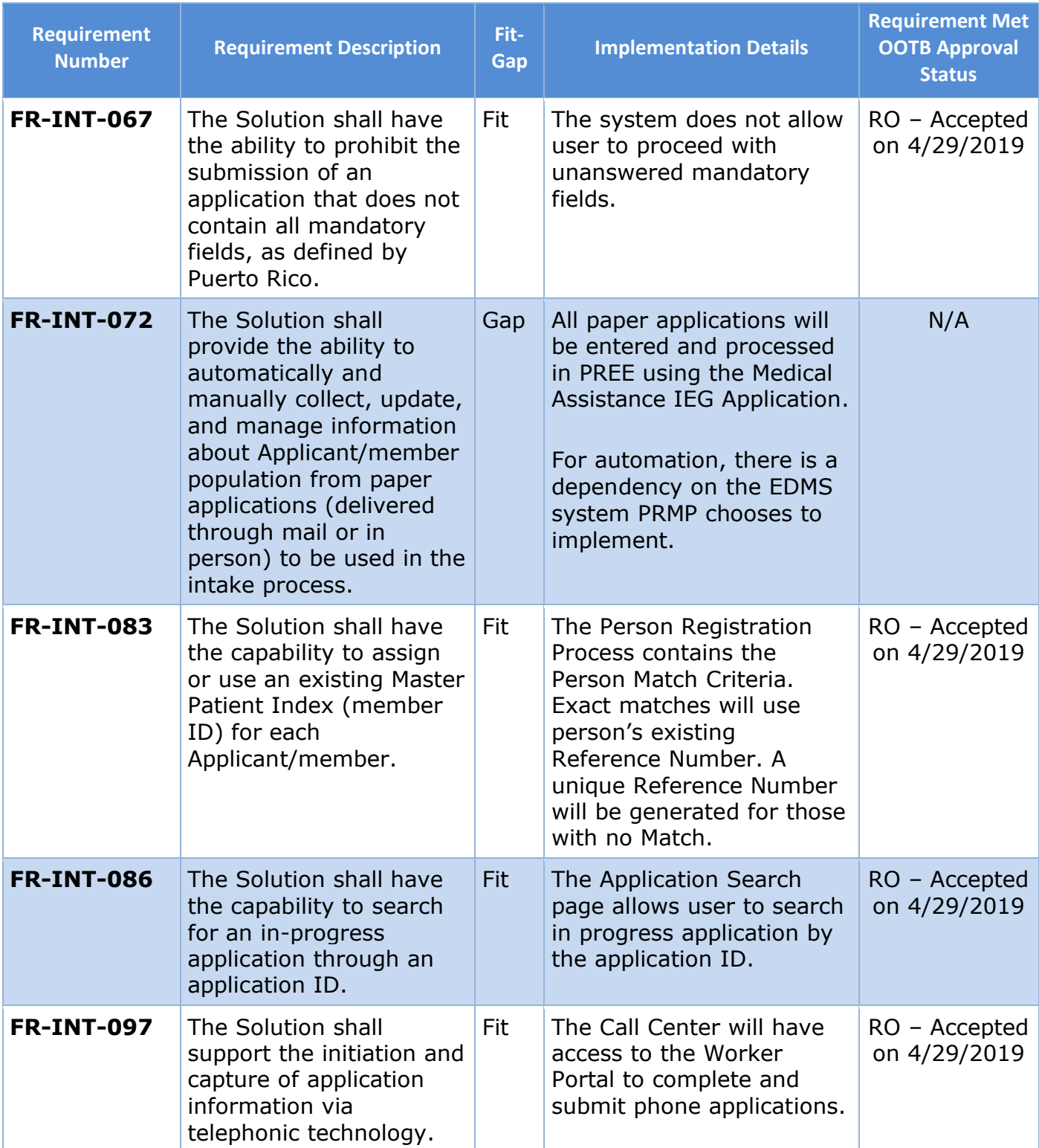

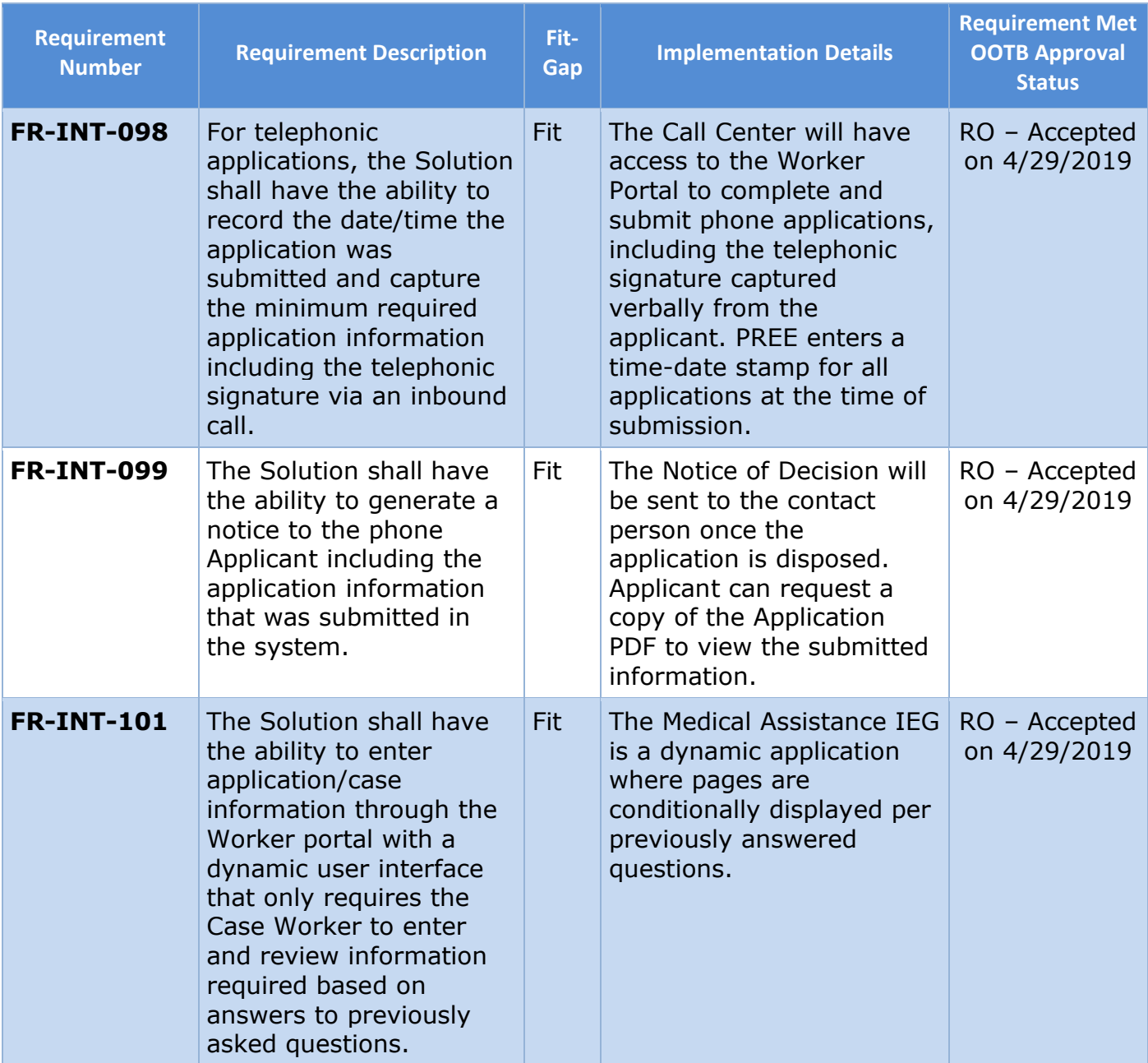

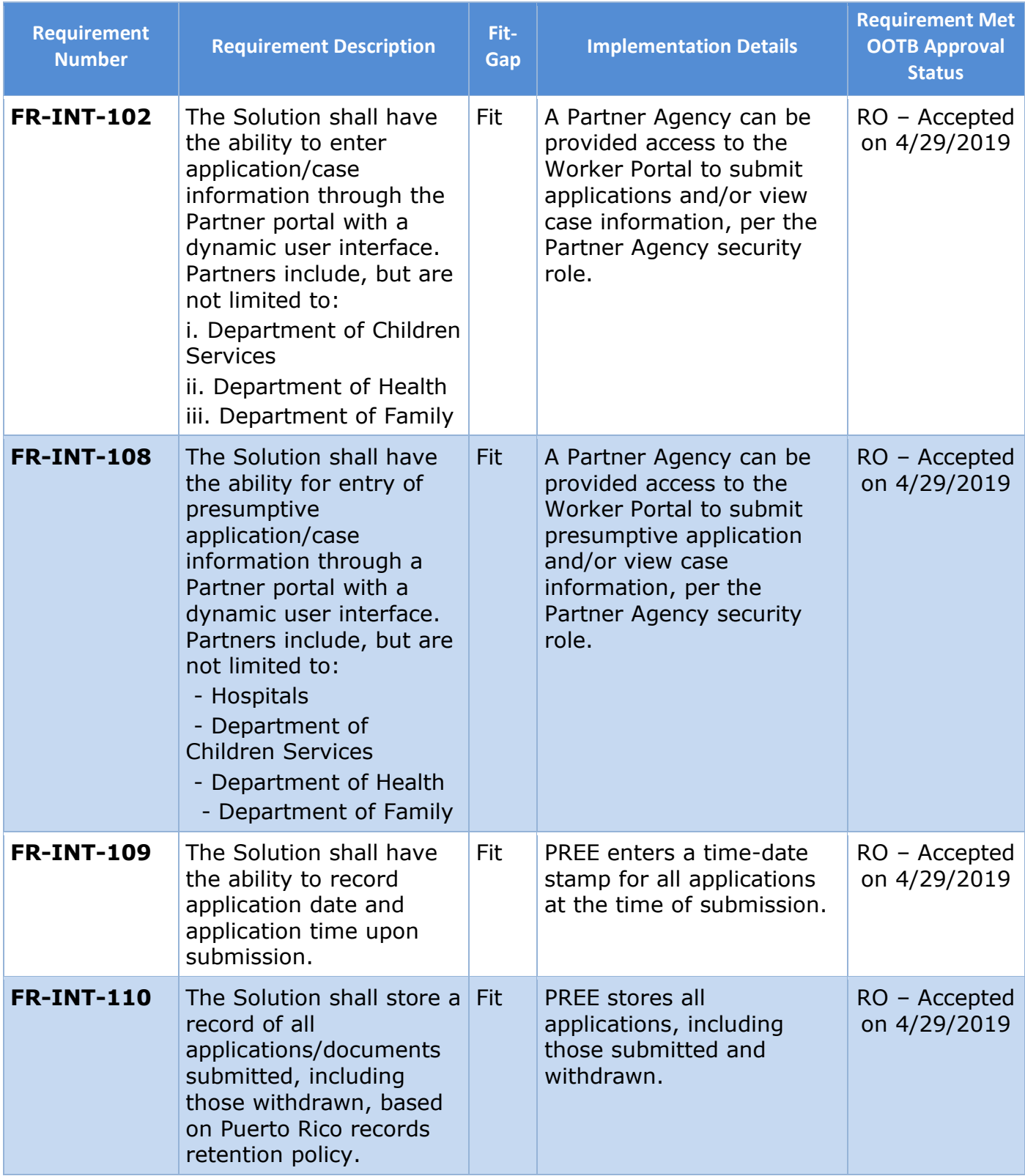

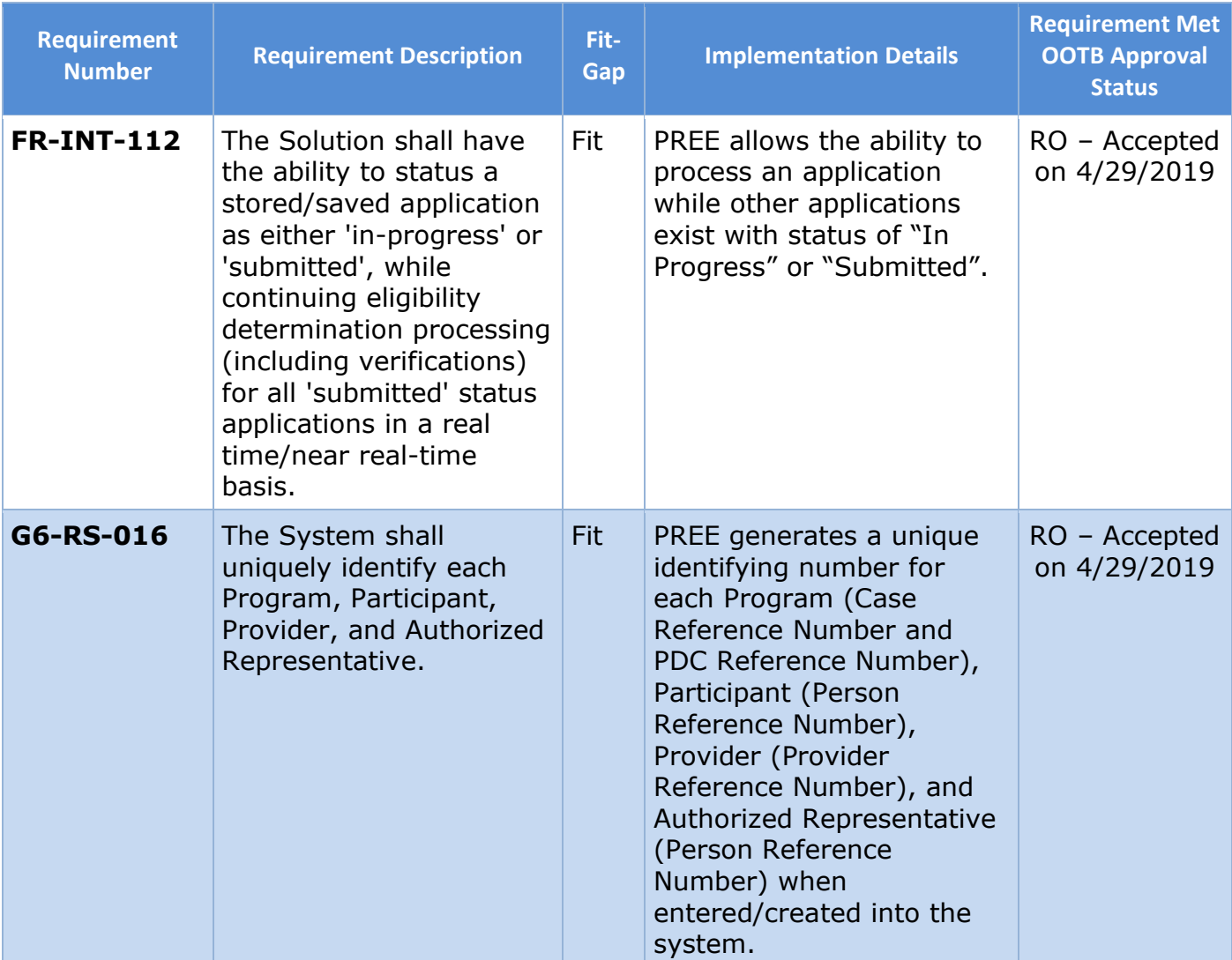

# **14 Issue Register**

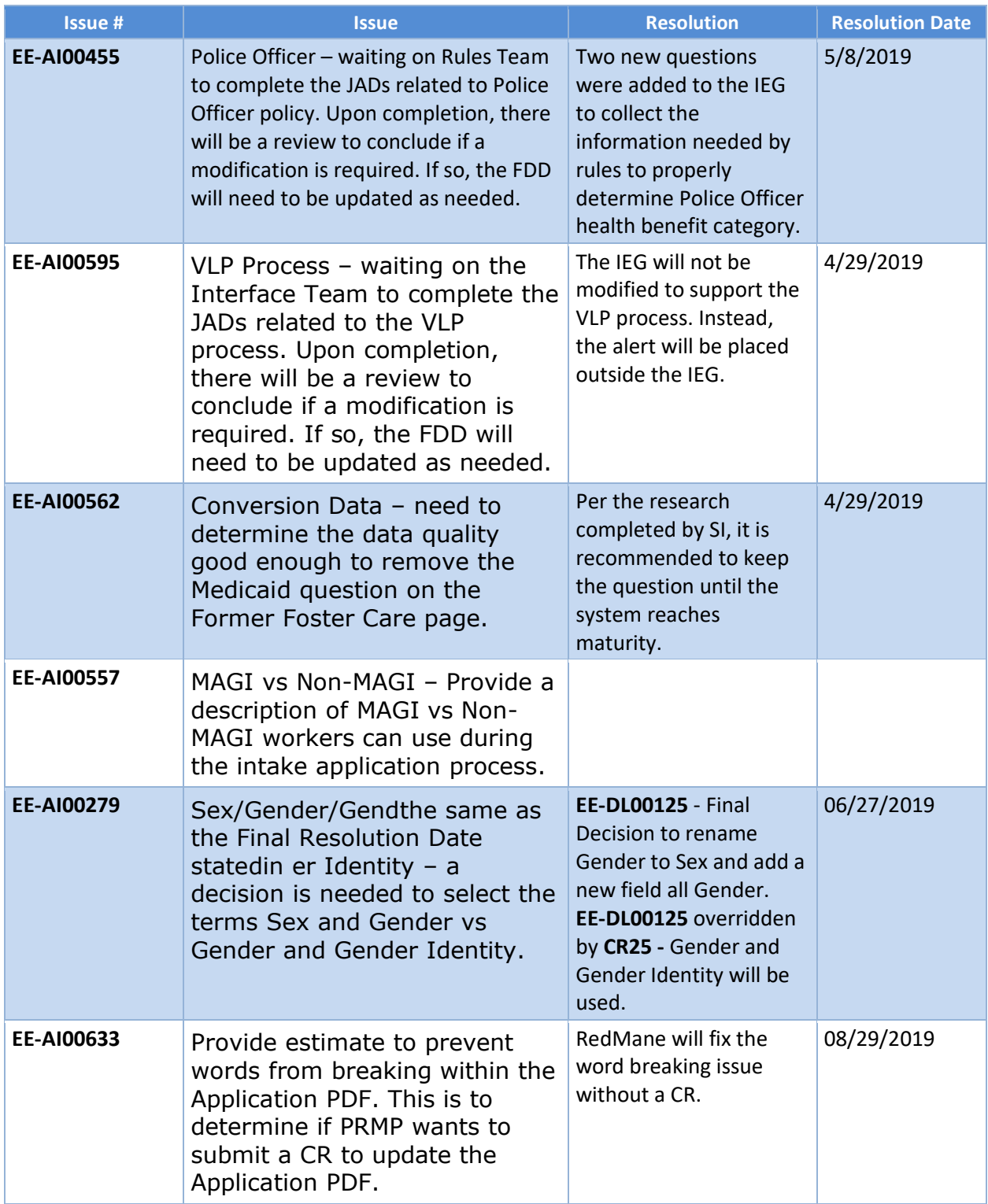

# **15 Deliverable Schedule**

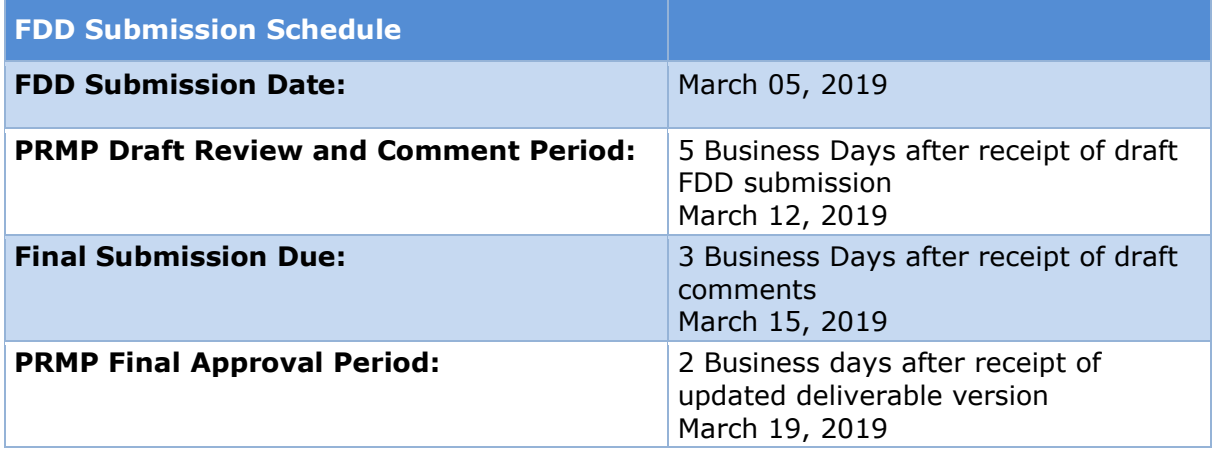